# **PHASE I – Training and Testing**

**Dynamics 365 Business Central**

**Thai Localization**

**Work Instruction**

**Ubiz Localization**

**By**

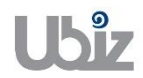

# **Ubiz Solution Co., Ltd.**

(Revision 00)

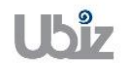

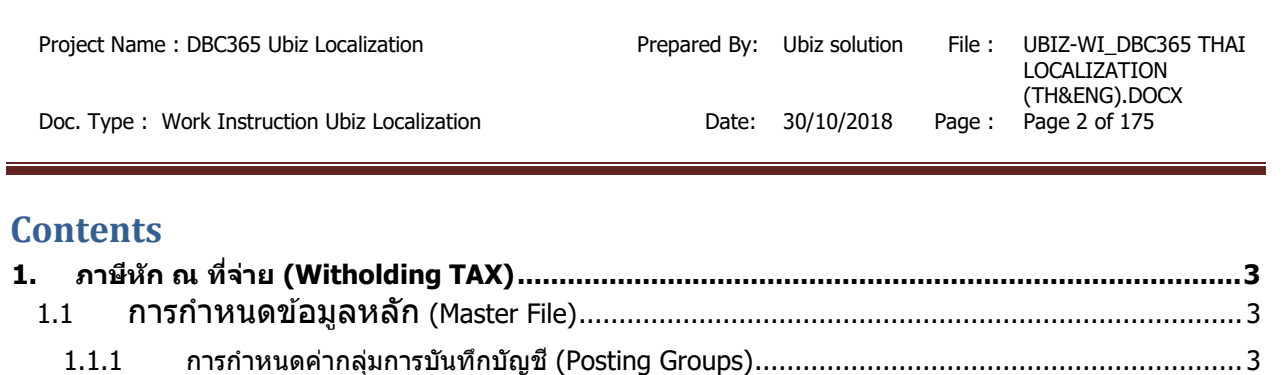

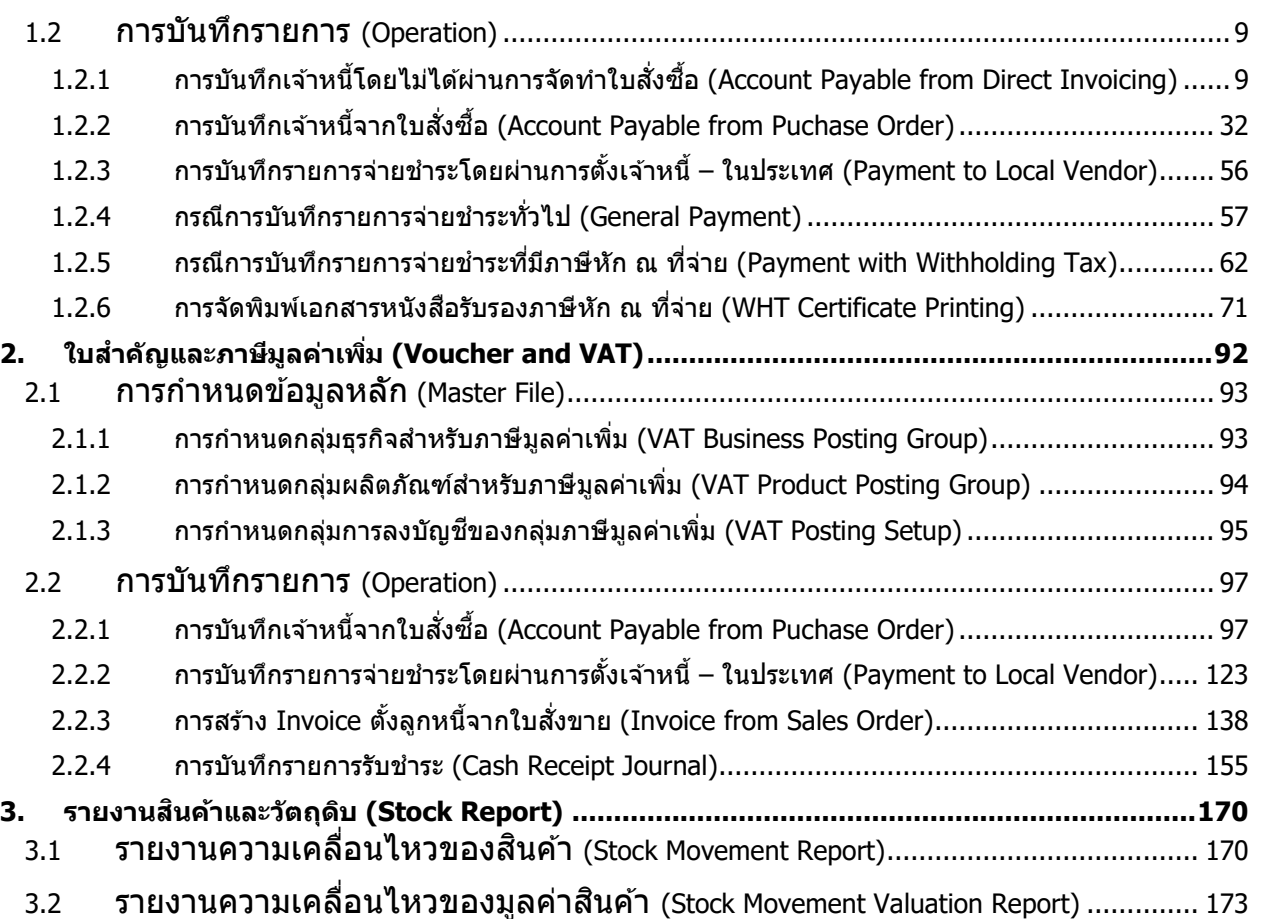

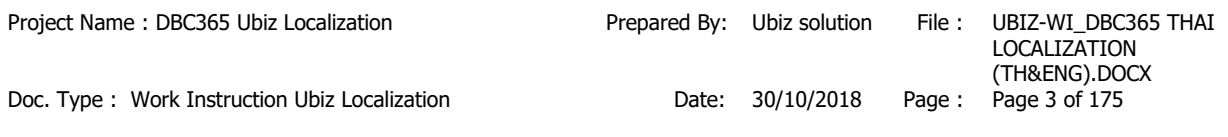

# <span id="page-2-0"></span>**1. ภาษีหัก ณ ที่จ่าย (Witholding TAX)**

ภาษีหัก ณ ที่จ่าย คือ รูปแบบหนึ่งของการเสียภาษี โดยเงินรายได*้*ของเราจะถูกหักทันทีจากผู้จ่ายเพื่อนำส่ง ให ้สรรพากร

Withholding tax is a deduction from payments made to suppliers who provide a service. The withholding tax rates can vary depending on the types of income and the tax status of the recipient.

#### <span id="page-2-1"></span>**1.1 การก าหนดข้อมูลหลัก (Master File)**

#### **1.1.1 การก าหนดคา่ กลมุ่ การบนัทกึบญั ชี(Posting Groups)**

<span id="page-2-2"></span>หลักการทั่วไป : ้ วัตถุประสงค์ในการสร้าง Posting Groups เพื่อช่วยลดขั้นตอนการลงบัญชี โดยการนำไปเชื่อมความสัมพันธ์ในข้อมูลหลัก (Master) และข้อมูลการบันทึก Transaction ชึ่งจะมีการบันทึกรายการบัญชีในแต่ละขั้นตอนงานที่มีการ Post ข้อมูล

General principle: The objective of posting group creation is for reduce the process of accounting entry. Posting Group is linked with Master Data and Transaction Data. Thus, Posting Group is using for record GL Account once posting transaction.

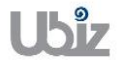

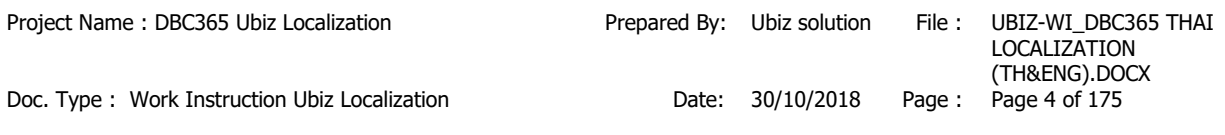

# **1.1.1.1 การก าหนดกลมุ่ ธุรกจิส าหรบัภาษหัก ณ ที่จ่าย ี (WHT Business Posting Group)**

- หลักการทั่วไป : เพื่อกำหนดกลุ่มธุรกิจของภาษีหัก ณ ที่จ่าย
- General Principle : To Setup WHT Business Posting Group.

Menu : Departments  $\rightarrow$  Thai Localization  $\rightarrow$  WHT Business Posting Groups

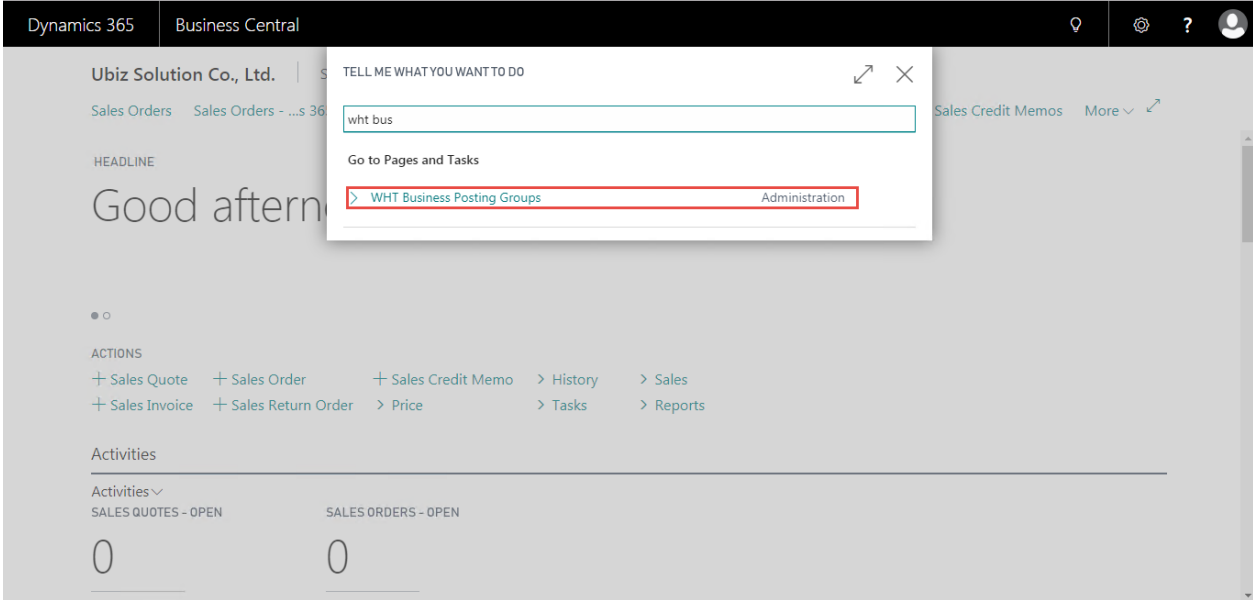

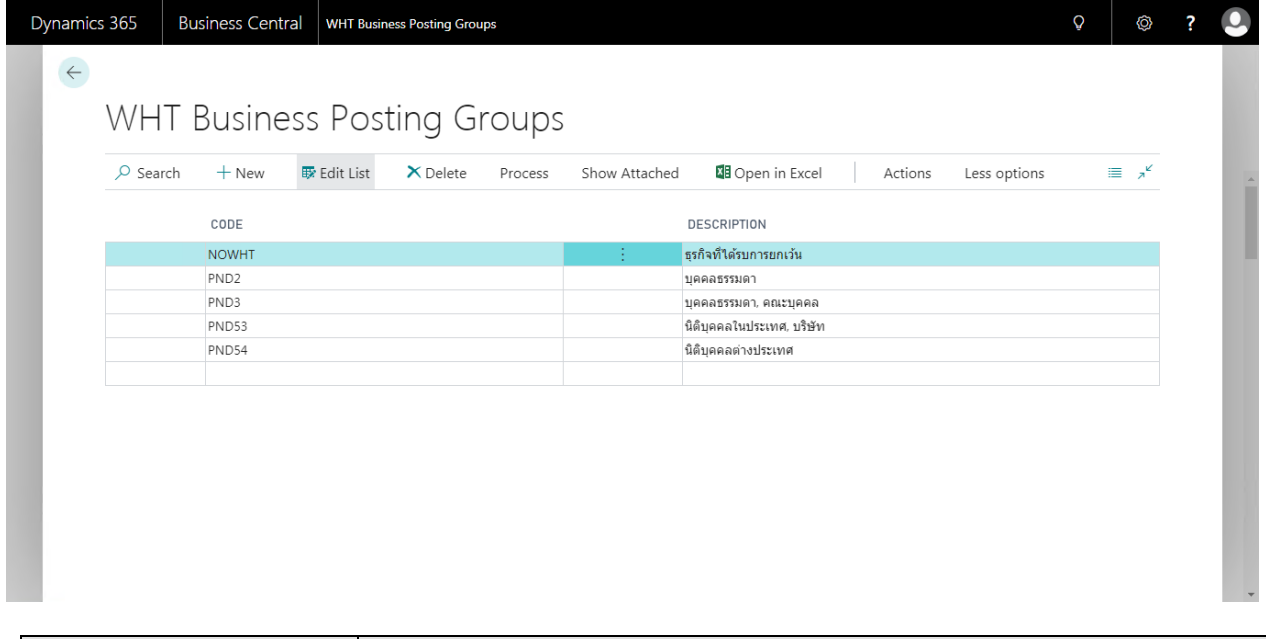

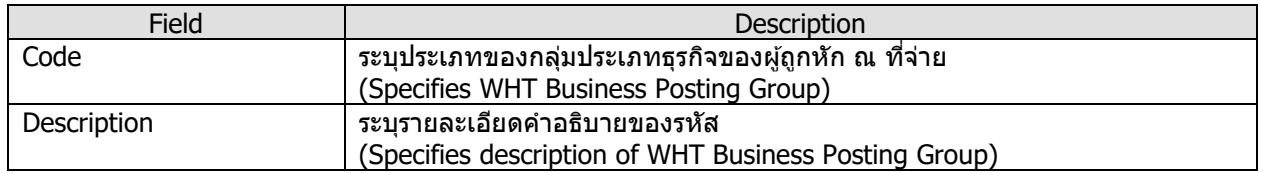

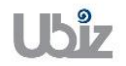

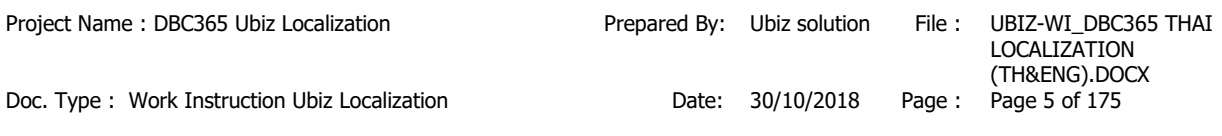

# **1.1.1.2 การก าหนดกลมุ่ ผลติ ภณั ฑส์ าหรบัภาษหี กั ณ ทจี่ า่ ย (WHT Product Posting Group)**

หลักการทัวไป : เพื่อกำหนดกลุ่มผลิตภัณฑ์ของภาษีหัก ณ ที่จ่าย

General Principle : To Setup WHT Product Posting Group

Menu : Departments  $\rightarrow$  Thai Localization  $\rightarrow$  WHT Product Posting Groups

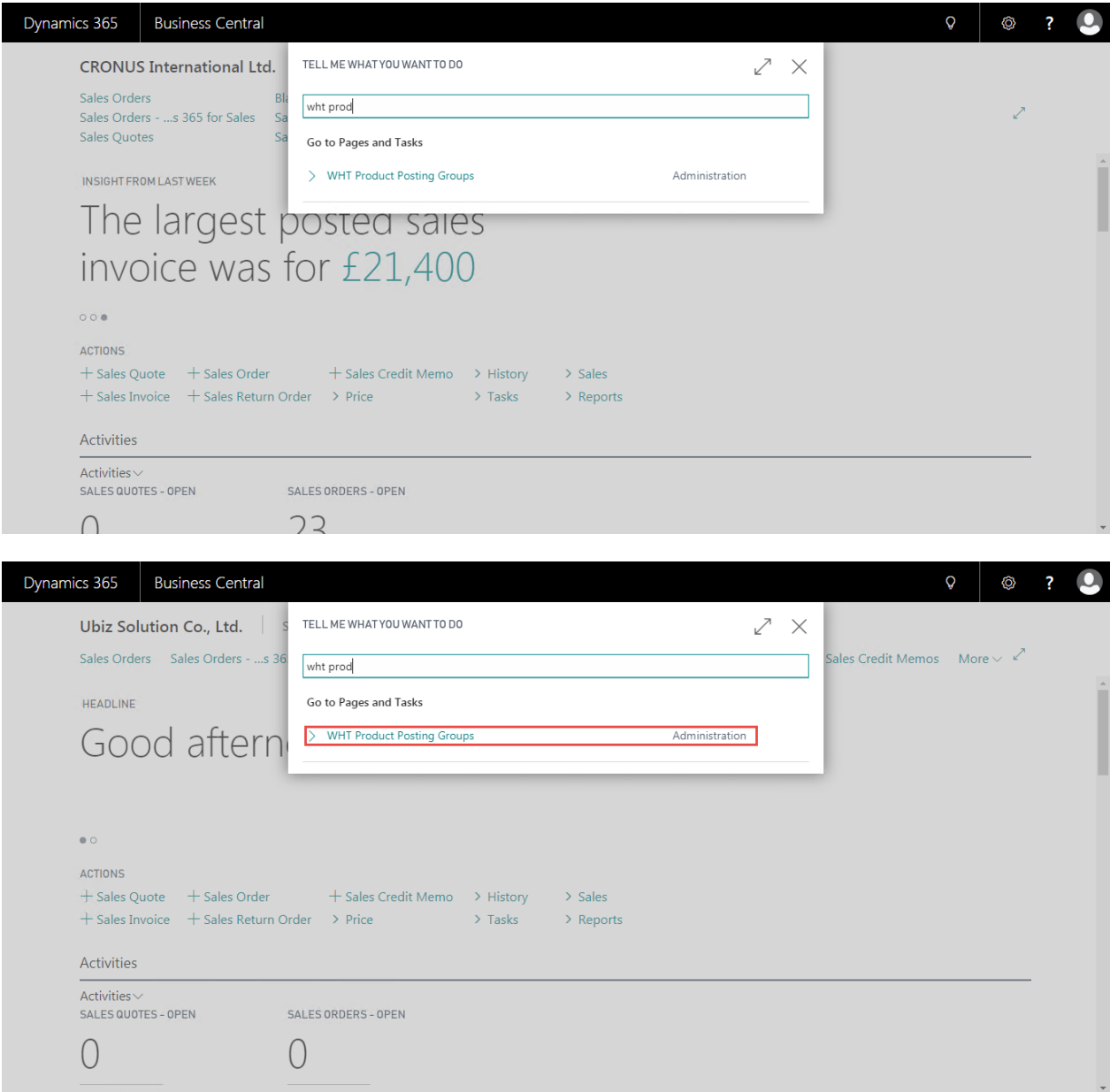

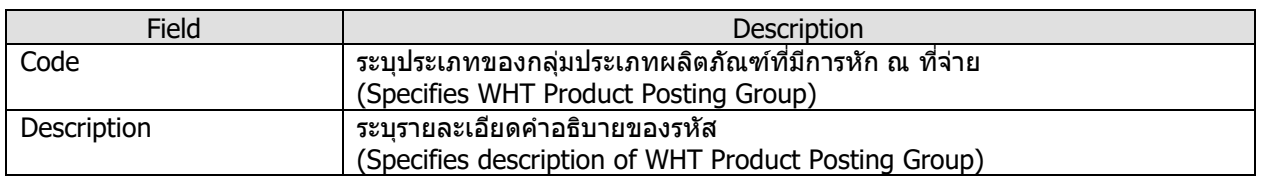

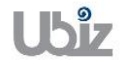

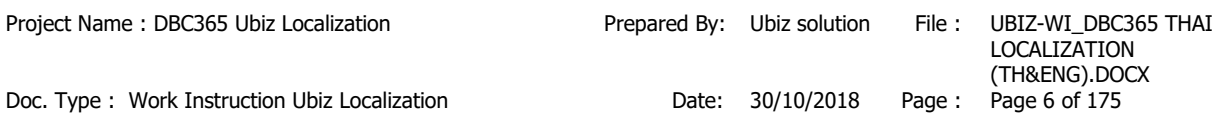

## **1.1.1.3 การก าหนดกลมุ่ ประเภทเงนิ ไดส้ าหรบัภาษหี กั ณ ทจี่ า่ ย (WHT Revenue Type)**

หลักการทั่วไป : เพื่อกำหนดกลุ่มประเภทเงินได้ของภาษีหัก ณ ที่จ่าย และกำหนดค่าการนำไปแสดงตาม ิบรรทัดของแต่ละประเภทเงินได้ ในเอกสารหนังสือรับรองการหักภาษี ณ ที่จ่าย (50 ทวิ) "WHT Certificate"

General Principle : To setup WHT Revenue Type, it is using for "WHT Certificate".

Menu : Departments  $\rightarrow$  Thai Localization  $\rightarrow$  WHT Revenue Types

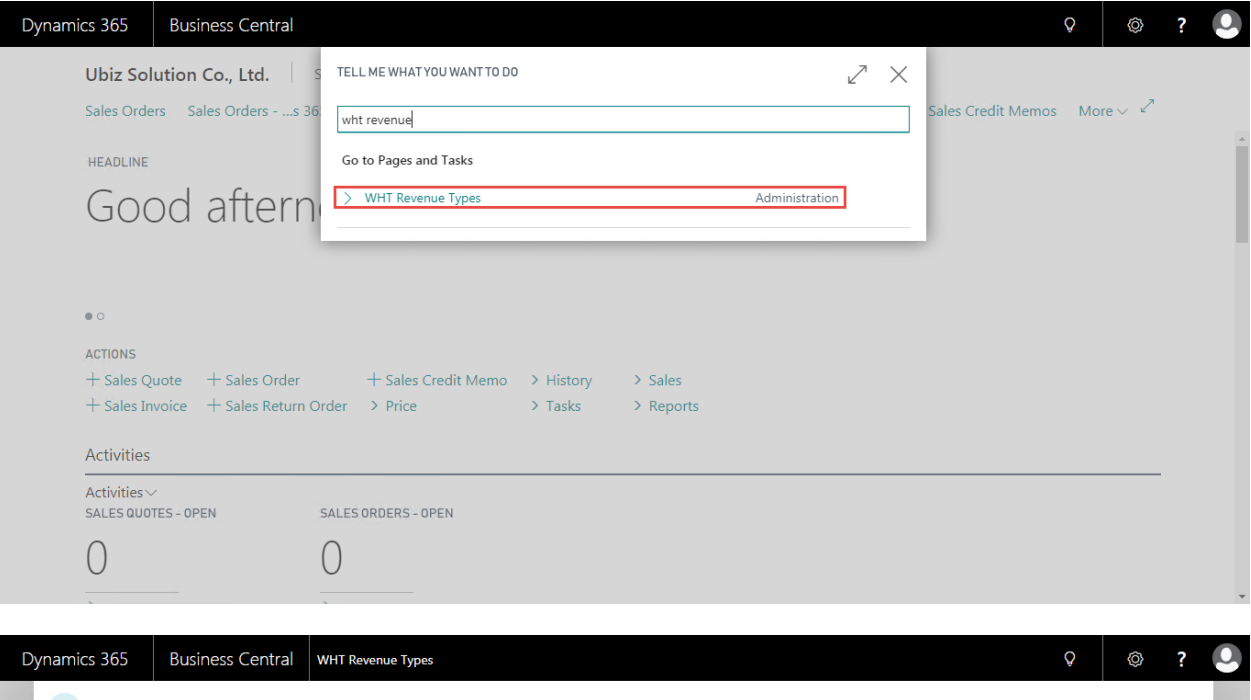

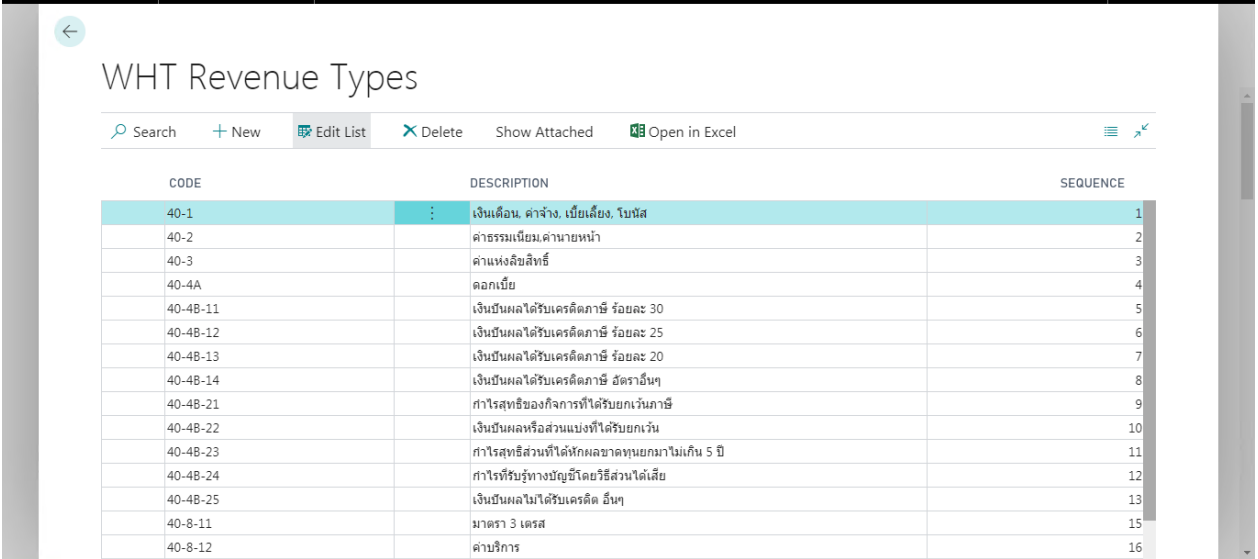

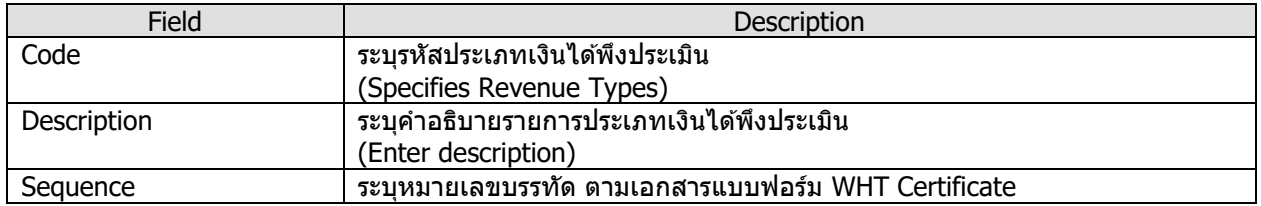

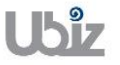

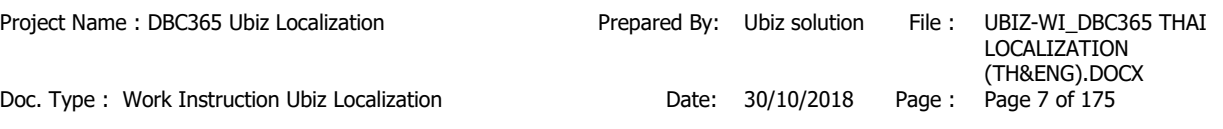

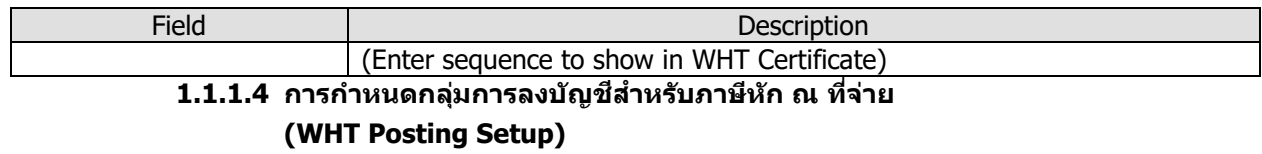

#### หลักการทั่วไป : เพื่อกำหนดกลุ่มต่างๆ ที่ใช้ในการลงรายการบัญชีภาษีหัก ณ ที่จ่าย และการจำแนก รายงานภาษีหัก ณ ที่จ่าย ภ.ง.ด. 3, 53

#### Menu : Departments  $\rightarrow$  Thai Localization  $\rightarrow$  WHT Posting Setup

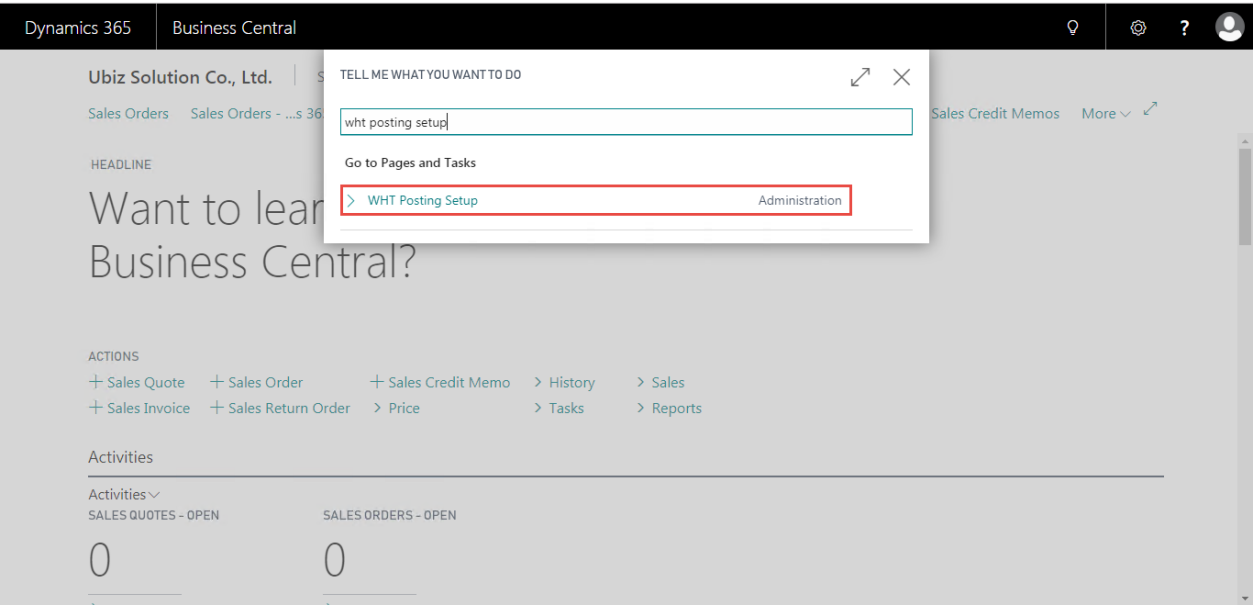

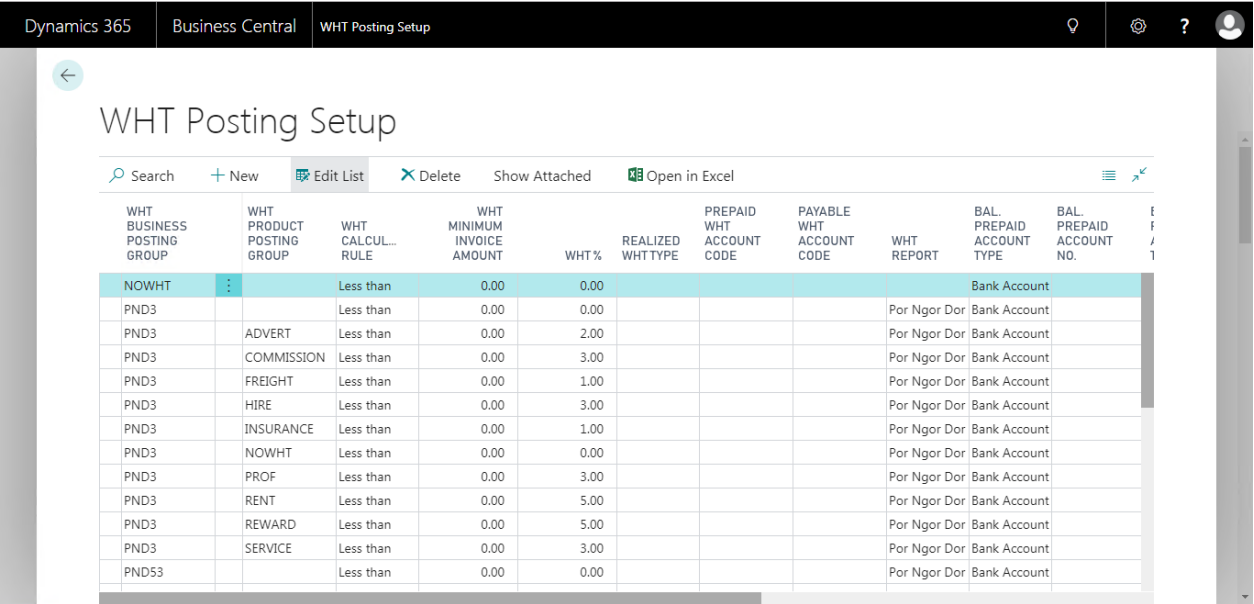

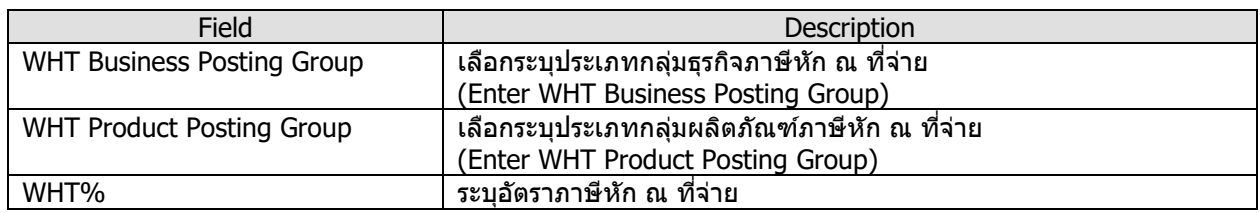

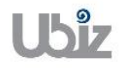

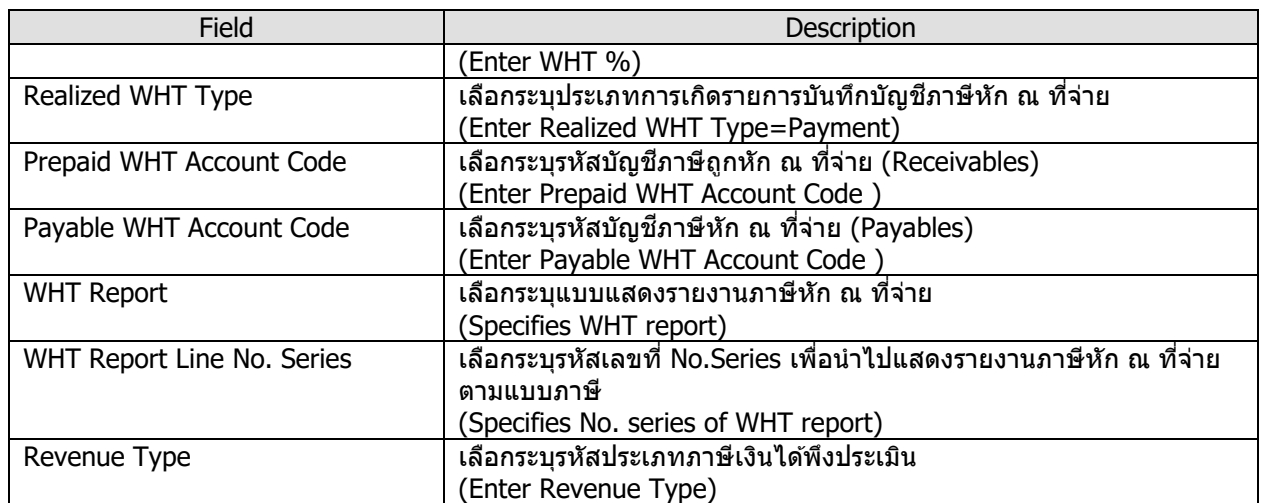

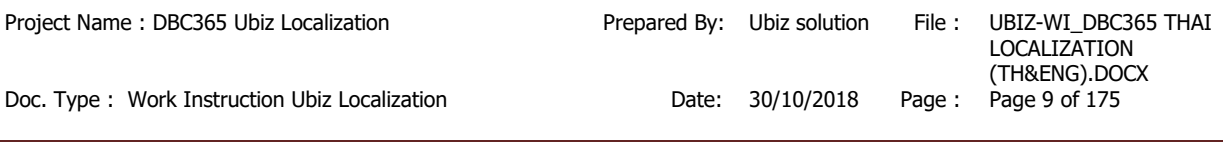

### <span id="page-8-1"></span><span id="page-8-0"></span>**1.2 การบันทึกรายการ (Operation)**

## **1.2.1 การบนัทกึ เจา้หนโี้ดยไมไ่ ดผ้ า่ นการจดัท าใบสง่ัซอื้ )Account Payable from Direct Invoicing(**

- หลักการทั่วไป : เพื่อบันทึกรายการตั้งเจ้าหนี้ที่เกิดจากการค่าใช้จ่ายต่างๆ ไปยังระบบงานต่างๆ ที่เกี่ยวข้อง ี เช่น บัญชีแยกประเภท, รายงานภาษีซื้อ, เจ้าหนี้ เป็นต*ั*้น
- General Principle : To record Accounts Payable from others expense.

Menu : Departments  $\rightarrow$  Purchasing  $\rightarrow$  Purchase Invoices

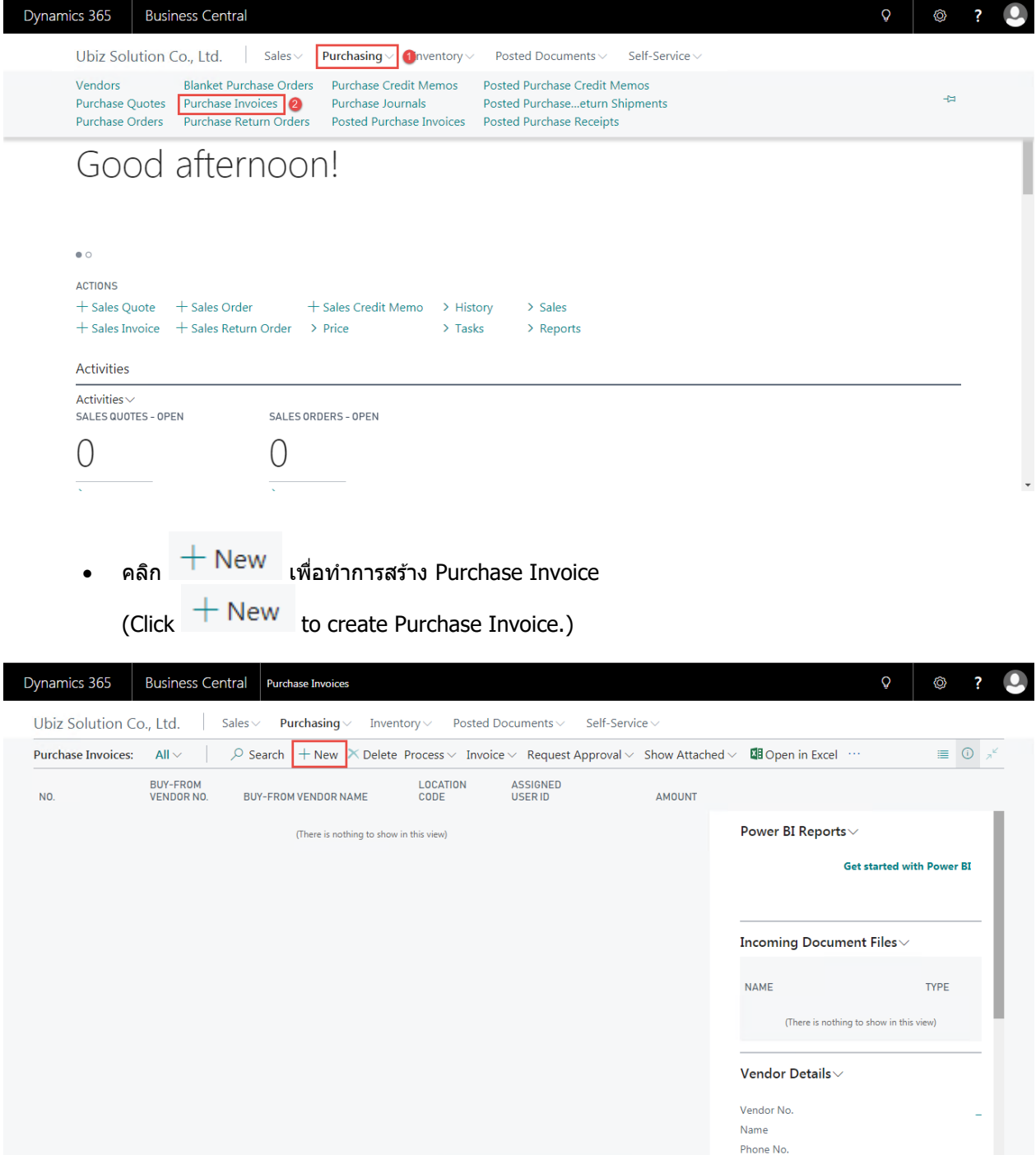

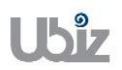

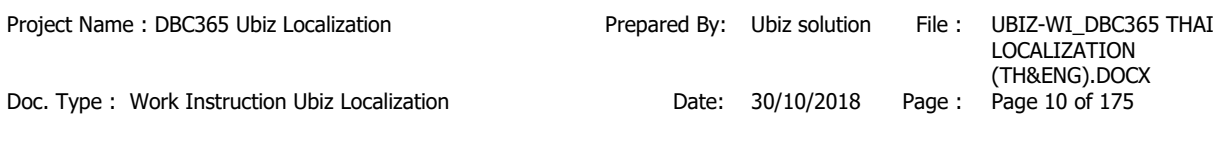

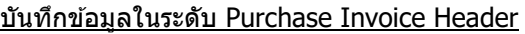

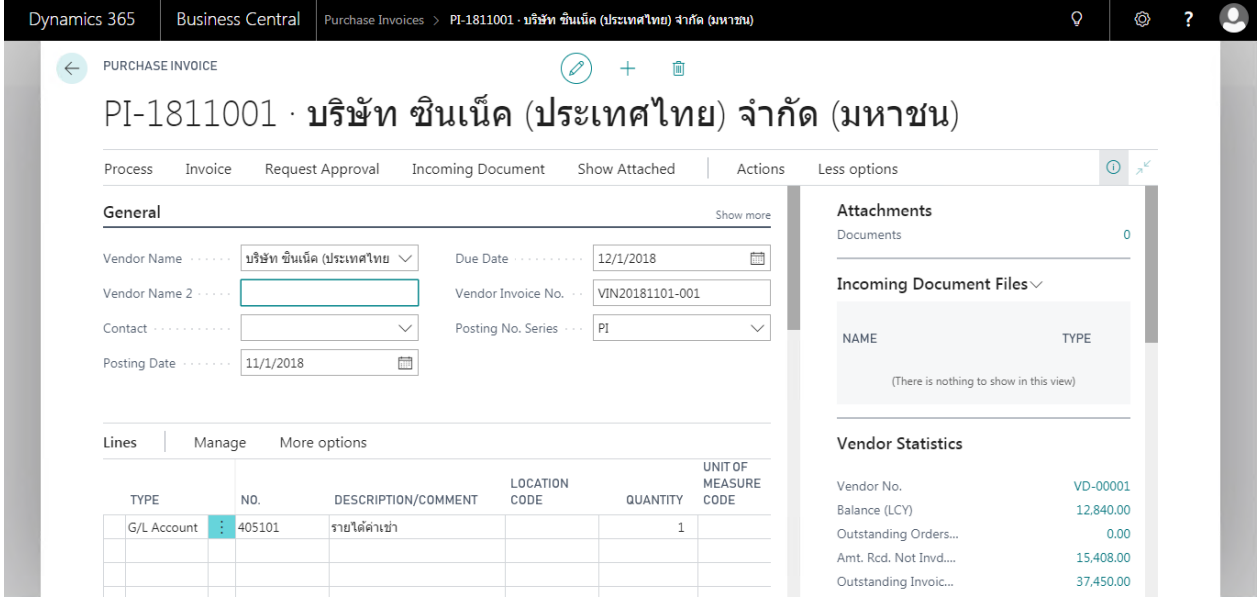

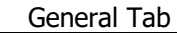

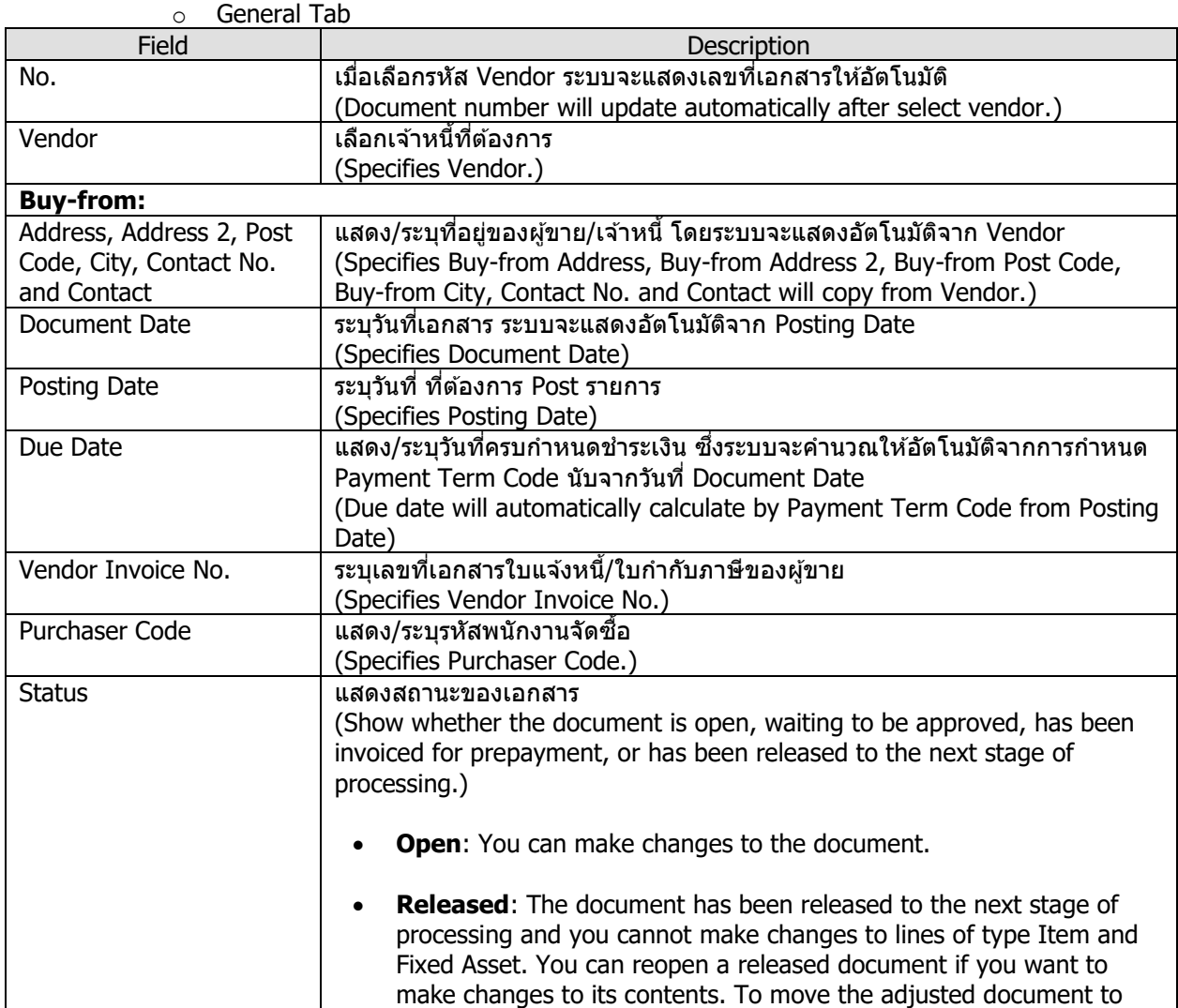

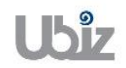

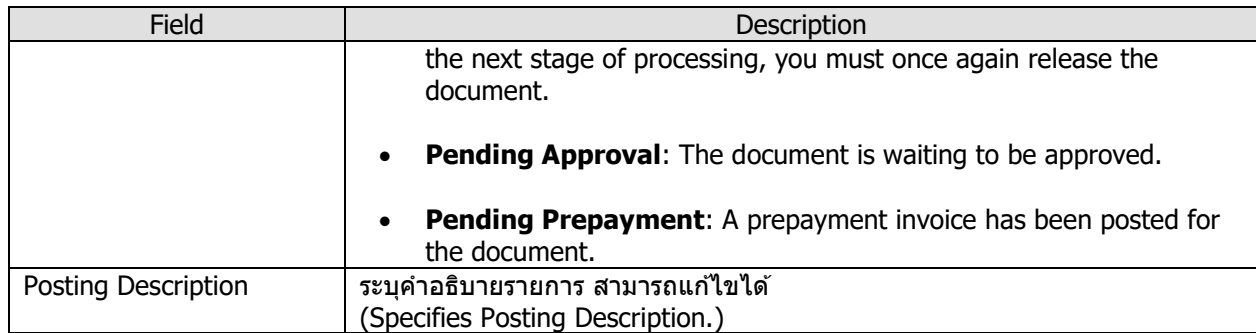

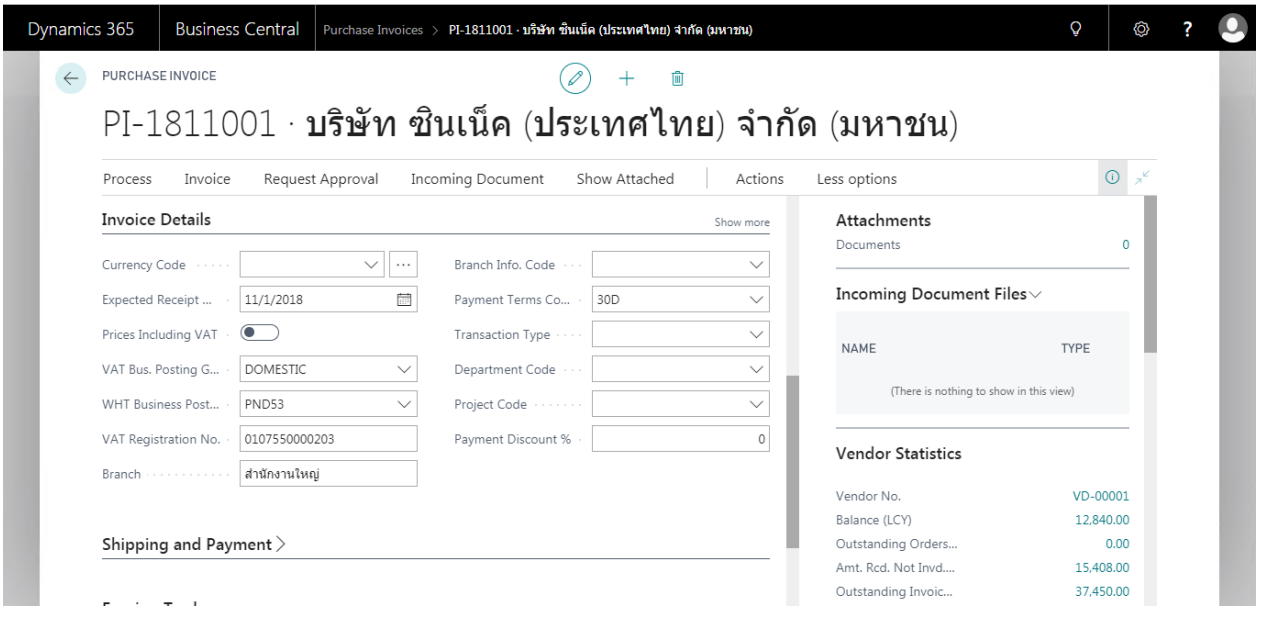

#### o Invoice Details Tab

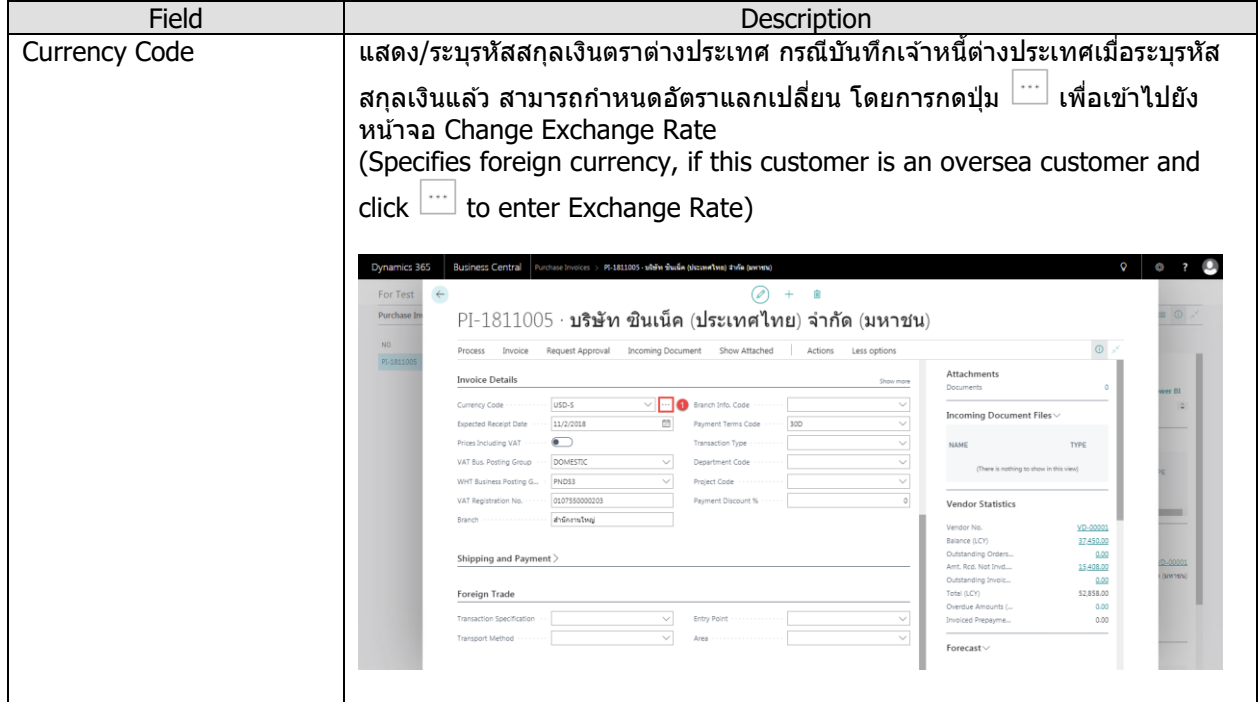

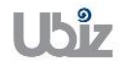

Doc. Type : Work Instruction Ubiz Localization Date: 30/10/2018 Page : Page 12 of 175

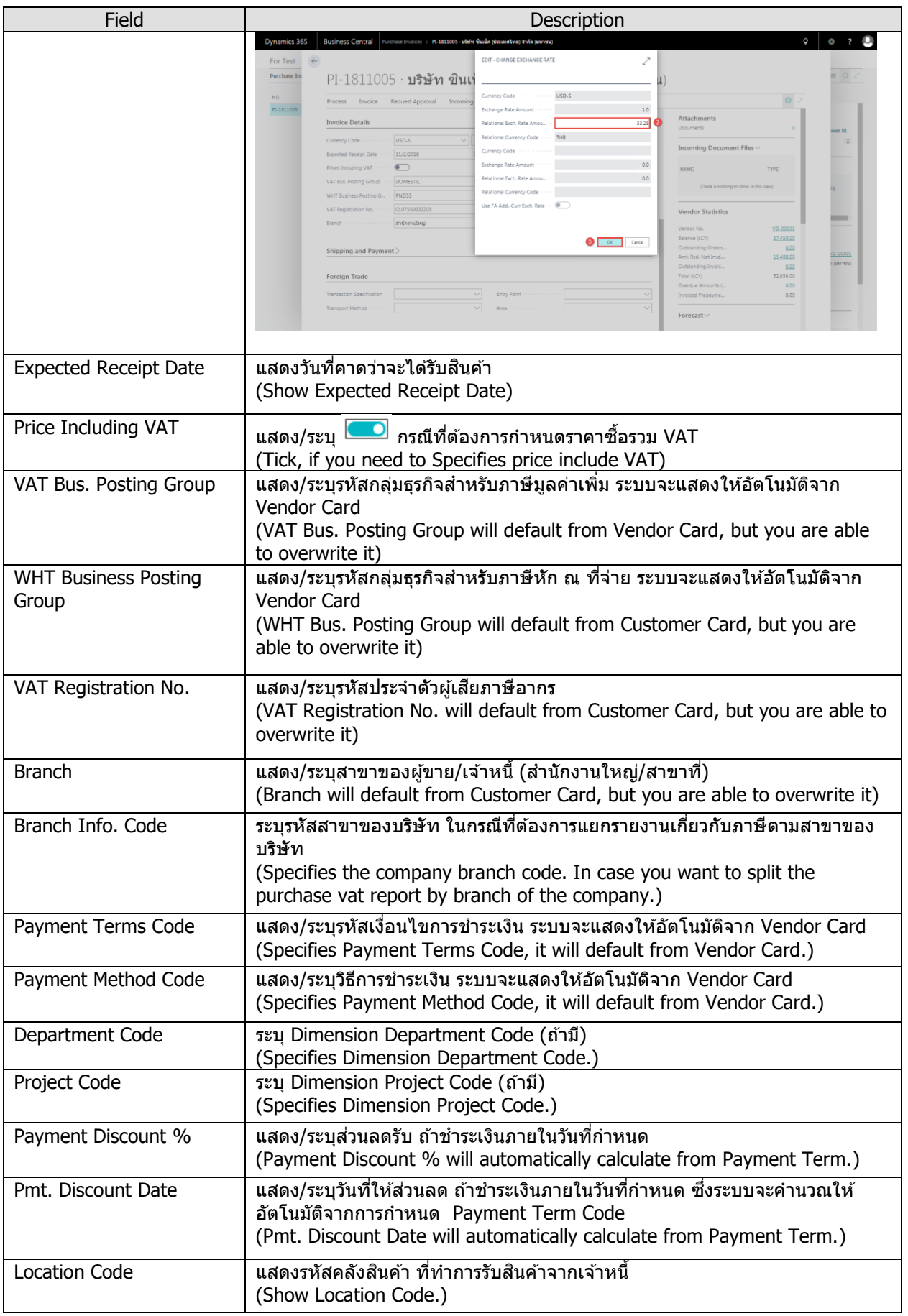

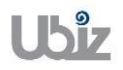

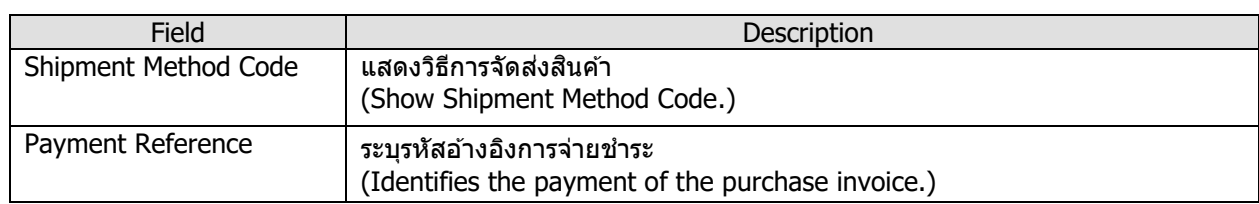

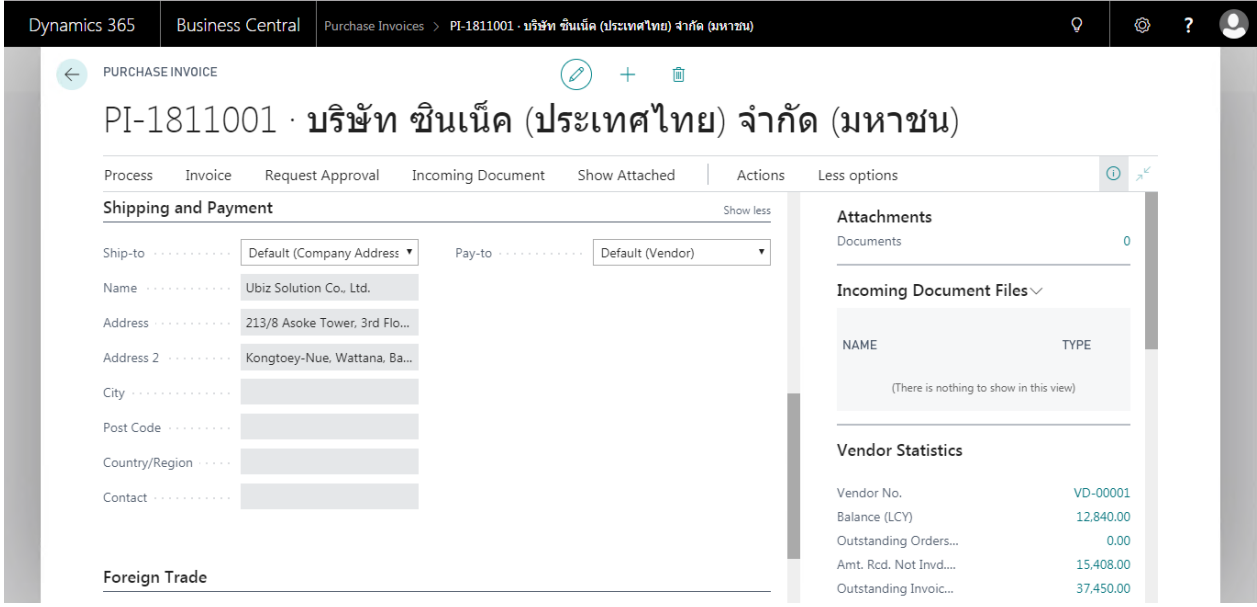

#### o Shipping and Payment Tab

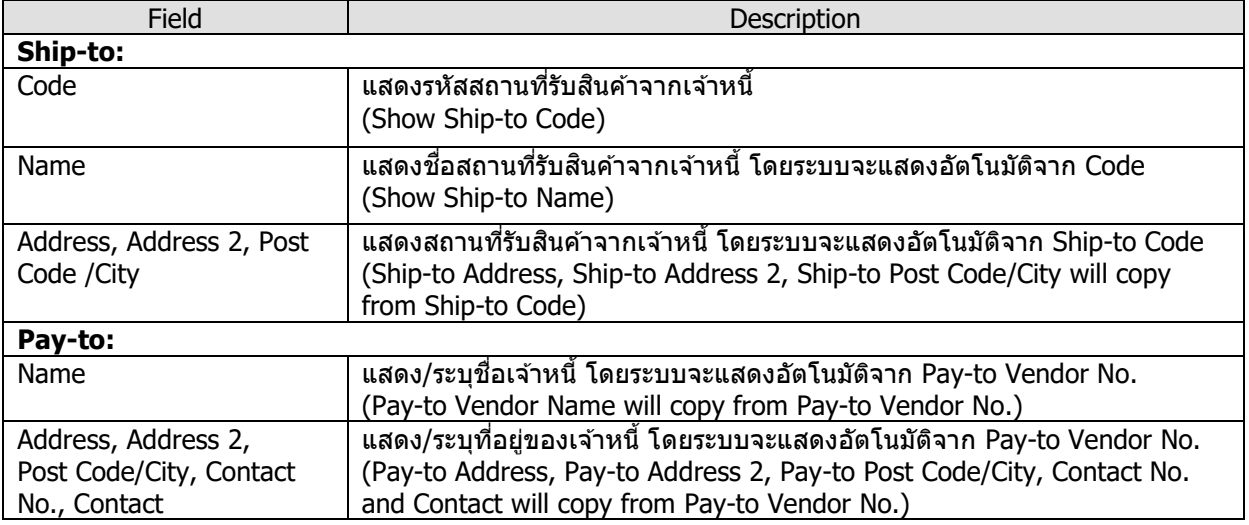

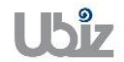

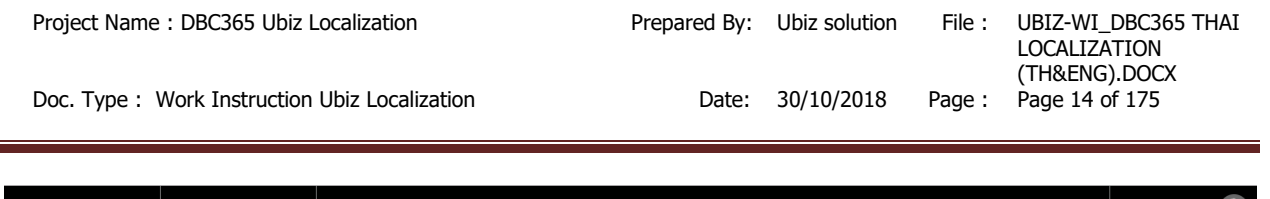

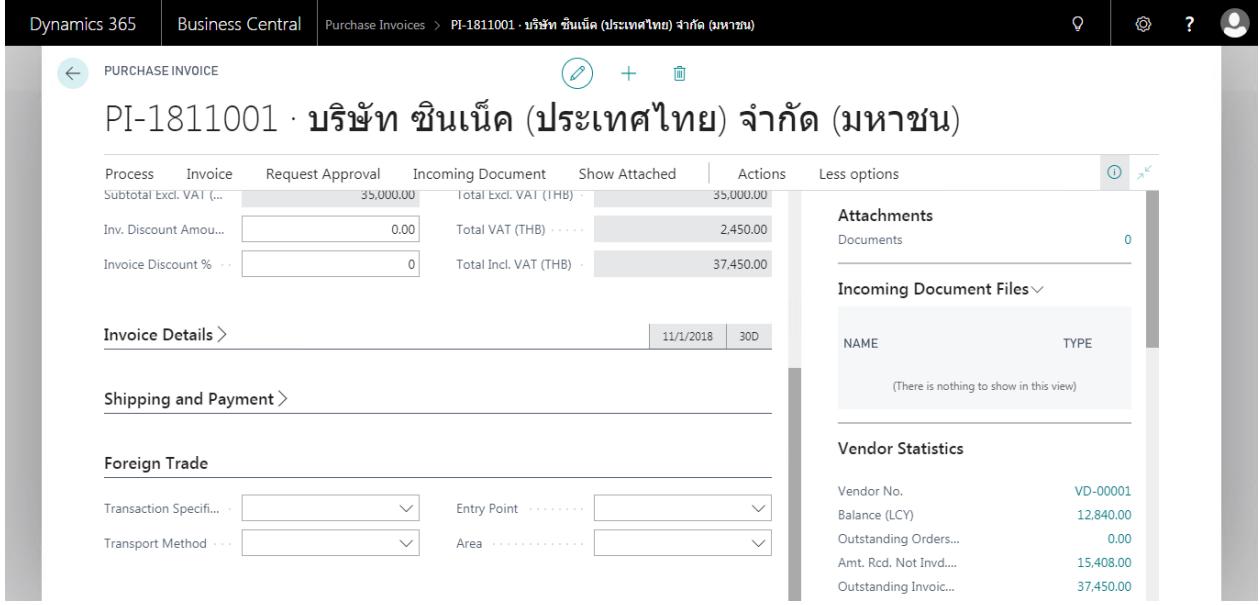

• Foreign Trade Tab

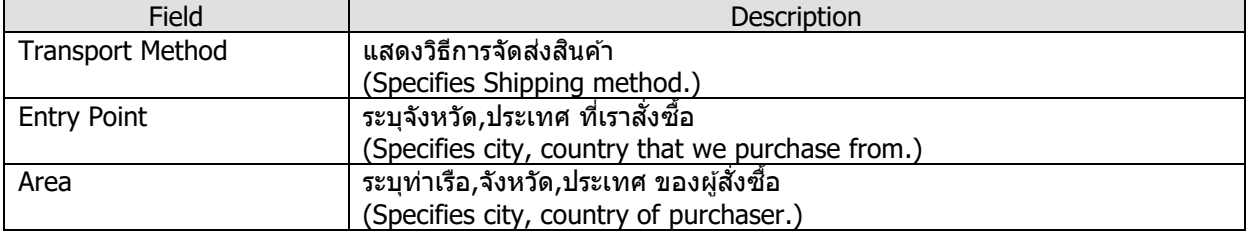

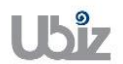

#### ข้อมูลในระดับ Purchase Invoice Line

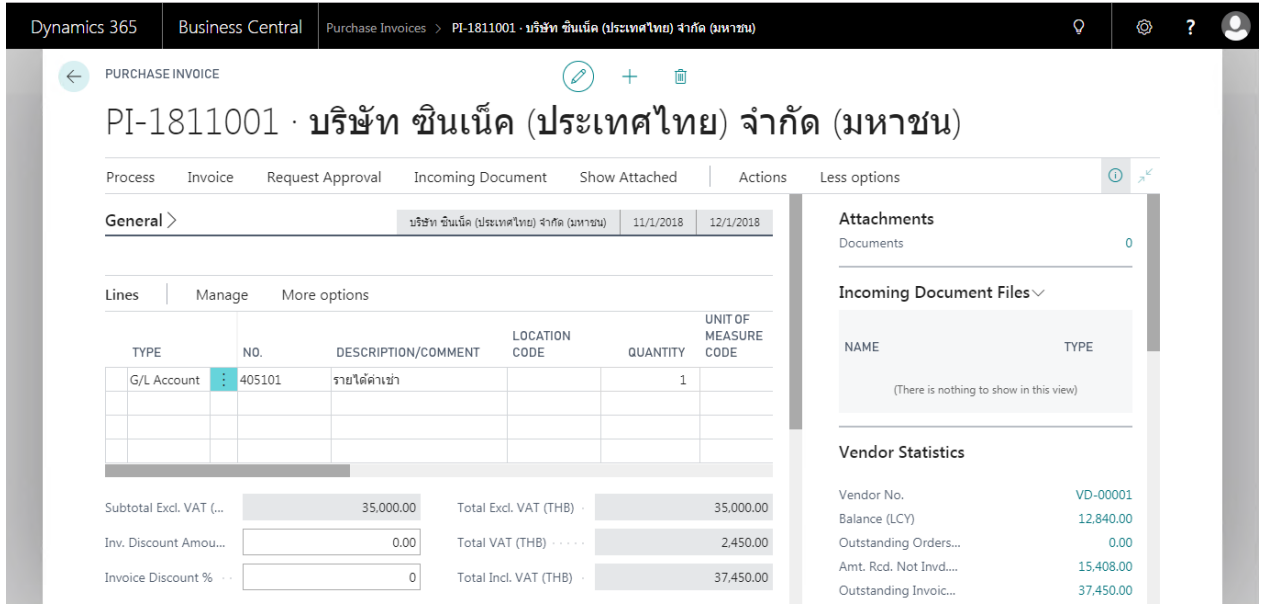

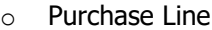

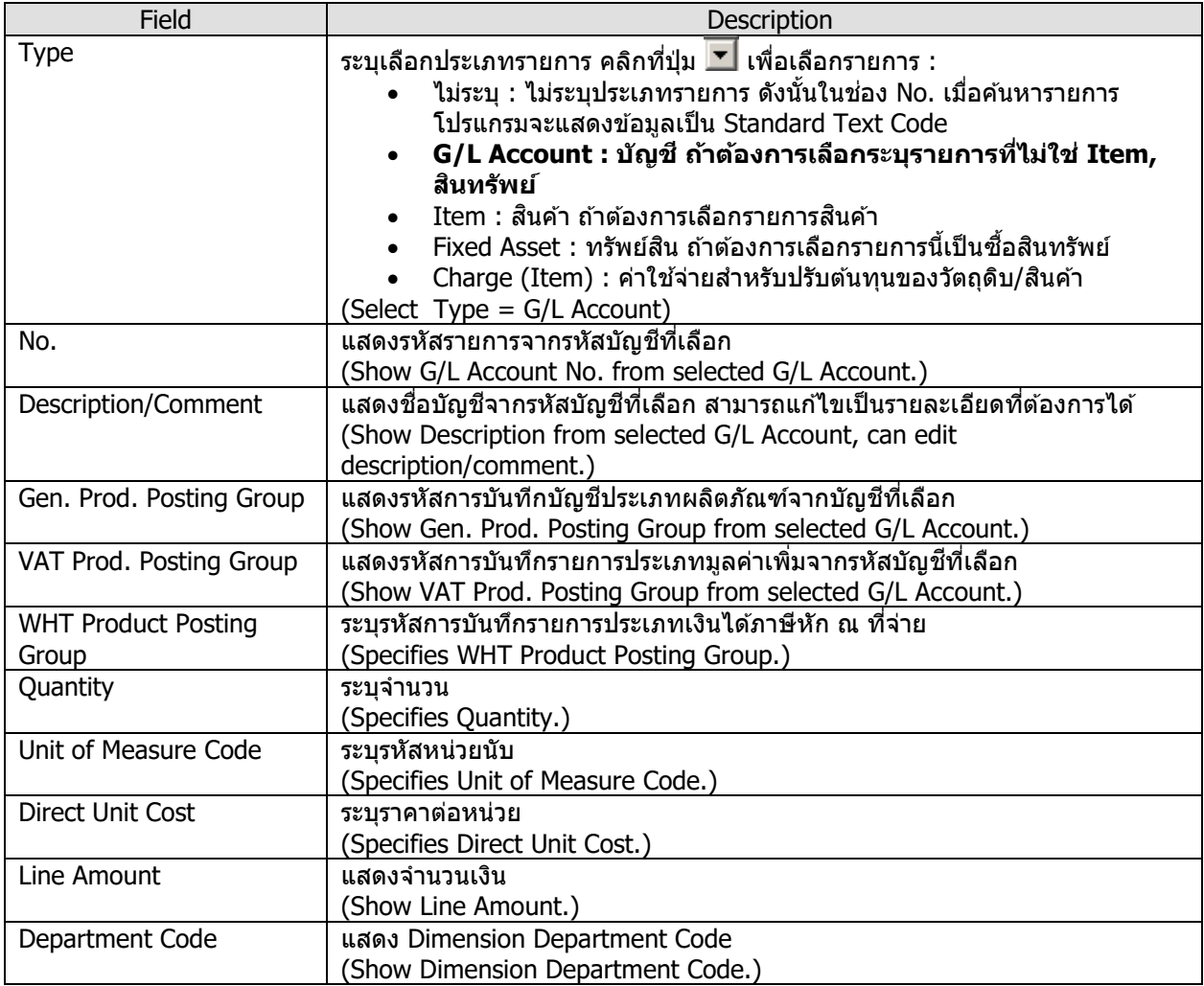

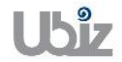

#### • กรณีที่ต*้*องการระบุ Dimension หรือมุมมองเพื่อใช้ในการวิเคราะห์เพิ่มเติม (Specifies Dimension.)

 $\circ$  กรณีที่ต้องการระบุข้อมูล Dimension ที่ Purchase Invoice Header ให้คลิกที่เมนู Invoice  $\rightarrow$ Dimension

(Specifies dimension on Purchase Invoice Header, click Invoice  $\rightarrow$  Dimension menu.)

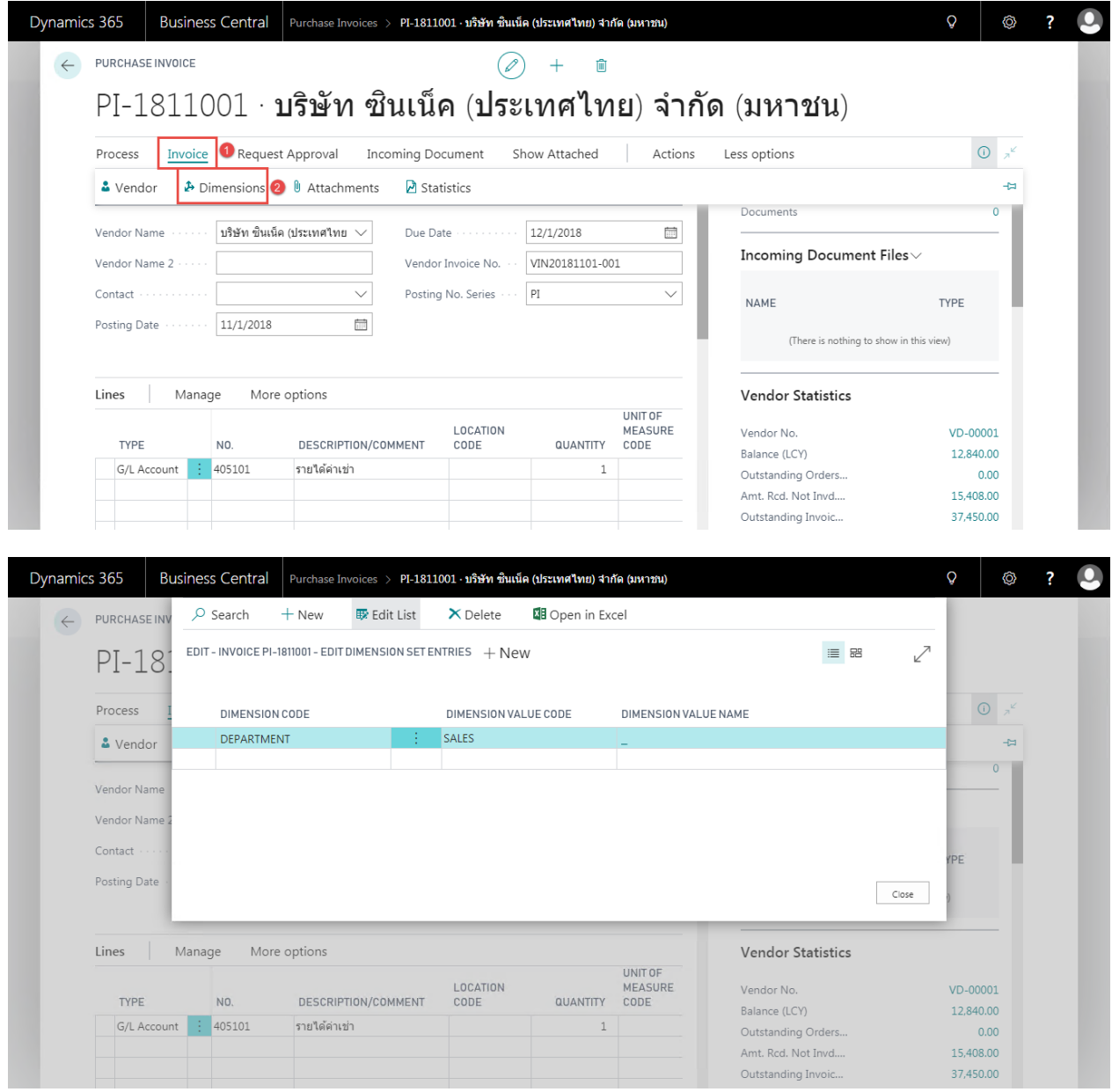

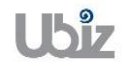

 $\circ$  กรณีที่ต้องการระบุข้อมูล Dimension ที่ Purchase Invoice Lines ให้เลือกบรรทัดที่ต้องการ ์แล้วคลิกเมนู Line → Related Information → Dimensions (Specifies dimension on Purchase Invoice Line, select line then click Line  $\rightarrow$  Related Information  $\rightarrow$  Dimensions.)

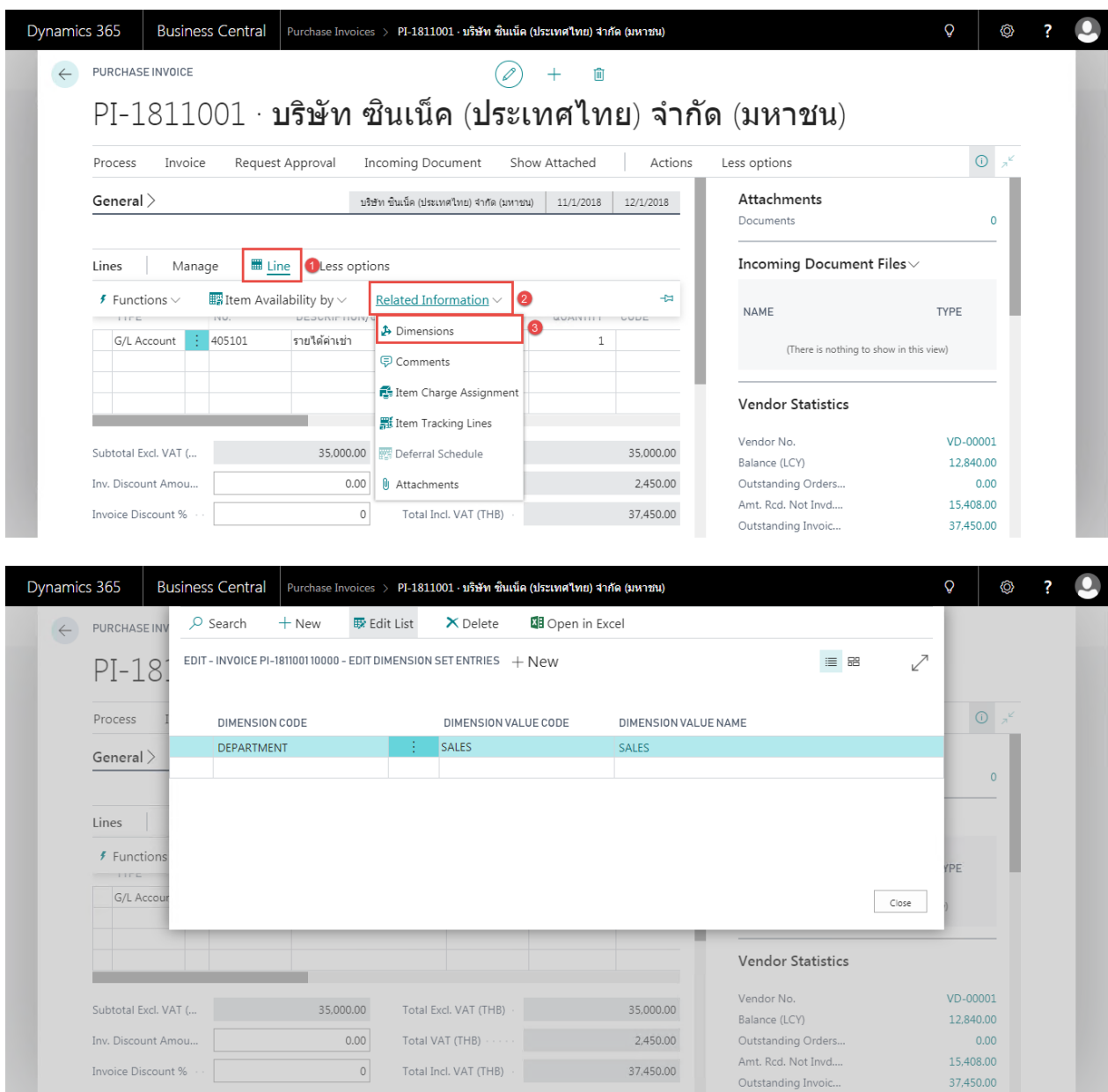

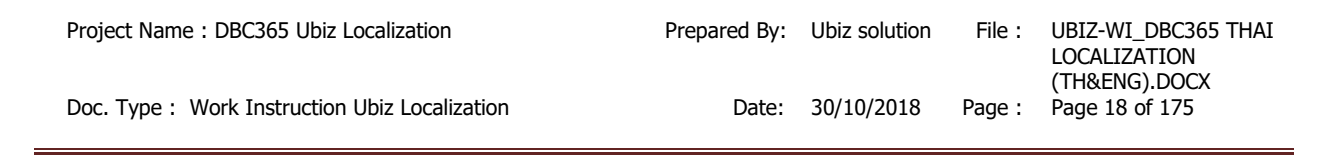

ตรวจสอบความถูกต้องของจำนวนเงิน (Validate Purchase Invoice Amount)

 $\bullet$  คลิกเมนู Invoice  $\rightarrow$  Statistics (Click Invoice  $\rightarrow$  Statustics menu to validate Purchase Invoice amount.)

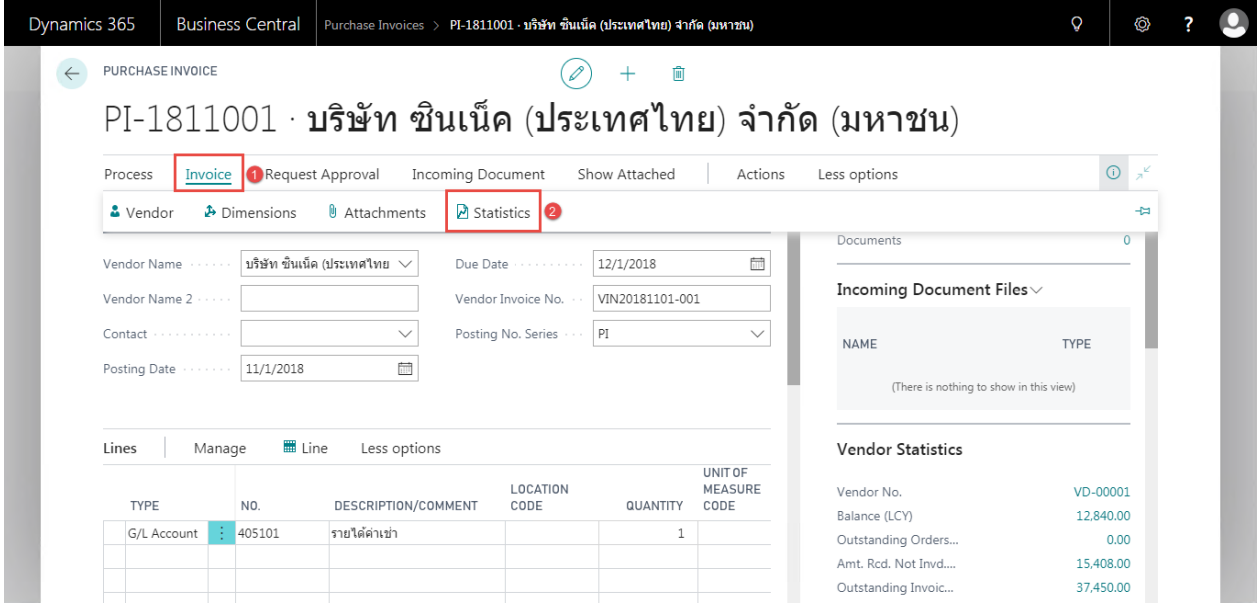

#### ระบบจะปรากฎหน้าจอ (There is screen as below.)

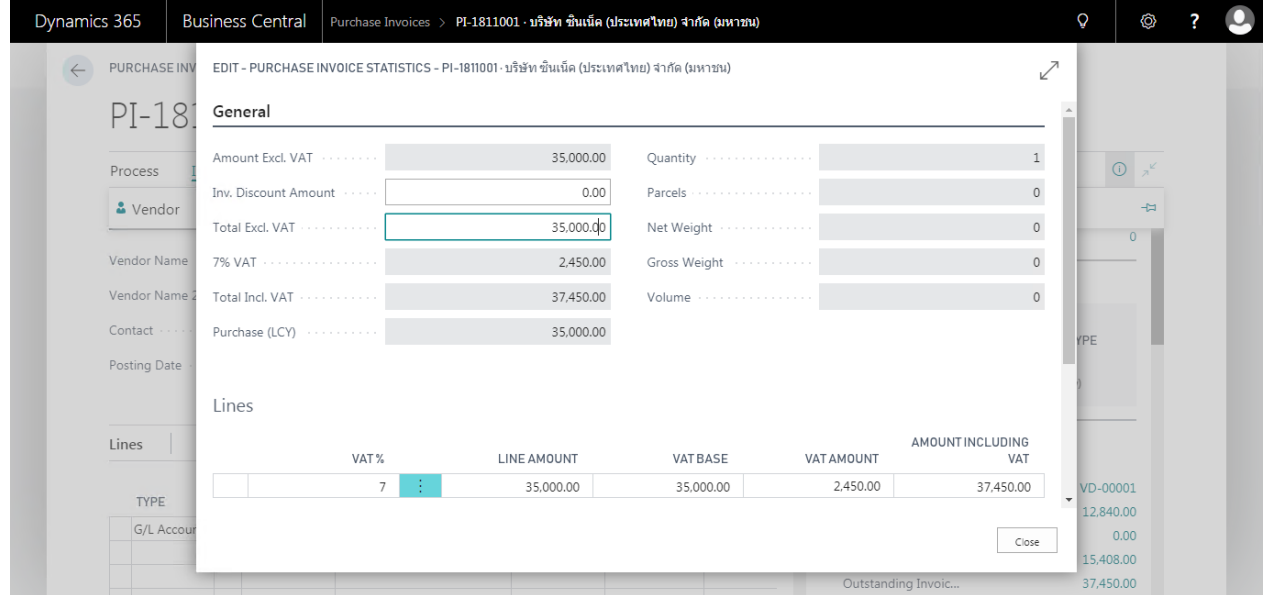

o General Tab Field **Description** Amount Excl. VAT | ระบบจะแสดงจำนวนเงินรวมภาษีมูลค่าเพิ่ม ก่อนหักส่วนลดระดับ Invoice (Show Amount exclude VAT)  $Inv.$  Discount Amount  $\parallel$  ระบบจะแสดงจำนวนเงินส่วนลดระดับ Invoice (Show Invoice Discount Amount ) Total Excl. VAT ระบบจะแสดงจำนวนเงินก่อนภาษีมูลค่าเพิ่ม หลังหักส่วนลดระดับ Invoice (Show Amount Include VAT after Invoice) % VAT ระบบจะแสดงจ านวนเงินภาษีมูลค่าเพิ่ม (Show VAT amount) Total Incl. VAT ระบบจะแสดงจ านวนเงินรวมภาษีมูลค่าเพิ่ม (Show Total amount exclude VAT)

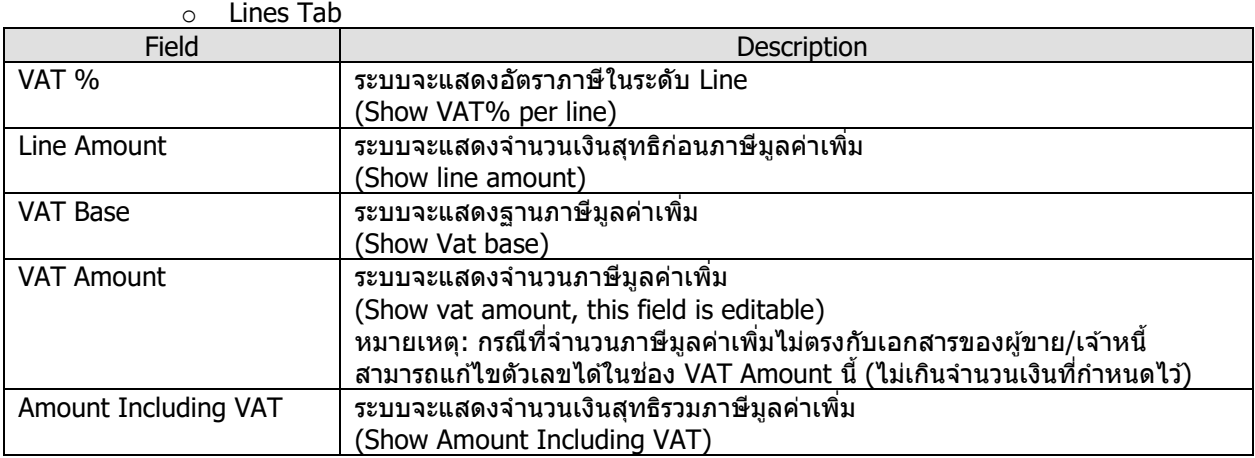

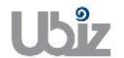

ตรวจสอบความถูกต้องในการบันทึกข้อมูล (Validate transaction pre-post.)

• คลิกที่เมนู Action  $\rightarrow$  Posting  $\rightarrow$  Preview Posting (Click Action  $\rightarrow$  Posting  $\rightarrow$  Preview Posting menu.)

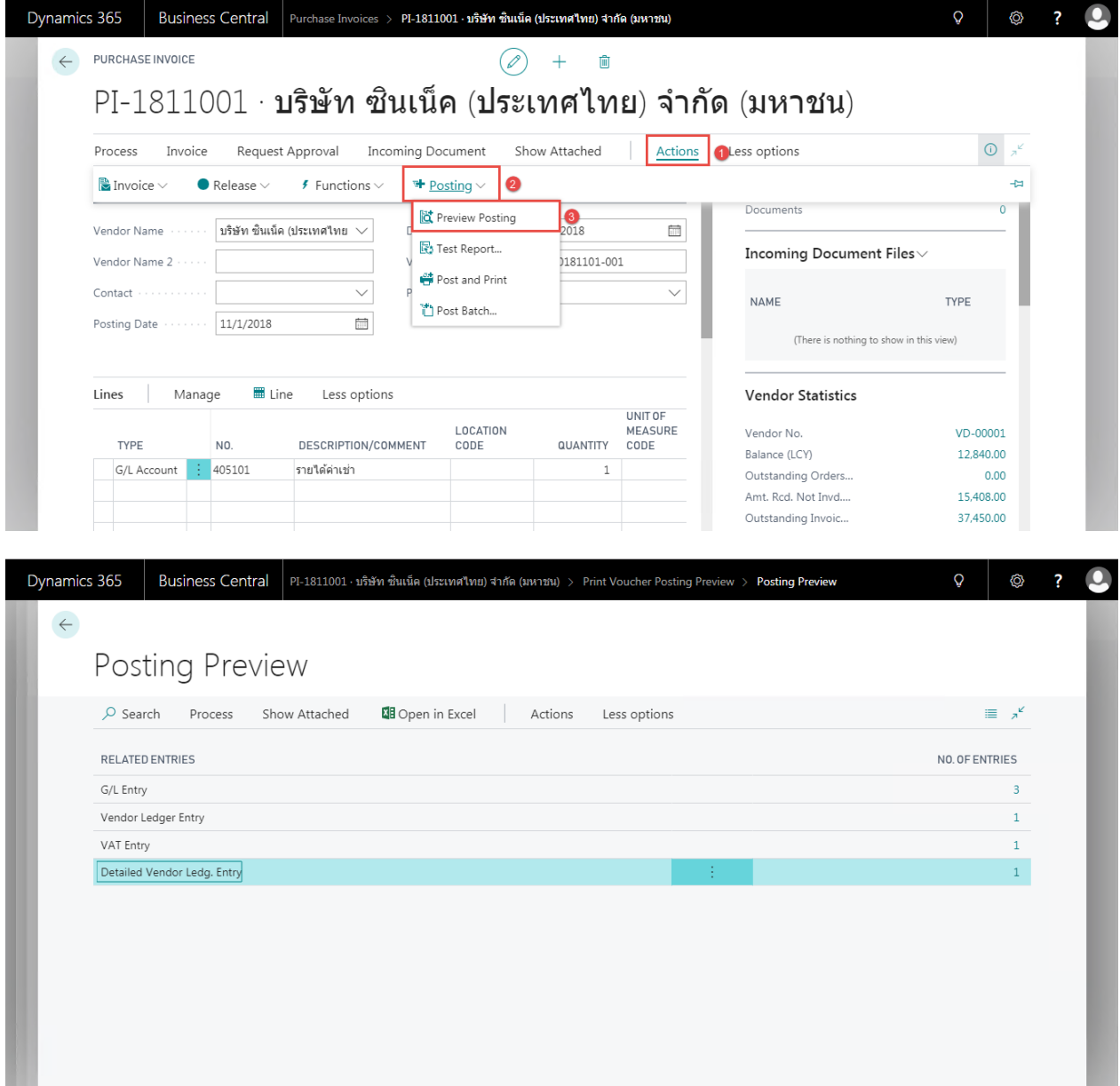

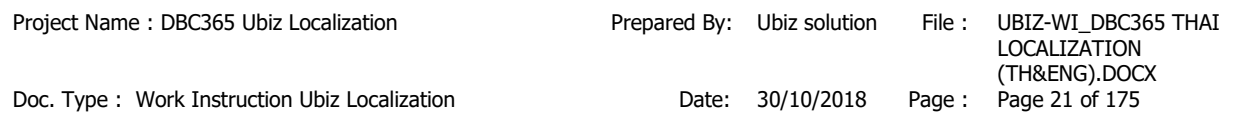

## G/L Entry

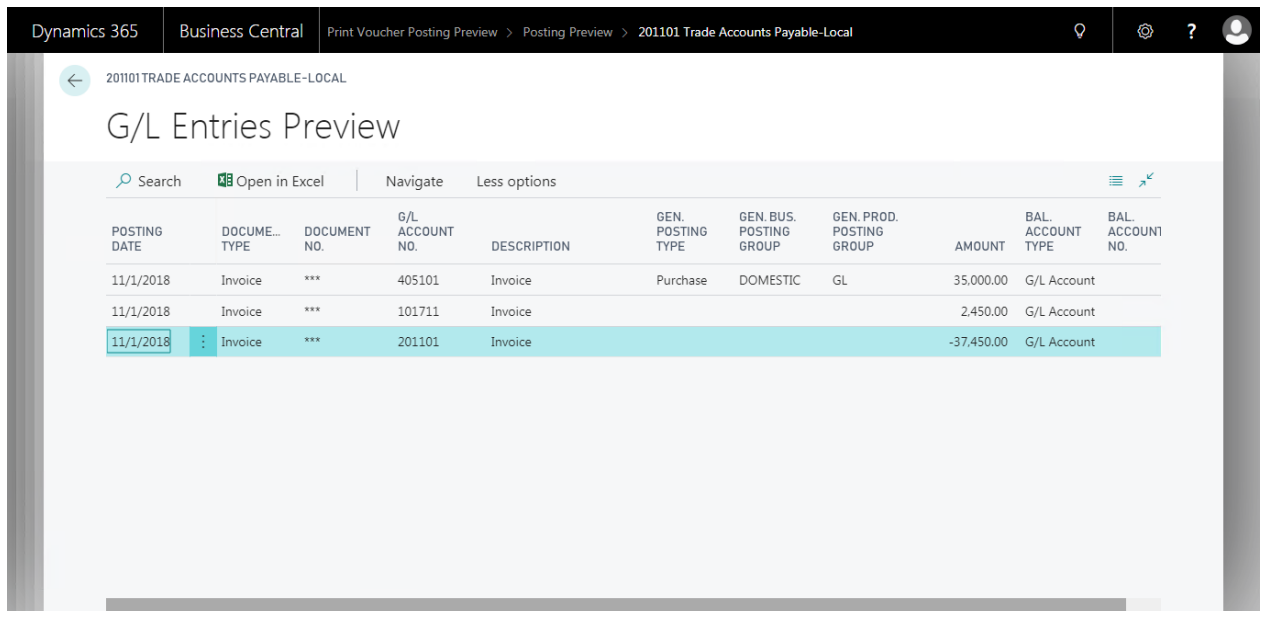

#### Vendor Ledger Entry

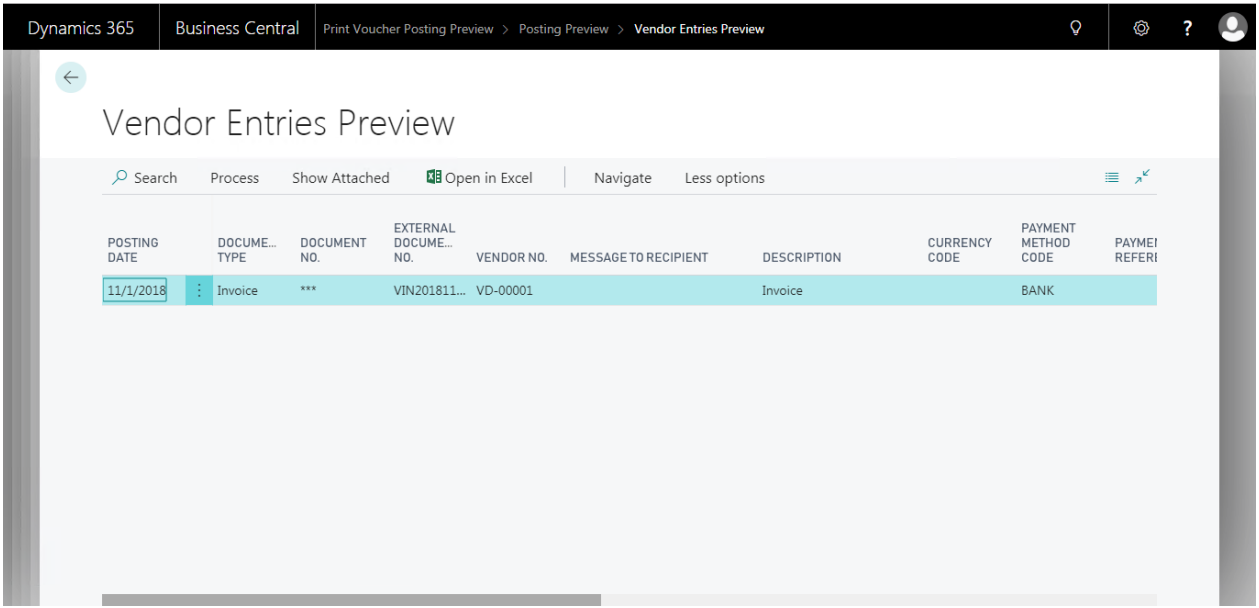

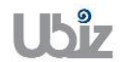

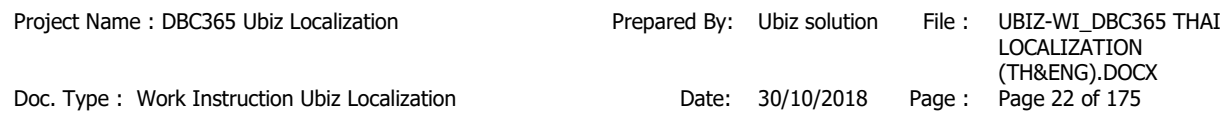

 พิมพ์เอกสาร Purchase Voucher (Print Purchase Voucher.)

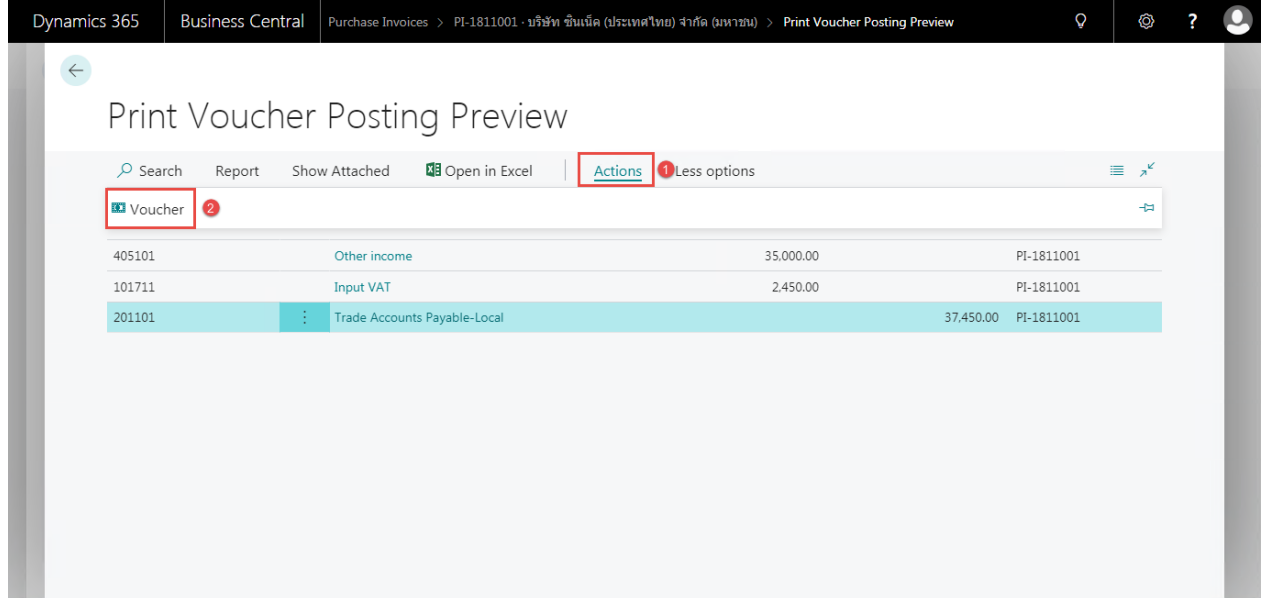

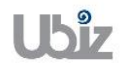

#### Purchase Voucher (Pre-Post)

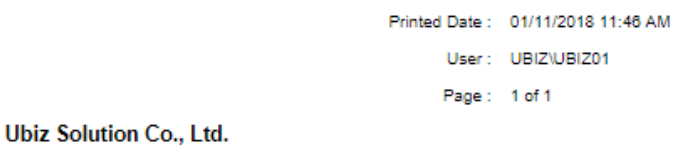

#### Account Payable Voucher

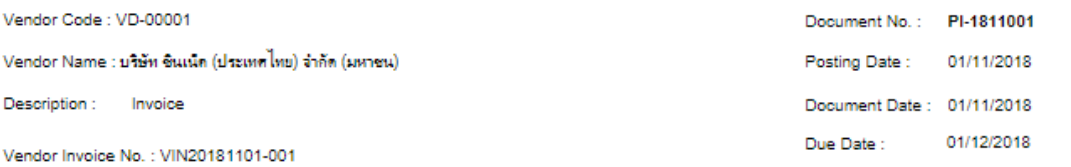

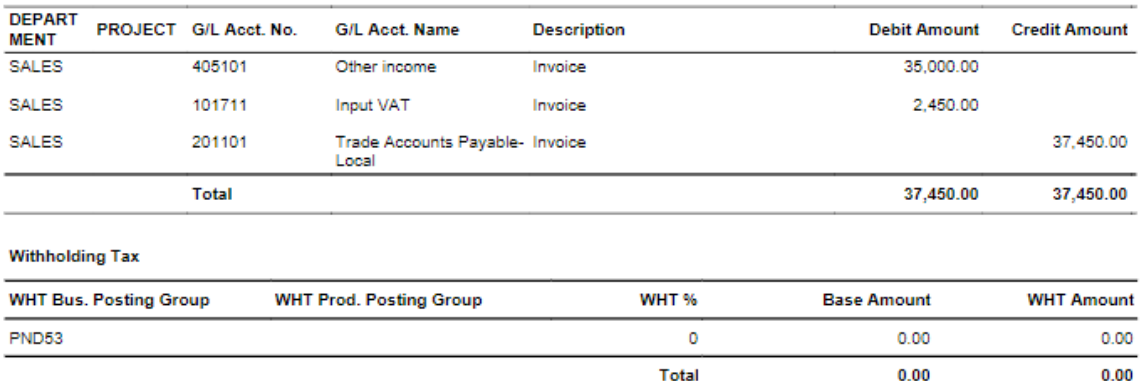

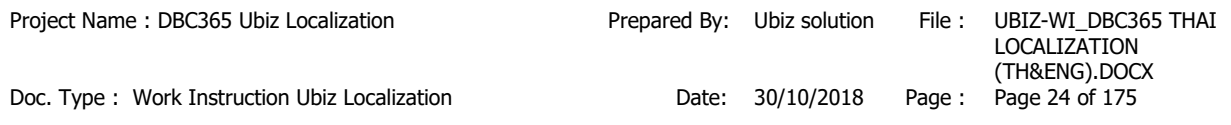

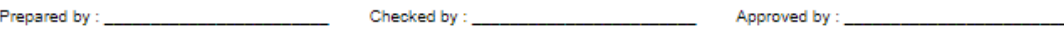

• เมื่อตรวจสอบความครบถ้วนถูกต้องแล้ว จากนั้นจึงทำการ Post ไปยังระบบงานต่างๆ ที่เกี่ยวข้อง โดยการ กดปุ่ม Post ที่ Process  $\rightarrow$  Post (Post Purchase Invoice click on Process  $\rightarrow$  Post menu.)

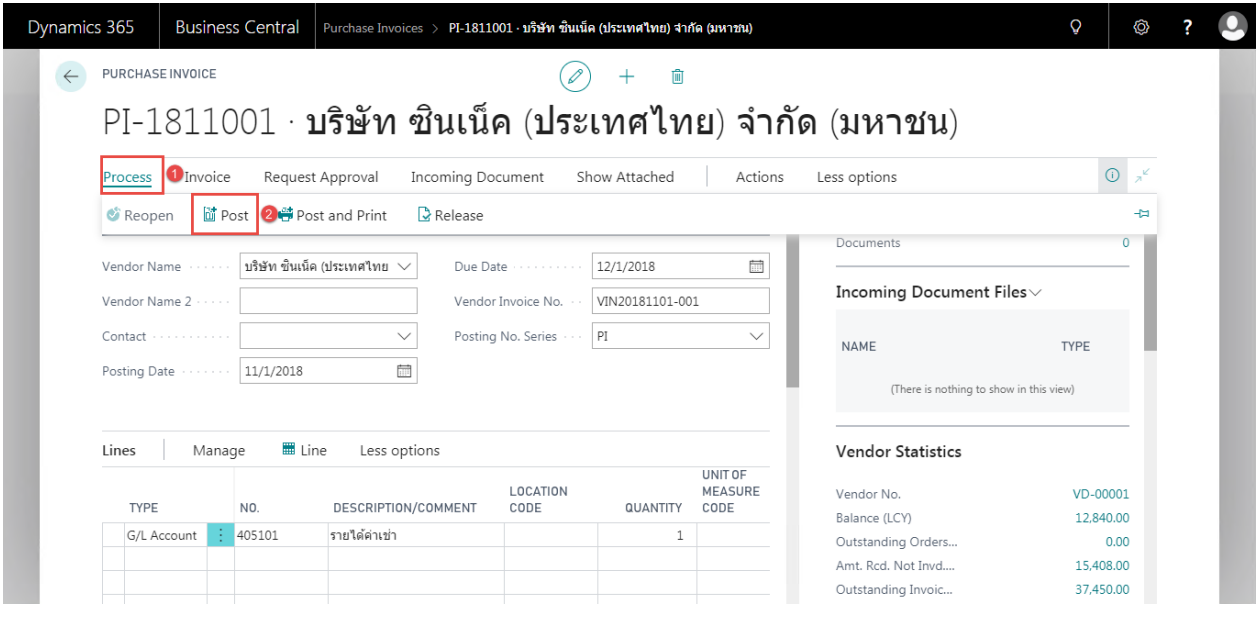

 ระบบจะแสดงหน้าจอเพื่อให ้ยืนยันการบันทึกรายการ (Confirm screen to post.)

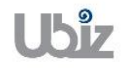

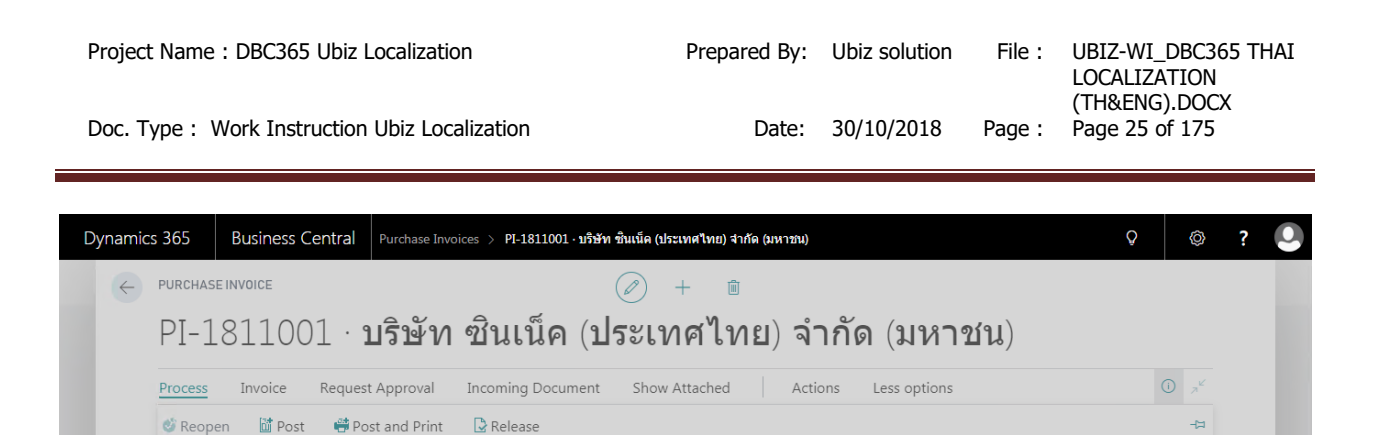

P Do you want to post the invoice?

Documents

Yes No

oming Document Files $\vee$ 

TYPE

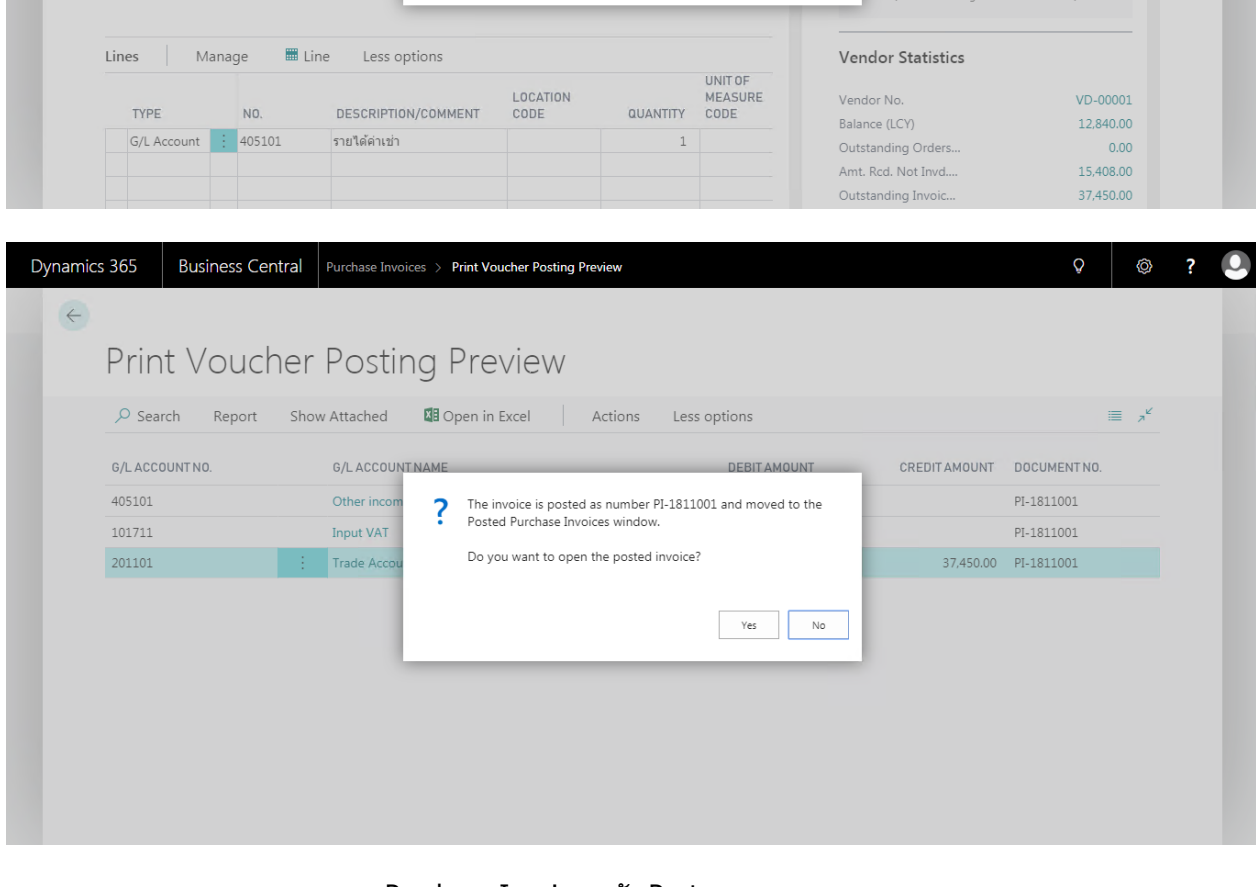

 ระบบจะแสดงเอกสาร Purchase Invoice หลัง Post (System show Posted Purchase Invoice document.)

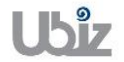

Vendor Name

Vendor Name 2 Contact

Posting Date

· บริษัท ซินเน็ค (ประเทศไทย

 $11/1/2018$ 

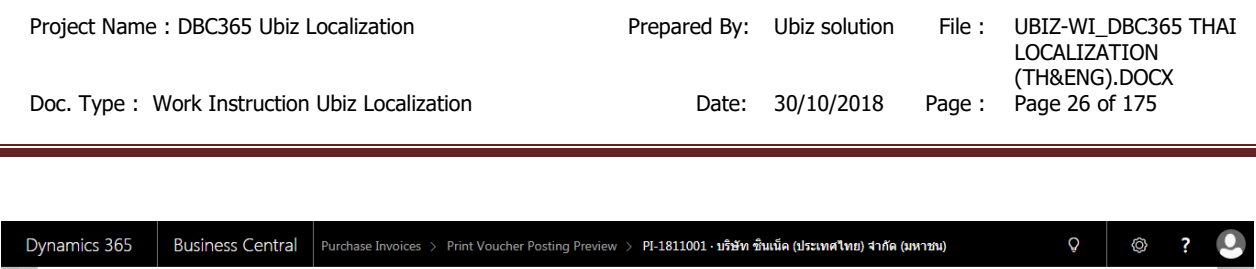

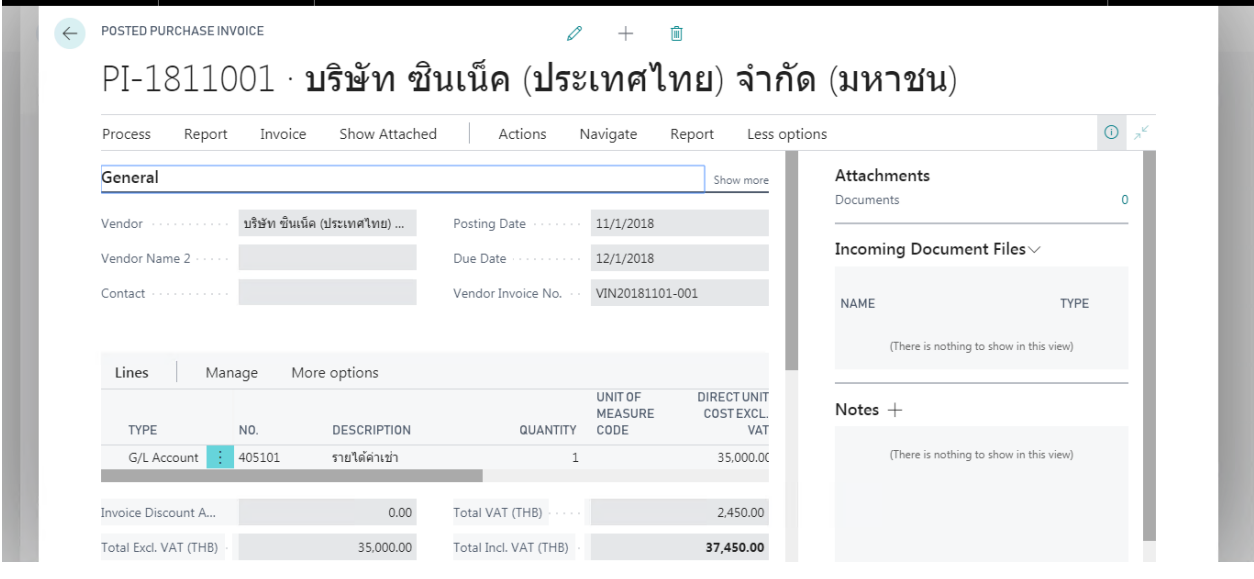

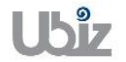

 $\bullet$   $\quad$  พิมพ์ใบสำคัญชื่อโดยไปที่ Report  $\ \Rightarrow$  คลิกเมนู Print Voucher (Print Voucher by go to Report  $\rightarrow$  Cllick Print Voucher menu.)

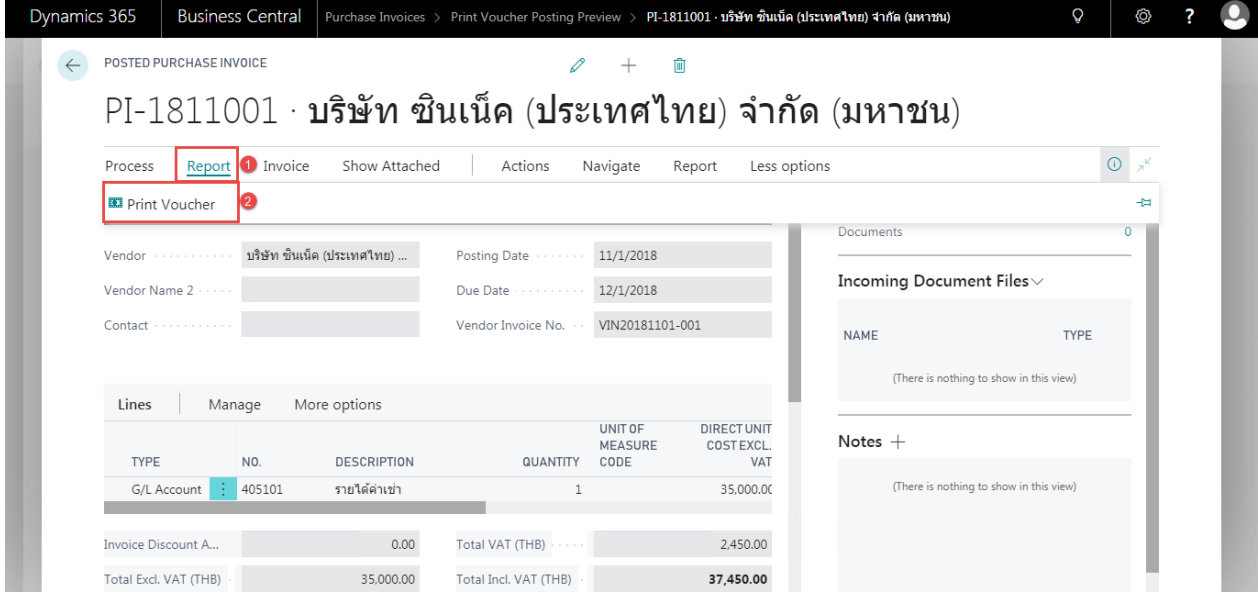

#### **Print – Purchase Voucher**

Invoice

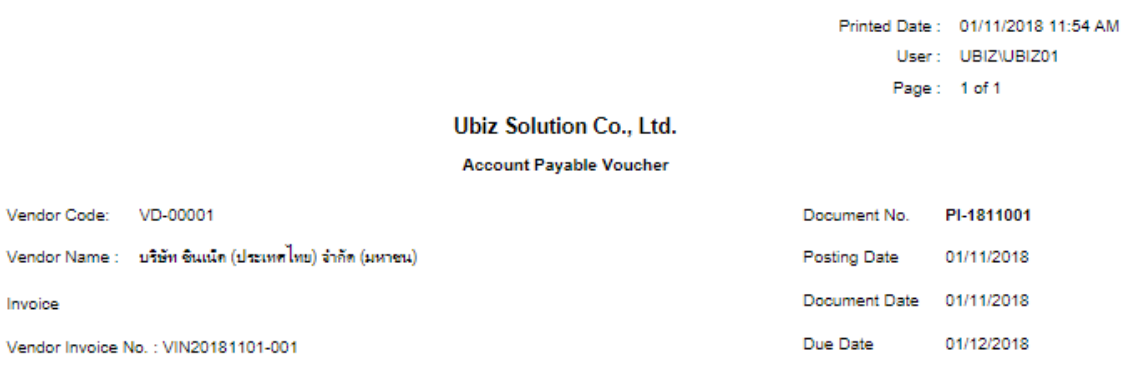

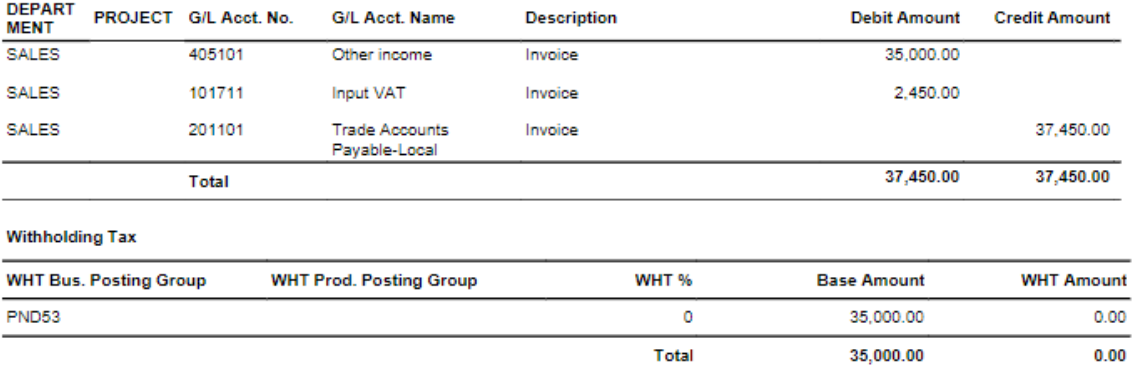

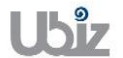

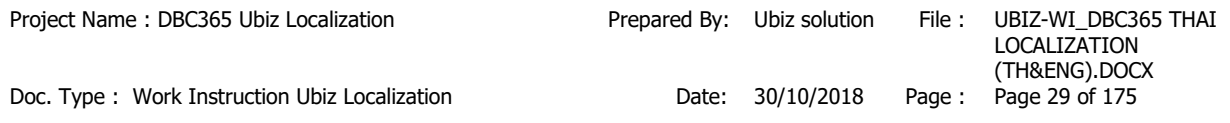

 $\,\textcolor{red}{\bullet}\,$  คลิกเมนู Invoice  $\,\Rightarrow\,$  Navigate ระบบจะแสดงหน้าจอ เพื่อให้ตรวจสอบการบันทึกรายการที่เกี่ยวข้อง (Click Invoice  $\rightarrow$  Navigate menu to see all transactions recording in system.)

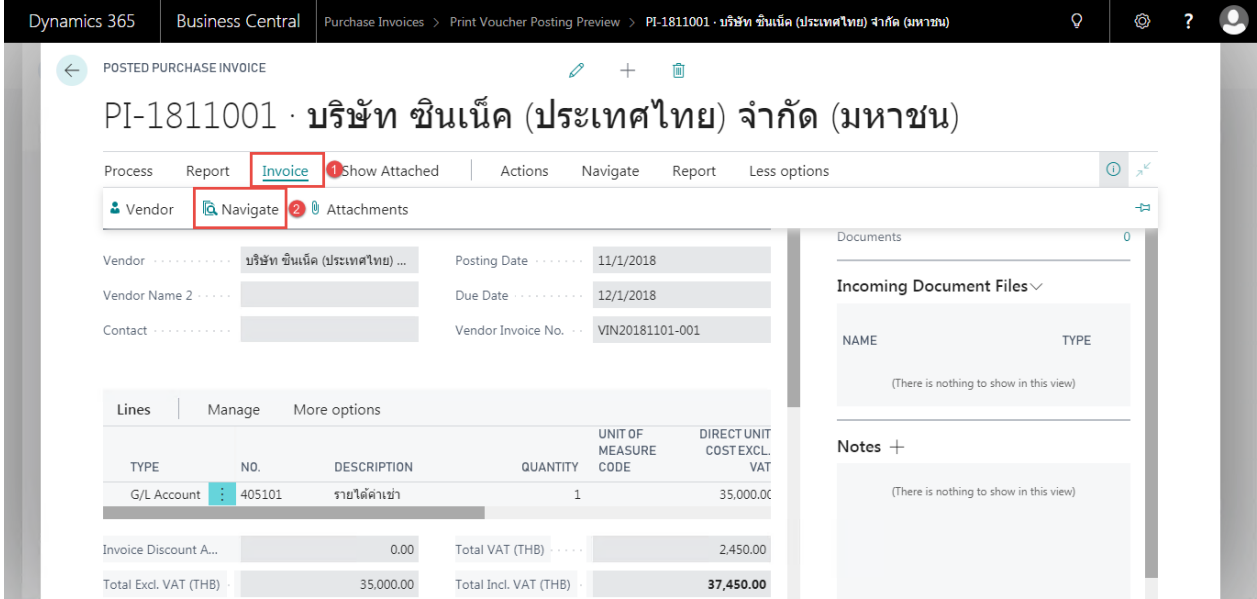

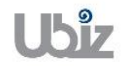

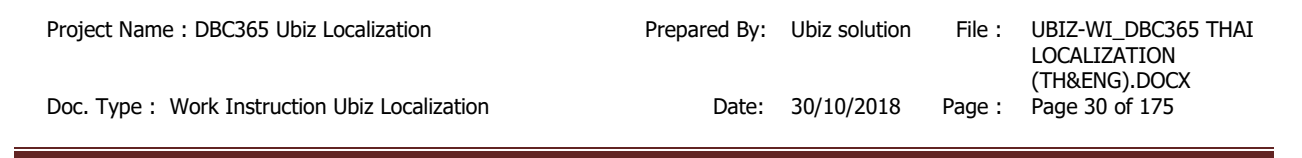

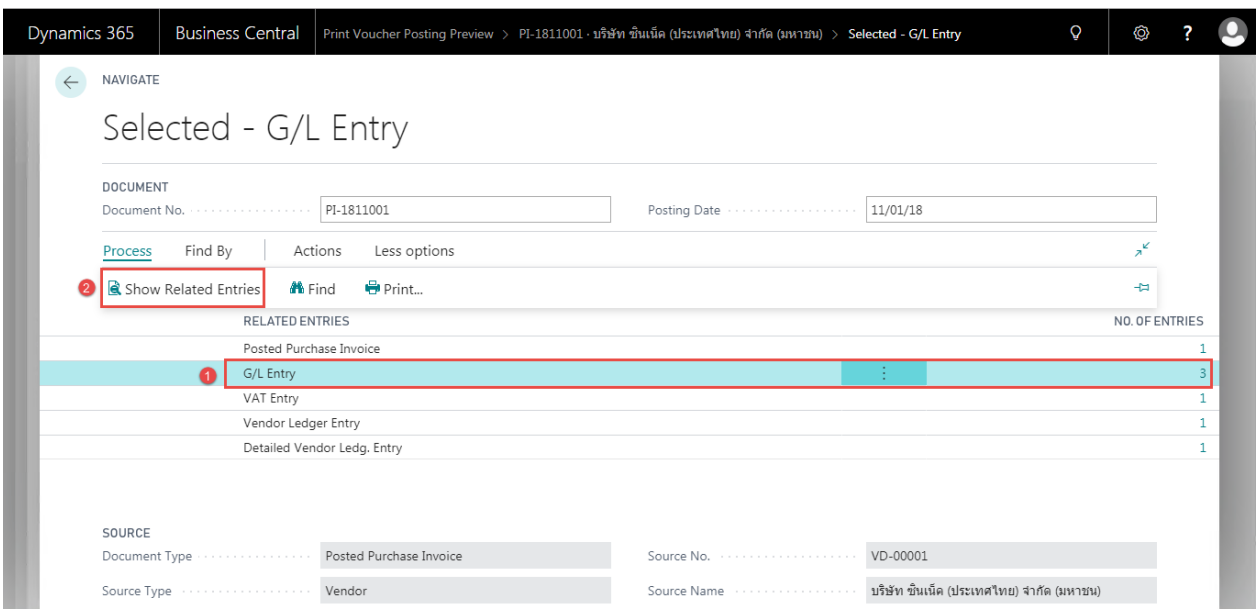

 ผใู้ชง้านสามารถเลือกรายการในแต่ละ Line และกดปุ่ ม Show Related Entries ระบบจะแสดงหน้าจอการ ู บันทึกข้อมูลที่เกี่ยวข้อง เช่น ต้องการ Navigate เพื่อดูข้อมูล G/L Entry หรือ Vendor Ledger Entry ระบบจะแสดงหน้าจอ ดังรูป

(User is able to see each line by press Show Related Entries, system will drill down to each line as picture below.)

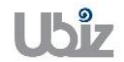

### o G/L Entry

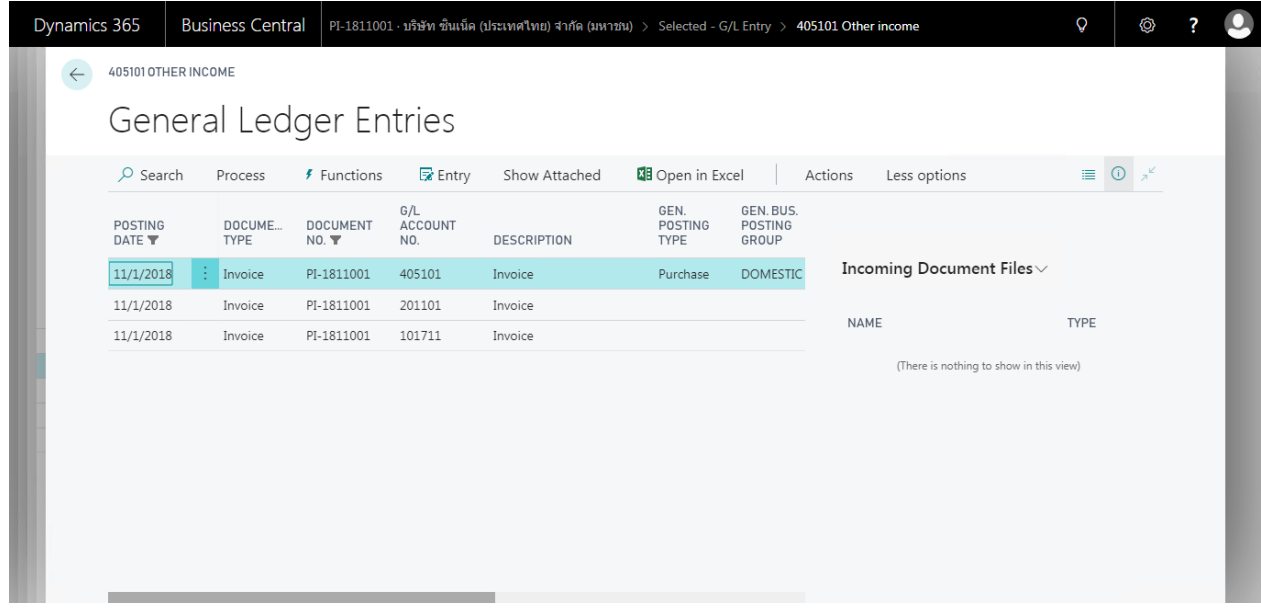

o Vendor Ledger Entry

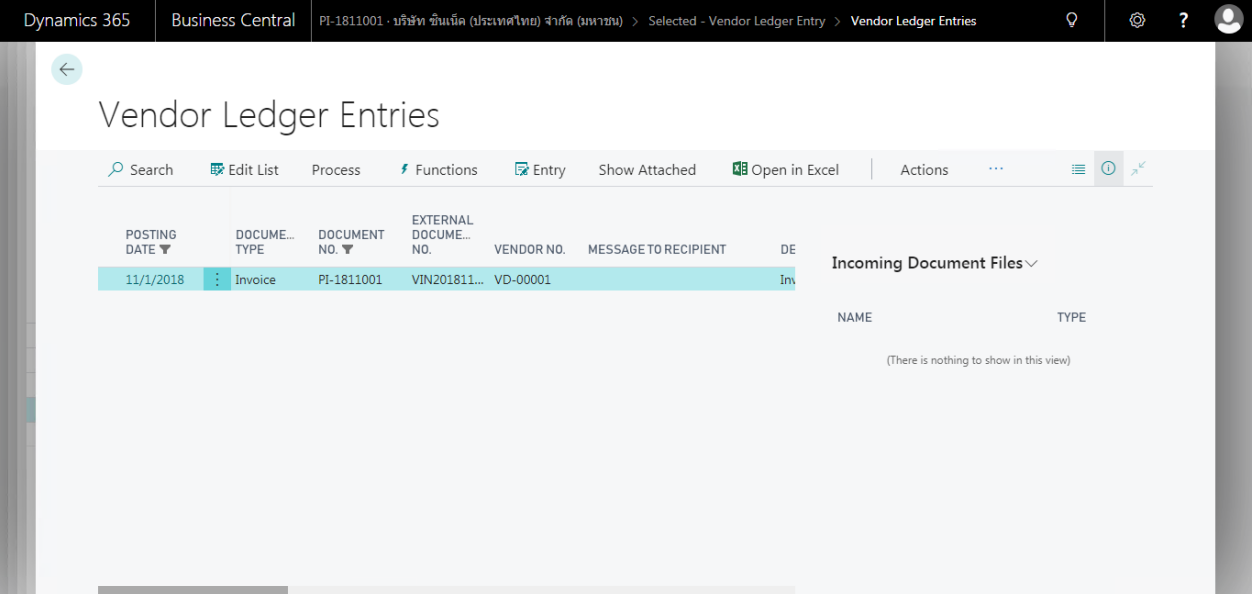

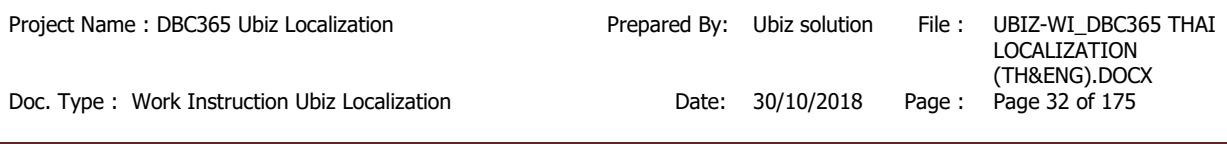

## **1.2.2 การบนัทกึ เจา้หนจี้ ากใบสง่ัซอื้ )Account Payable from Puchase Order(**

- <span id="page-31-0"></span>หลักการทั่วไป : เพื่อบันทึกรายการตั้งเจ้าหนี้ที่เกิดจากการซื้อวัตถุดิบ,สินค้า,สินทรัพย์ฯ ไปยังระบบงานต่างๆ ที่ ี่ เกี่ยวข้อง เช่น บัญชีแยกประเภท, รายงานภาษีซื้อ, เจ้าหนี้, สินค้าคงคลัง, สินทรัพย์ เป็นต๋น
- General Principle : To Create and record Purchase Invoice Transactions.

Menu : Departments  $\rightarrow$  Purchasing  $\rightarrow$  Purchase Invoices

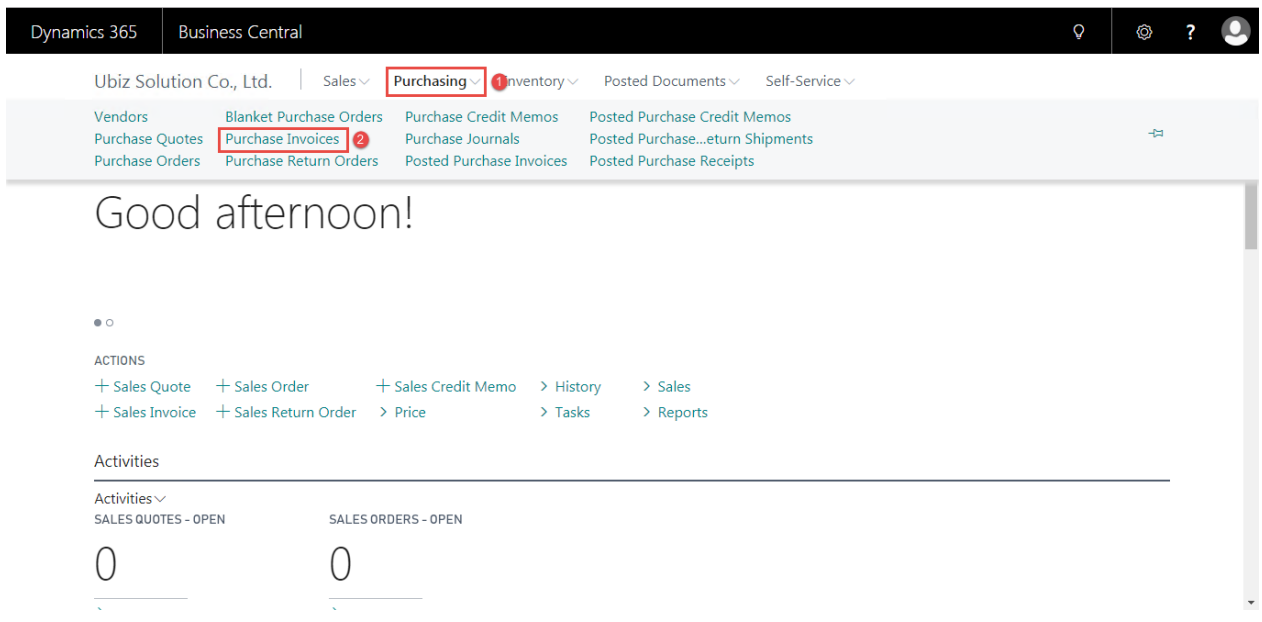

 $\bullet$  เมื่อผู้รับผิดชอบบันทึกรายการรับสินค้า หรือสินทรัพย์ (Post Received) จากใบสั่งชื้อแล้ว จากนั้นทาง ้ แผนกบัญชีจะนำข้อมูลที่ได้การรับมาทำการบันทึกรายการตั้งเจ้าหนี้

(When Purchaser and Store receipt raw material / Assets by post received from purchase order, Accounting will get received transactions to Invoicing.)

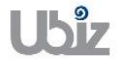

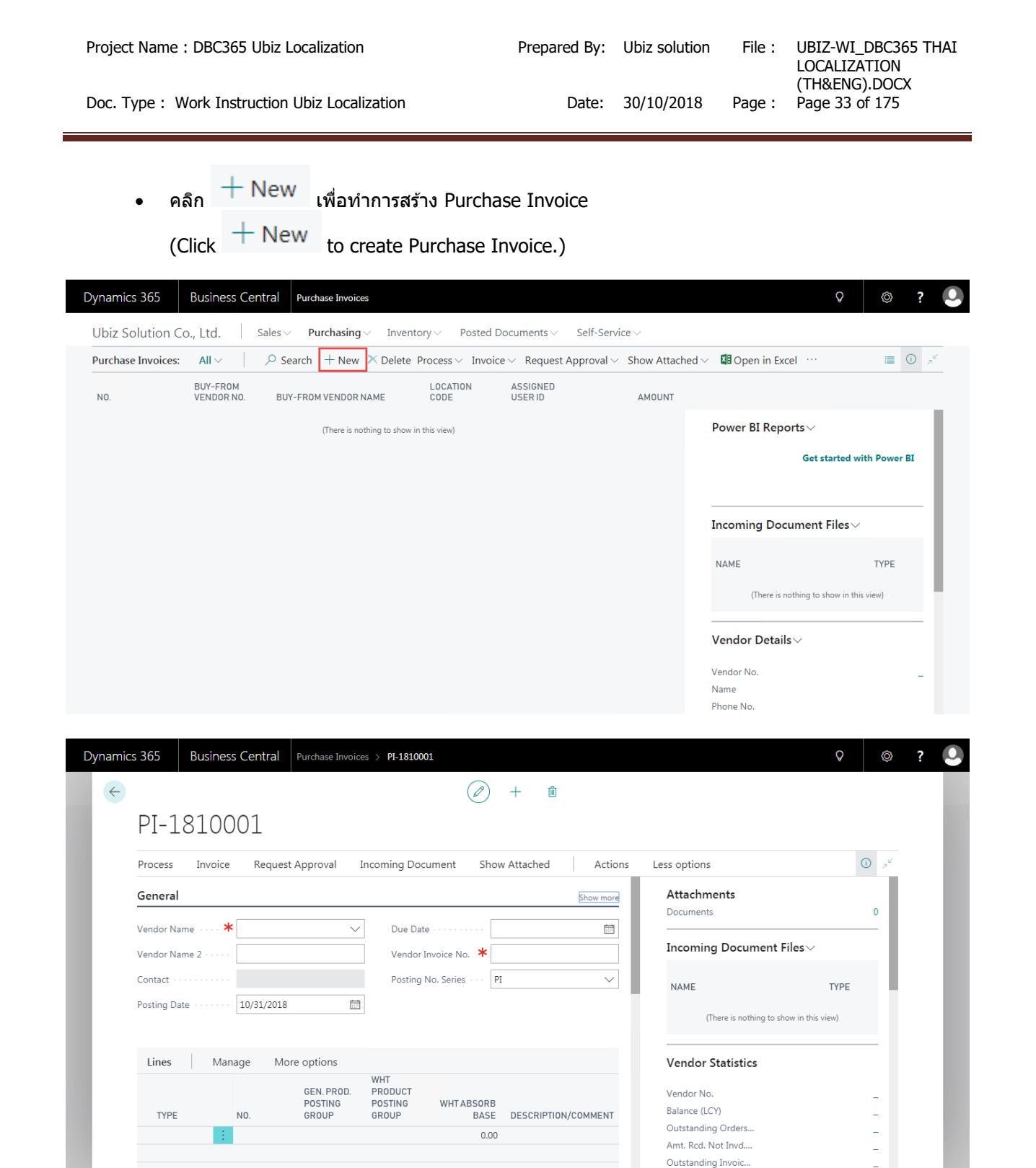

บันทึกข้อมูลในระดับ Purchase Invoice Header

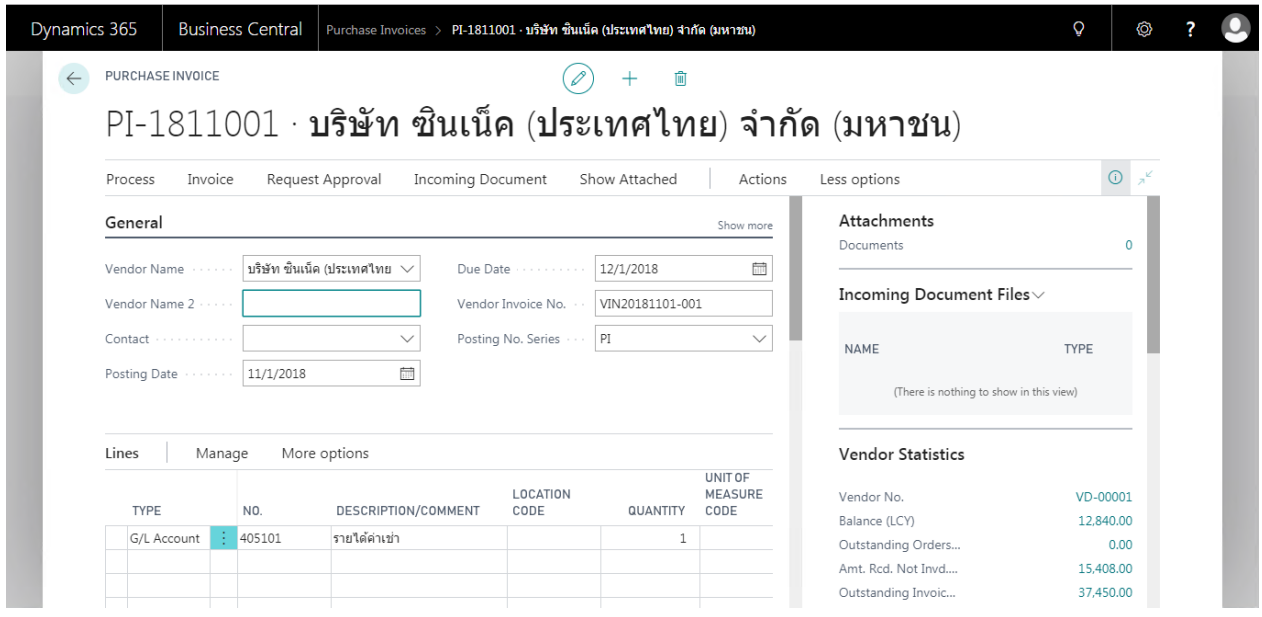

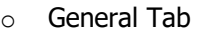

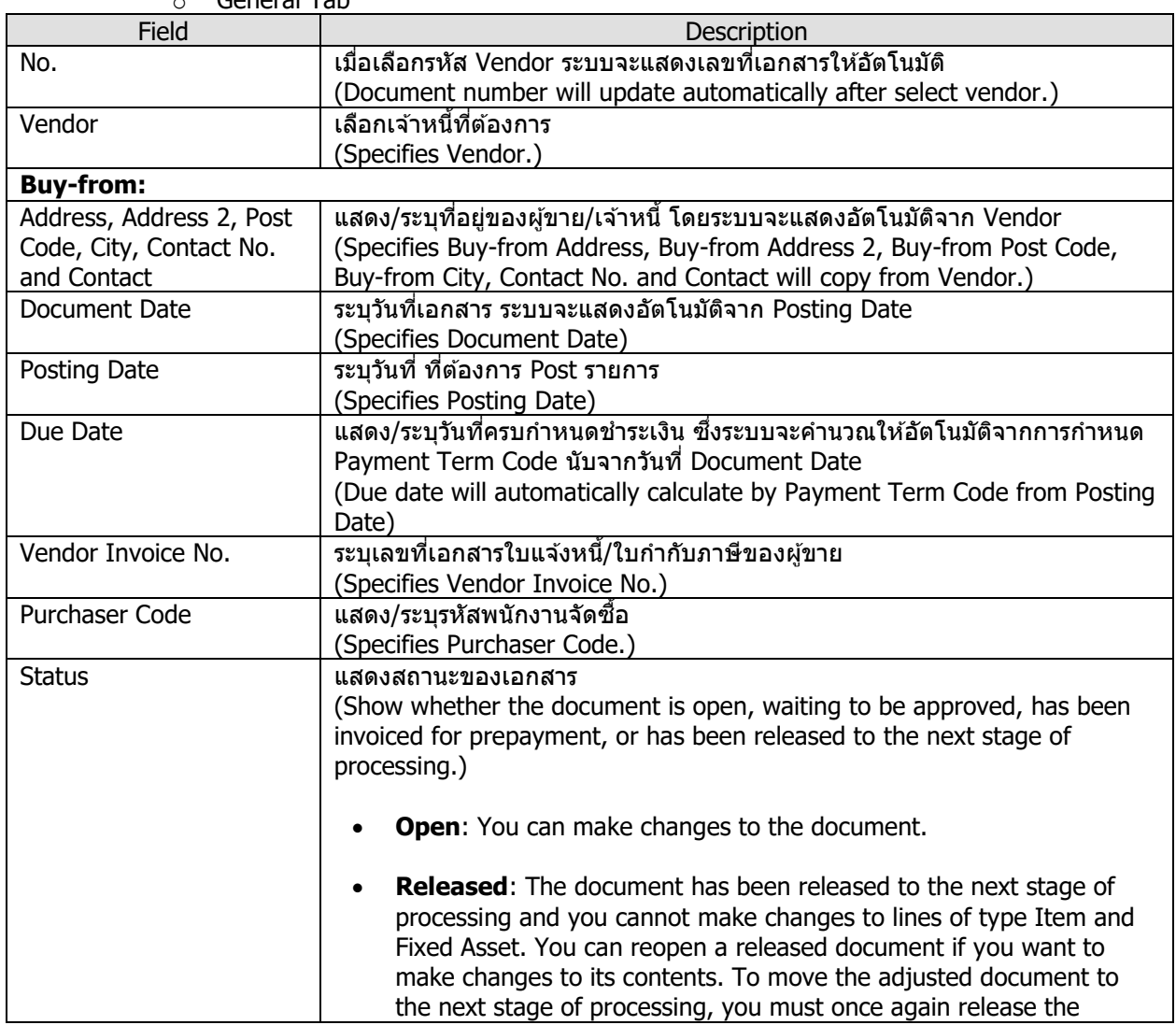

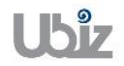

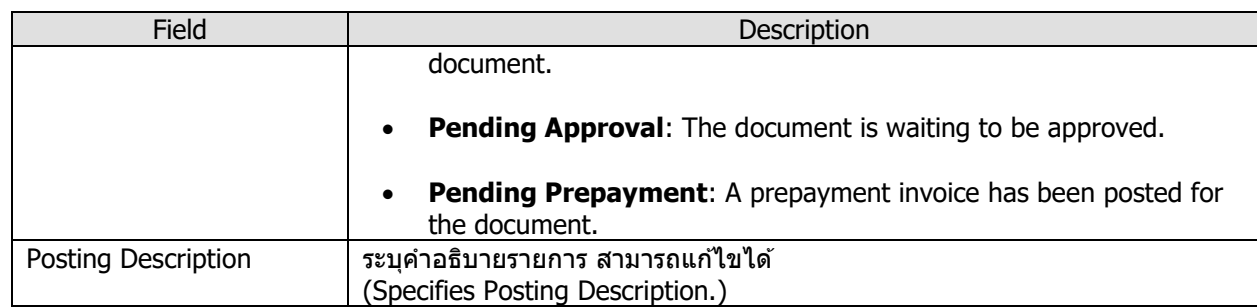

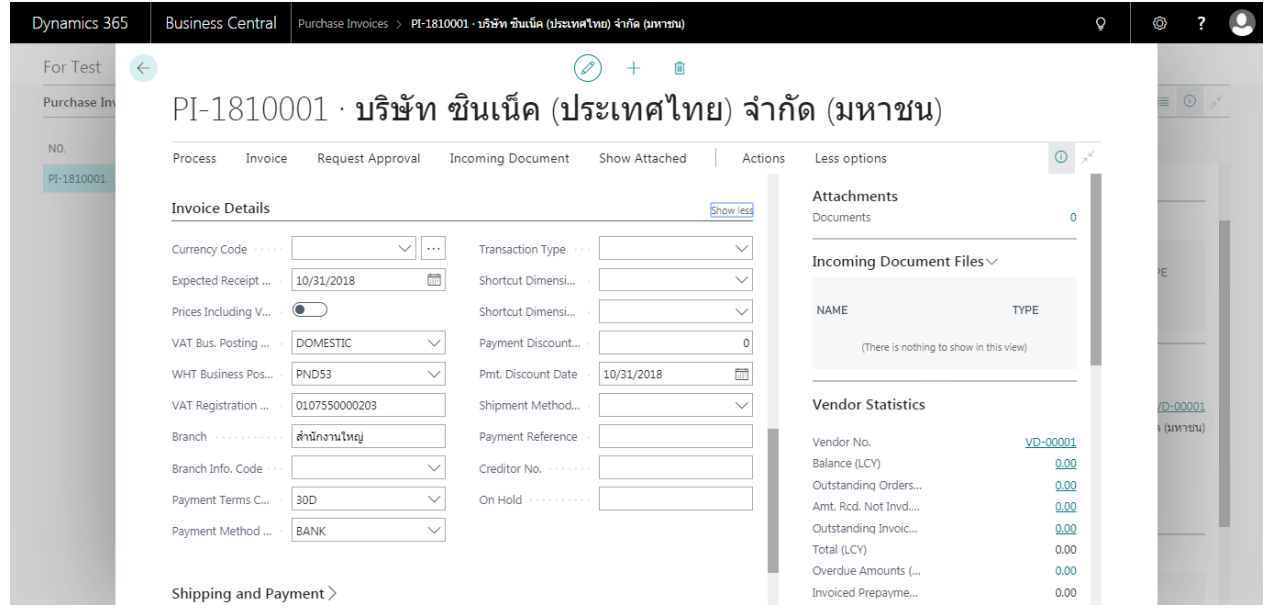

o Invoice Details Tab

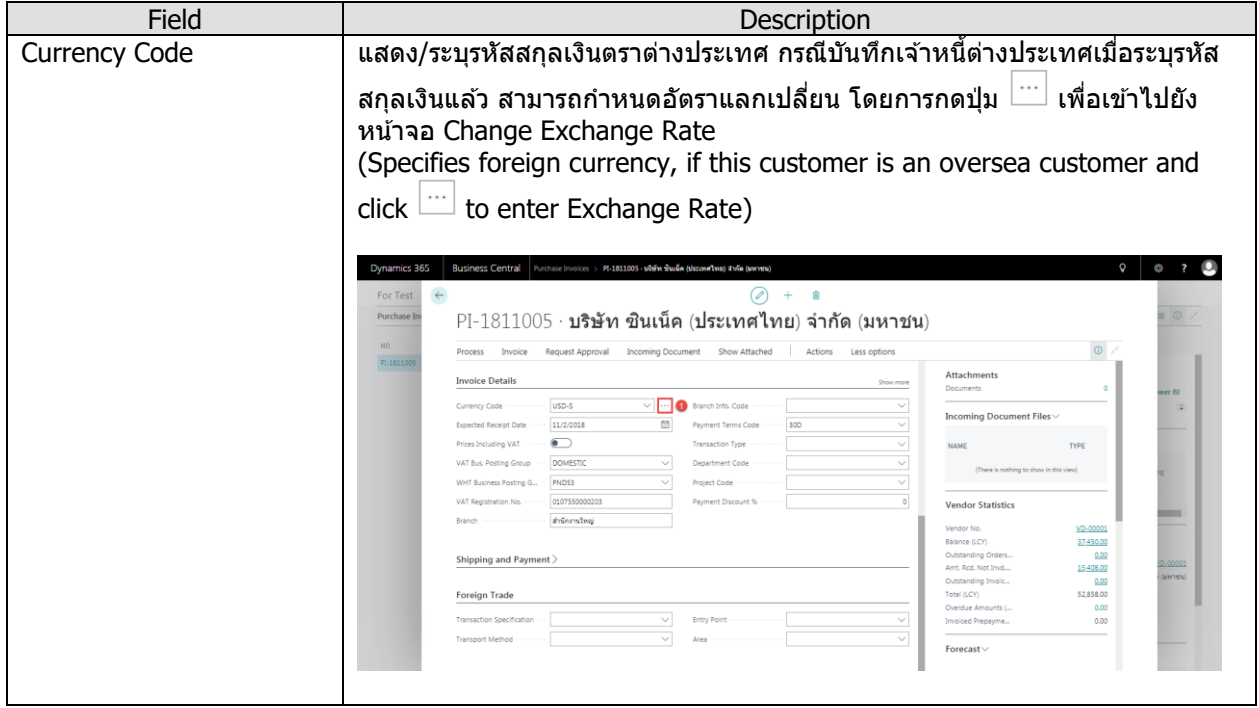

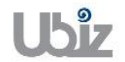

Doc. Type : Work Instruction Ubiz Localization Date: 30/10/2018

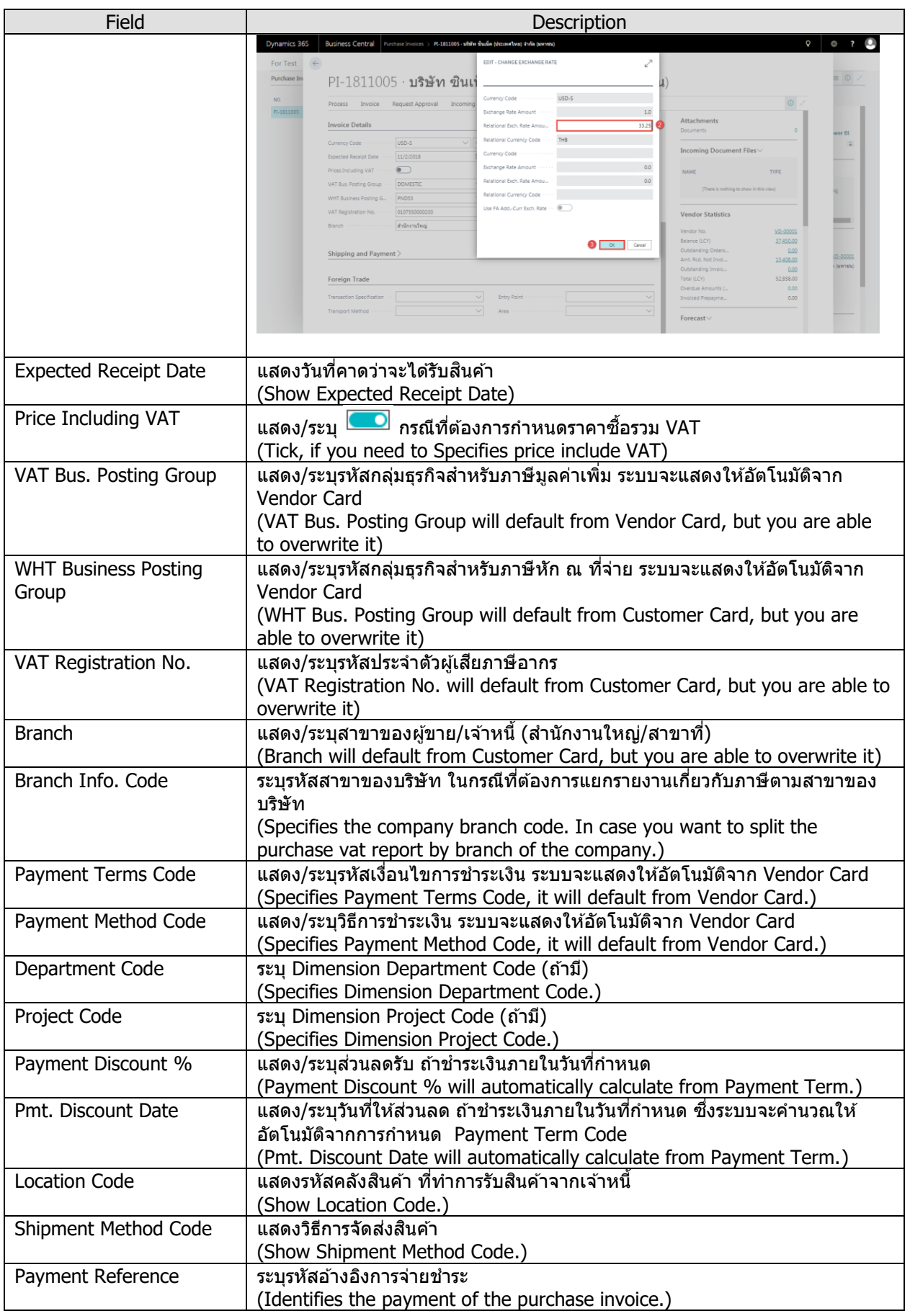

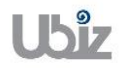
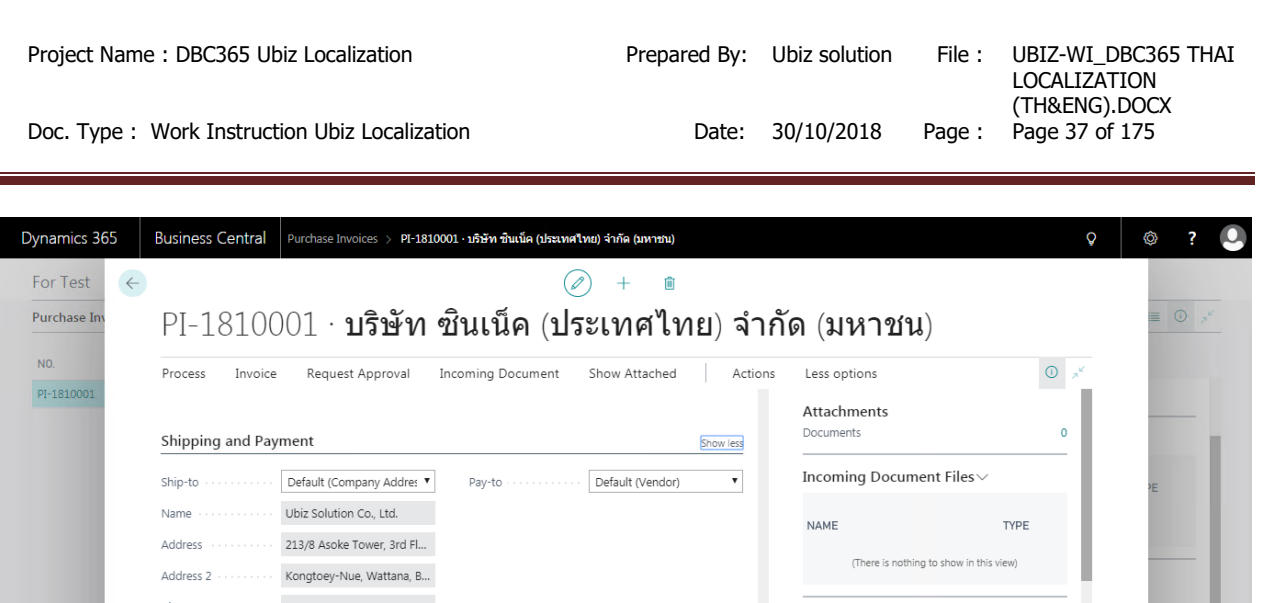

| Shipping and Payment<br>Show less |                                    |        |                  |   | Documents                               |             |
|-----------------------------------|------------------------------------|--------|------------------|---|-----------------------------------------|-------------|
| Ship-to                           | Default (Company Addres            | Pay-to | Default (Vendor) | ۷ | Incoming Document Files $\smallsmile$   |             |
| Name                              | Ubiz Solution Co., Ltd.            |        |                  |   | <b>NAME</b>                             | <b>TYPE</b> |
| Address                           | 213/8 Asoke Tower, 3rd Fl          |        |                  |   |                                         |             |
|                                   | Address 2 Kongtoey-Nue, Wattana, B |        |                  |   | (There is nothing to show in this view) |             |
| City                              |                                    |        |                  |   | <b>Vendor Statistics</b>                |             |
| Post Code                         |                                    |        |                  |   |                                         |             |
|                                   |                                    |        |                  |   | Vendor No.                              | VD-00001    |
| Country/Region                    |                                    |        |                  |   | Balance (LCY)                           | 0.00        |
| Contact                           |                                    |        |                  |   | Outstanding Orders                      | 0.00        |
|                                   |                                    |        |                  |   | Amt. Rcd. Not Invd                      | 0.00        |
|                                   |                                    |        |                  |   | Outstanding Invoic                      | 0.00        |
| Foreign Trade $>$                 |                                    |        |                  |   | Total (LCY)                             | 0.00        |
|                                   |                                    |        |                  |   | Overdue Amounts (                       | 0.00        |
|                                   |                                    |        |                  |   | Invoiced Prepayme                       |             |

o Shipping and Payment

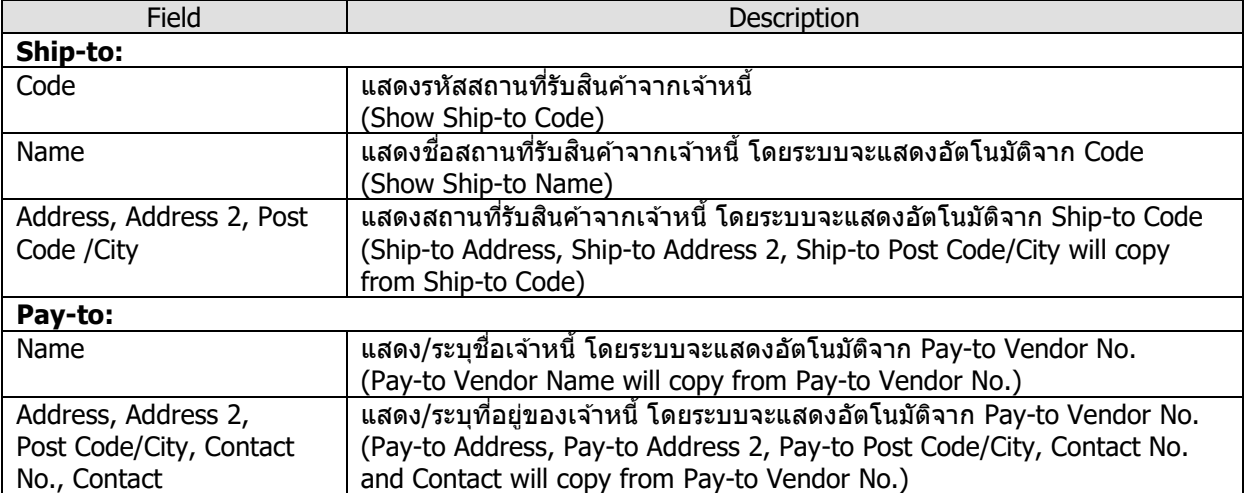

 $0.00001$  $(nn12514)$ 

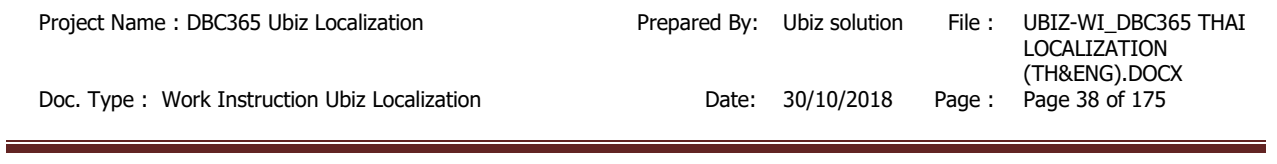

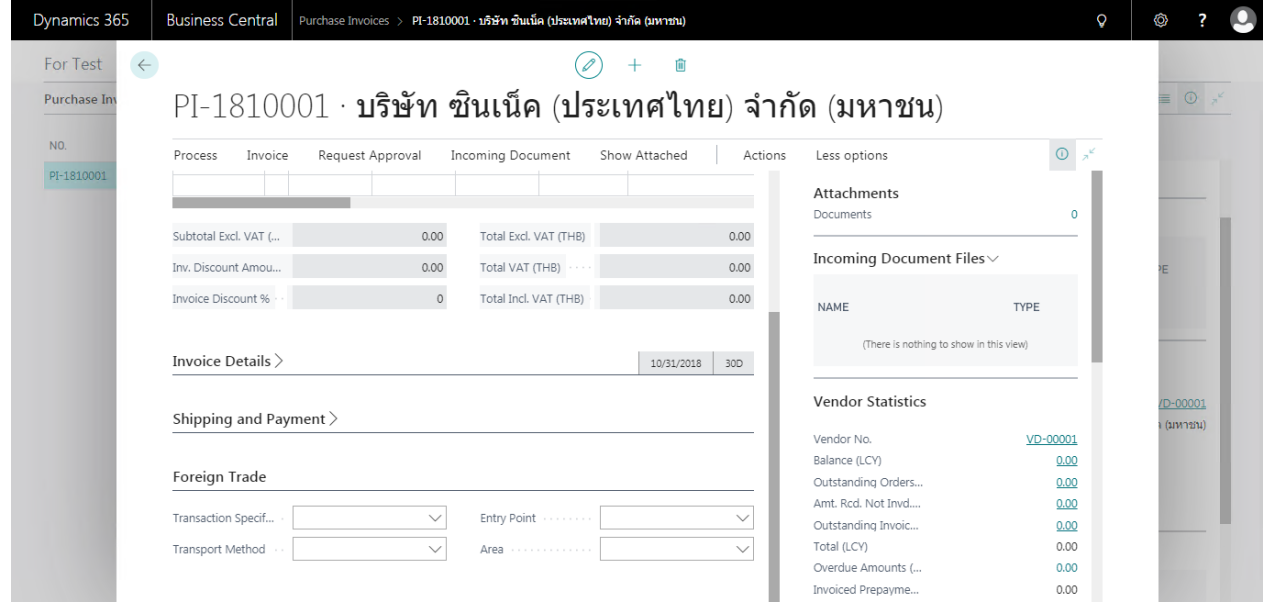

• Foreign Trade Tab

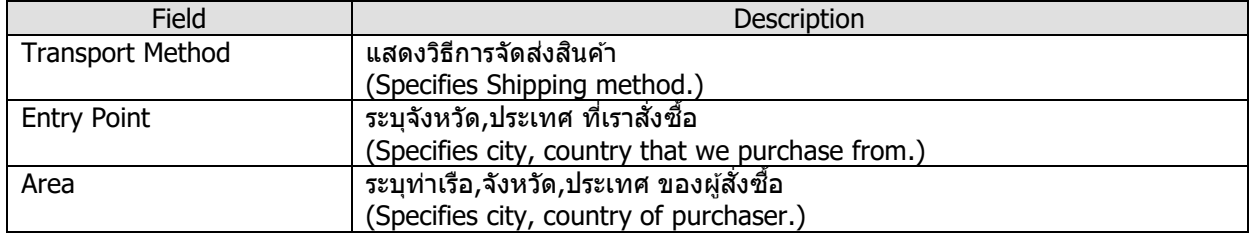

## ข้อมูลในระดับ Purchase Invoice Line

 $\bullet$  บันทึกรายการโดยเข้าไปที่ Tab Lines เลือก Functions  $\to$  Get Receipt Lines (Go to Lines tab then click Functions  $\rightarrow$  Get Receipt Lines.)

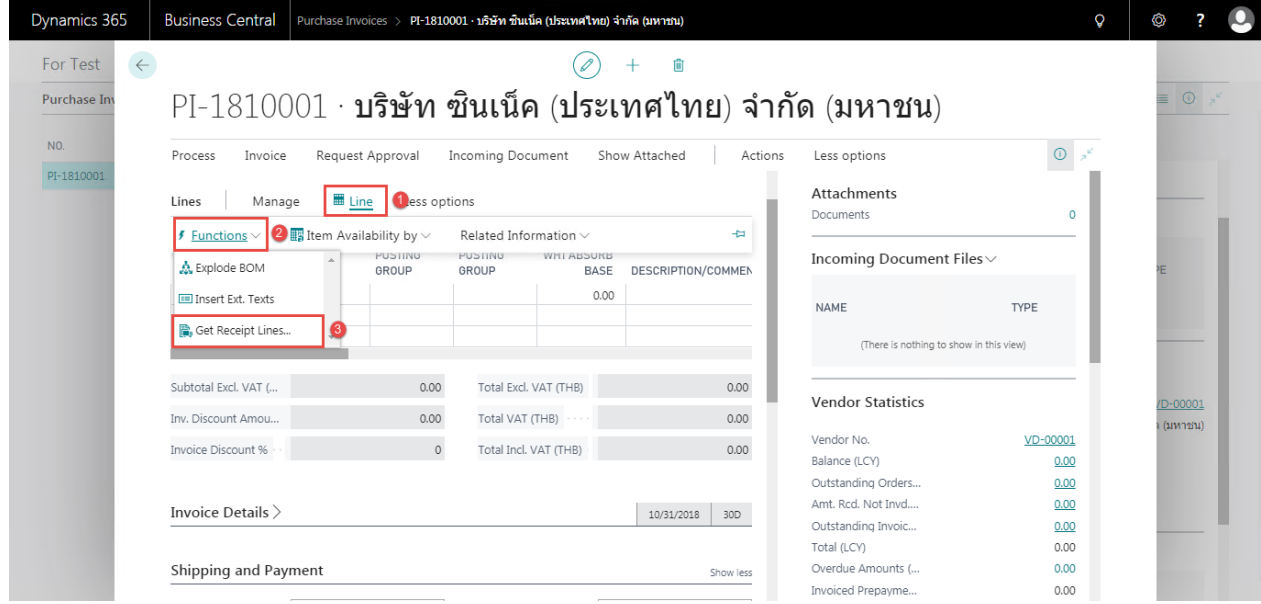

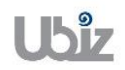

• เลือกรายการที่ต*้*องการทำการตั้งหนี้ แล*้*วคลิก OK (Select Receipt Lines then click OK.)

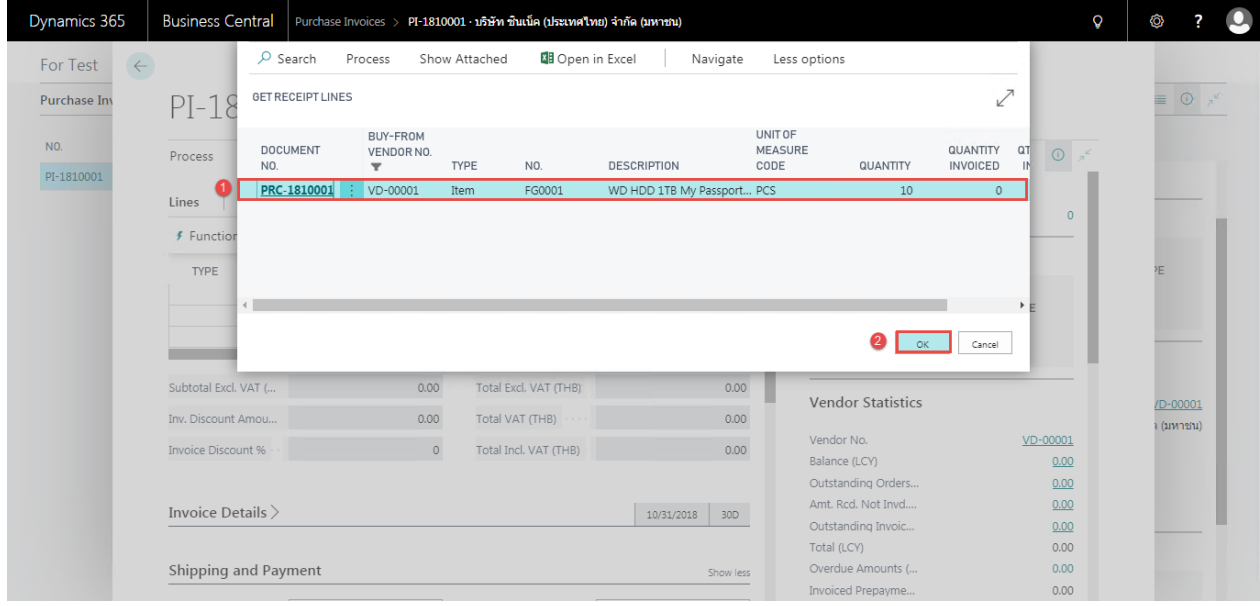

• ระบบจะแสดงข้อมูลของ Purchase Receipt Lines (System will get purchase receipt lines and show in purchase invoice line.)

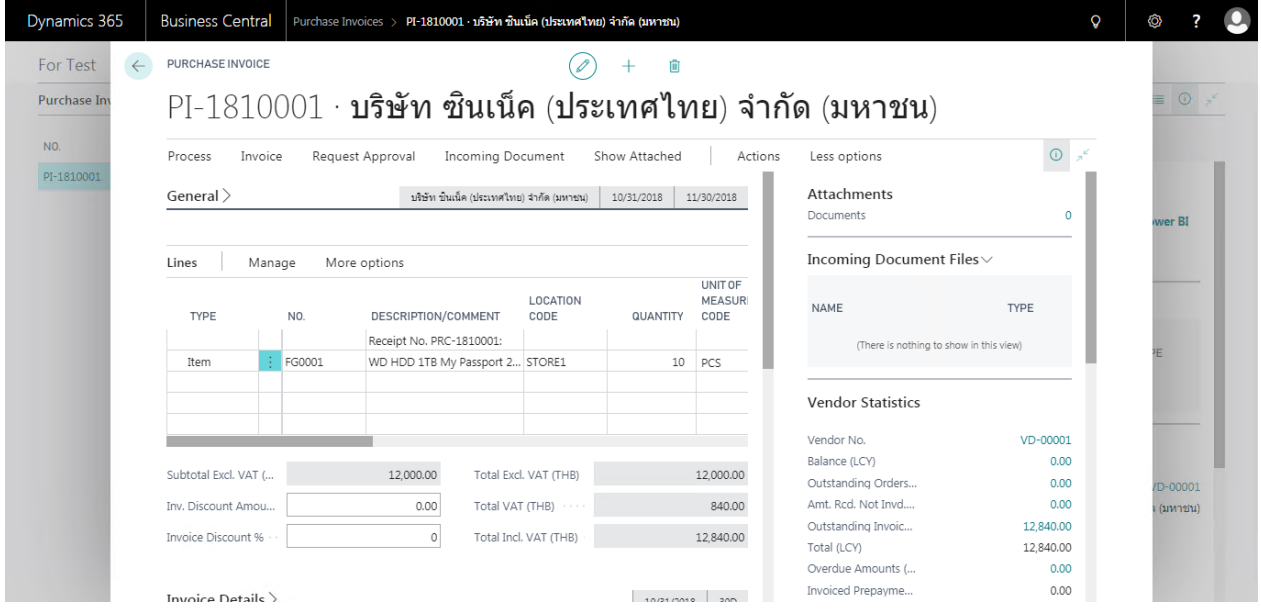

o Purchase Line

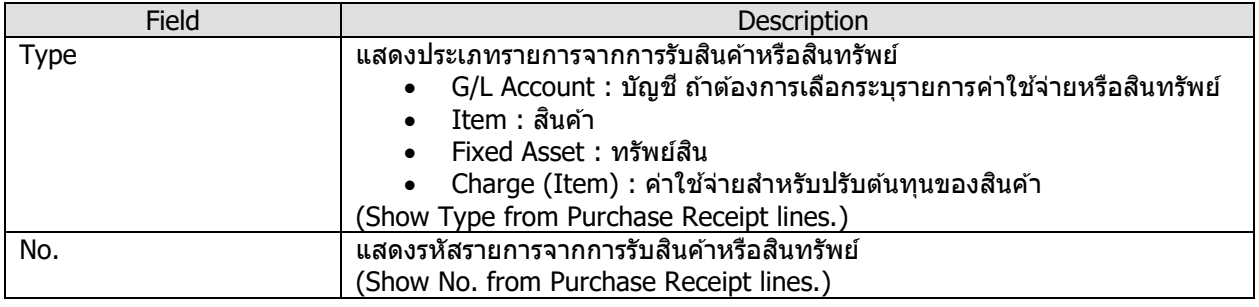

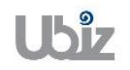

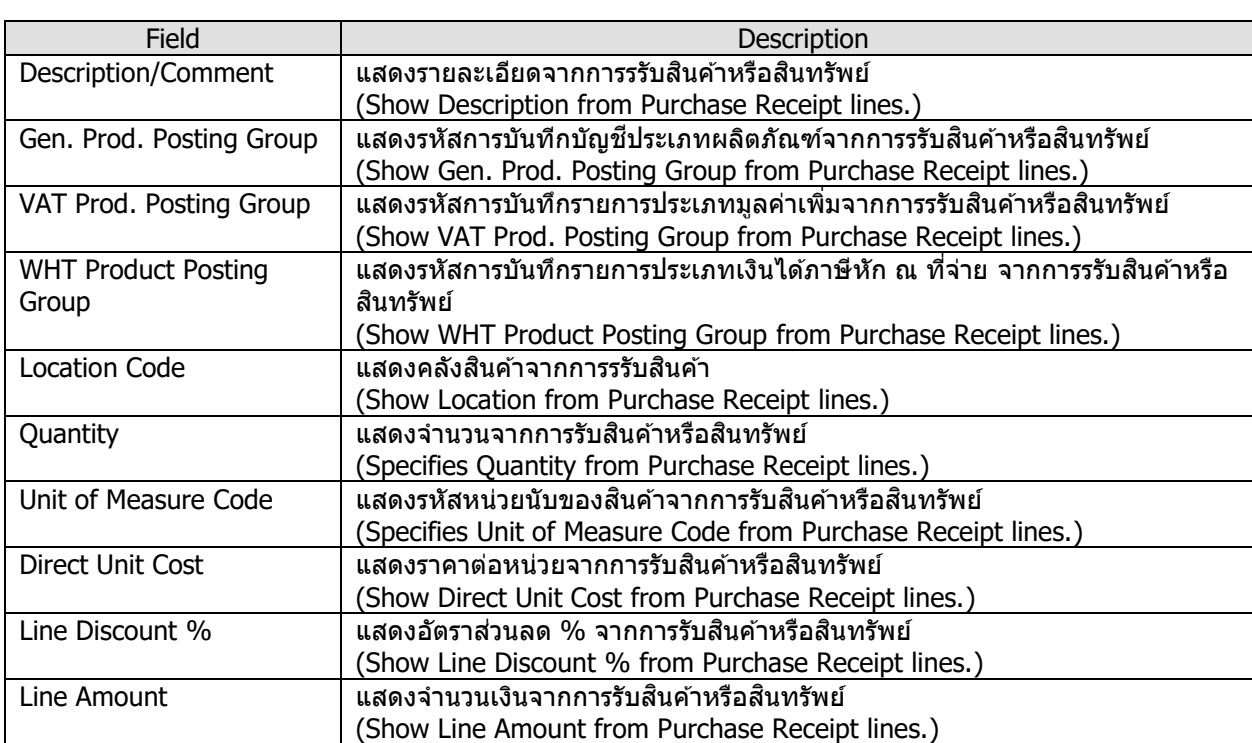

## • กรณีที่ต้องการระบุ Dimension หรือมุมมองเพื่อใช่ในการวิเคราะห์เพิ่มเติม (Specifies Dimension.)

 $\circ$  กรณีที่ต้องการระบุข้อมูล Dimension ที่ Purchase Invoice Header ให้คลิกที่เมนู Invoice  $\rightarrow$ Dimension

(Specifies dimension on Purchase Invoice Header, click Invoice  $\rightarrow$  Dimension menu.)

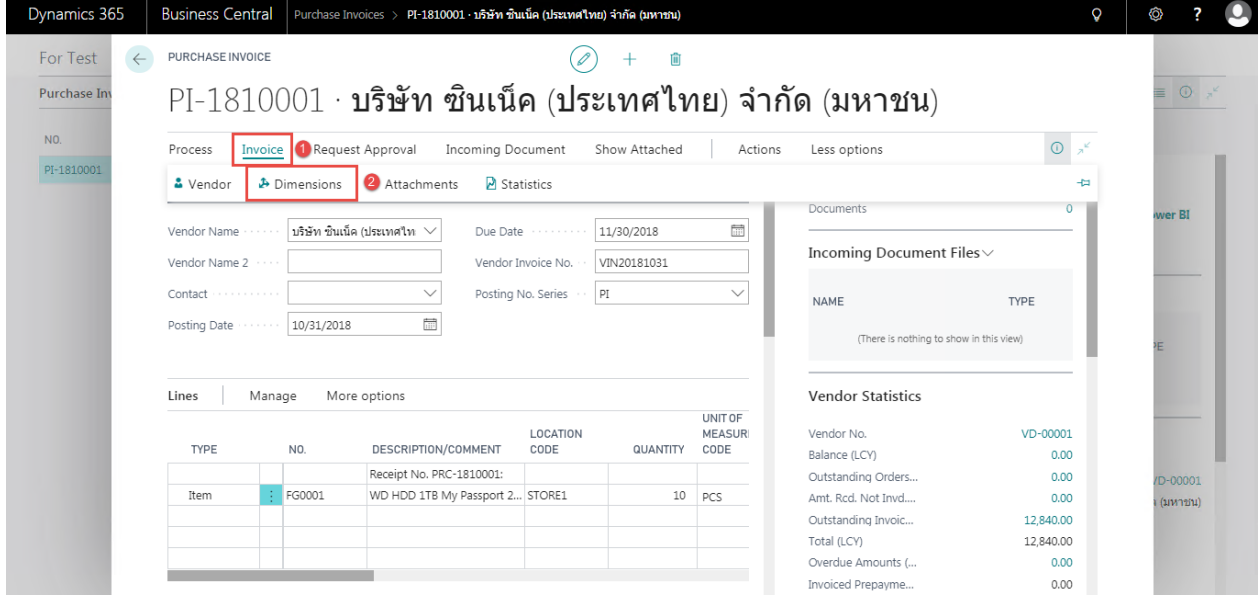

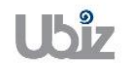

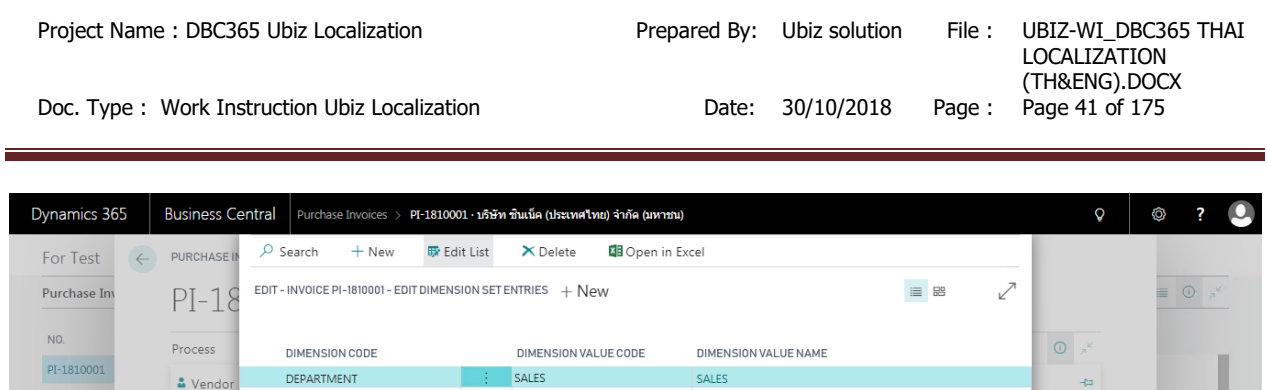

- LOCATION<br>CODE MEASURI<br>QUANTITY CODE **TYPE** NO. DESCRIPTION/COMMENT Balance (LCY)  $0.00$  $\mathbb{R}^2$ Receipt No. PRC-1810001: Outstanding Orders...  $0.00$ /D-00001 EG0001 Item WD HDD 1TB My Passport 2... STORE1  $10$  PCS Amt. Red. Not Invd....  $0.00$ ) (มหาชน) Outstanding Invoic... 12,840.00  $\begin{tabular}{l} Total (LCY)\\ \end{tabular}$ 12,840.00 Overdue Amounts (...  $0.00$ Invoiced Prepayme...  $0.00$  $\circ$  กรณีที่ต้องการระบุข้อมูล Dimension ที่ Purchase Invoice Lines ให้เลือกบรรทัดที่ต้องการ
	- แล้วคลิกเมนู Line  $\rightarrow$  Related Information  $\rightarrow$  Dimensions (Specifies dimension on Purchase Invoice Line, select line then click Line  $\rightarrow$  Related Information  $\rightarrow$  Dimensions.)

UNIT OF

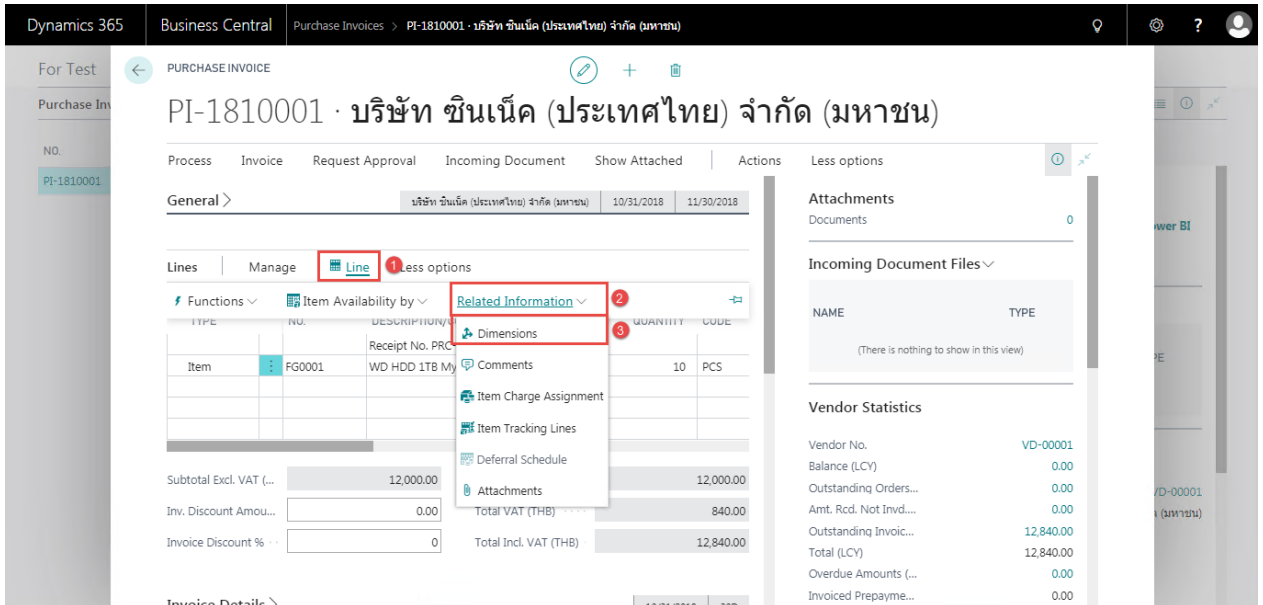

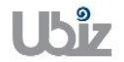

Vendor Na Vendor Na Contact Posting Dat

 $\begin{tabular}{c} Lines \end{tabular}$ 

Manage

More options

wer BI

 $Close$ 

VD-00001

**Vendor Statistics** 

Vendor No.

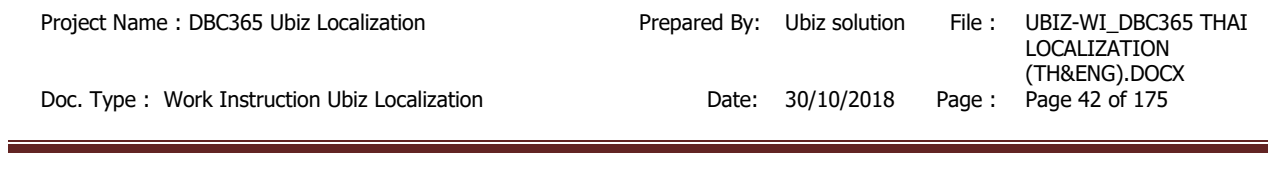

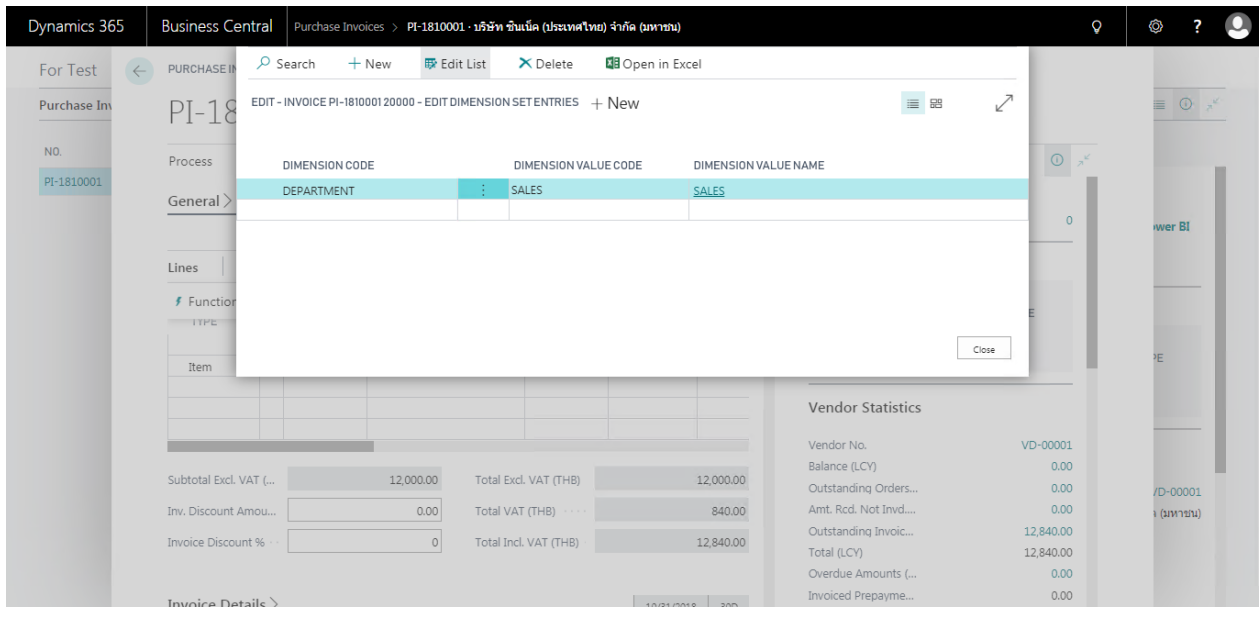

# ตรวจสอบความถูกต ้องของจ านวนเงิน (Validate Purchase Invoice Amount)

o คลิกเมนู Process Invoice Statistics (Click Process  $\rightarrow$  Invoice  $\rightarrow$  Statistics.)

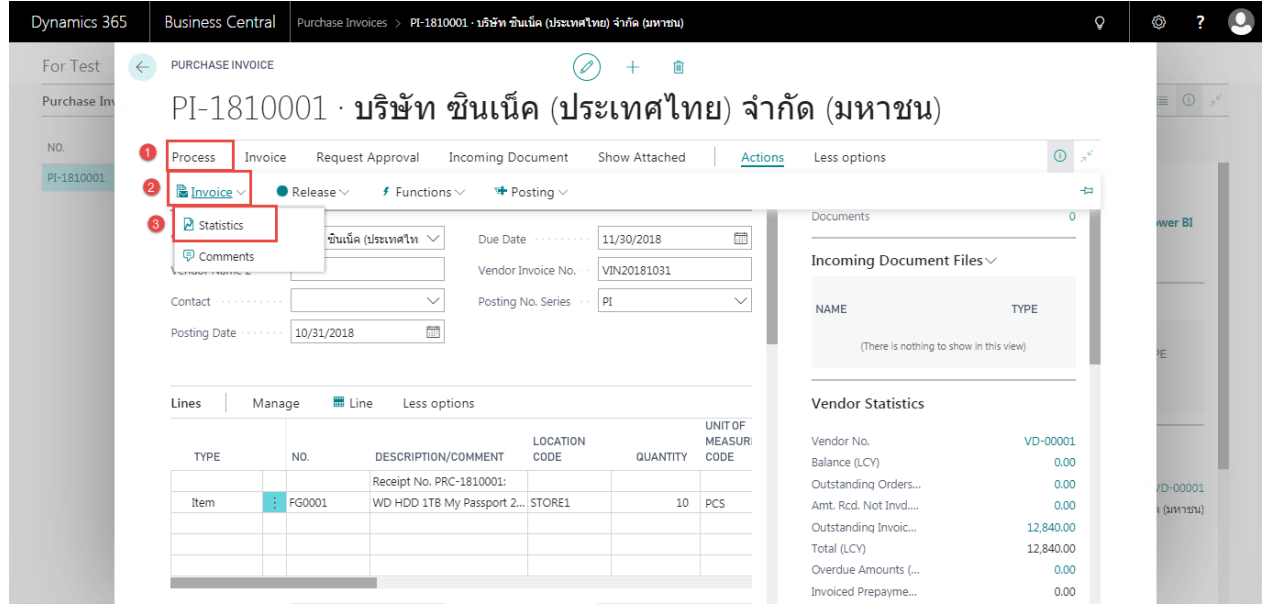

### ระบบจะปรากฎหน้าจอ (There is screen as below.)

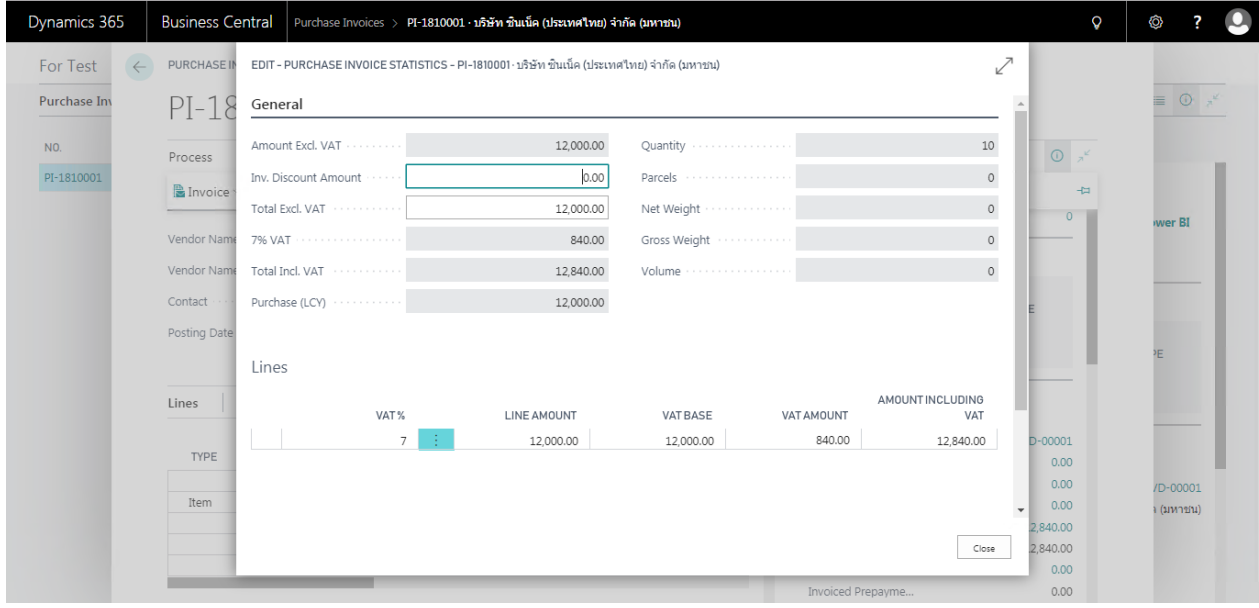

## o General Tab

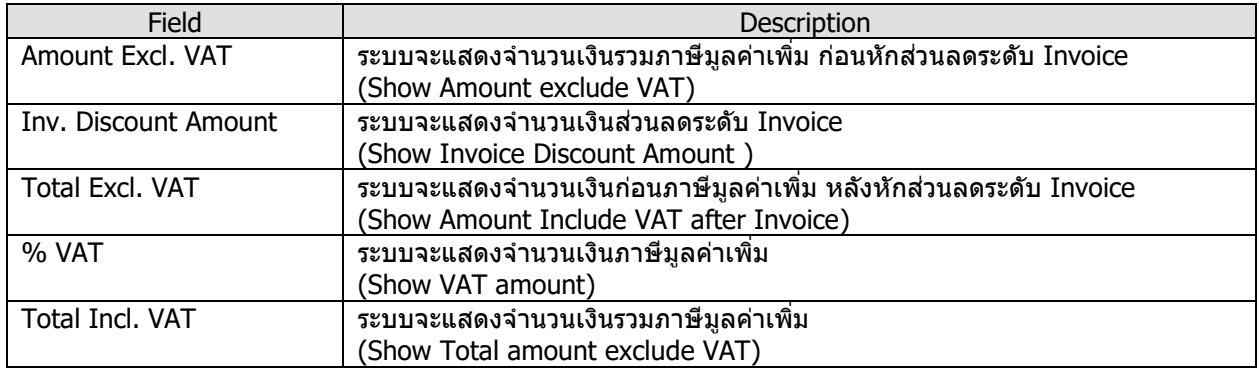

## o Lines Tab

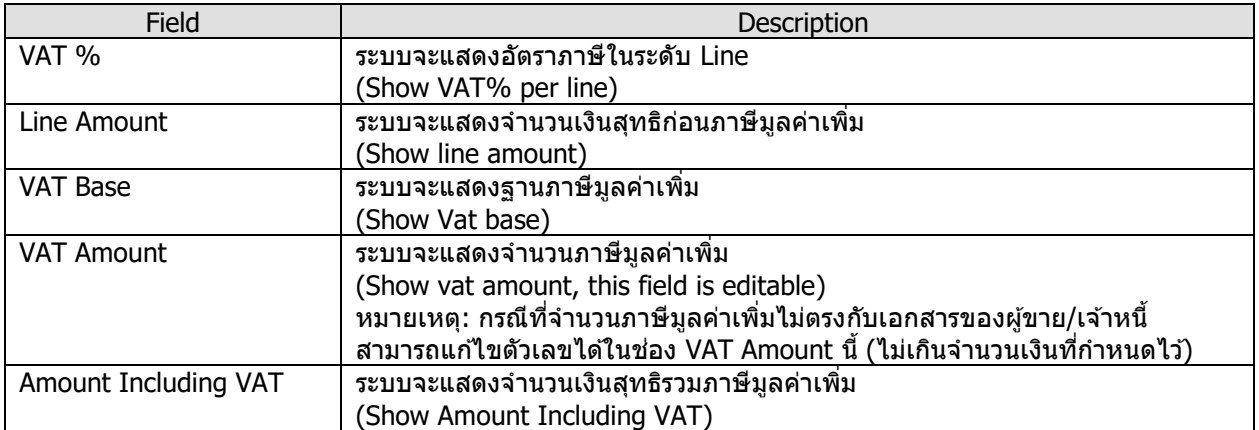

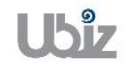

ตรวจสอบความถูกต้องในการบันทึกข้อมูล (Validate transaction pre-post.)

• คลิกที่เมนู Action  $\rightarrow$  Posting  $\rightarrow$  Preview Posting (Click Action  $\rightarrow$  Posting  $\rightarrow$  Preview Posting.)

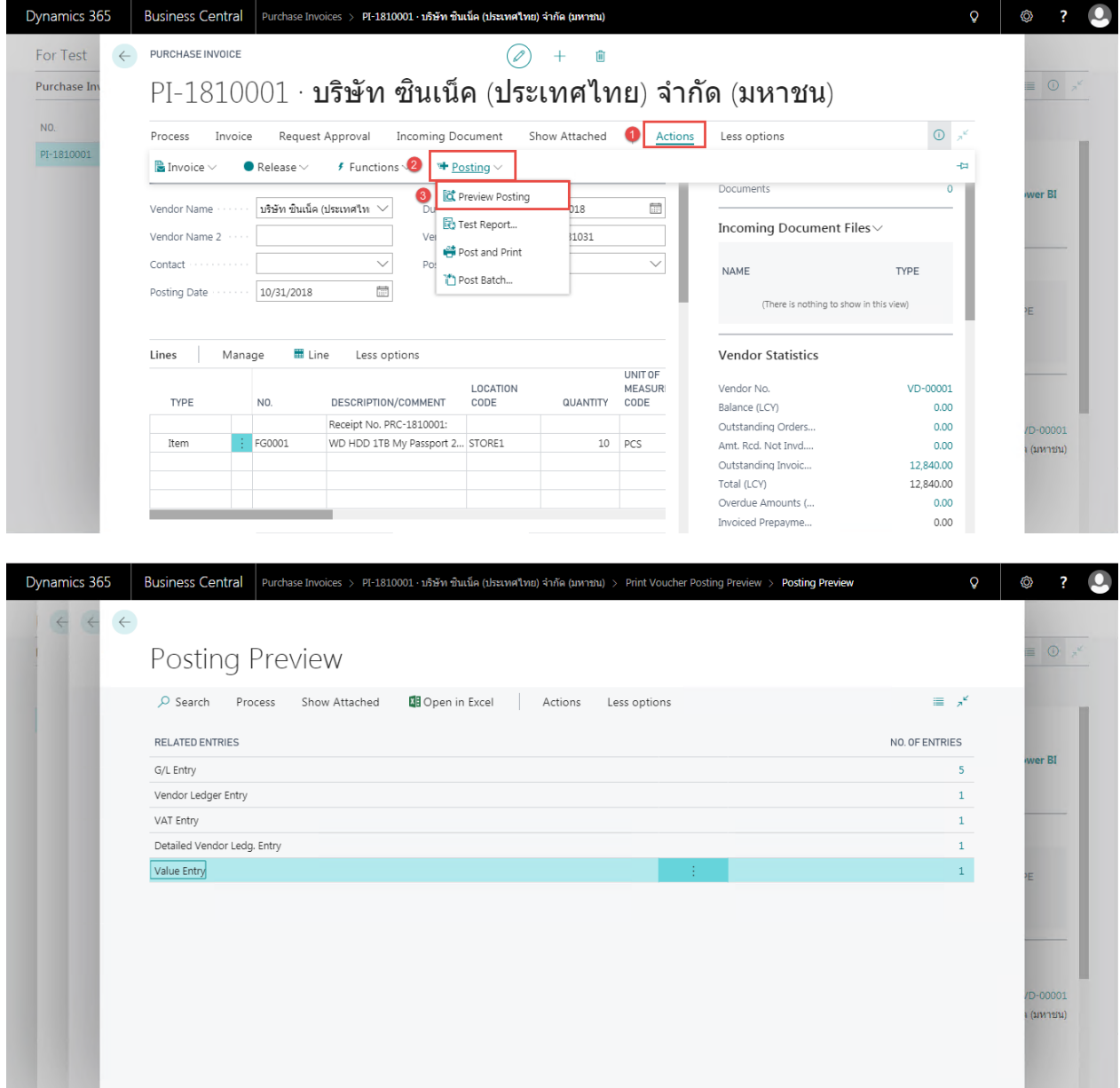

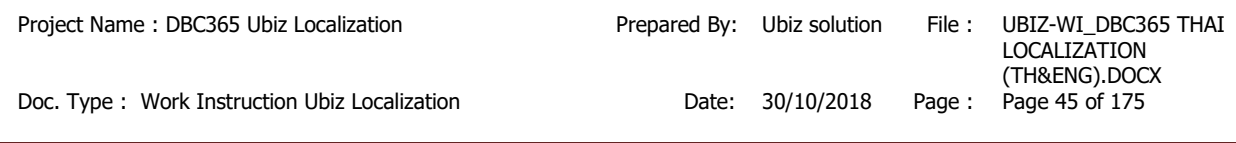

## G/L Entry

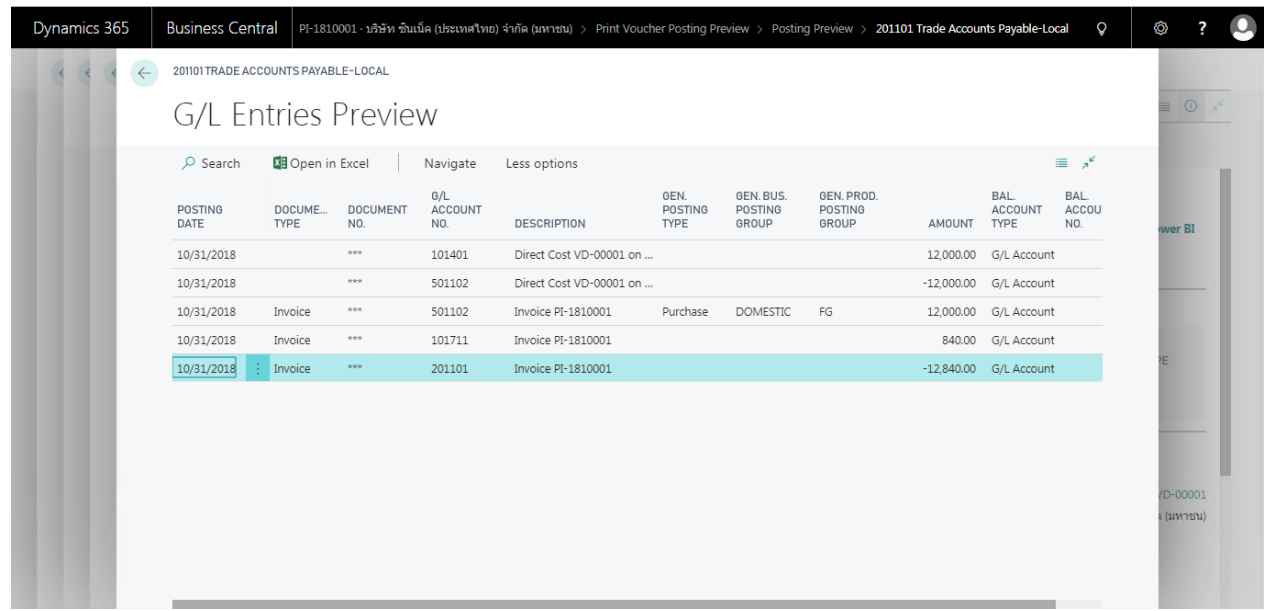

# Vendor Ledger Entry

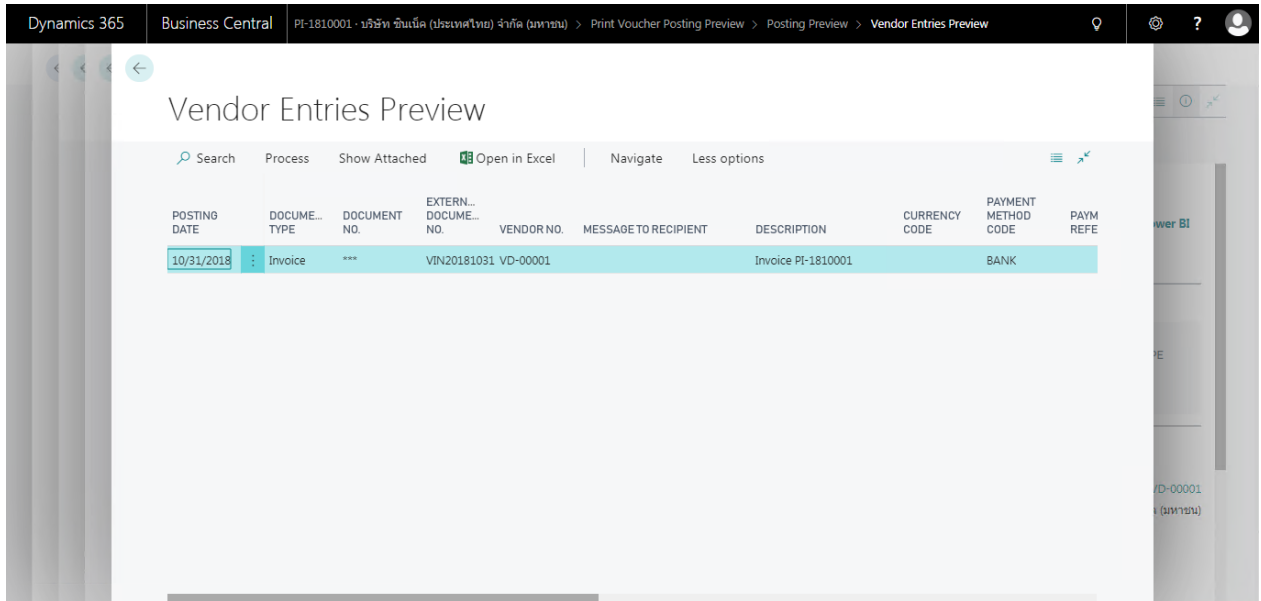

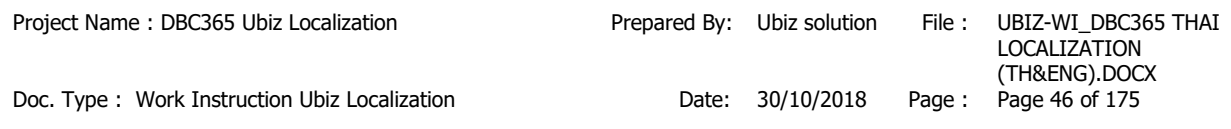

# Value Entry

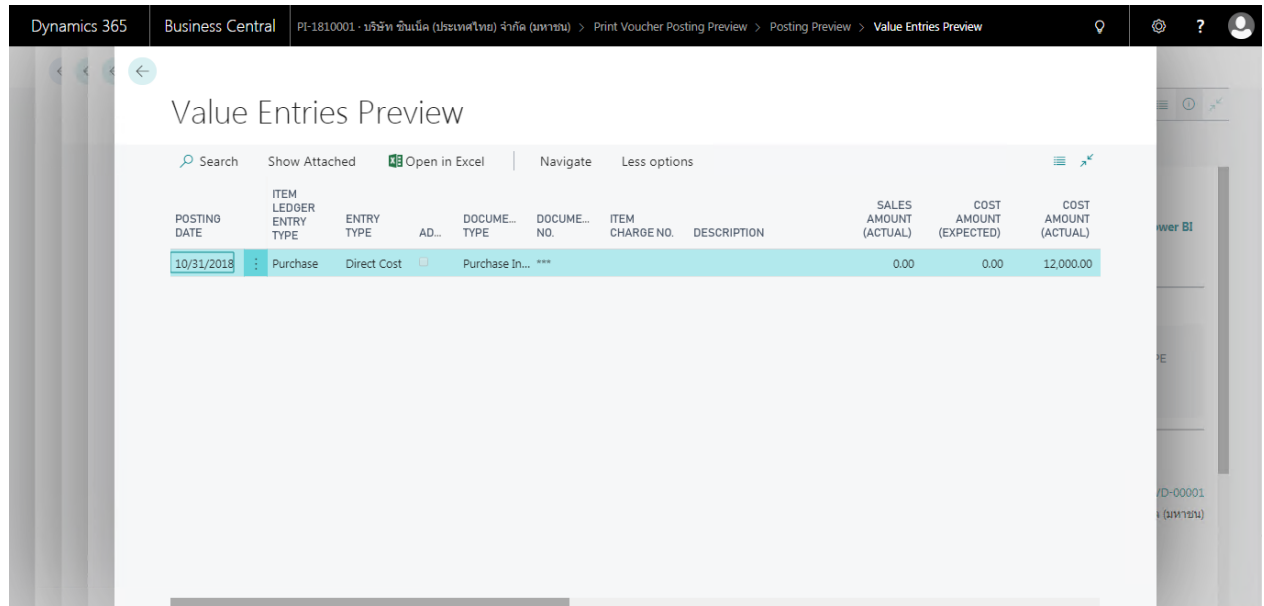

 พิมพ์เอกสาร Purchase Voucher (Print Purchase Voucher.)

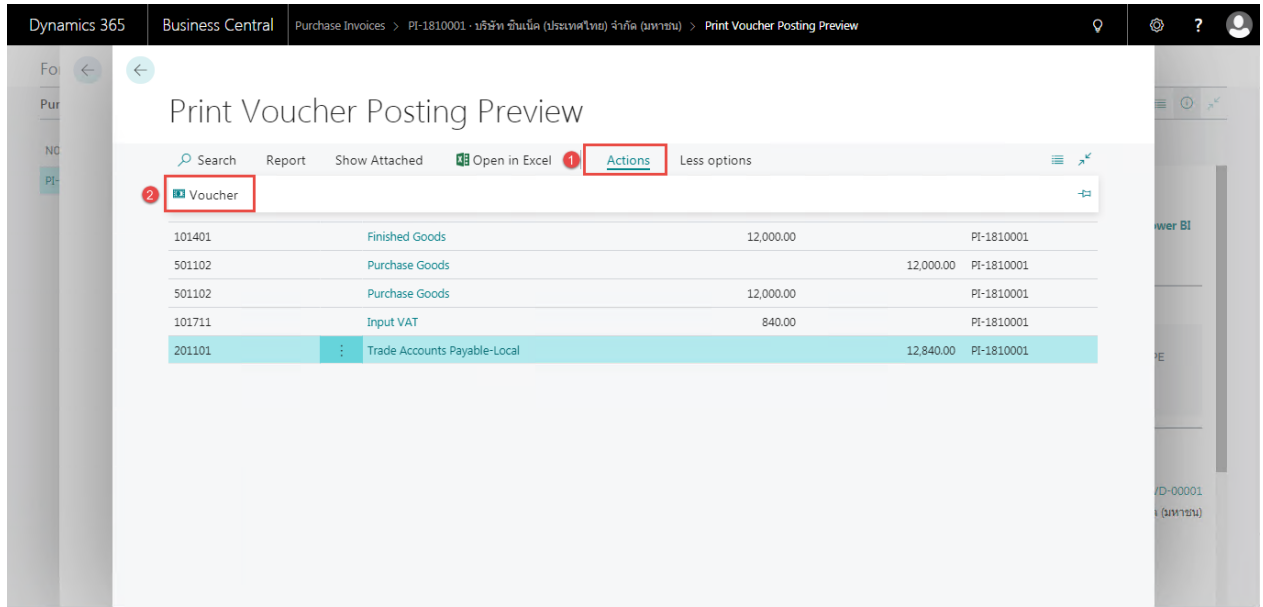

### **Purchase Voucher (Pre-Post)**

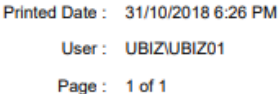

#### **Ubiz Solution Co., Ltd.**

#### **Account Payable Voucher**

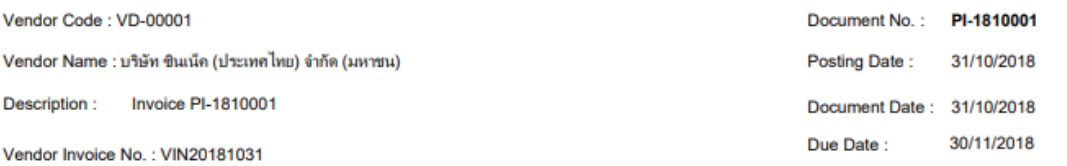

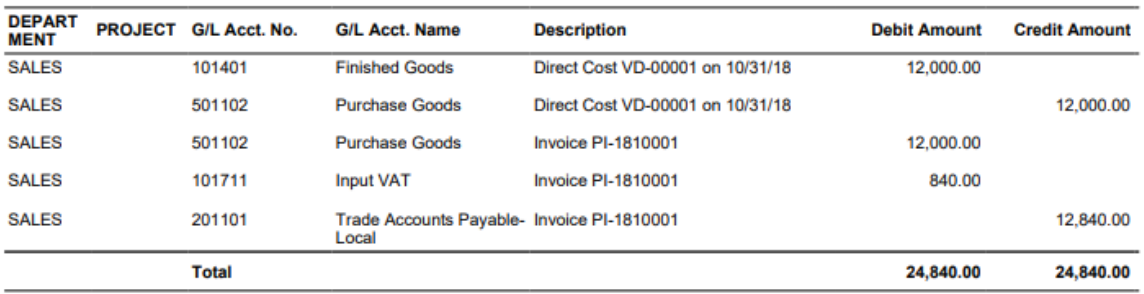

#### Prepared by : \_\_\_

Checked by : \_\_\_\_

Approved by : \_\_\_\_

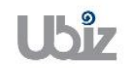

• เมื่อตรวจสอบความครบถ้วนถูกต้องแล้ว จากนั้นจึงทำการ Post ไปยังระบบงานต่างๆ ที่เกี่ยวข้อง โดยการคลิกที่เมนู Process  $\rightarrow$  Post (Post Purchase Invoice by click on Process  $\rightarrow$  Post.)

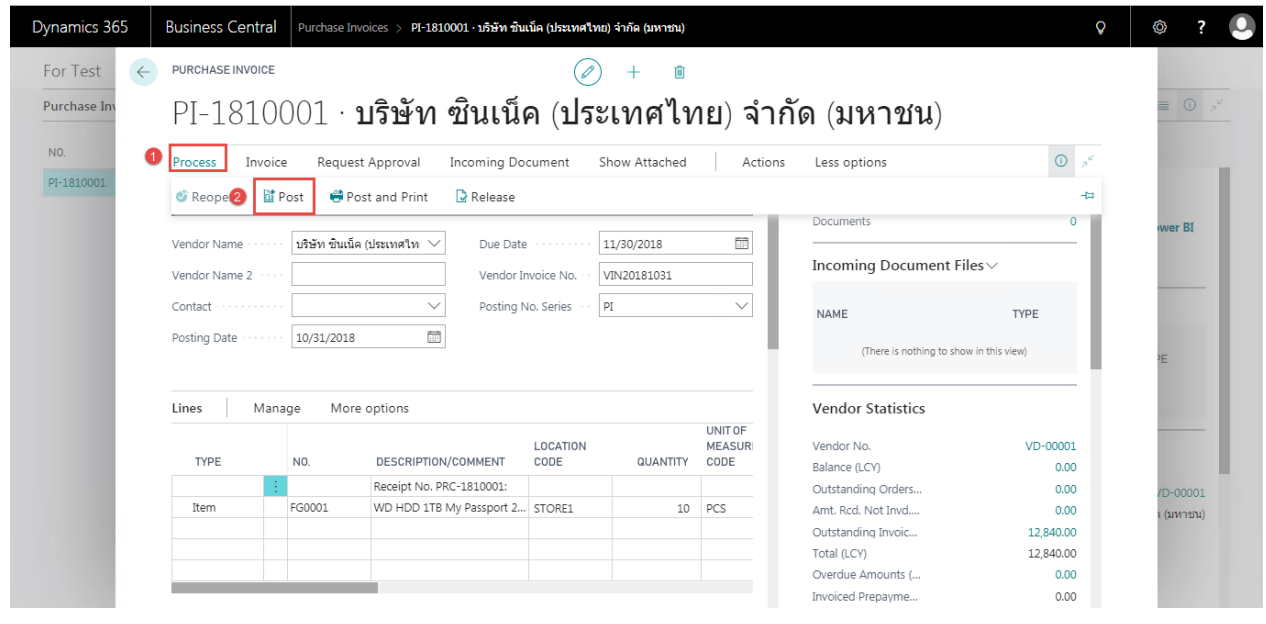

 ระบบจะแสดงหน้าจอเพื่อให ้ยืนยันการบันทึกรายการ (Confirm screen to post.)

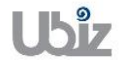

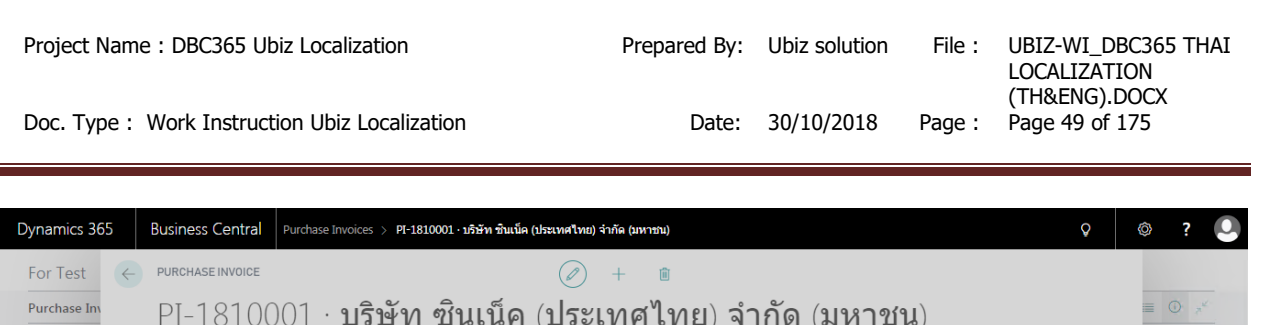

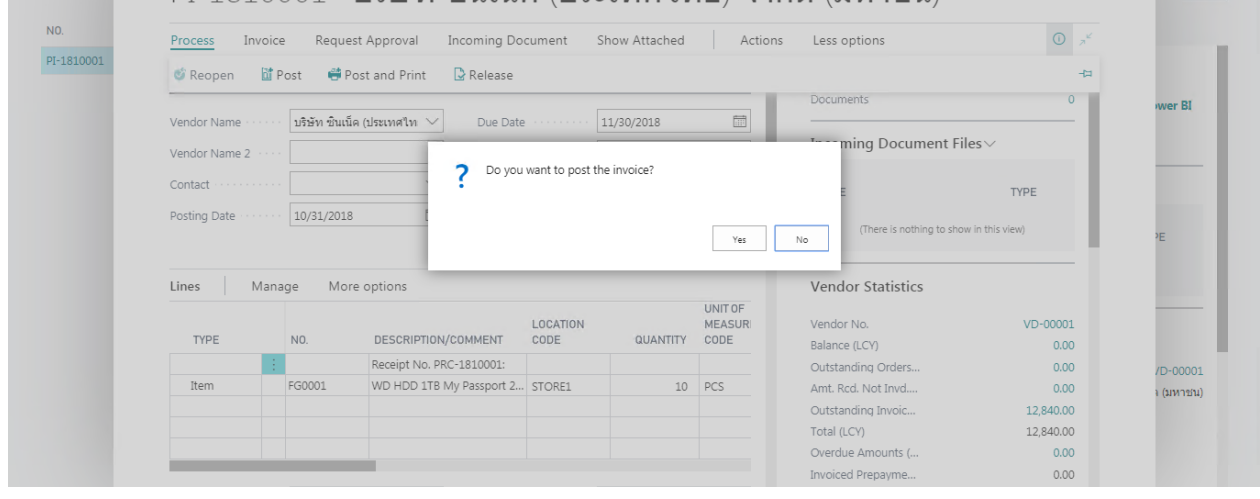

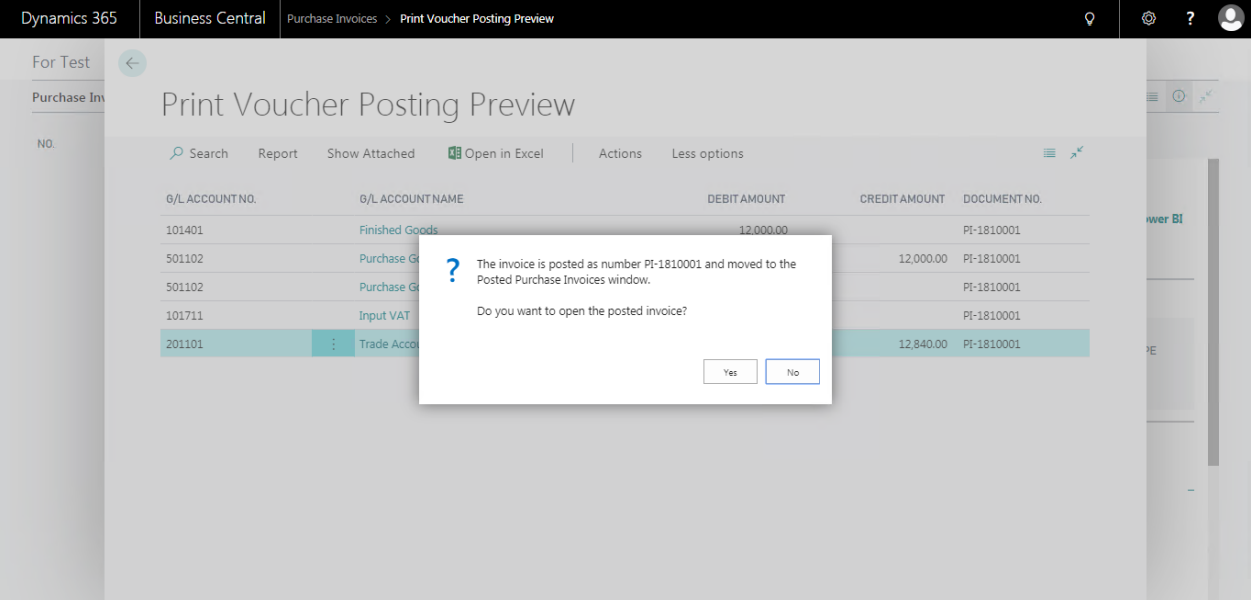

 ระบบจะแสดงเอกสาร Purchase Invoice หลัง Post (System show Posted Purchase Invoice document.)

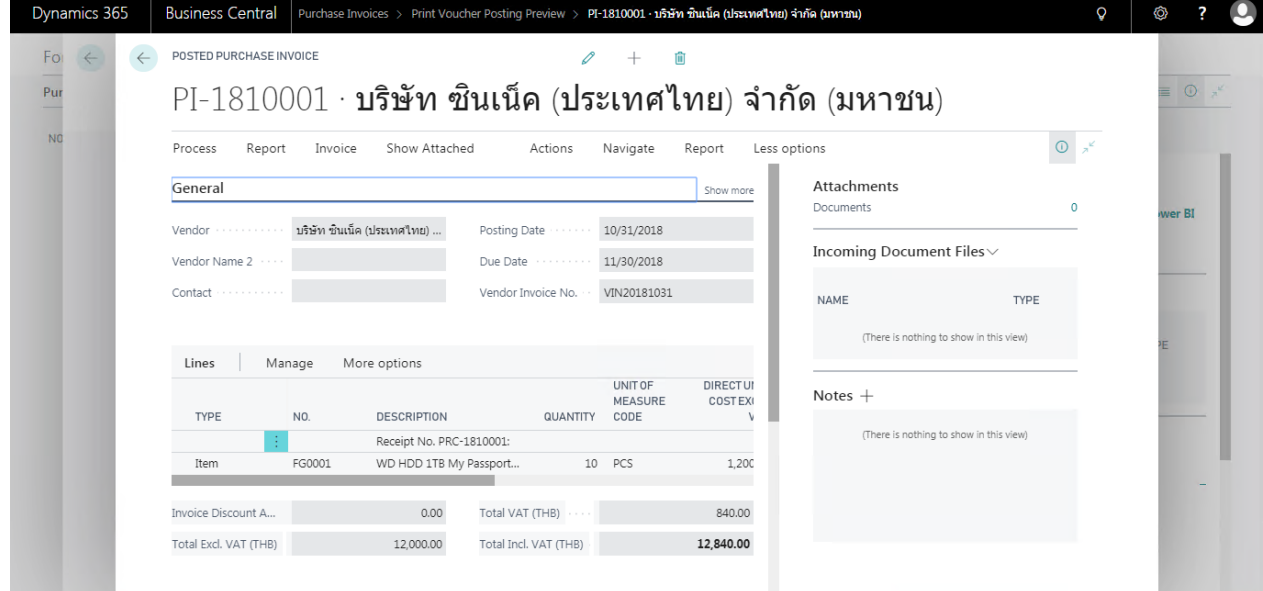

 $\bullet$  พิมพ์ใบสำคัญชื้อโดยการคลิกที่เมนู Report  $\to$  Print Voucher (Print Voucher by click on Report  $\rightarrow$  Print Voucher.)

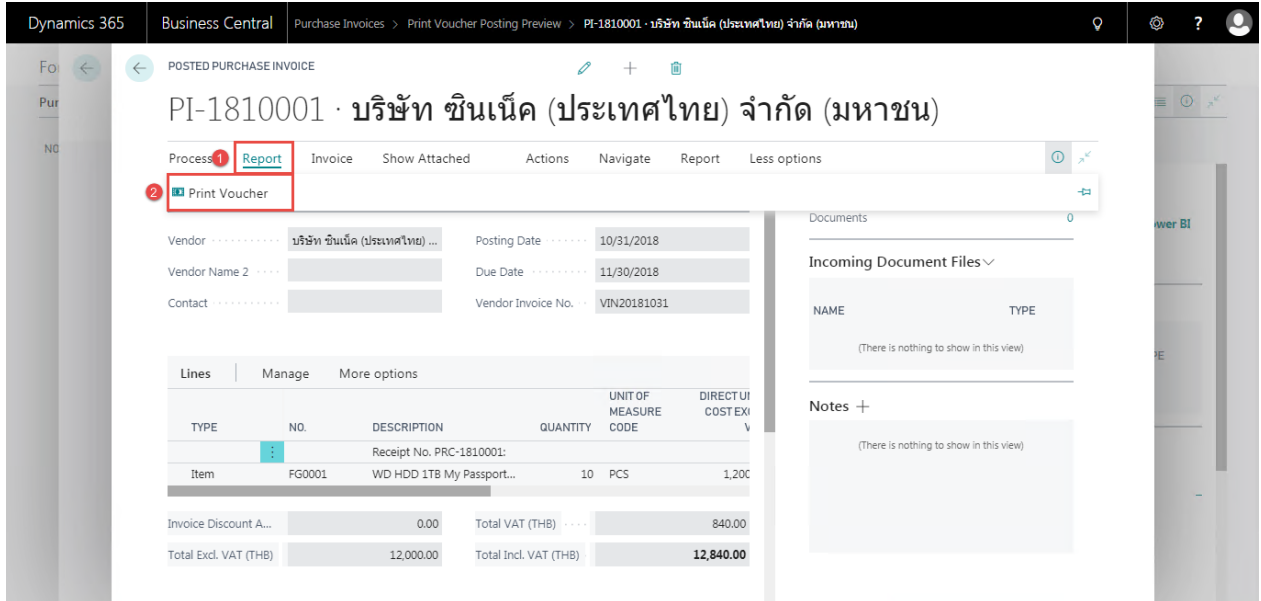

## **Print – Purchase Voucher**

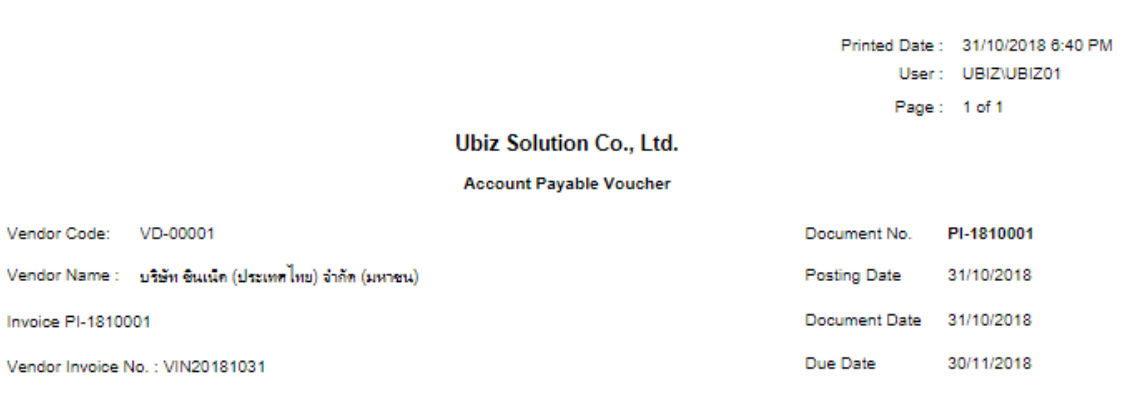

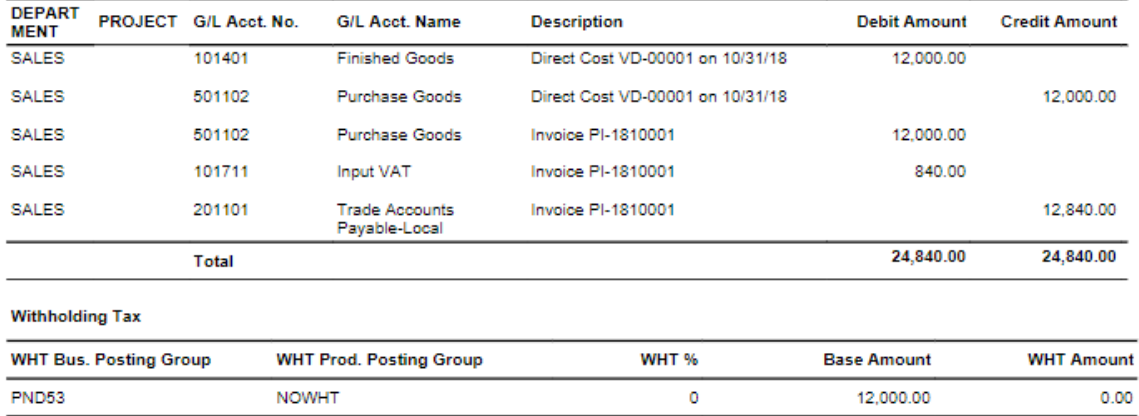

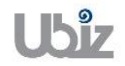

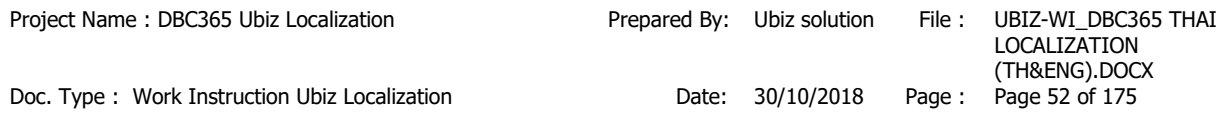

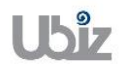

 $\bullet$  คลิกเมนู Invoice  $\to$  Navigate ระบบจะแสดงหน้าจอ เพื่อให้ตรวจสอบการบันทึกรายการที่เกี่ยวข้อง (Click Invoice  $\rightarrow$  Navigate menu to see all transactions recording in system.)

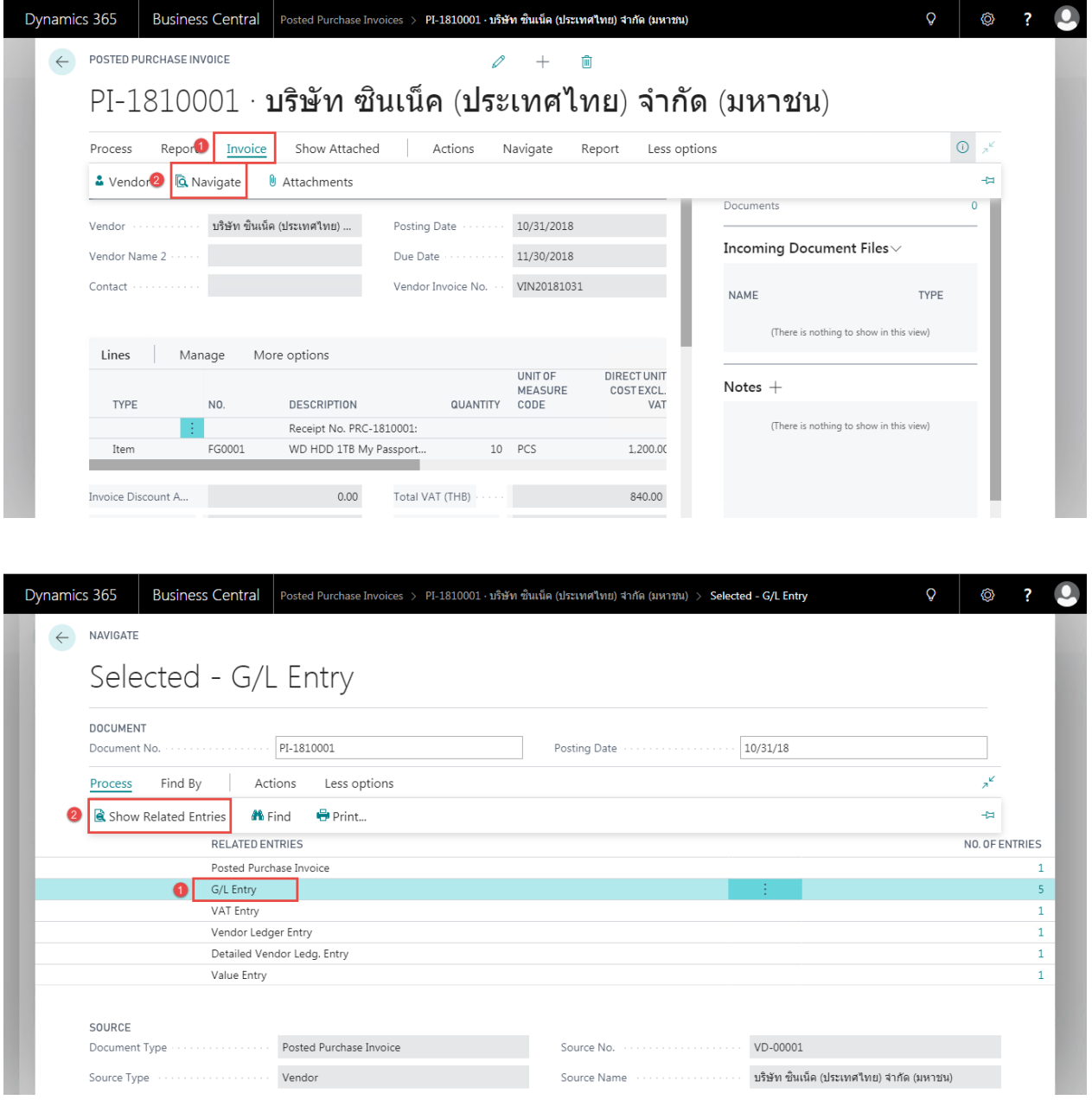

 ผใู้ชง้านสามารถเลือกรายการในแต่ละ Line และกดปุ่ ม Show Related Entries ระบบจะแสดงหน้าจอการ บันทึกข้อมูลที่เกี่ยวข้อง เช่น ต้องการ Navigate เพื่อดูข้อมูล G/L Entry หรือ Vendor Ledger Entry ระบบจะแสดงหน้าจอ ดังรูป

(User is able to see each line by press Show Related Entries, system will drill down to each line as picture below.)

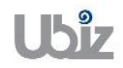

o G/L Entry

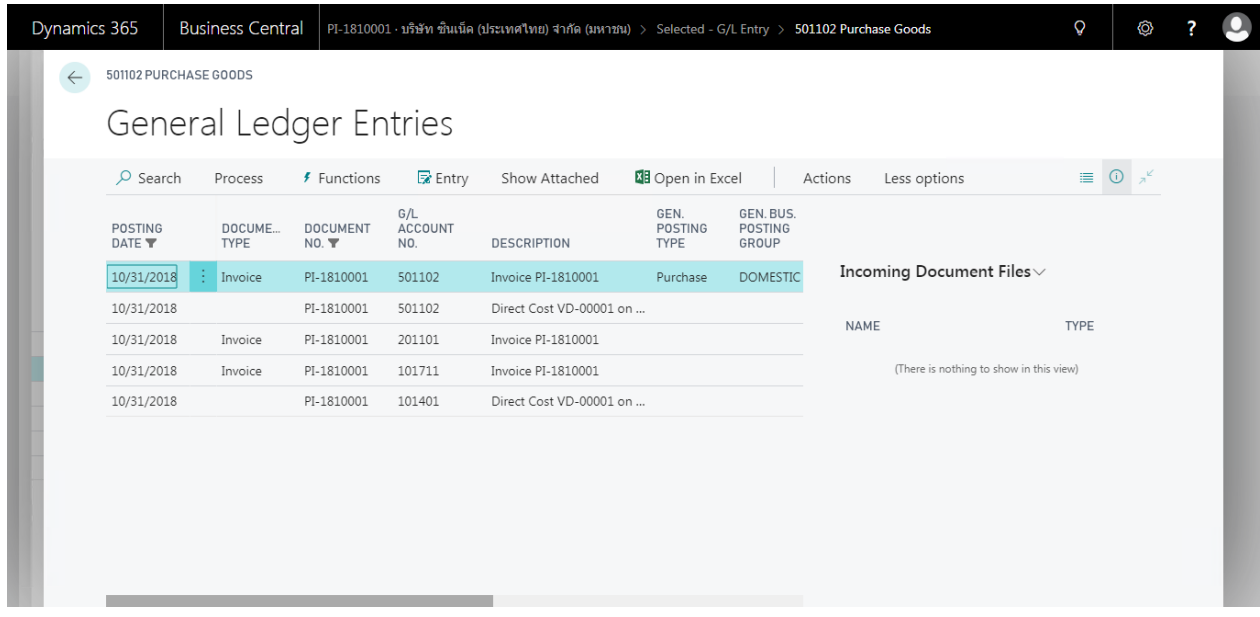

o Vendor Ledger Entry

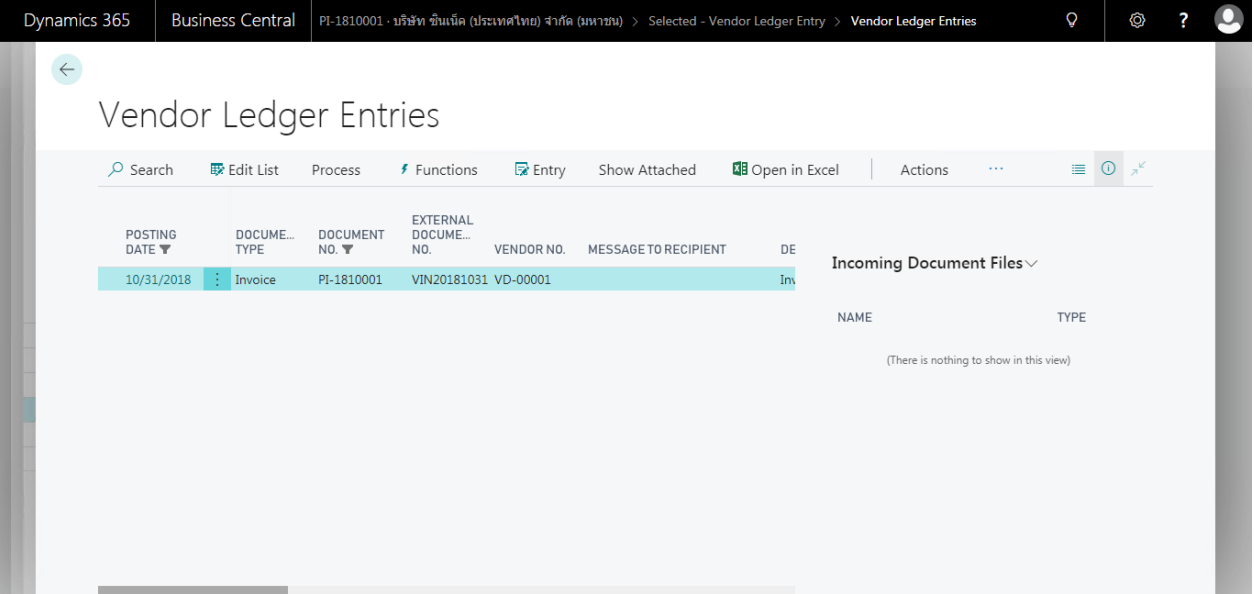

## o Value Entry

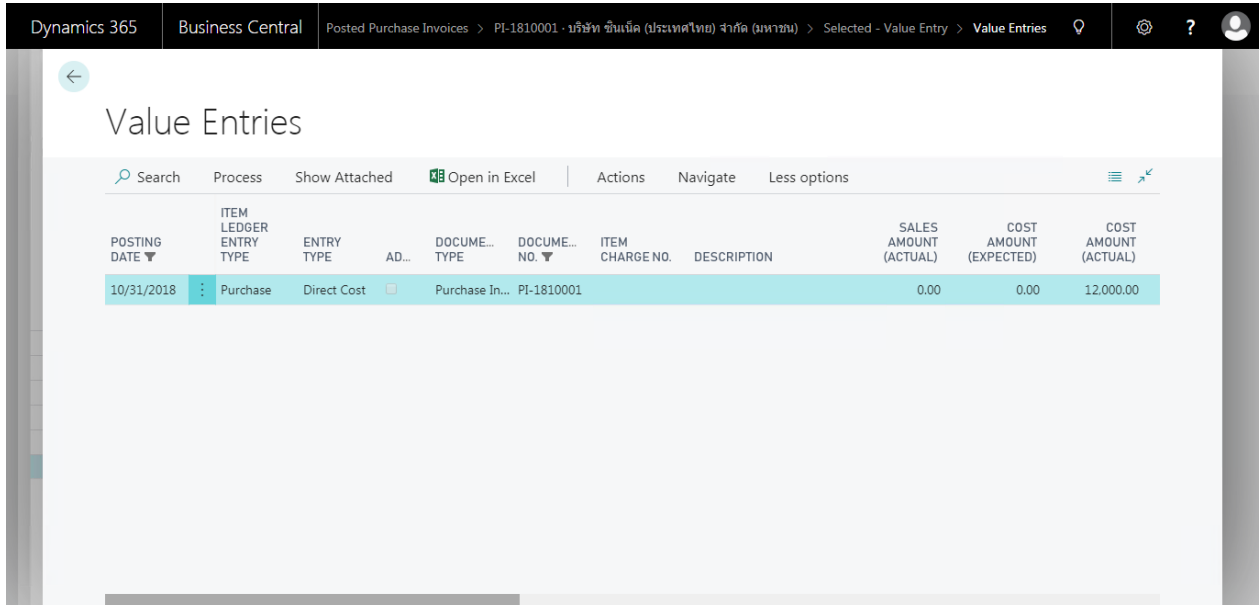

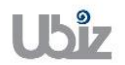

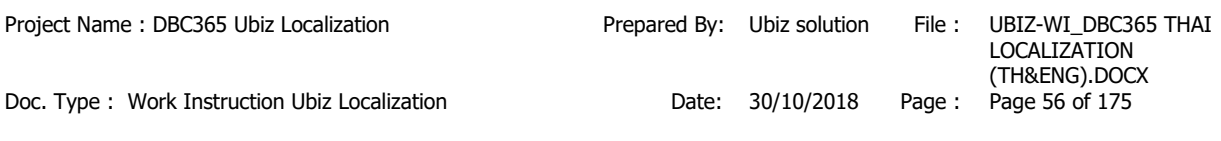

## **1.2.3 การบนัทกึ รายการจา่ ยช าระโดยผา่ นการตงั้เจา้หนี้– ในประเทศ (Payment to Local Vendor)**

หลักการทั่วไป : เพื่อบันทึกรายการจ่ายชำระ พร้อมทั้งตรวจสอบข้อมูลความถูกต้องและ Post รายการ ไปยังระบบงานต่างๆ ที่เกี่ยวข้อง และจัดพิมพ์เอกสารใบสำคัญจ่าย

- General Principle : To record Payment Journal and print Payment Voucher
	- Menu : Departments  $\rightarrow$  Financial Management  $\rightarrow$  Payables  $\rightarrow$  Payment Journals

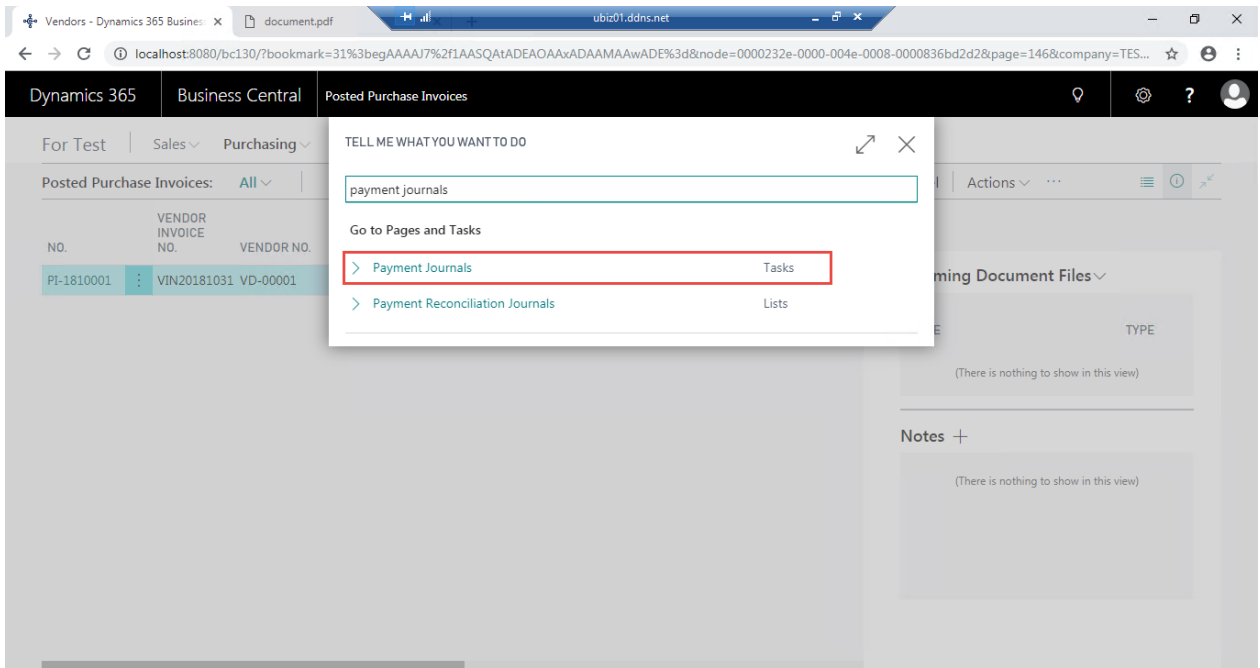

• เลือก Batch Name ที่ต้องการบันทึกรายการ (Select Batch Name.)

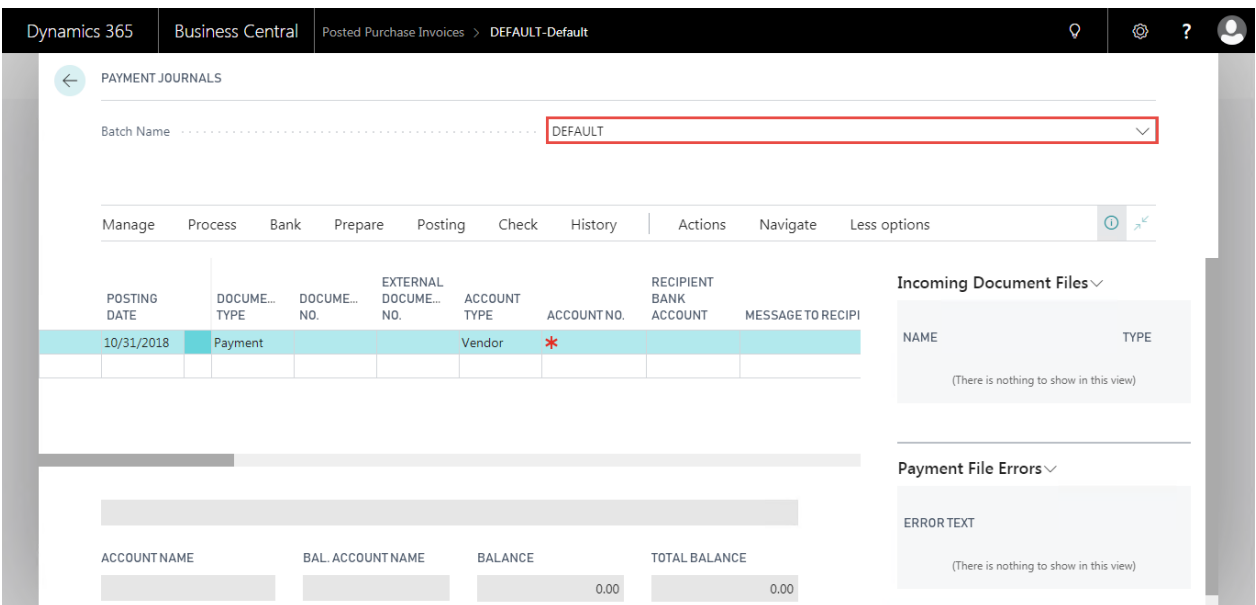

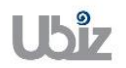

# **1.2.4 กรณีการบนัทกึ รายการจา่ ยช าระทว่ัไป )General Payment(**

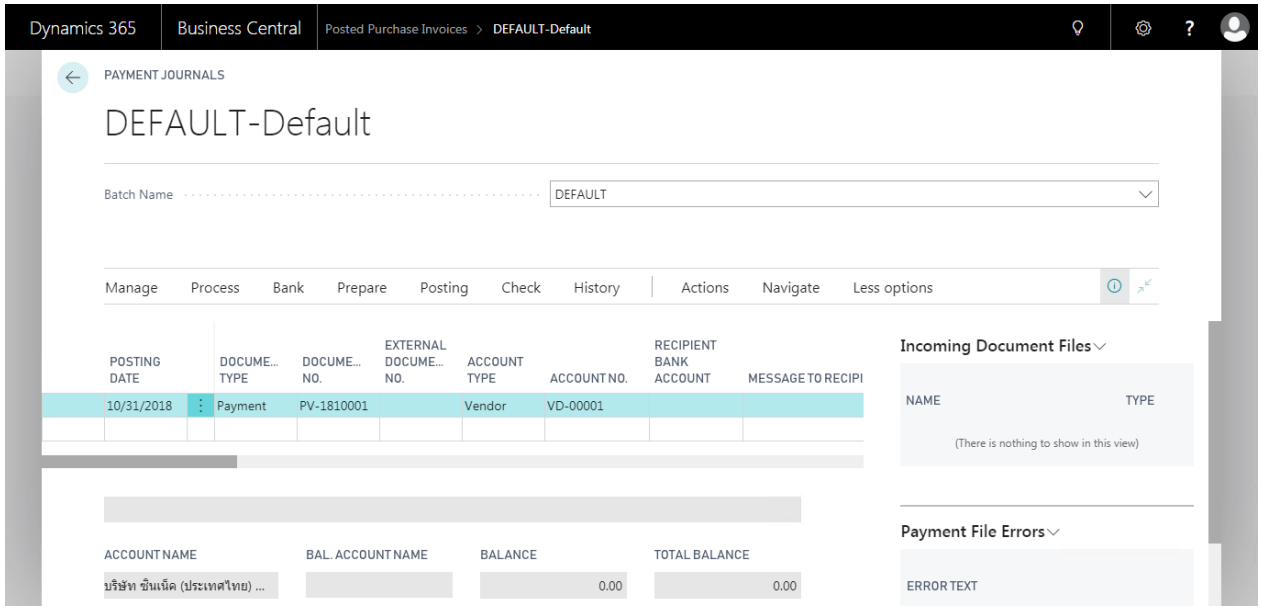

## o Payment Journal Line

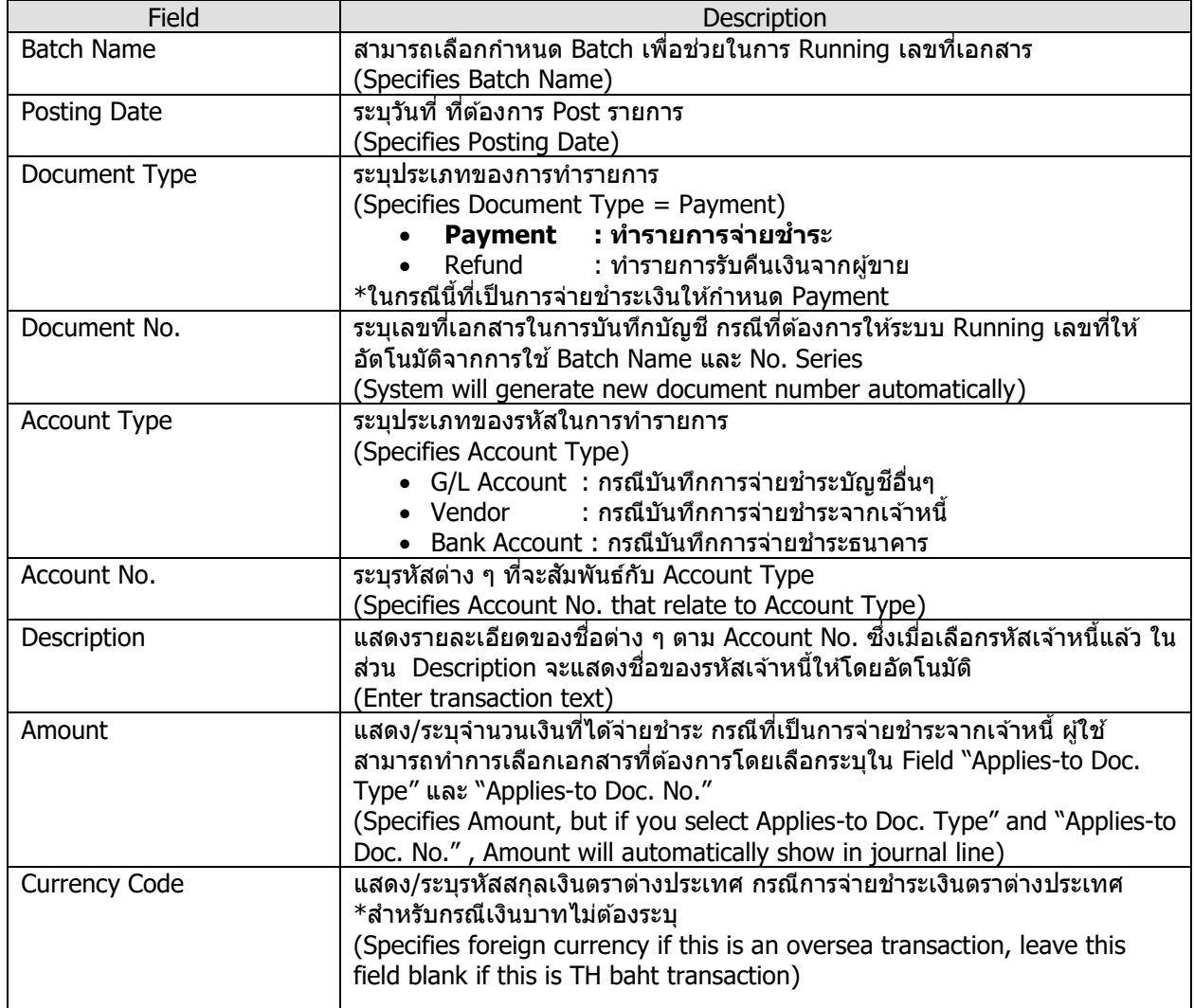

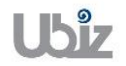

Field Description  $\bullet$  การกำหนดอัตราแลกเปลี่ยน (Relational Exch. Rate) โดยการกดป่ม $\Box$ เพื่อเข้าไปยังหน้าจอ Change Exchange Rate  $\odot$ Payment File Errors 2 O  $\vec{\mathcal{L}}$  $2.0211$  $10$ 33.29  $00$  $0.0$ Use FA Add .- Curr Exch. Rate  $\bigcirc$   $\alpha$   $\alpha$ Bal. Account Type ระบุประเภทบัญชีดุลที่ต้องการ \*กรณีนี้เลือก Bal. Account Type = Bank Account (Select Bal. Account Type = Bank Account) Bal. Account No. **5x**บุรหัสต่างๆ ที่สัมพันธ์กับ Bal. Account Type (Select Bal. Account No. that relate to Bal. Account Type) Department Code ระบุ Dimension Department Code (ถ ้ามี) (Specifies Dimension Department Code.) Applies-to Doc. Type ระบปุ ระเภทของเอกสารทตี่ อ้ งการจ่ายชา ระ ในกรณีทเี่ ป็นการจา่ ยช าระเงนิ จาก เจ้าหนี้ จะต ้องเลือก Applies-to Doc Type = "Invoice" หรือ "Credit Memo" (Specifies Applies-to Doc. Type) Applies-to Doc. No. เมื่อระบุข้อมูล Applies-to Doc No. สามารถคลิกปุ่ม  $\vee$  และระบบจะแสดง หน้าจอเพื่อให้ทำการเลือกรายการที่ต้องการจ่ายชำระ (Specifies Applies-to Doc. No. by click  $\vee$ , there is a screen to select Invoice or Credit note)

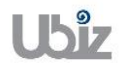

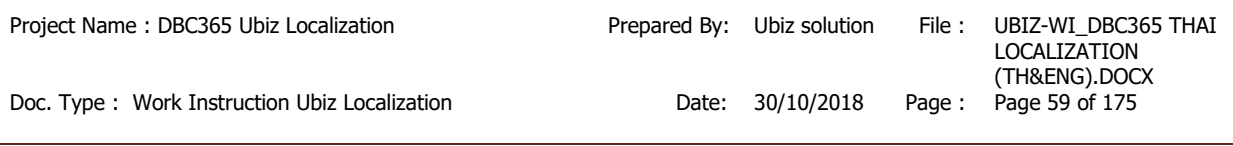

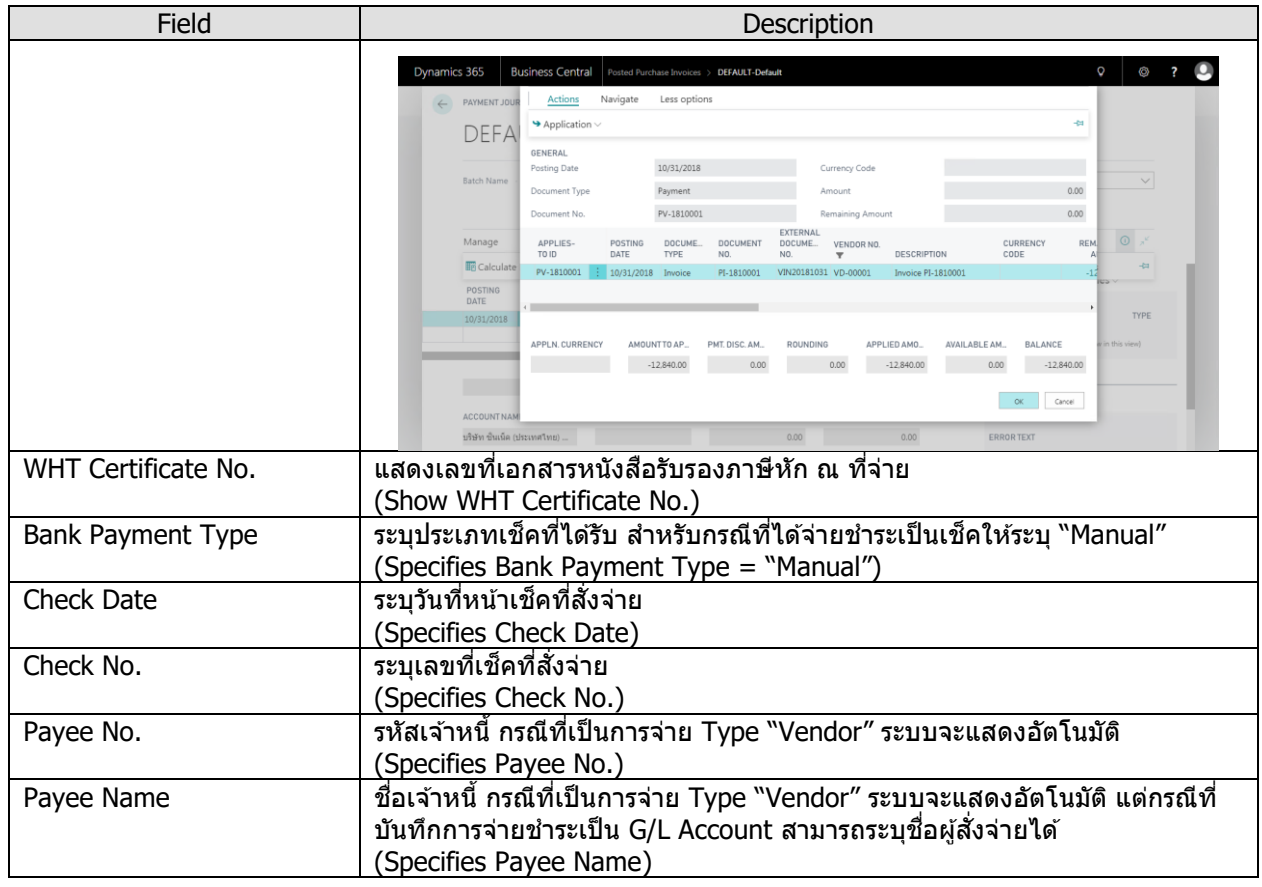

**Note:** กรณีการจ่ายชำระเป็นเช็คสั่งจ่าย ถ้าเลขที่เอกสาร 1 ใบ แต่มีการบันทึกรายการมากกว่า 1 บรรทัด ผู้ปฏิบัติงานต*้*องทำการระบุข้อมูลเช็คสั่งจ่ายให้ครบทุกบรรทัด

<u>Note:</u> สำหรับการเลือกเอกสาร Invoice/Credit Memos ที่ต้องการบันทึกรายการจ่ายชำระ นอกจากการใช้ วิธีการระบุ Applied-to Doc Type และ Applied to Doc. No แล้ว สามารถใช้ Function Apply Entries เพื่อทำการเลือก เอกสารพร้อมกันหลายๆ รายการ ได ้ดังนี้

(You can use Function Apply Entries to Applied-to Doc Type and Applied to Doc. No with many Invoices)

- Dynamics 365 Business Central | Posted Purchase Invoices > DEFAULT-Default Q ◎ ?  $\bullet$ A PAYMENT JOURNALS DFFAULT-Default DEFAULT  $\overline{\vee}$ **Batch Name**  $\overline{O}$   $\overline{C}$ Prepare DPosting Manage Process Bank Check History Actions Navigate Less options Calculate Posting Date Suggest Vendor Payments... 圖 Apply Entries.. A Dimensions ■ Card ■ Insert Conv. LCY Rndg. Lines  $\rightarrow$ mcoming Document rile ACCOUNT<br>TYPE POSTING DOCUME. DOCUME. DOCUME... RANK DATE TYPE  $\frac{1}{N}$  $\frac{1}{N}$ ACCOUNTNO **ACCOUNT** MESSAGE TO RECIPI **NAME TYPE** 10/31/2018 PV-1810001 VD-00001 (There is nothing to show in this view) Payment File Errors $\vee$ ACCOUNT NAME BAL. ACCOUNT NAME TOTAL BALANCE BALANCE บริษัท ชินเน็ค (ประเทศไทย) ...  $0.00$ ERROR TEXT  $0.00$
- o คลิกที่เมนู Prepare คลิกเมนูApply Entries (Click on Prepare  $\rightarrow$  Apply Entries menu.)

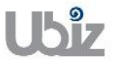

 $\circ$  ระบบจะแสดงหน้าจอ Apply Vendor Entries เลือกรายการที่ต้องการจ่ายชำระ จากนั้นไปที่ เมนู Action  $\rightarrow$  Application  $\rightarrow$  คลิกเมนู Set Applies-to ID แล้วคลิก OK (System will show Apply Vendor Entries screen, select documents then go to Action  $\rightarrow$  Application  $\rightarrow$  Click Set Applies-to ID menu then click OK.)

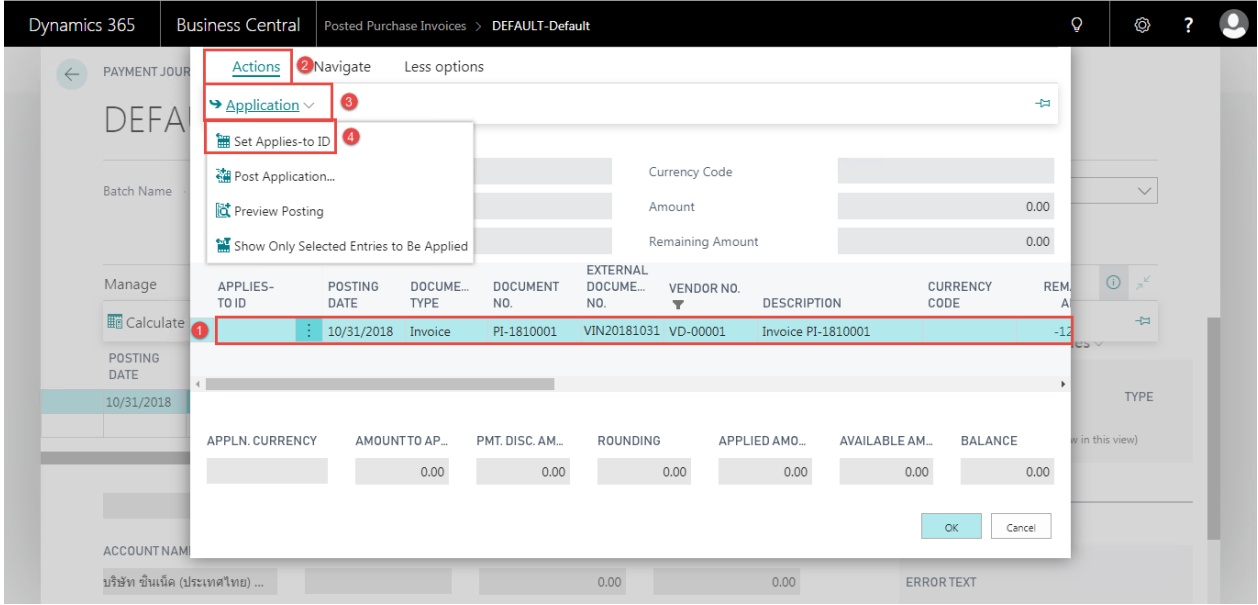

 $\circ$  กรณีที่เป็นการจ่ายชำระเป็นบางส่วน สามารถแก้ไขตัวเลขได้ที่ช่อง Amount to Apply จากนั้น ึกดปุ่ม OK ระบบจะกลับไปยังหน้าจอ Payment Journal และแสดงจำนวนเงินให้อัตโนมัติ (If this is a partial payment, you are able to adjust amount in Amount to Apply then click OK.)

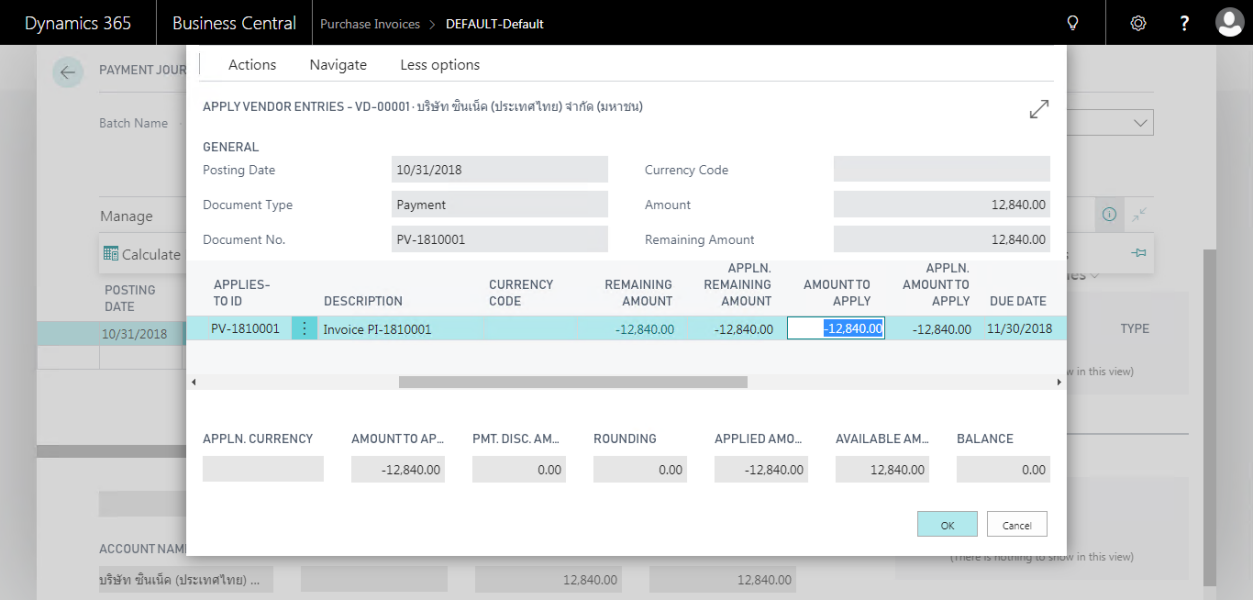

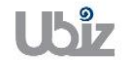

 $\bullet$  กรณีที่ต้องการระบุ Dimension หรือมุมมองเพื่อใช้ในการวิเคราะห์เพิ่มเติม เลือกบรรทัดที่ต้องการระบุ จากนั้นคลิก Dimension แล ้วจึงระบุ Dimension Code และ Dimension Value Code (Specifies Dimension by click Dimension.)

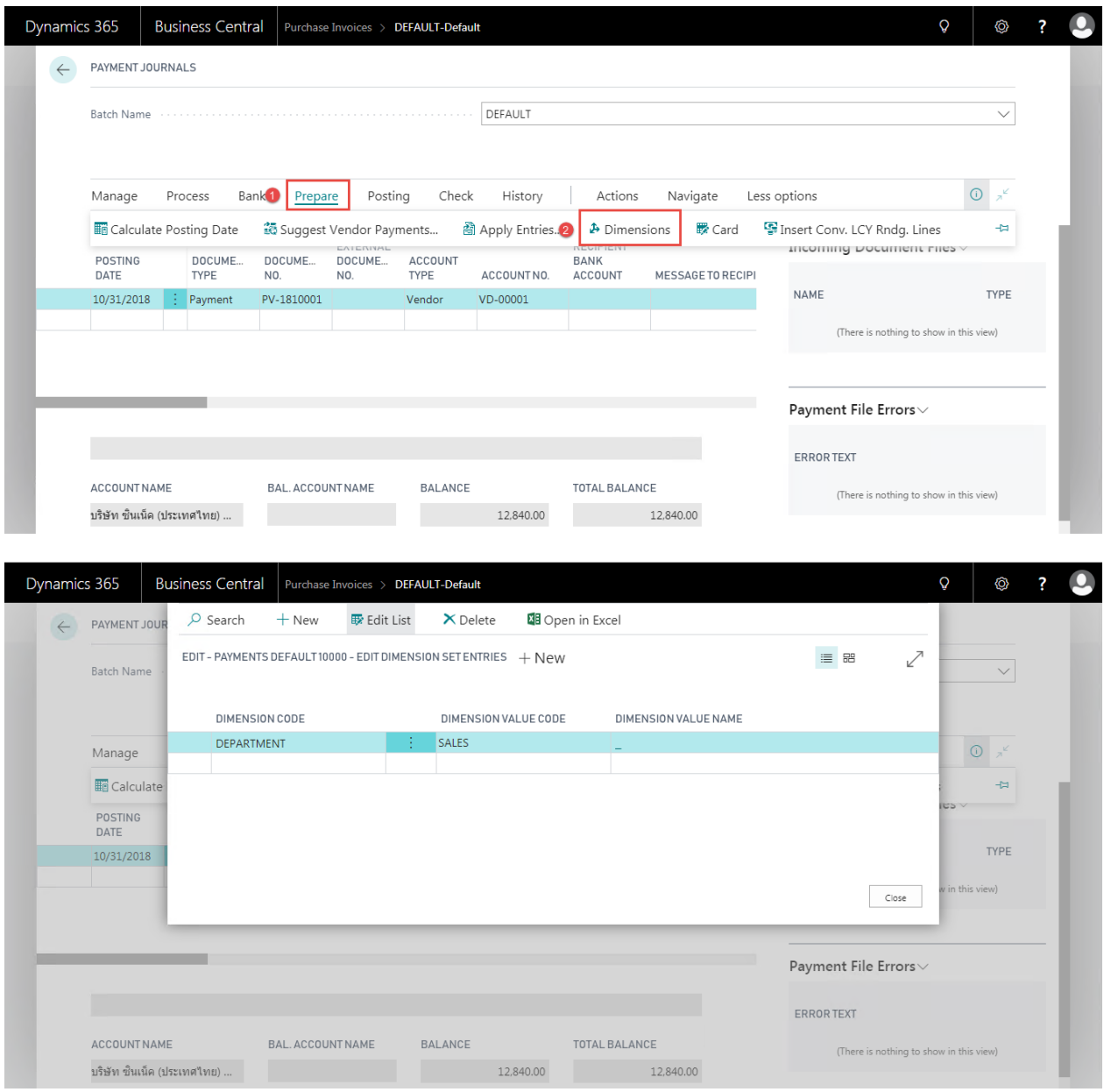

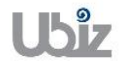

## **1.2.5 กรณีการบนัทกึ รายการจา่ ยช าระทมี่ ภี าษหี กั ณ ทจี่ า่ ย )Payment with Withholding Tax(**

• ระบุข้อมูลการจ่ายชำระตามขั้นตอนในข้อ 1.2.4 จนถึงขั้นตอนการระบุ Dimension (Specifies the payment information in steps 1.2.4 through the Dimension identification procedure.)

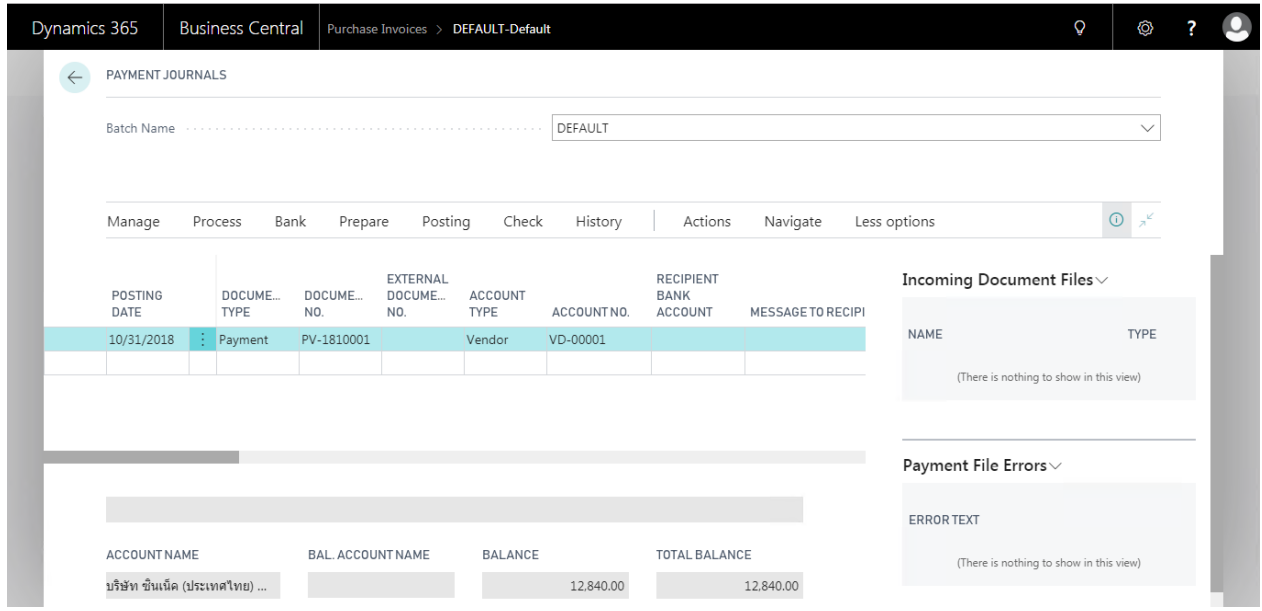

 $\bullet$  ไปที่ Process  $\rightarrow$  คลิกเมนู WHT Entry (Go to Process  $\rightarrow$  Click WHT Entry menu.)

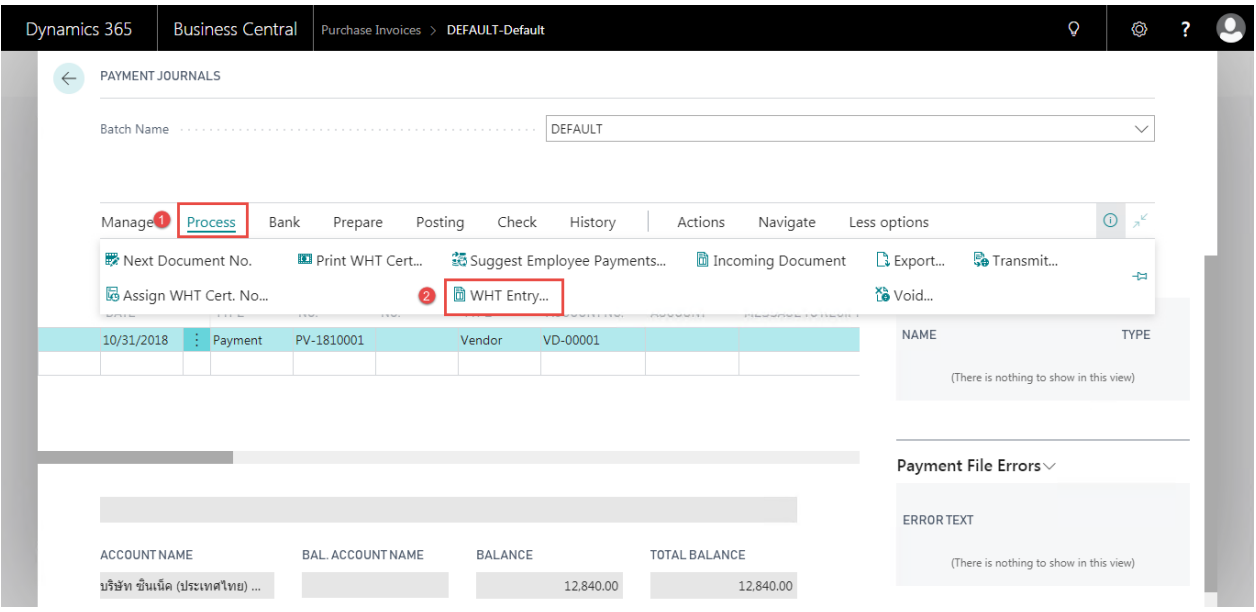

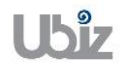

 $\bullet$  ระบบแสดงหน้าจอให้ยืนยันการสร้างข้อมูล WHT Transaction Entry ให้ตอบ Yes (System show a screen to confirm the creation of the WHT Transaction Entry, click Yes.)

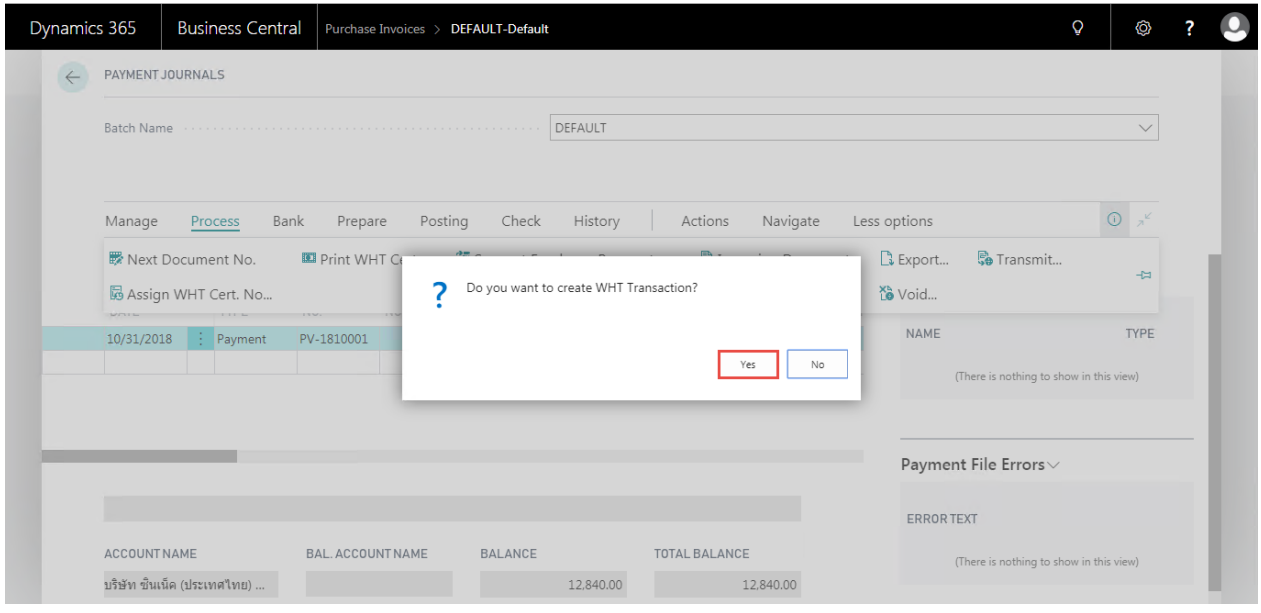

• ระบบจะปรากฏหน้าจอ WHT Transaction เพื่อให้ระบุข้อมูลในการจัดทำ WHT Certificate ซึ่งกรณีที่เกิด ้จากการ Apply Entries ระบบจะแสดงข้อมูลการบันทึกรายการเกี่ยวกับ WHT ที่เกิดจากการตั้งหนี้มาให้ อัตโนมัติ สามารถแก้ไขจำนวนเงิน Base, Amount ได้ในกรณีที่ต้องการแก้ไข (There is a WHT Transaction screen to Specifies WHT Certificate information, if Invoice has specified withholding Tax; Withholding tax information will automatically show on this screen. Base amount and Amount are editable.)

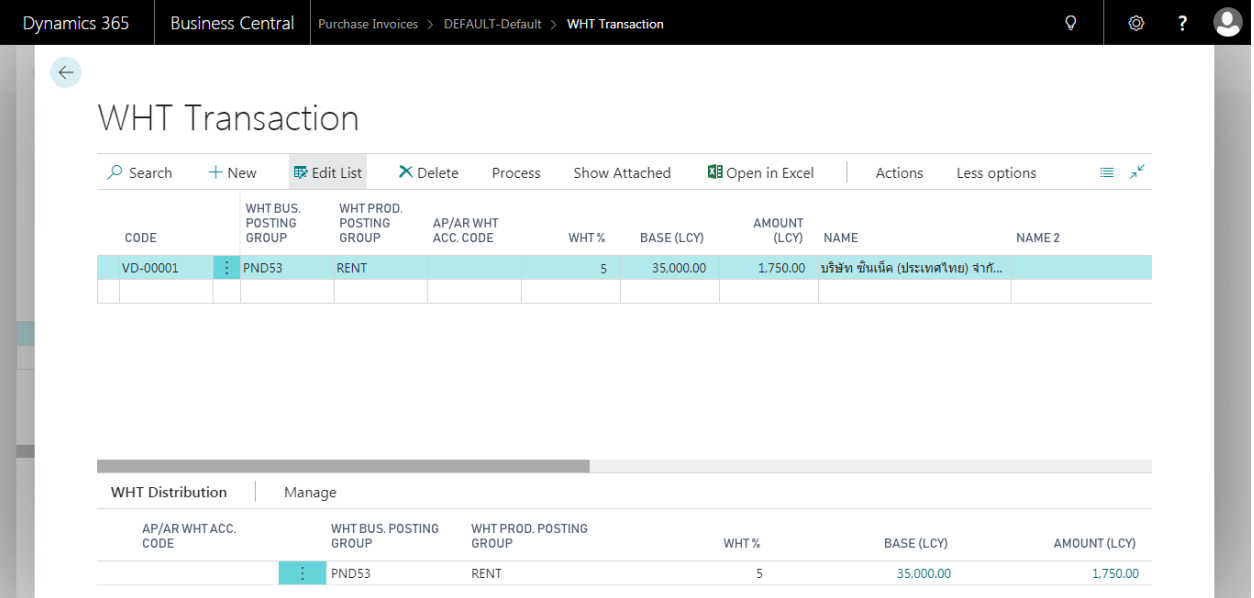

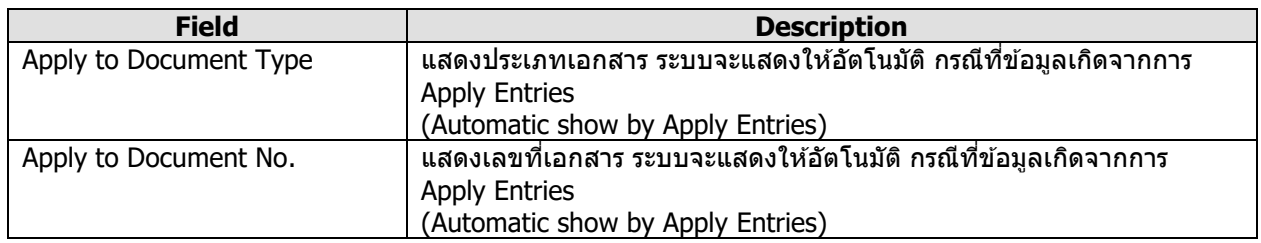

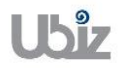

**Field** 

Ē

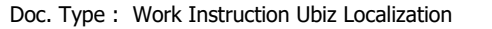

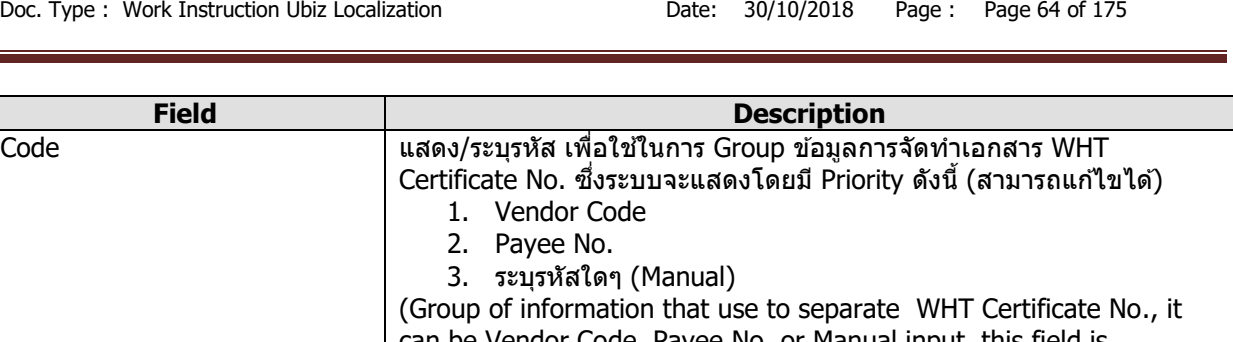

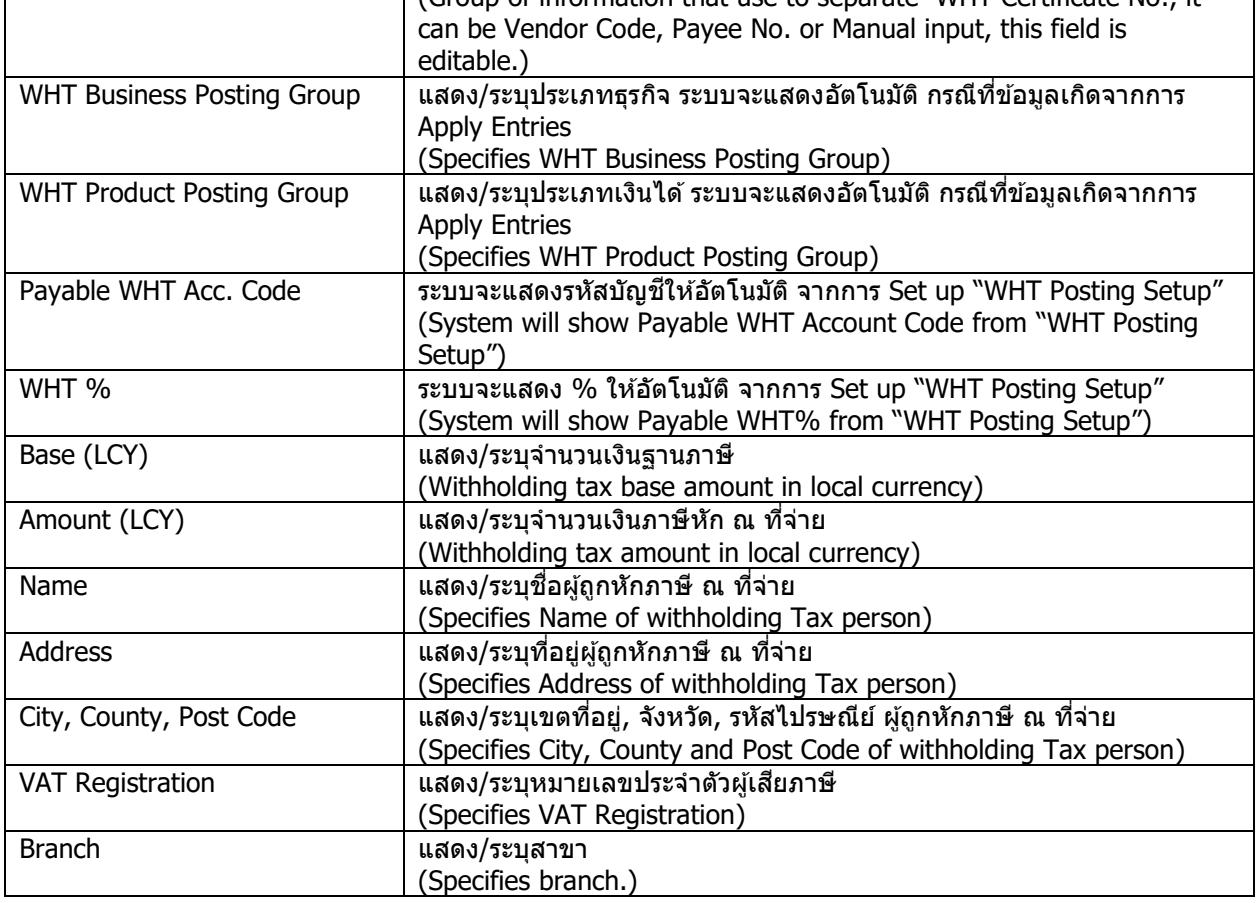

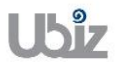

 ตัวอย่างการบันทึกข ้อมูล WHT Transaction ในกรณีที่เป็นการหัก ณ ที่จ่าย 1 Rate (Sample transaction for WHT Transaction for 1 Rate.)

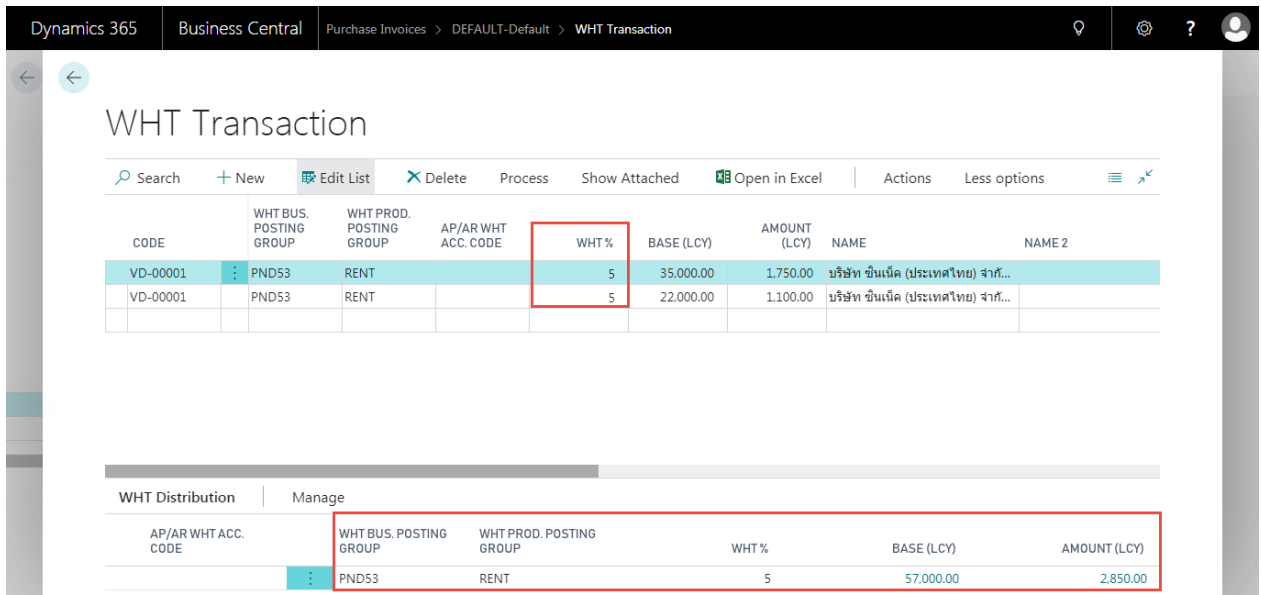

 ตัวอย่างการบันทึกข ้อมูล WHT Transaction ในกรณีที่เป็นการหัก ณ ที่จ่ายมากกว่า 1 Rate (Sample transaction for WHT Transaction more than 1 Rate.)

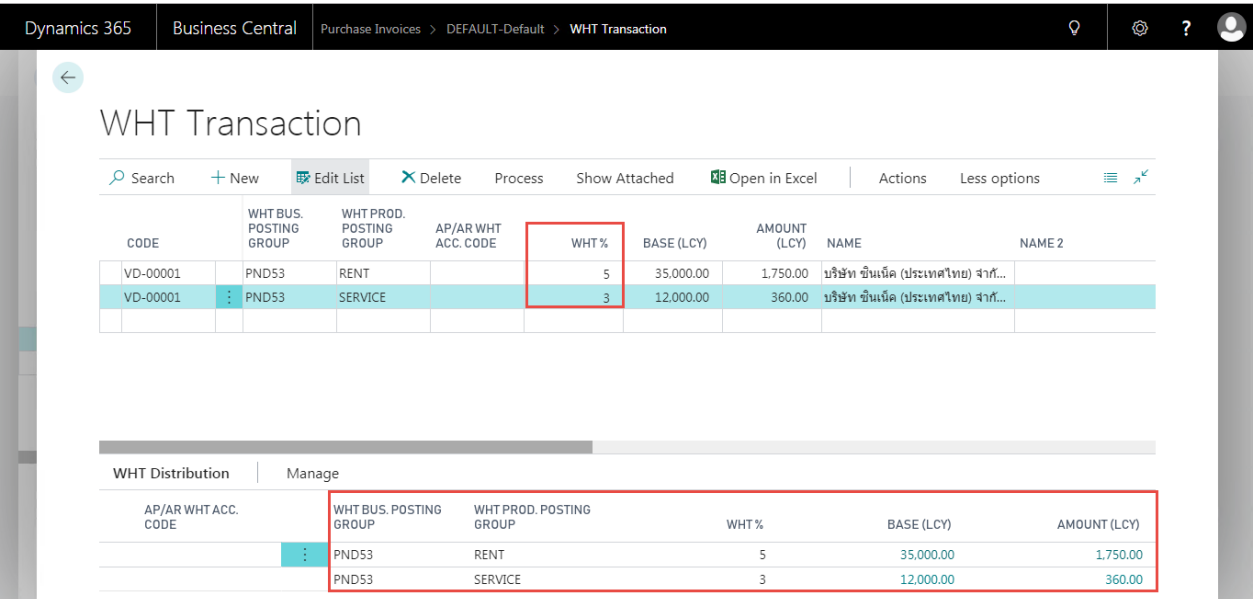

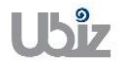

 ตัวอย่างการบันทึกข ้อมูล WHT Transaction ในกรณีที่ 1 Voucher ออก WHT Certificate 2 ใบ (Sample transaction WHT Transaction one voucher issues two WHT Certificates.)

ระบุ Code แยกเป็น 2 Code ที่ต่างกัน (Split Code to two codes.)

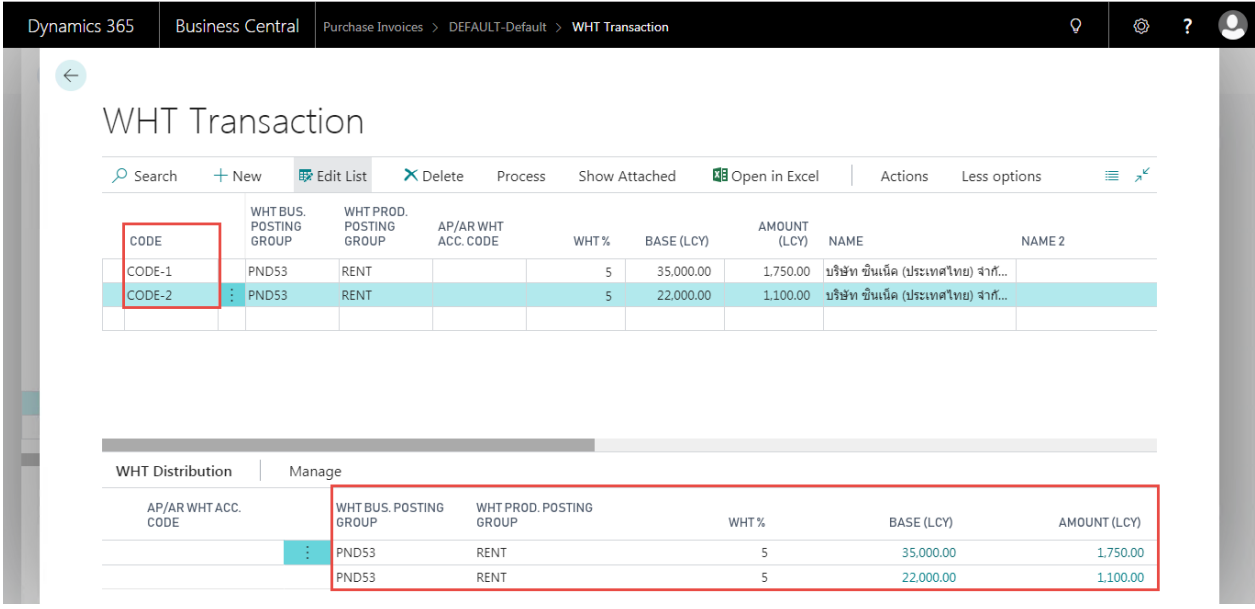

 $\bullet$  ตัวอย่างการบันทึกข้อมูล WHT Transaction ในกรณีที่จ่ายเงินให้ Vendor A แต่ออก WHT Certificate ให ้ Vendor B

(Sample for WHT Transaction for payment to vendor A but issue WHT Certificate to vendor B.)

ระบุ Name, Address, VAT Registration No. และ Branch (ถ้ามี) ของ Vendor B (Specifies Name, Address, VAT Registration No. and Branch (if any) of Vendor B.)

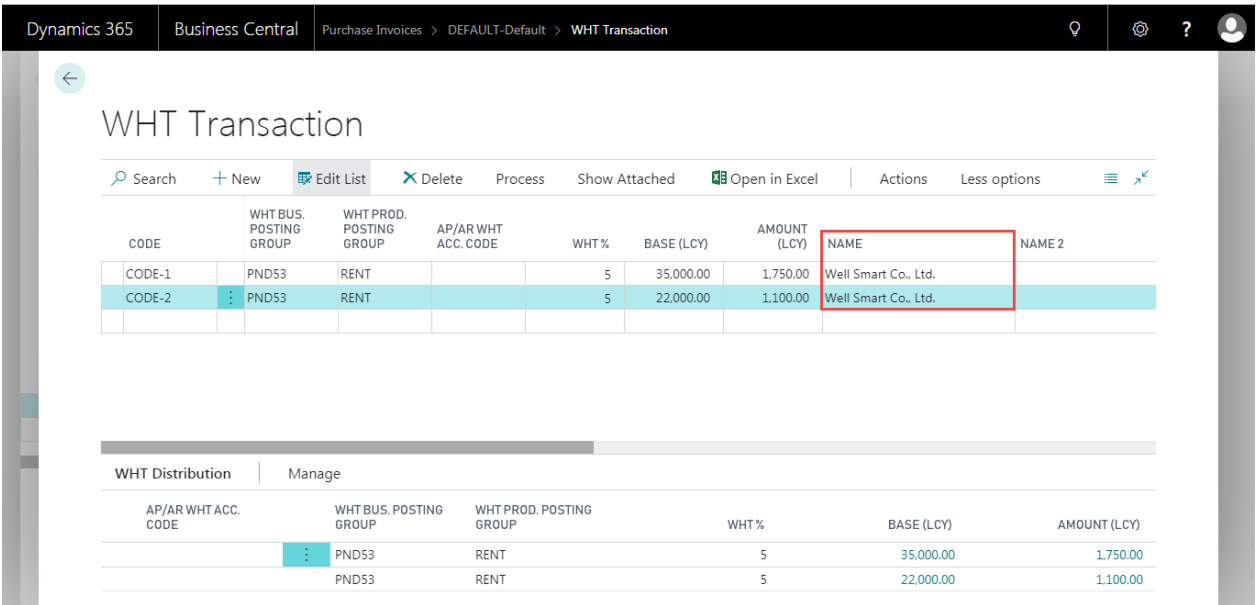

ตรวจสอบหรือระบุข้อมูลสำหรับ WHT Transaction ไปที่ Action  $\rightarrow$  Function  $\rightarrow$  คลิกเมนู Calc. WHT เพื่อให ้ระบบท าการค านวณยอดภาษีหัก ณ ที่จ่าย

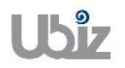

(Check or specifies information for the WHT Transaction. Go to the Action  $\rightarrow$  Function  $\rightarrow$ Click Calc. WHT menu. to allow the system to calculate the withholding tax.)

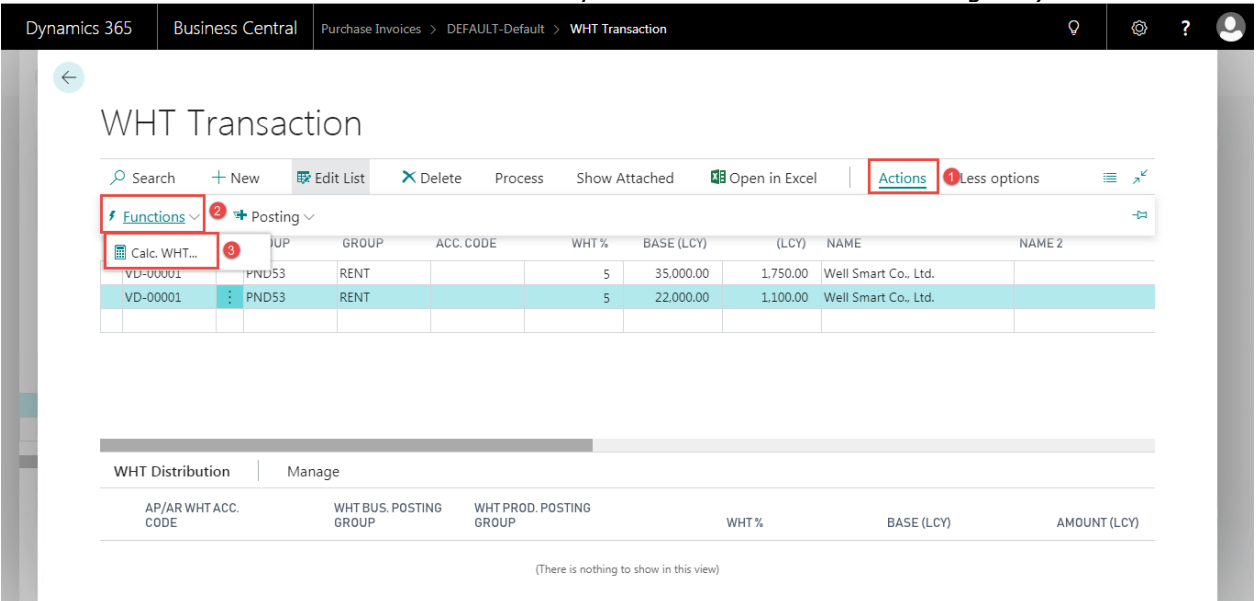

- ระบบจะคำนวณภาษีหัก ณ ที่จ่าย และแสดงข้อมูลที่ Tab WHT Distribution (System calculates Withholding Tax and show data at WHT Distribution Tab.)
- ี่ สามารถทำการคำนวณช้ำได้ โดยแก้ไขข้อมลภายใต้ WHT Transaction แล้วคลิกเมน Calc. WHT ้ เพื่อให้ระบบทำการคำนวณภาษีหัก ณ ที่จ่ายให้ใหม่ (Can be recalculated by editing the information under the WHT Transaction then click the Calc. WHT menu to calculate the new withholding tax.)

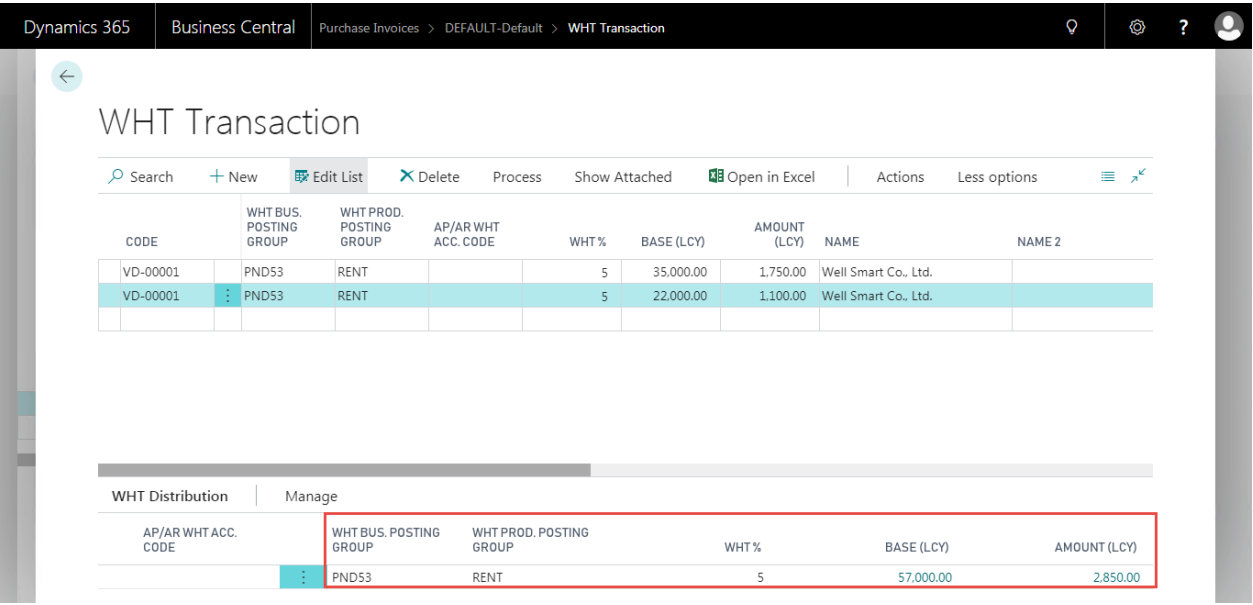

ี หากข้อมูลภาษีหัก ณ ที่จ่ายถูกต้องแล้ว คลิกเมนู Post WHT บน Ribbon เพื่อให้ระบบทำบันทึกการลง รายการบัญชีภาษีหัก ณ ที่จ่าย (If the withholding tax information is correct, then click the Post WHT menu on the ribbon to generate transaction for withholding tax.)

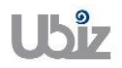

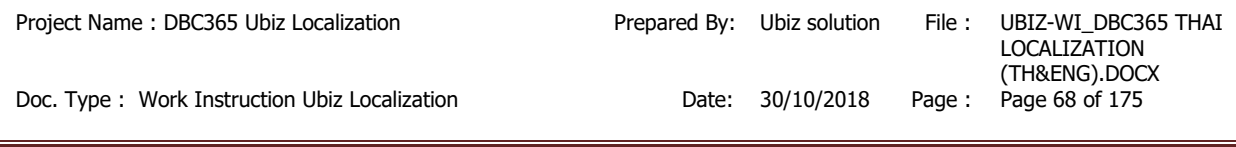

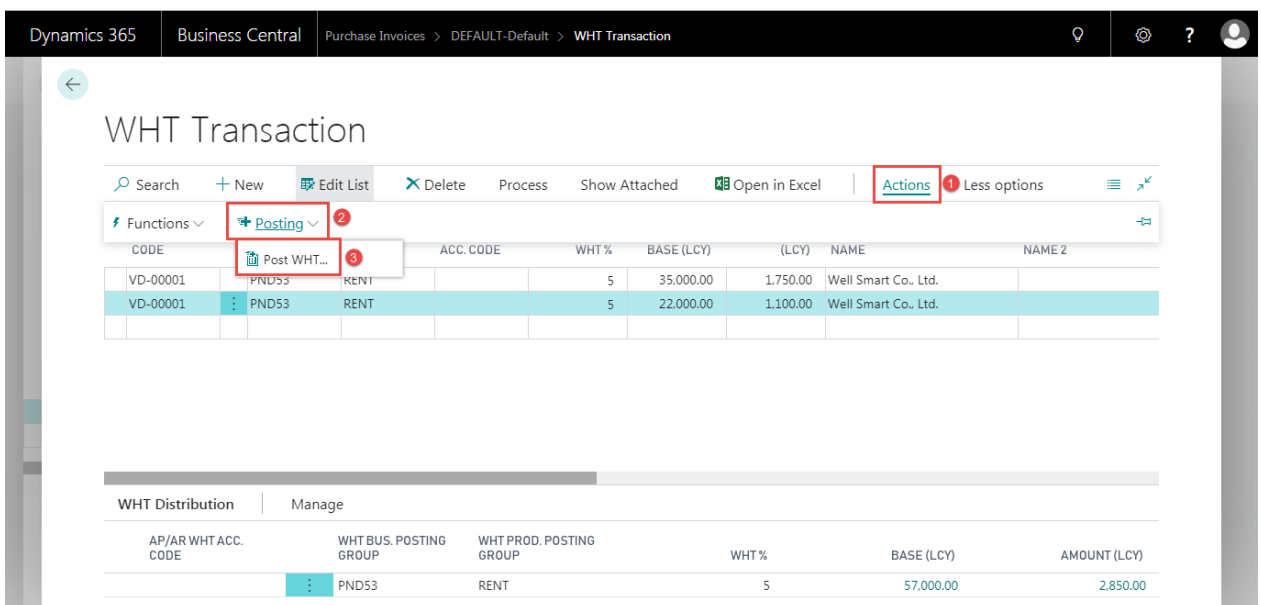

• ระบบจะกลับมายังหน้าจอ Payment Journal และแสดงรายการบันทึกบัญชี WHT ที่เกิดจากการคำนวณ ให ้อัตโนมัติ

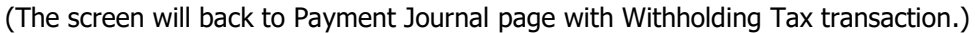

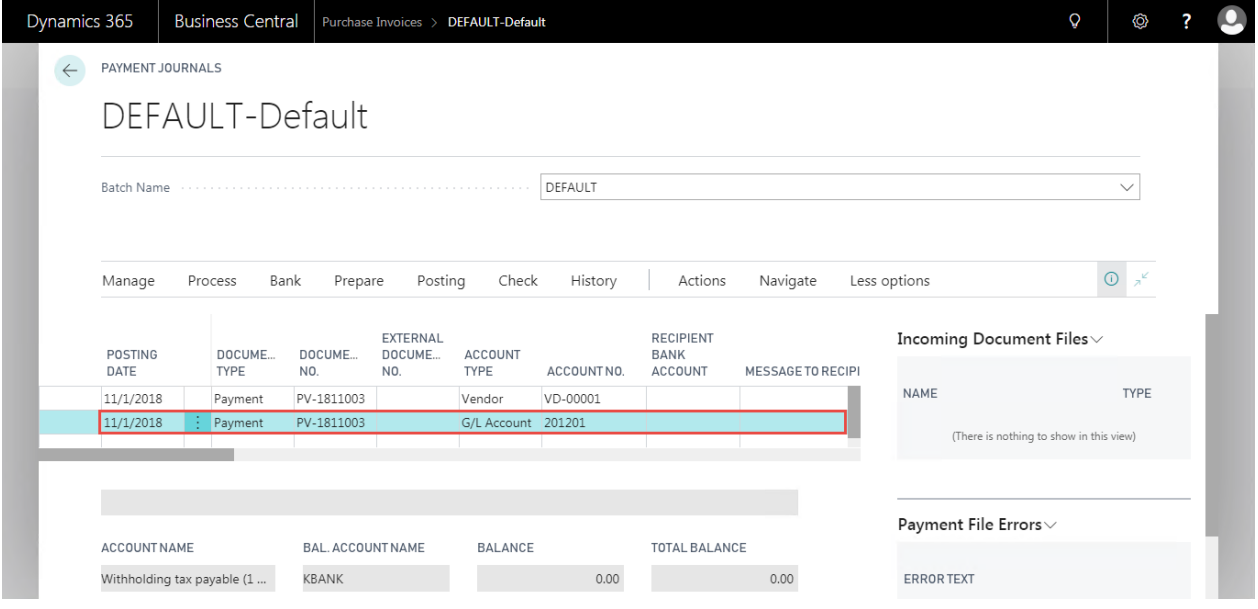

### **หมายเหตุ:**

 $\overline{\circ}^-$  ในขั้นตอนนี้ระบบจะยังไม่สร้างเลขที่เอกสาร WHT Certificate ซึ่งระบบจะทำการสร้างเลขที่ ี เอกสารเมื่อมีการสั่งพิมพ์ก่อน Post หรือเมื่อสั่ง Post แล*้*วระบบจะสร้างเลขที่เอกสารให้อัตโนมัติ หรือคลิกเมนู Assign WHT Cert. No.

(This process, System will not create Withholding Tax Number in WHT Certificate, it will create when click print Withholding Certificate, or Post. Or click Assign WTH Cert. No. menu.)

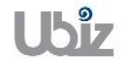

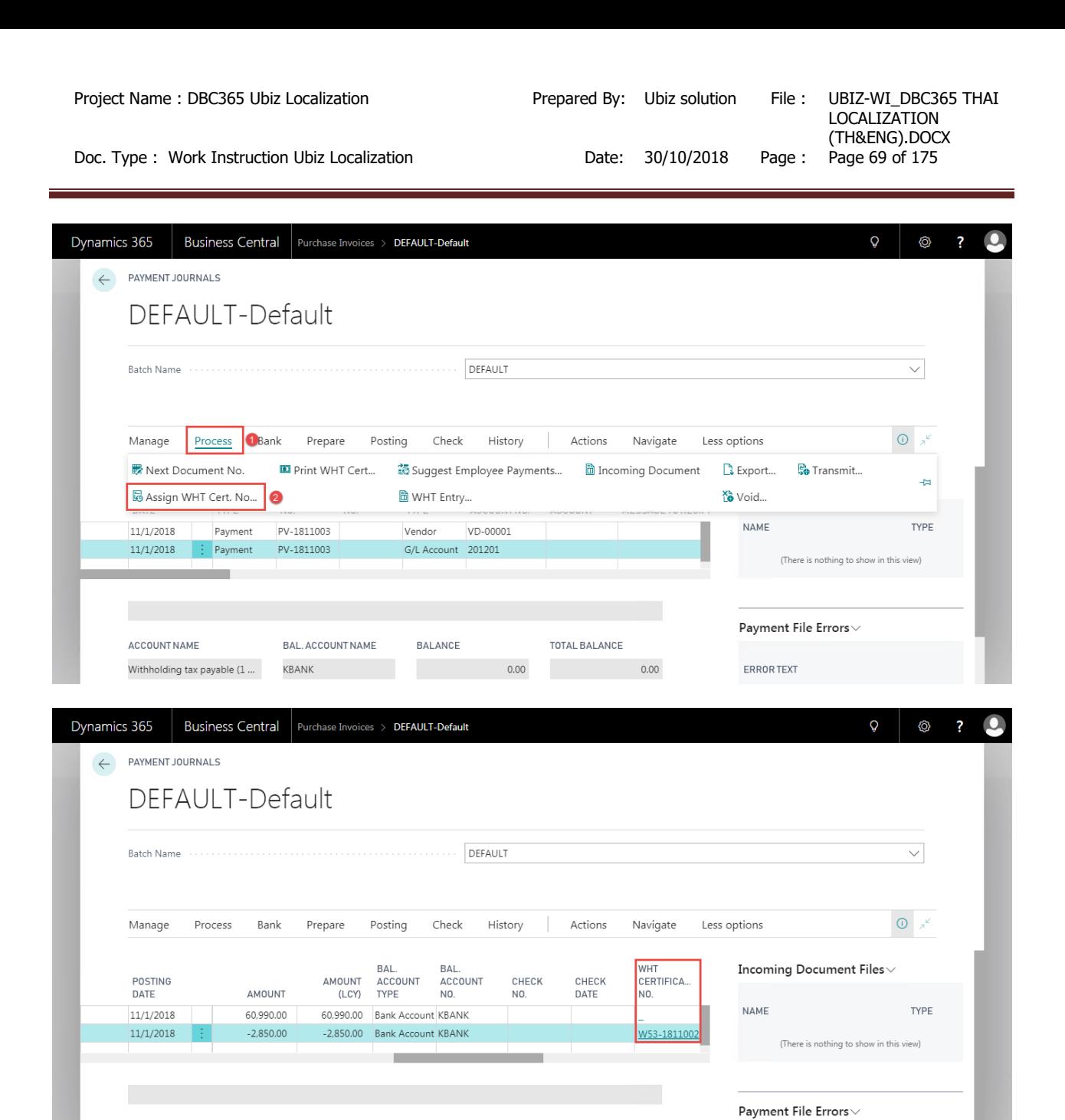

## **Remarks:**

**ACCOUNTNAME** 

Withholding tax payable (1 ...

BAL, ACCOUNT NAME

KBANK

**BALANCE** 

 $\circ$  Line ที่เกิดจากการคำนวณ WHT (Auto Gen) ระบบจะไม่ยอมให้ทำการแก้ไขจำนวนเงินที่หน้าจอ Payment Journal ผู้ปฏิบัติงานต้องกลับเข้าไปทำการแก้ไขจำนวนเงินใน Function  $\rightarrow$  WHT Transaction Entry พร้อม ทั้งท าการ Calculate & Post WHT ใหม่

 $0.00$ 

(WHT amount in Payment Journal lines that calculate from Auto generate is uneditable; you need to go Function  $\rightarrow$  WHT Transaction Entry if you need to adjust amount and re- Calculate then Post WHT.)

TOTAL BALANCE

 $0.00$ 

ERROR TEXT

- $\,\circ\,\,$  กรณีที่ทำการ Gen. Line WHT มาที่หน้าจอ Pavment Journal แล้วเมื่อตรวจสอบว่าบันทึกรายการข้อมูล WHT ี ผิดพลาดให้ทำการลบรายการเอกสารทั้งใบออกก่อนแล้วจึงทำตามขั้นตอนเพื่อบันทึก WHT ใหม่ โดยคลิกขวา ที่บรรทัดที่เป็นรายการทำจ่าย แล้วเลือก Delete Line (If you found that Withholding Tax in Payment Journal lines is in correct, you need to delete WHT line then re- Calculate then Post WHT. Right click on payment line then select Delete Line.)
- $\circ$  กรณีที่ต้องการยกเลิกการบันทึกรายการ WHT ต้องทำการลบเอกสารชุดนั้นๆ หรือลบรายการคู่ที่บันทึกการ ค านวณ WHT นั้นๆ

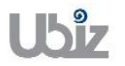

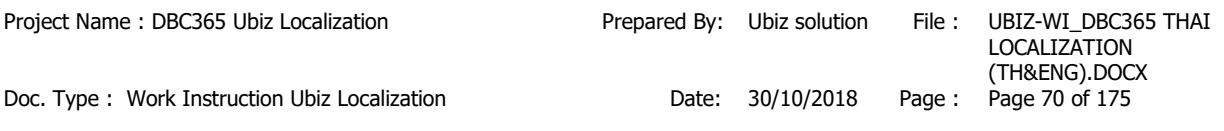

(If you need to cancel Withholding Tax in Payment Journal lines, you need to delete WHT line.)  $\circ$  ระบบไม่รองรับกรณีที่เป็นภาษีหัก ณ ที่จ่ายต่างประเทศ (ภ.ง.ด.54) ดังนัน กรณีที่เป็น ภ.ง.ด. 54 ให้คีย์บันทึก รายการเป็น G/L Account โดยตรง

(There is no function for PND 54; you need to manual record in GL.)

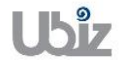

# **1.2.6 การจดั พมิ พเ์อกสารหนงัสอื รบั รองภาษหี กั ณ ทจี่ า่ ย )WHT Certificate Printing(**

## **กรณีพิมพ์เอกสารก่อนการ Post )WHT Certificate Printing before post(**

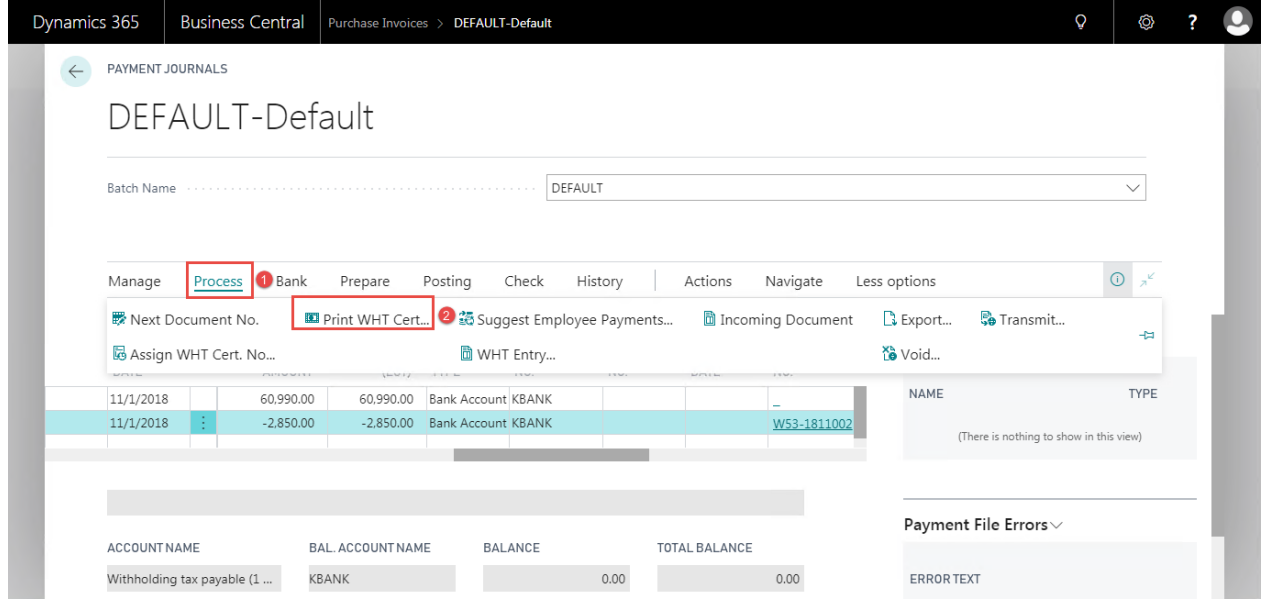

 $\bullet$  ระบบจะปรากฏหน้าจอสำหรับพิมพ์ WHT Certificate (Filter screen)

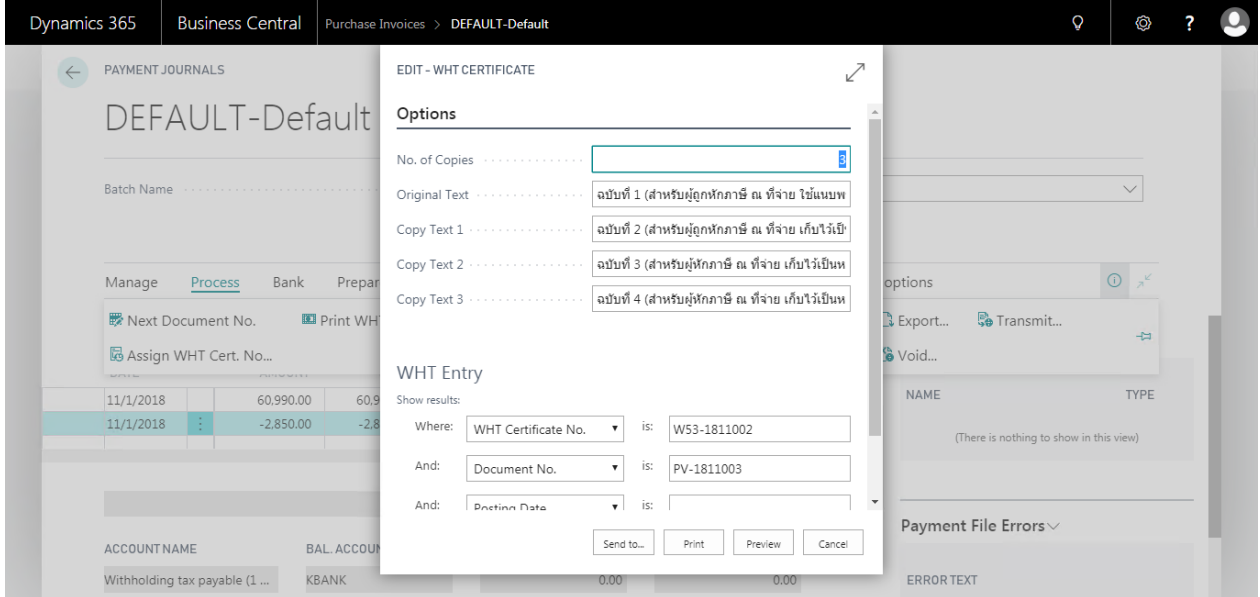

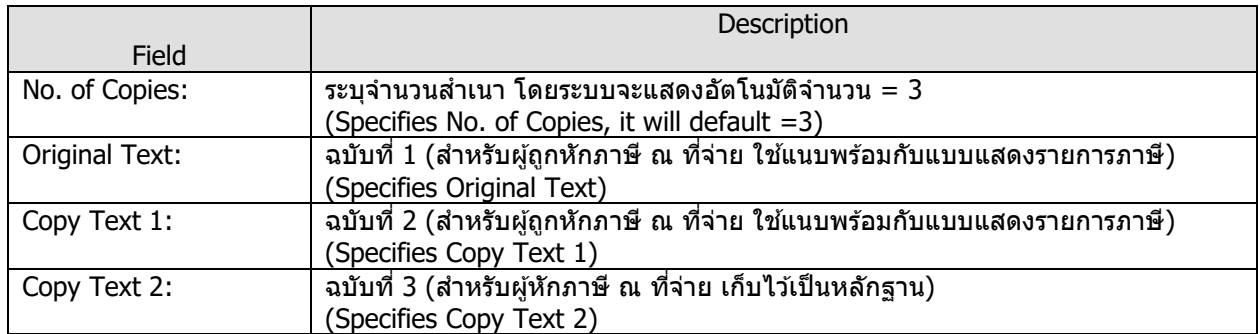

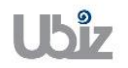

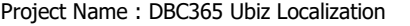

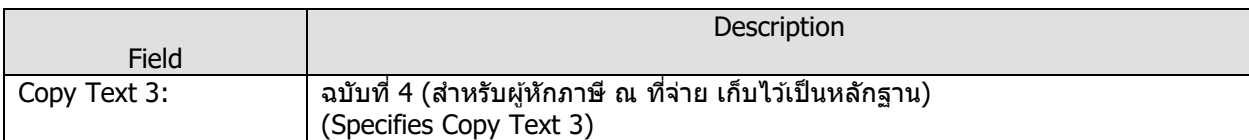

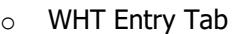

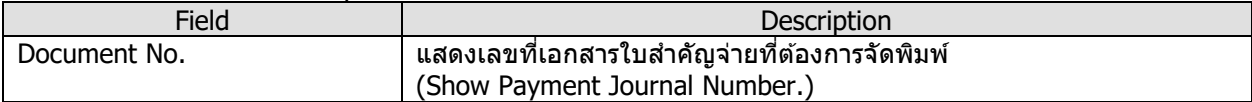

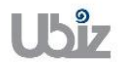
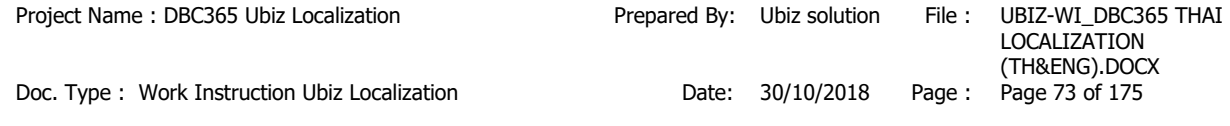

# **Print – WHT Certification )50 ทวิ(**

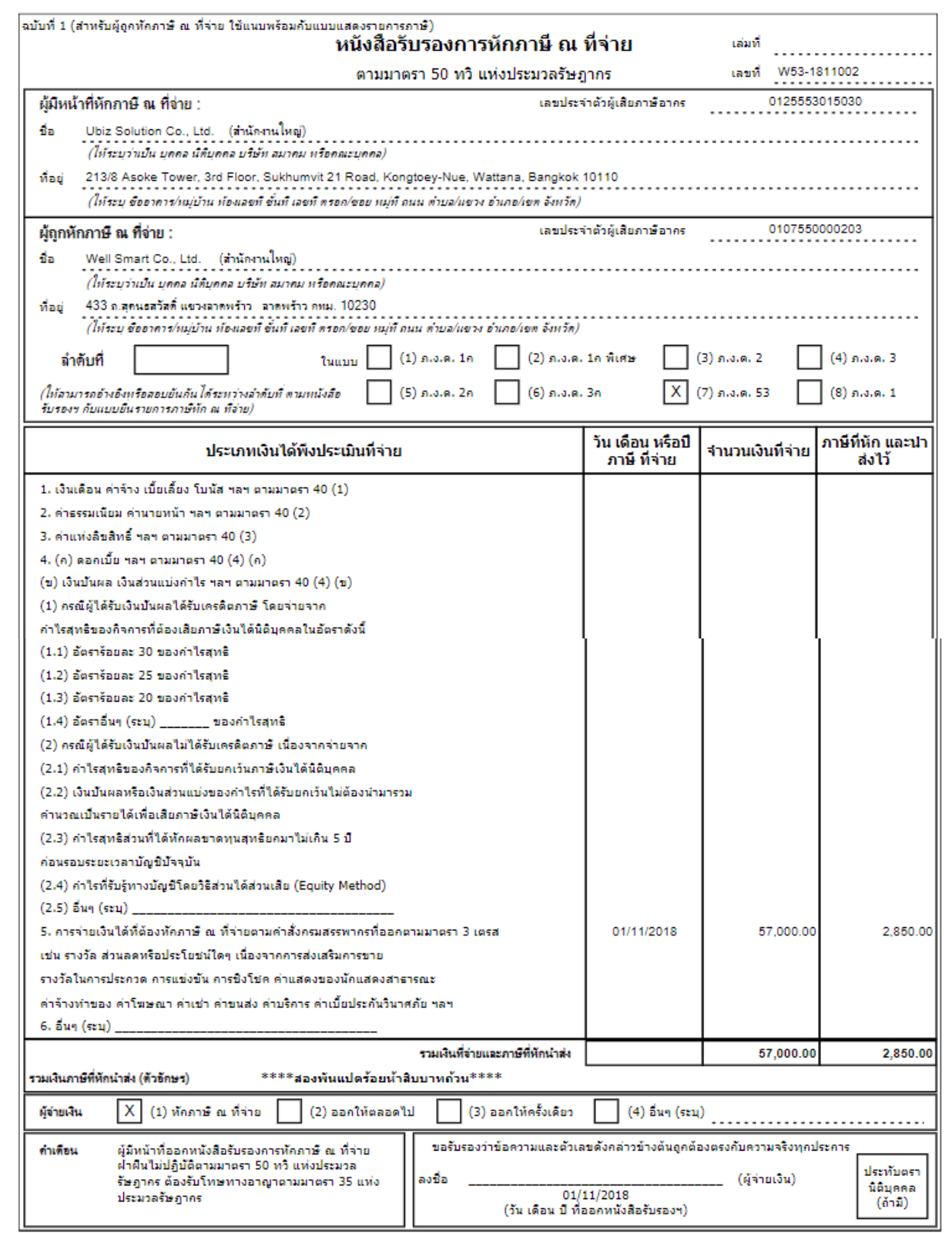

หมายเหตุ เลขประจำตัวผู้เสียภาษีอากร (13 หลัก)\* หมายถึง 1. กรณีบุคคลธรรมดาไทย ให้ใช้เลขประจำตัวประชาชนของกรมการปกครอง<br>2. กรณีนิติเตคล ให้ใช้เลขทะเบียนนิติเตคล ของคนเป็นจุดคล ให้ใช้เลขทะเบียนนิติบุคคลของกรมพัฒนาธุรกิจการด้า

3. ครณีอื่นๆ นอกเหนือจาก 1. และ 2. ให้ใช้เลขประจำตัวผู้เสียภาษ์อากร (13 หลัก) ของครมสรรพากร

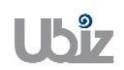

 $\bullet$  ทำการตรวจสอบข้อมูลก่อน Post รายการ ผ่านเมนู Preview Posting และบันทึกรายการผ่านเมนู Post (Check the information before post through the Preview Posting menu and Post transaction through the Post menu.)

### **กรณีพิมพ์เอกสารหลังการ Post )Print Withholding Tax Certificate after Post(**

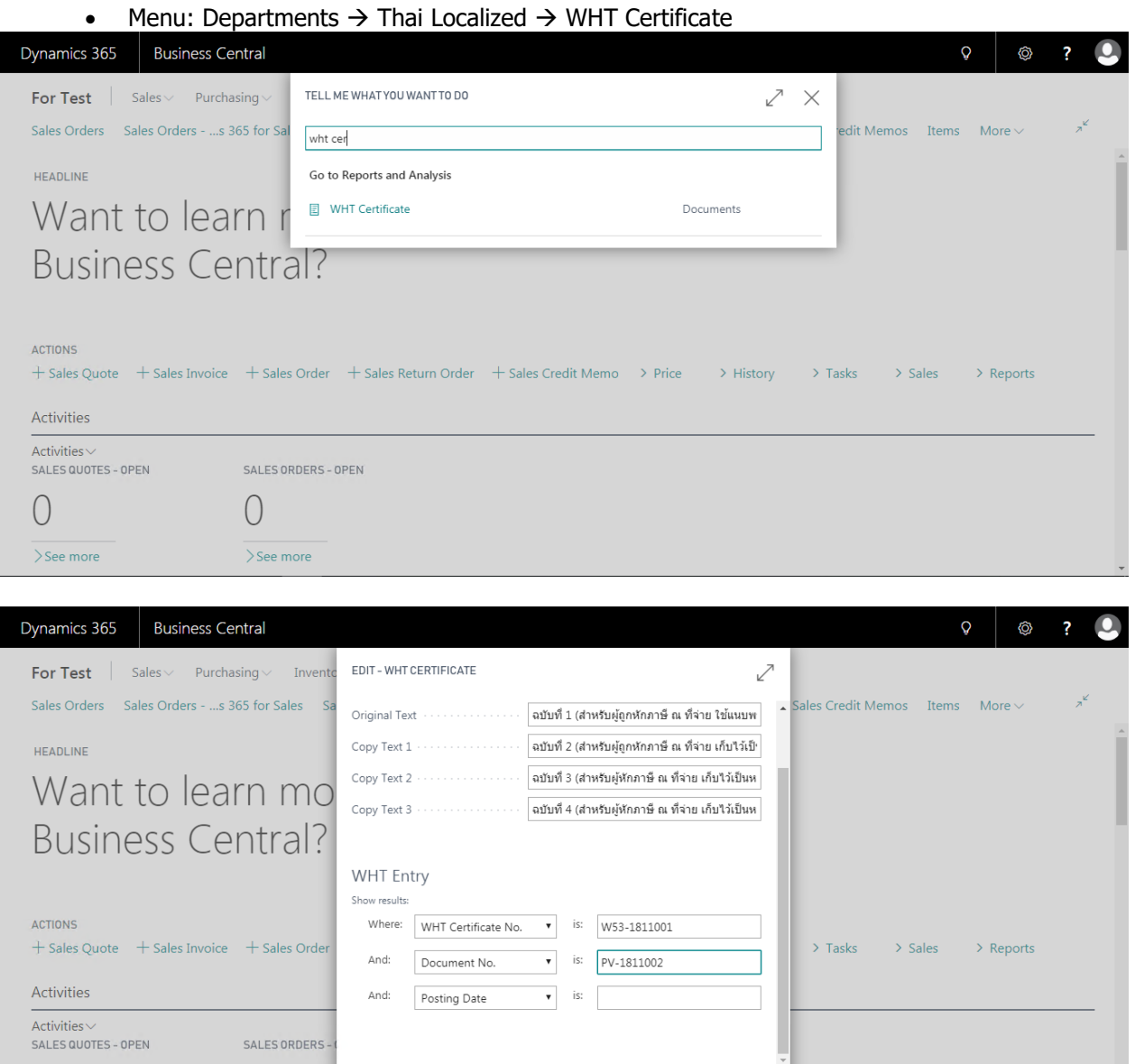

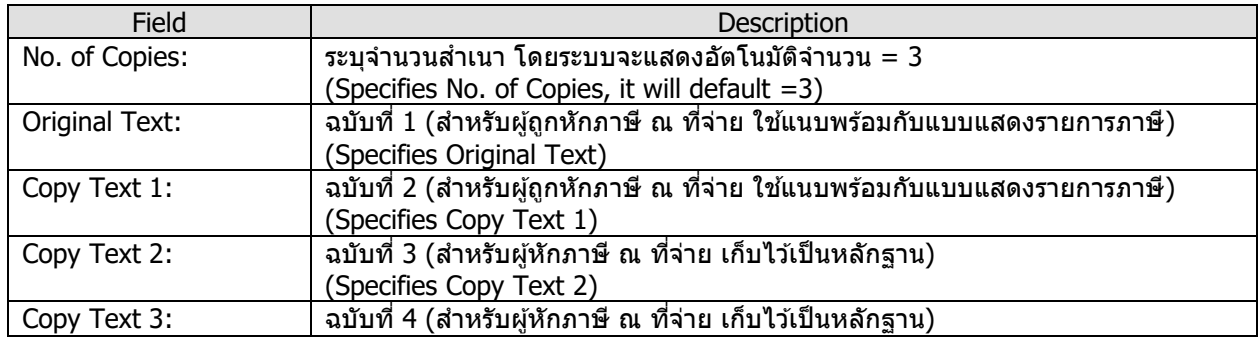

Send to... Print Preview Cancel

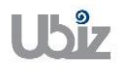

 $\bigcap$ 

>See more

 $\bigcap$ 

 $>$ See more

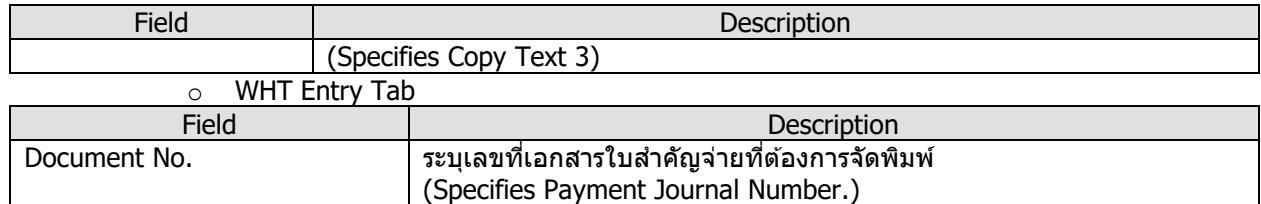

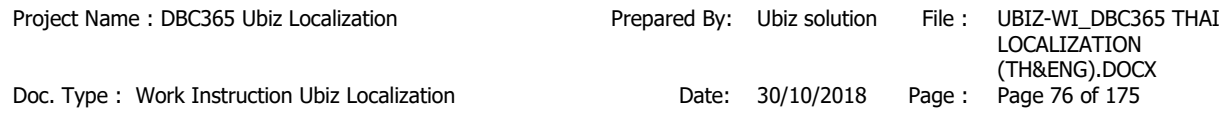

# **Print – WHT Certification )50 ทวิ(**

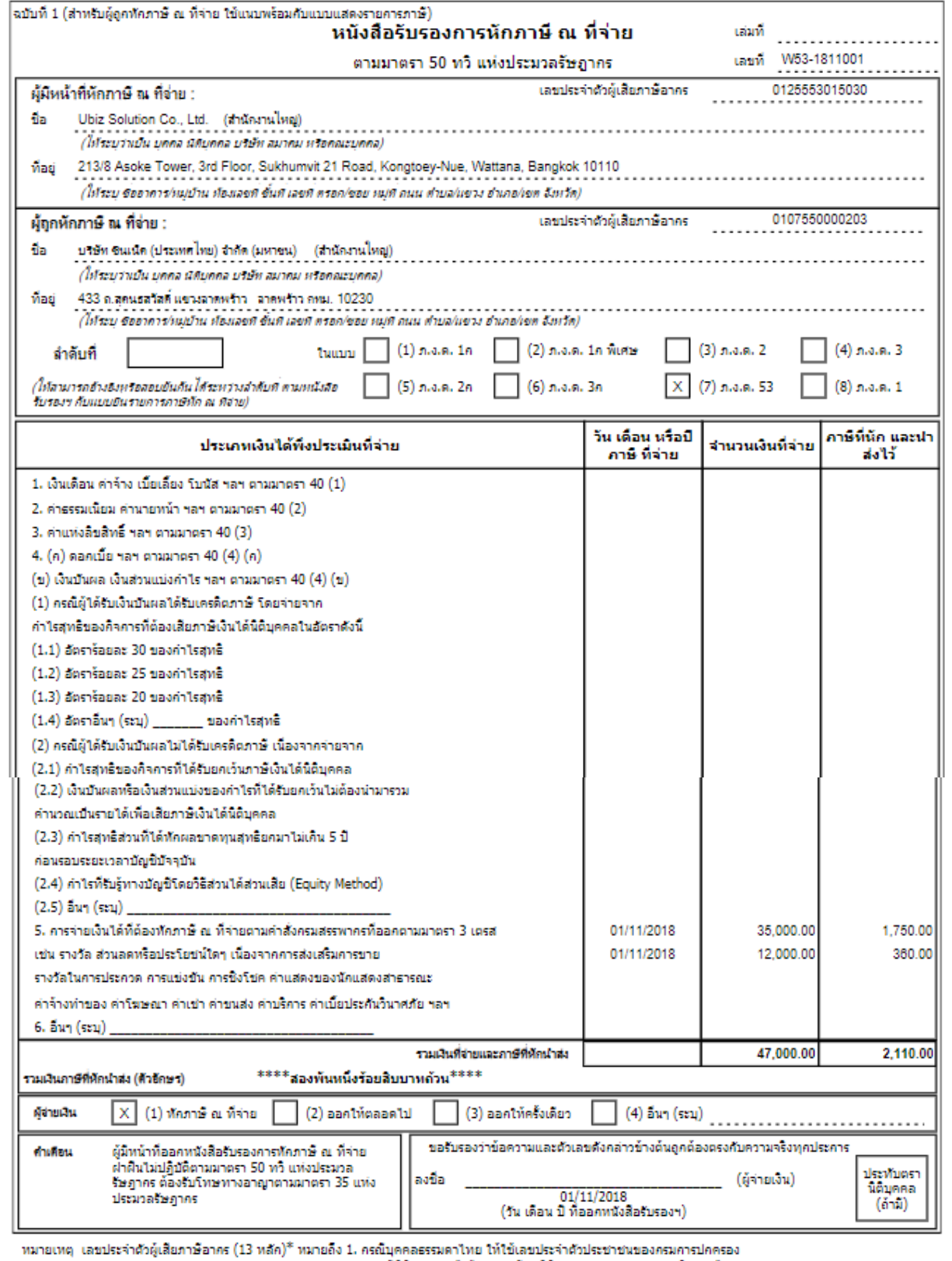

1. กรณบุคคลธรรมดาเทย เพเซเลขบระจาควบระชาชนของกรมการบกครอง<br>- 2. กรณีนิติบุคคล ให้ใช้เลขทะเบียนนิติบุคคลของกรมพัฒนาธุรกิจการค้า<br>- 3. กรณีอื่นๆ นอกเหนือจาก 1. และ 2. ให้ใช้เลขประจำด้วผู้เสียภาษีอากร (13 หลัก) ของกรมสรรพากร

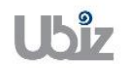

 $\bullet$  ตรวจสอบความถูกต้องและทำการ Post เพื่อผ่านรายการ โดยการกดปุ่ม Action  $\rightarrow$  Posting  $\rightarrow$  Preview Posting ที่ Action Tab (Validate and Preview Posting.)

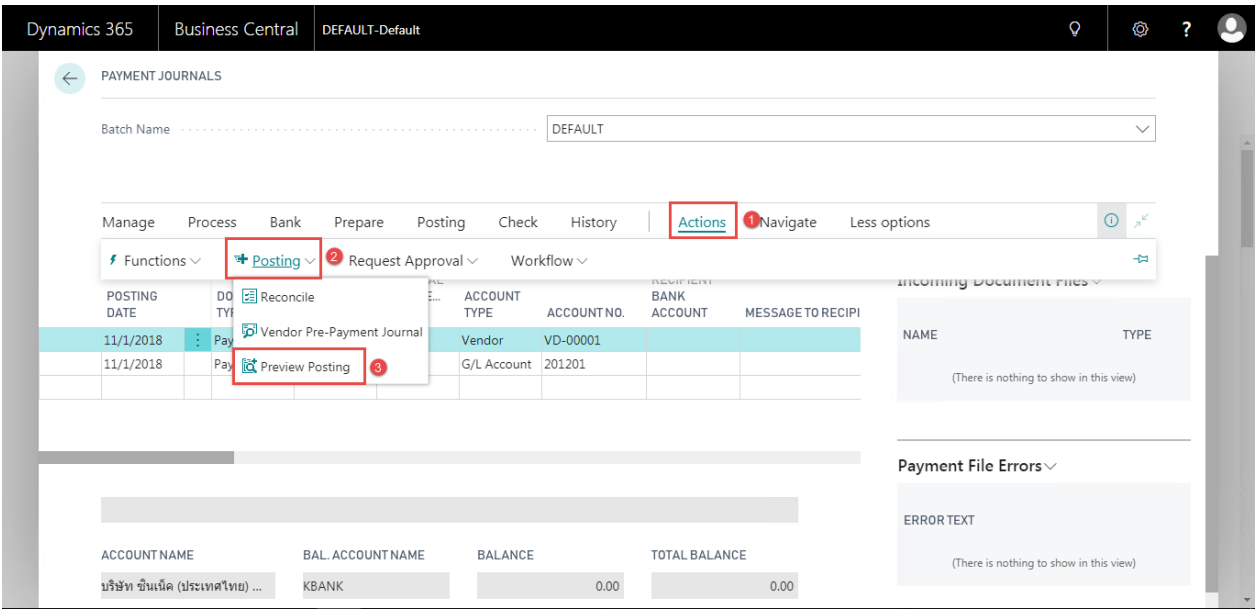

 ระบบจะแสดงหน้าจอ Posting Preview (Screen to Posting Preview.)

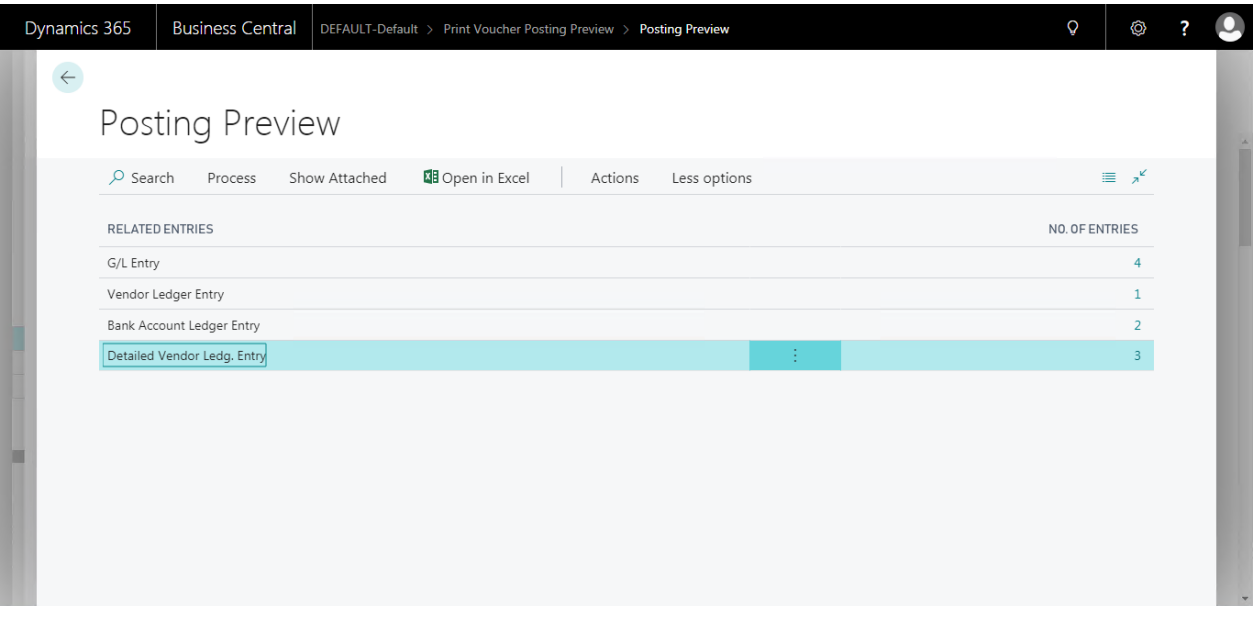

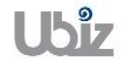

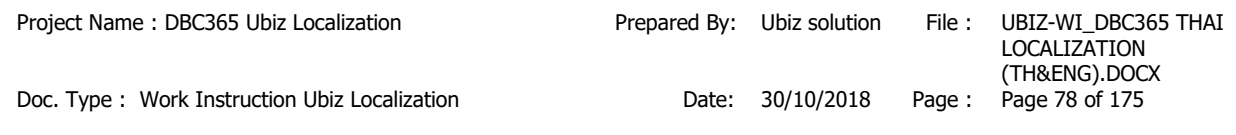

# G/L Entry

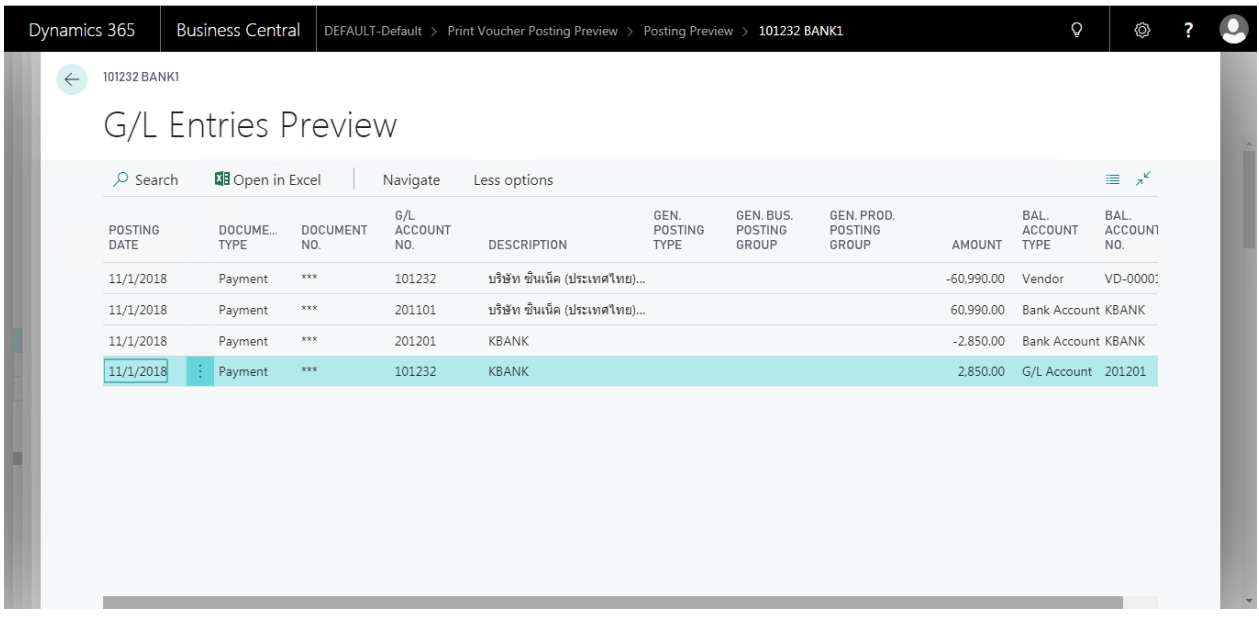

### Vendor Ledger Entry

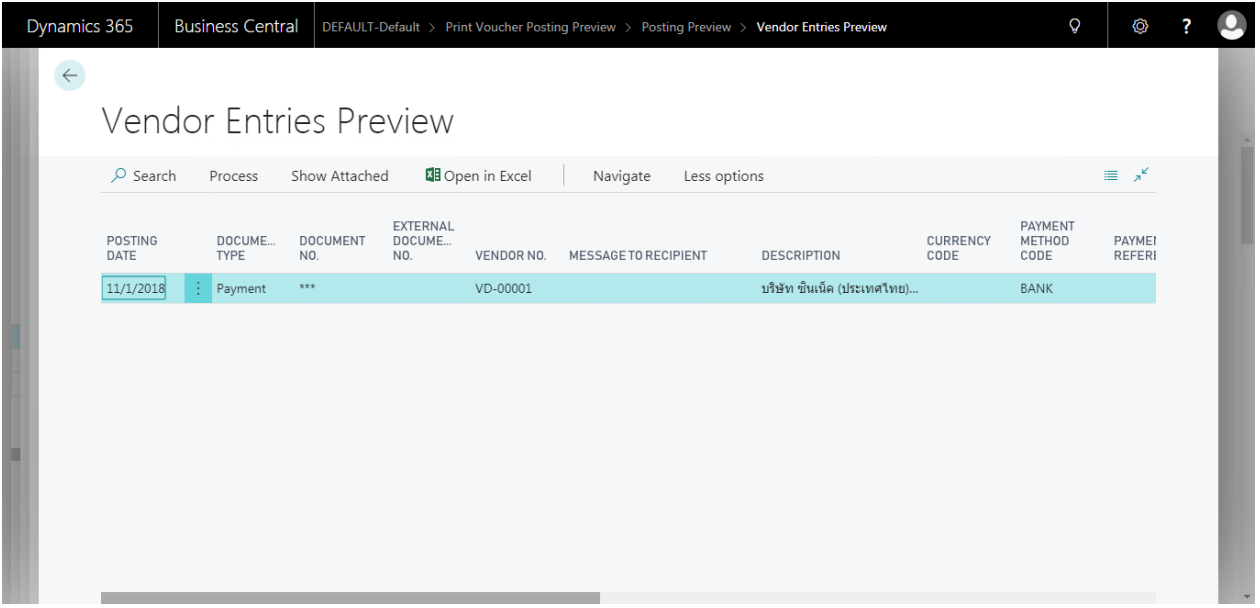

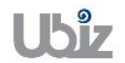

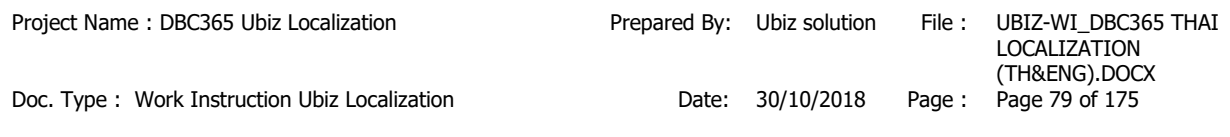

# **Bank Account Ledger Entry**

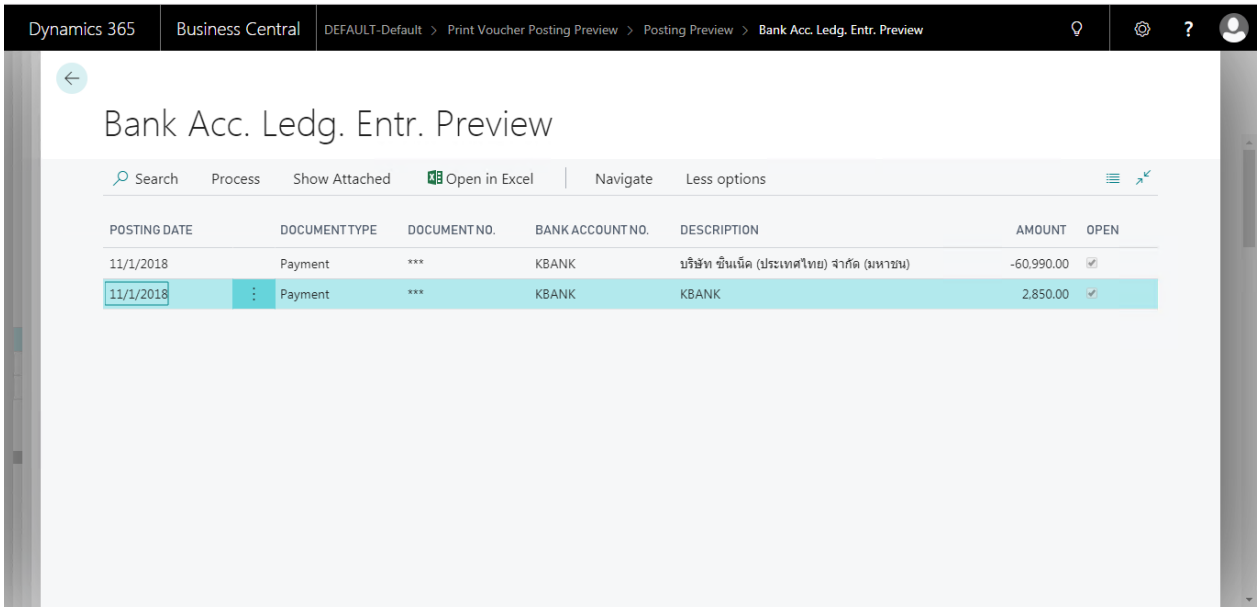

 พิมพ์เอกสาร Payment Voucher (Print Payment Voucher.)

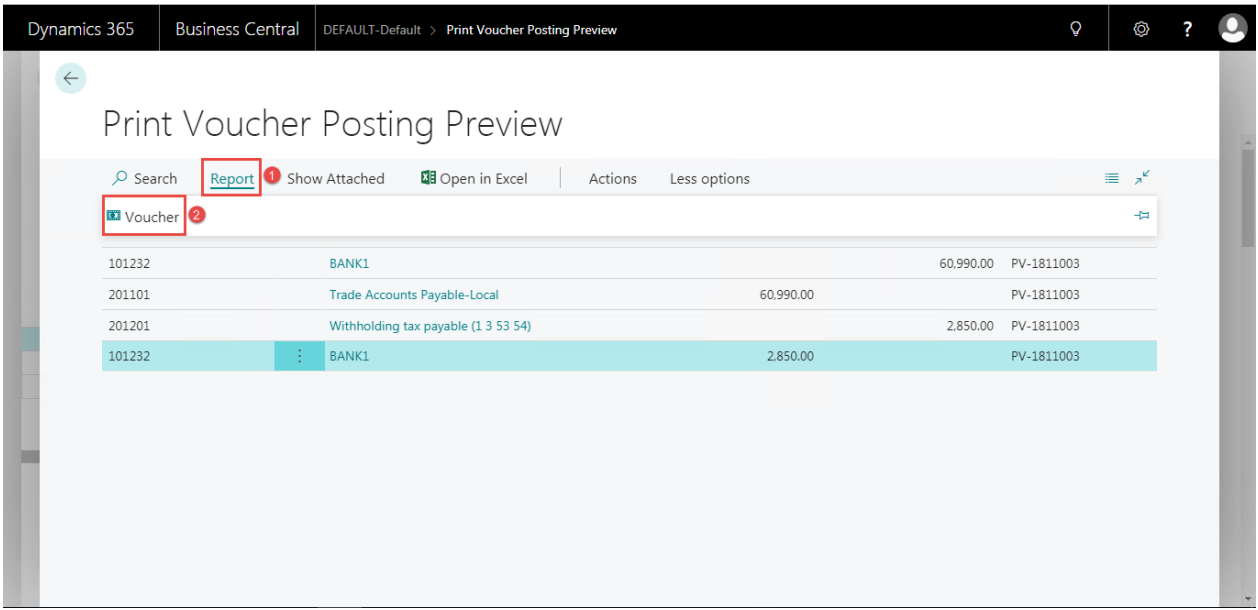

### **Print – Payment Voucher (Pre-Post)**

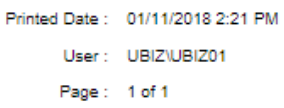

#### **Ubiz Solution Co., Ltd.**

#### **Payment Voucher**

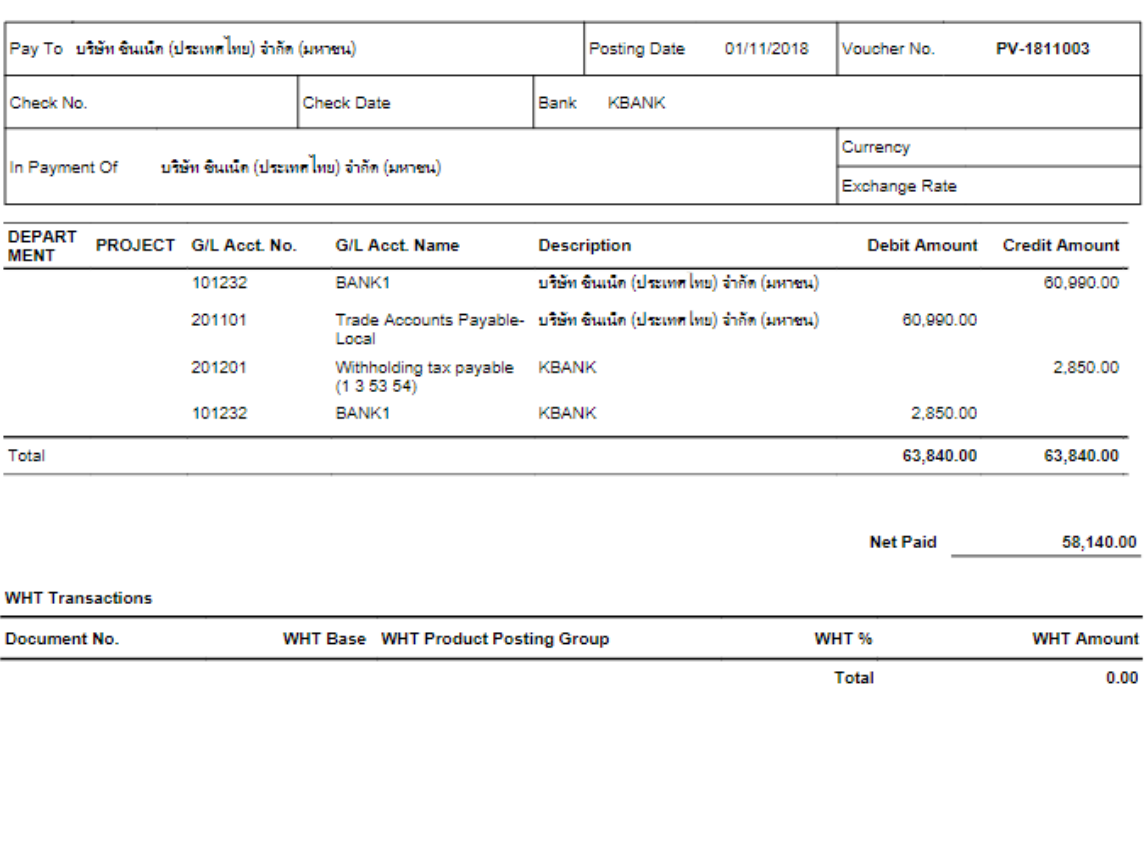

Prepared by

Checked by

Approved by

Approved by

Received by

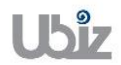

 $\bullet$  Post รายการโดยกดปุ่ม Posting  $\rightarrow$  Post (Click Posting  $\rightarrow$  Post.)

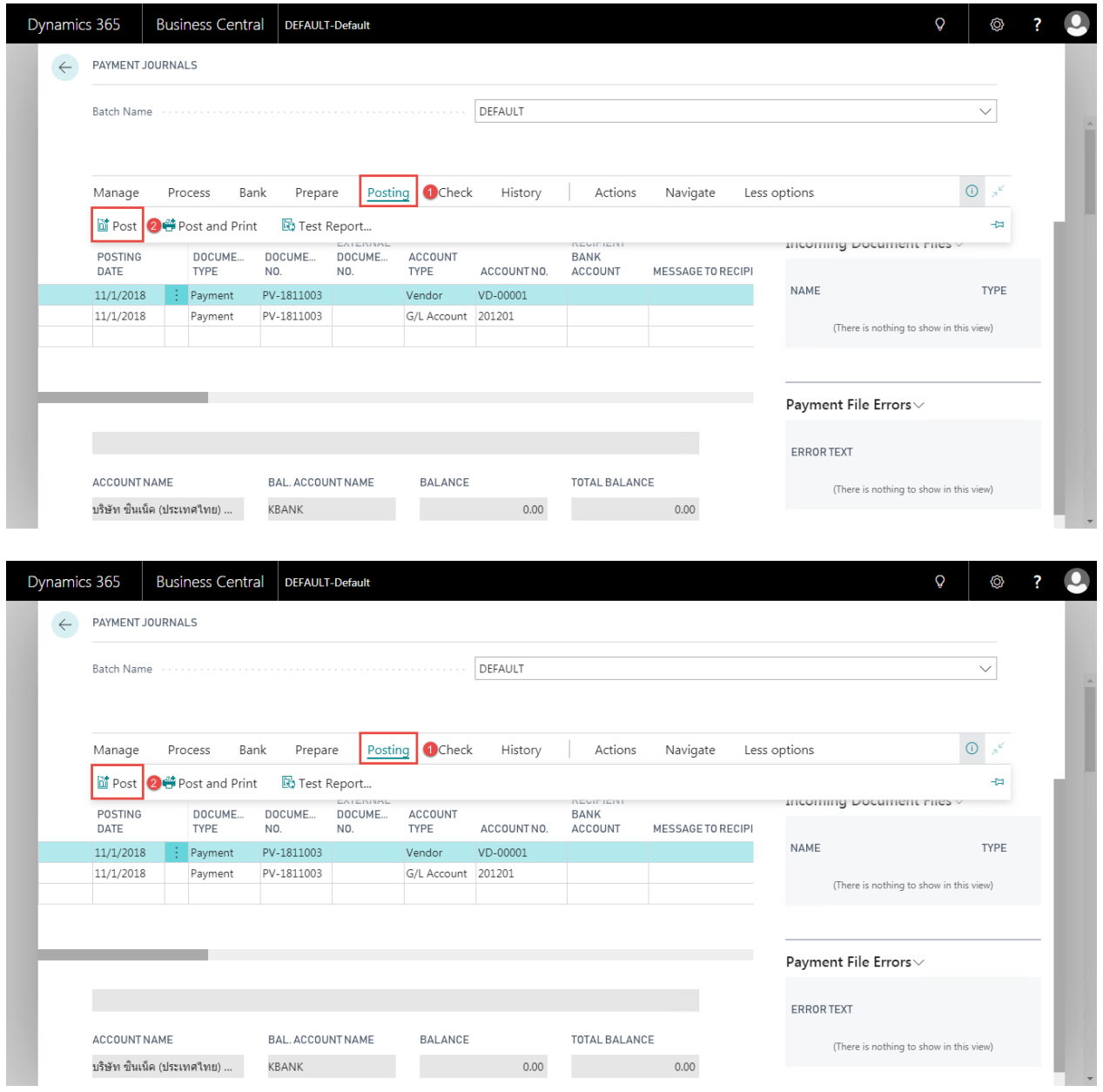

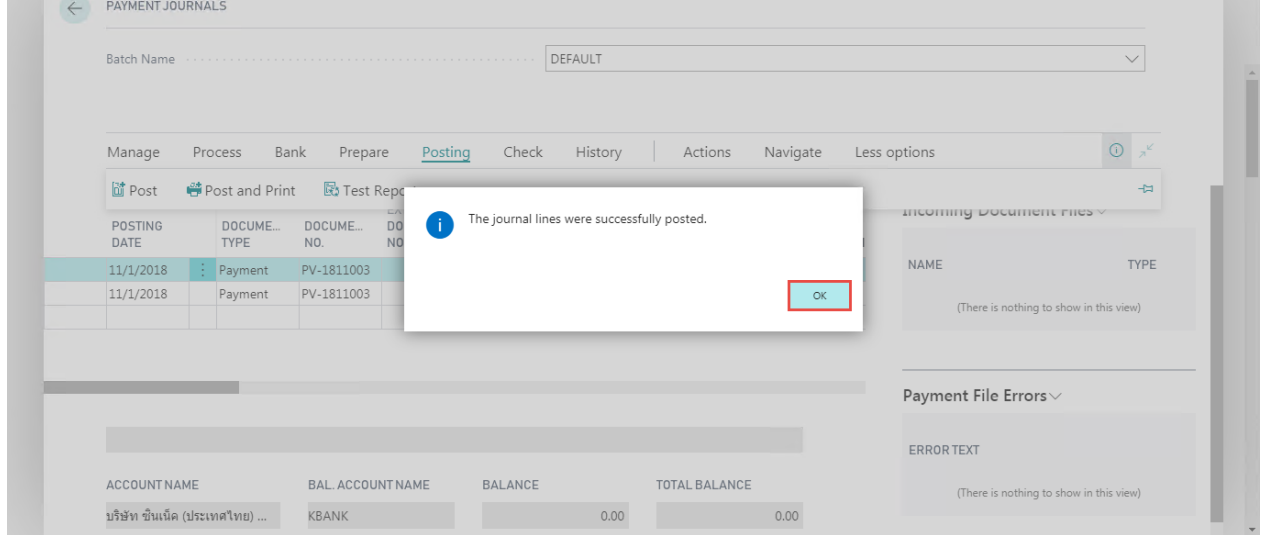

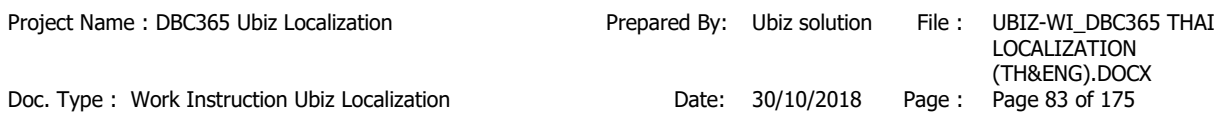

#### **1.2.6.1 การพิมพ์ใบแนบ ภงด.3 และ ภงด.53 )WHT Attachment 3 and WHT Attachment 53(**

- หลักการทั่วไป : เพื่อพิมพ์ใบแนบ ภงด. 3 และ ภงด.53
- General Principle : To print WHT Attachment 3 and WHT Attachment 53 report.

Menu : Departments  $\rightarrow$  Thai Localized  $\rightarrow$  WHT PND 3 Departments  $\rightarrow$  Thai Localized  $\rightarrow$  WHT PND 53

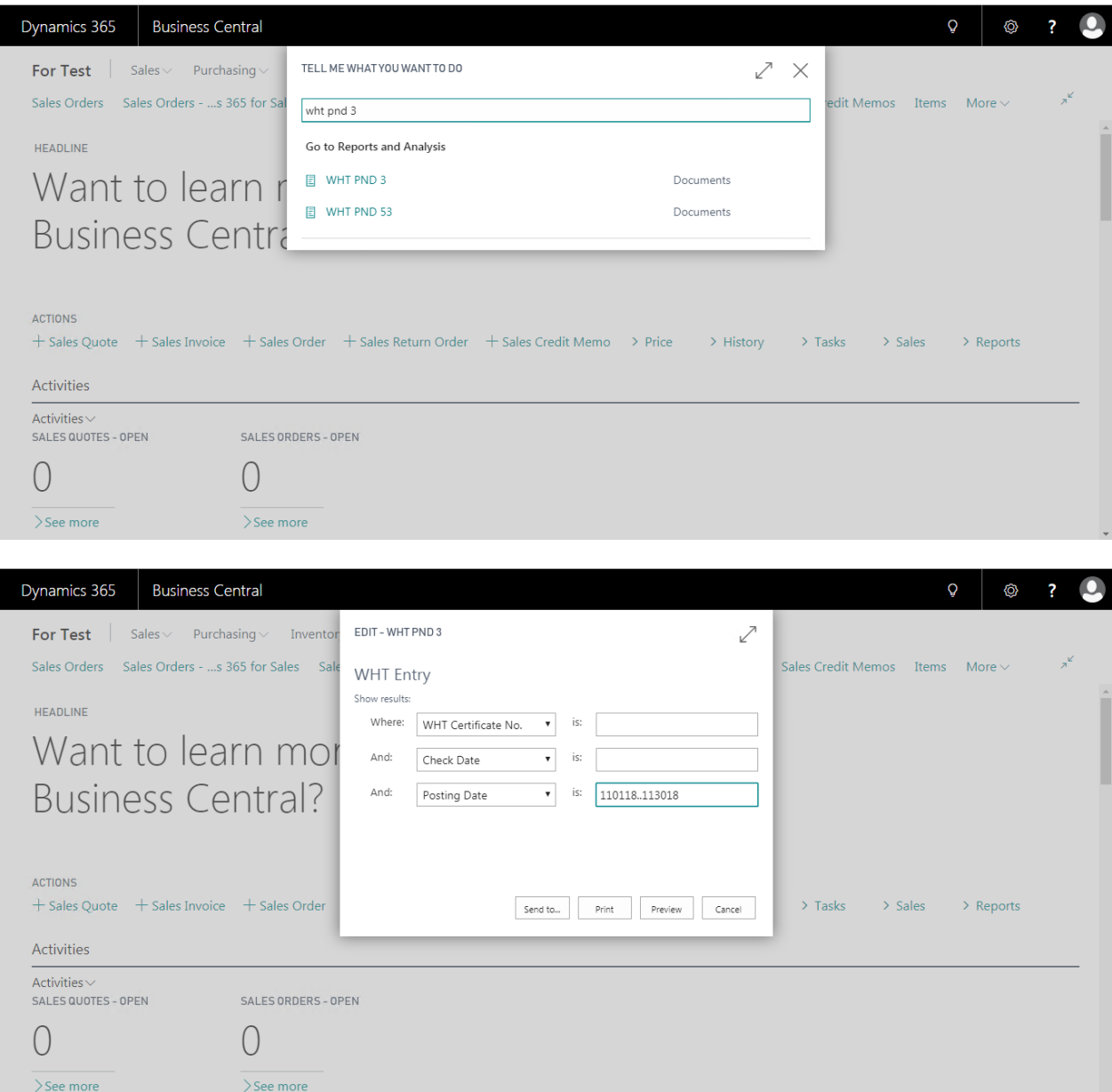

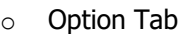

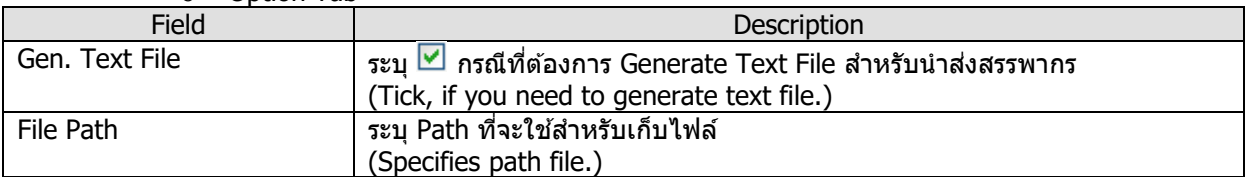

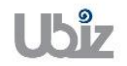

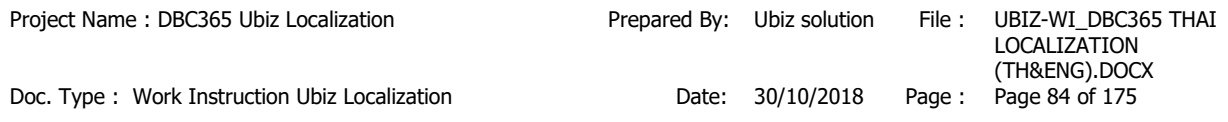

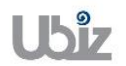

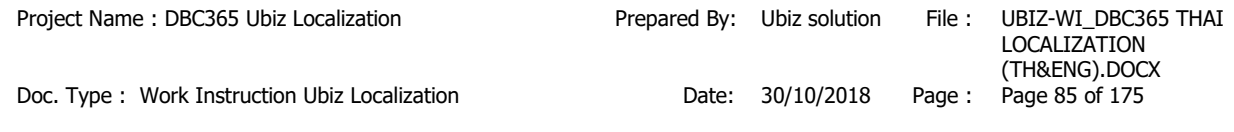

# o WHT Entry Tab

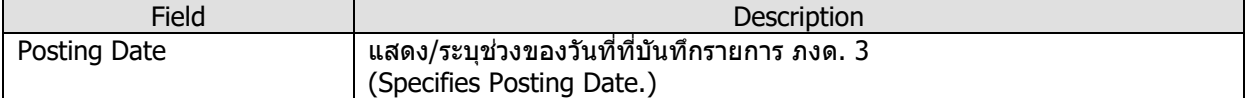

 ใบแนบ ภงด.3 (WHT PND 3 Report.)

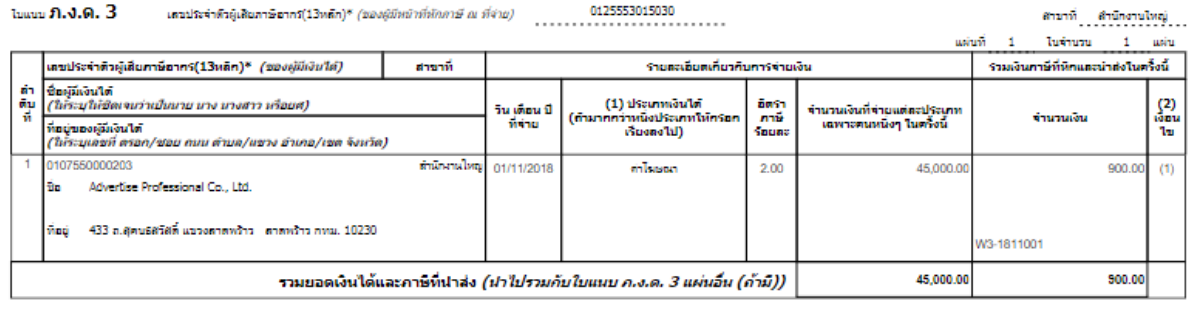

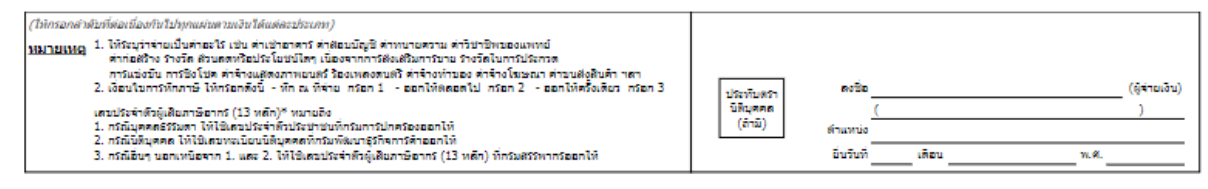

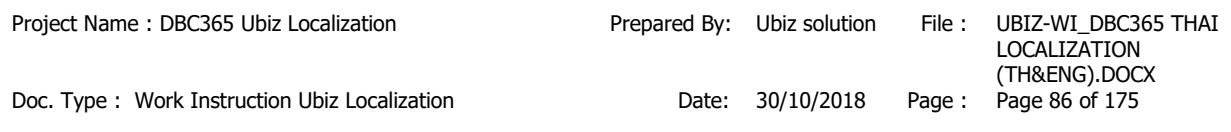

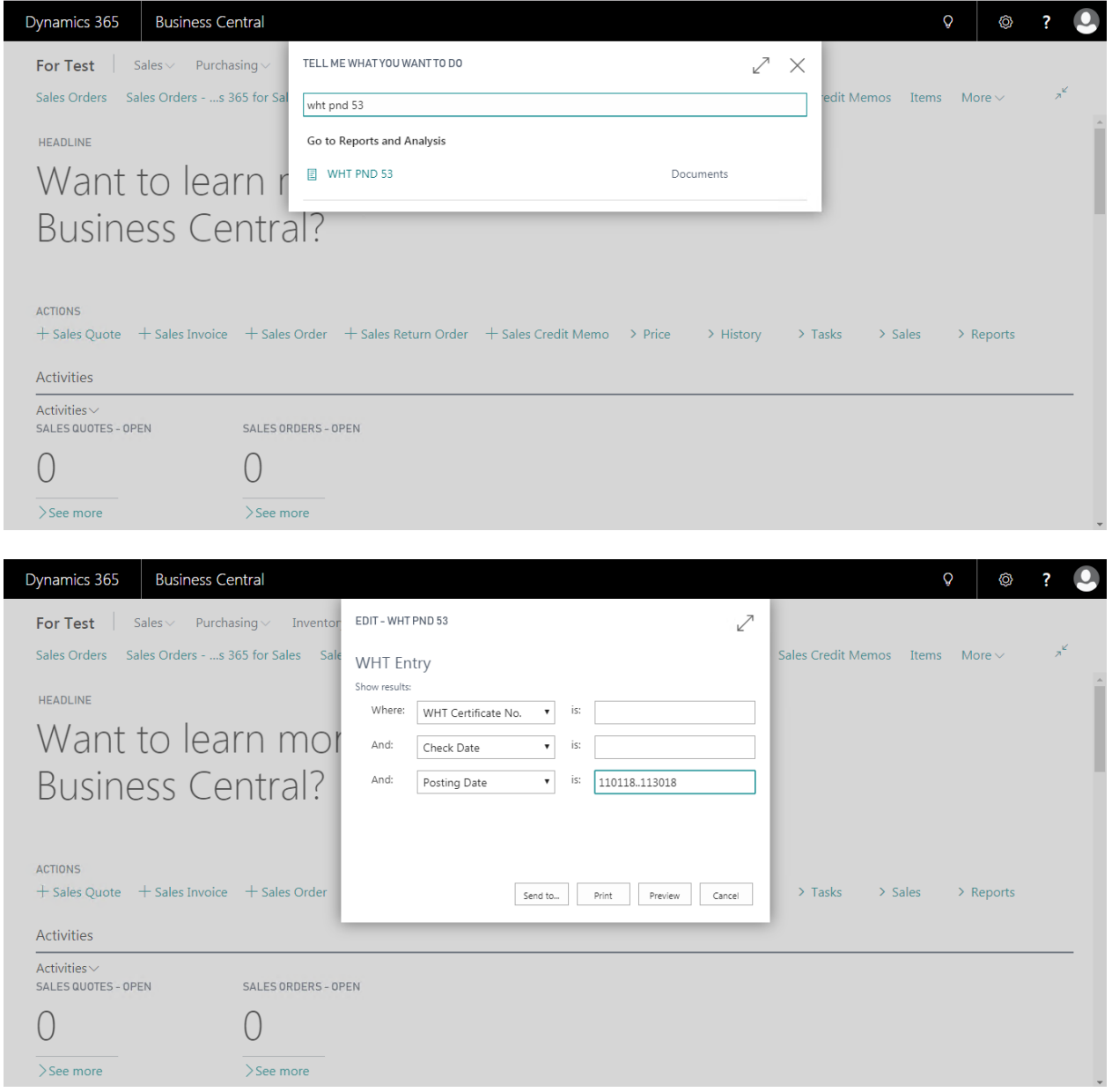

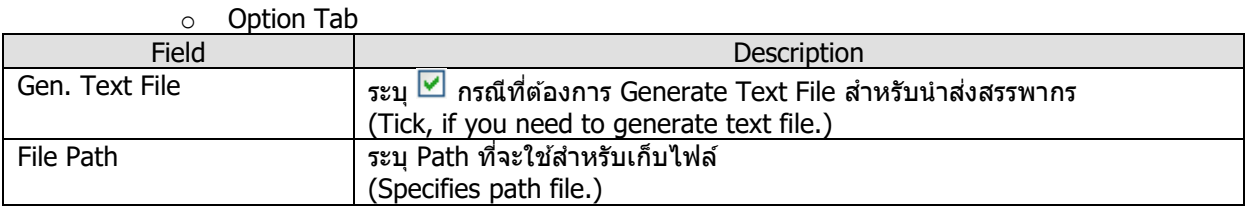

#### o WHT Entry Tab

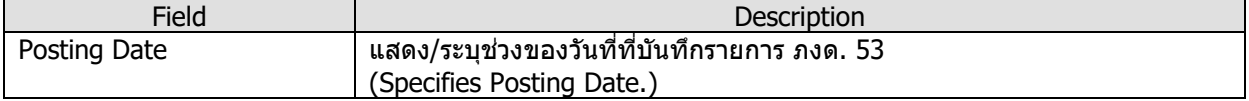

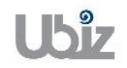

Doc. Type : Work Instruction Ubiz Localization Date: 30/10/2018 Page : Page 87 of 175

 ใบแนบ ภงด.53 (WHT PND 53 Report.)

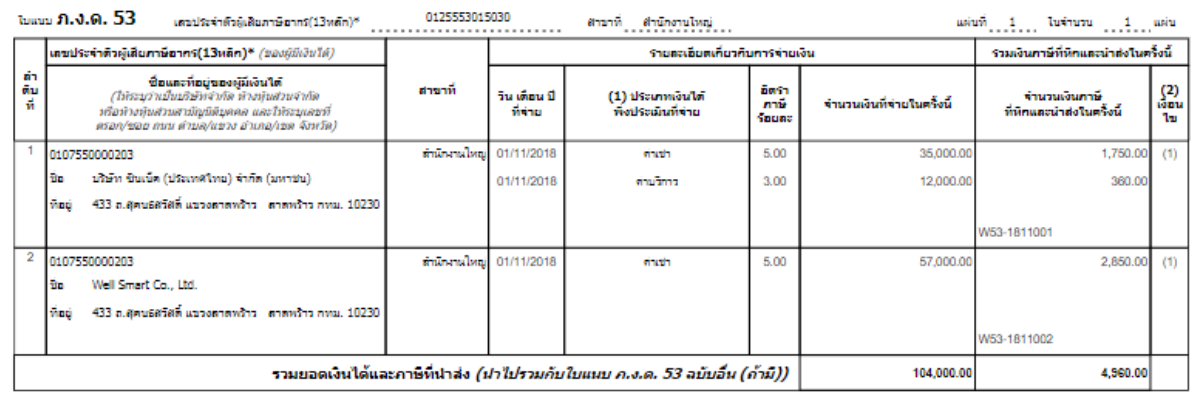

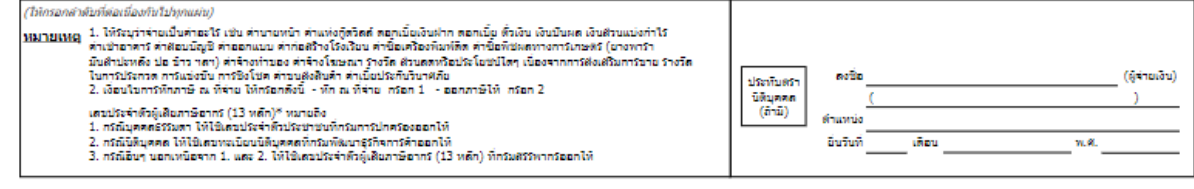

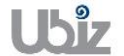

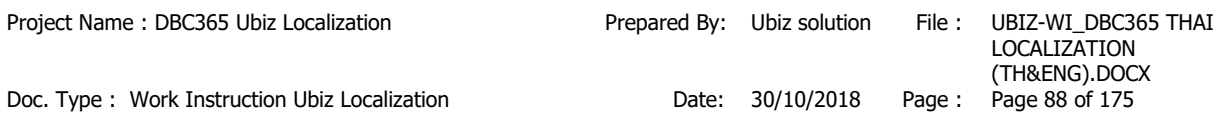

### **1.2.6.2 การแก้ไขที่อยู่ของผู้ถูกหัก ณ ที่จ่าย เพื่อน าไปแสดงในเอกสาร )WHT Address Maintenance(**

- หลักการทั่วไป : เพื่อรองรับการแก้ไขข้อมูลที่อยู่ของผู้ขาย ในการออกใบรับรองภาษีหัก ณ ที่จ่าย และรายงาน แนบภาษีหัก ณ ที่จ่าย
- General Principle : To adjustment address.
	- Menu : Depatments  $\rightarrow$  Thai Localized  $\rightarrow$  WHT Address Maintenance

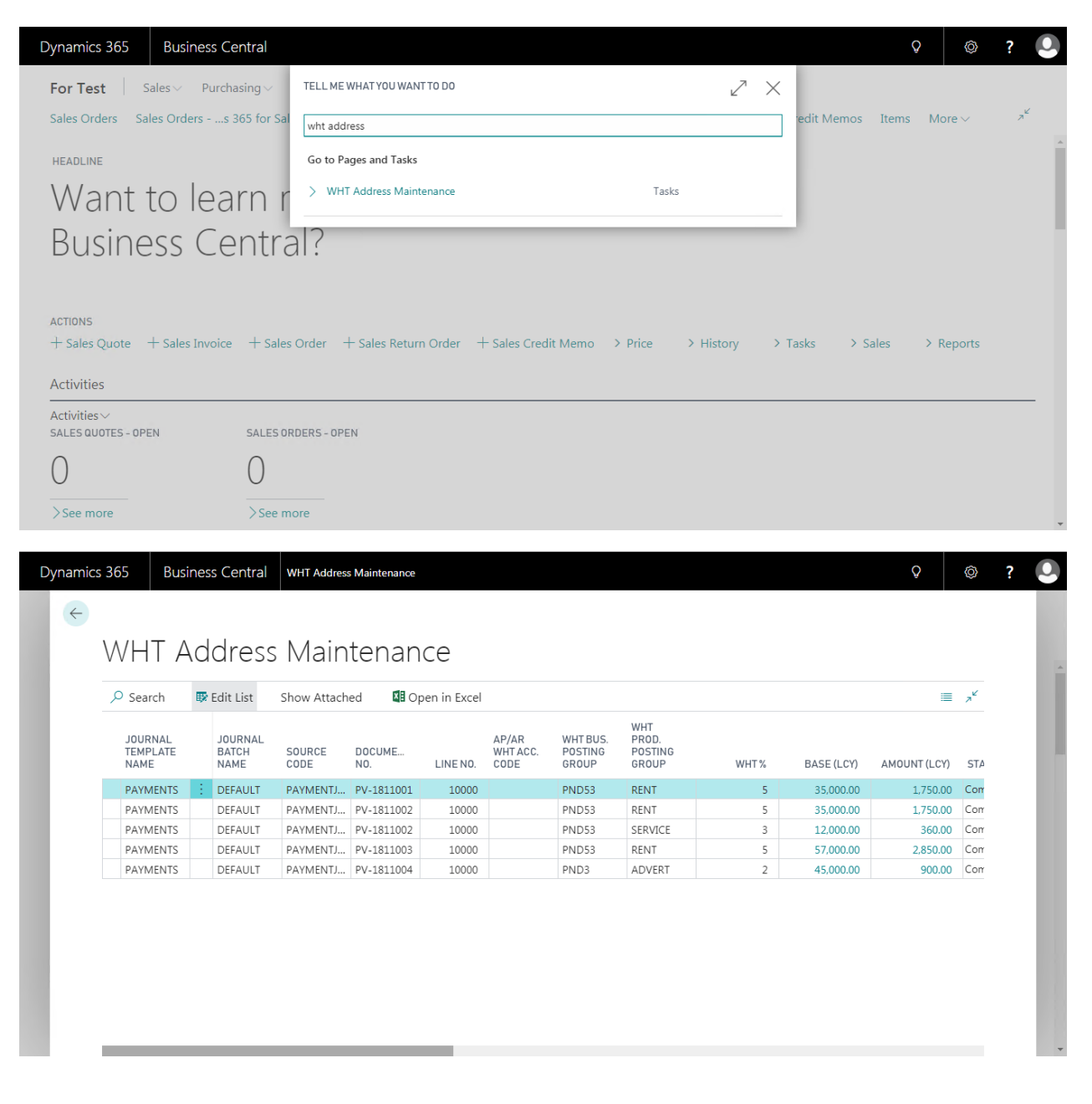

#### o WHT Address Maintenance

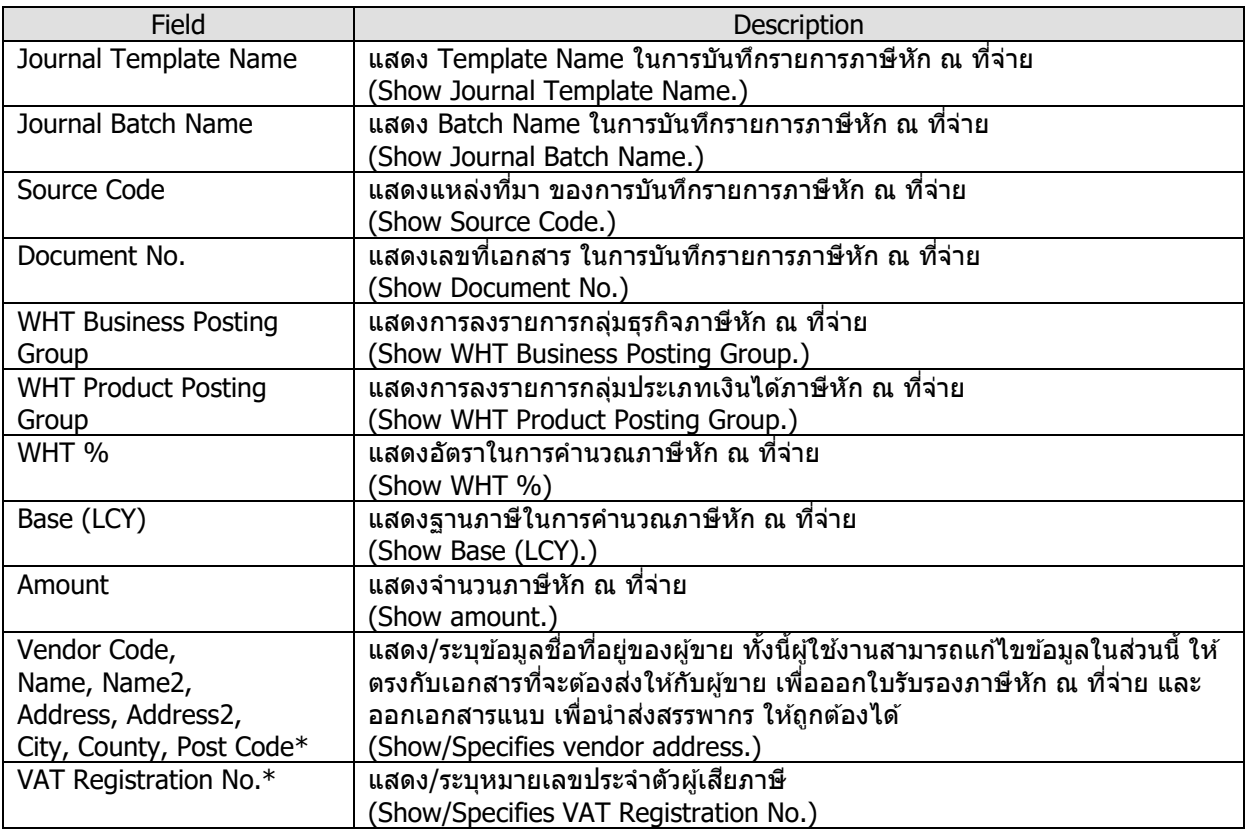

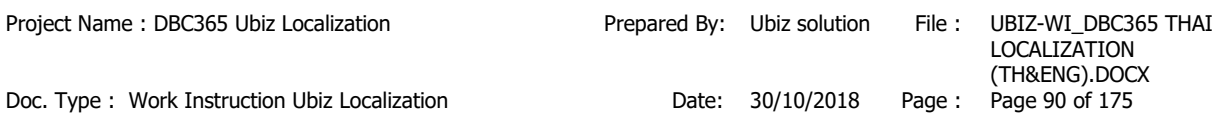

### **1.2.6.3 การแก้ไขสถานะของรายการภาษีหัก ณ ที่จ่าย )WHT Status Maintenance(**

- หลักการทั่วไป : เพื่อรองรับการแก่ไขสถานะของรายการภาษีหัก ณ ที่จ่าย กรณีที่ลบข้อมูลรายการภาษีหัก ณ ที่ จ่ายผิดพลาด ทำให้ข้อมูลนั้นยังถูกแสดงอยู่ในรายงานแนบภาษีหัก ณ ที่จ่าย
- General Principle : To adjustment WHT Status.
	- Menu : Depatments  $\rightarrow$  Thai Localized  $\rightarrow$  WHT Status Maintenance

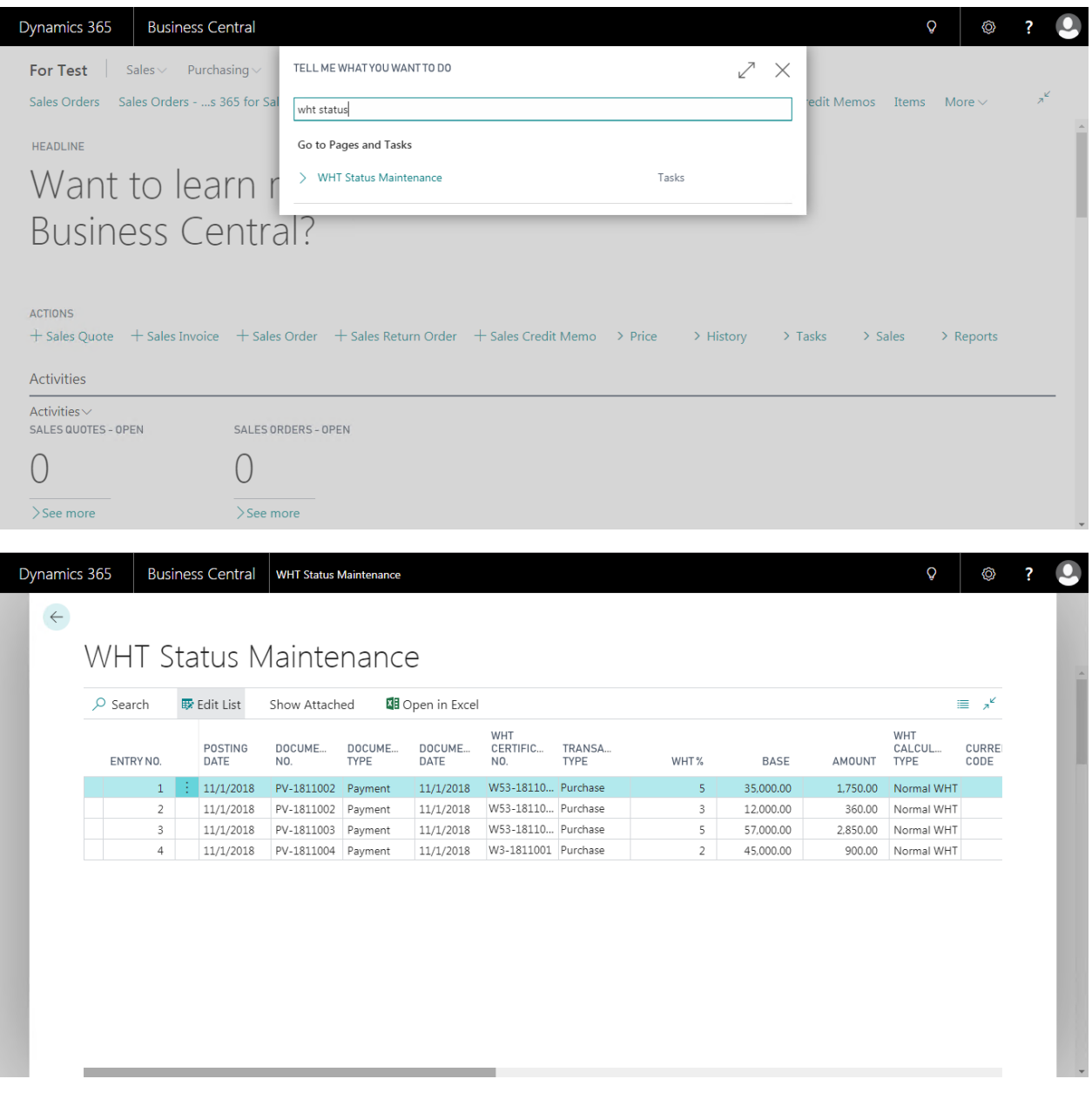

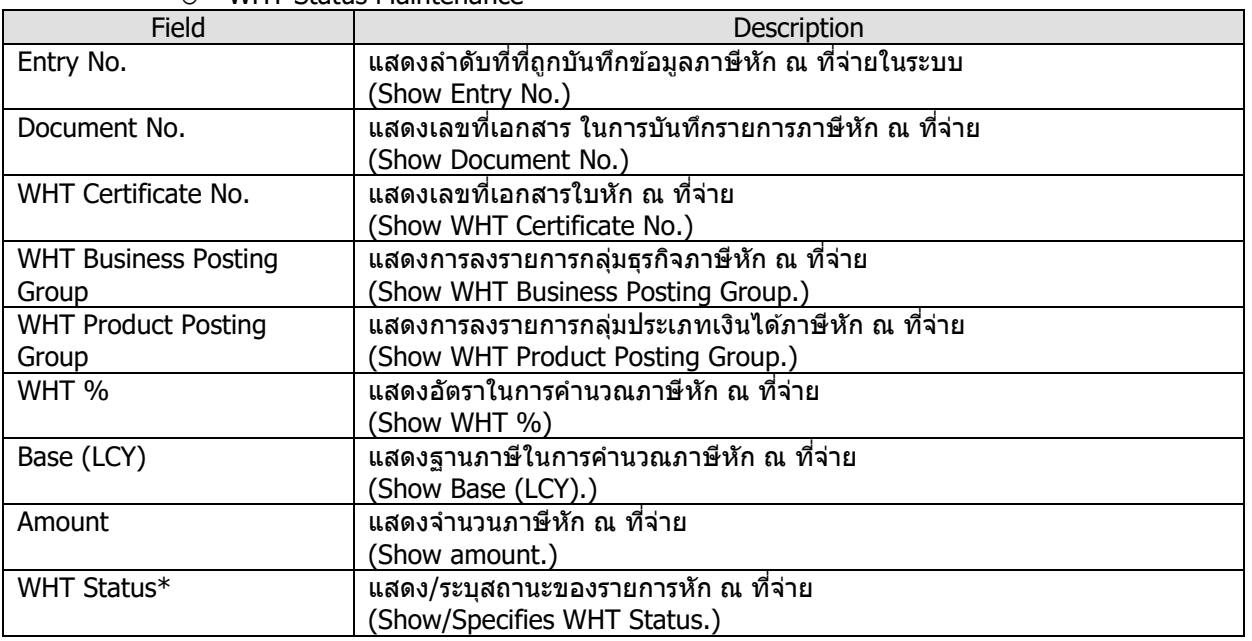

#### o WHT Status Maintenance

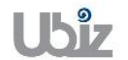

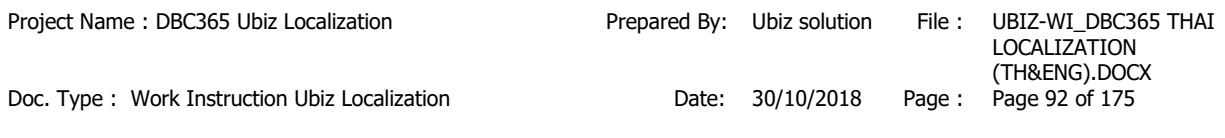

# **2. ใบสา คญั และภาษมี ลู คา่ เพมิ่ (Voucher and VAT)**

**ี ใบสำคัญชื่อ ใบสำคัญขาย ใบสำคัญจ่าย และใบสำคัญรับเป็นเอกสารที่มีความสำคัญในการปฏิบัติ** ี ของฝ่ายบัญชีการเงิน เพราะใช้เป็นหลักรานในการลงบัญชีให้ถกต้อง สามารถตรวจสอบกระบวนการทำงาน ้ และบุคคลที่เกี่ยวข้องย้อนกลับได้ การจัดทำใบสำคัญบัญชีช่วยสง่เสริมระบบการควบคุมภายในของกิจการ ใช้ เป็นหลักฐานยืนยันภายในองค์กร และกับบุคคลภายนอก

**Purchase Voucher, Sales Voucher, Payment Voucher and Reciept Voucher** are the important documents for operating. The accounting department use it to be evidence for an accounting entry. Thus, company can investigate work process and related peoples. It raises internal control system of business. It is evidence for insist to internal and external company.

**<code>VAT</code> (ภาษีมูลค่าเพิ่ม) เป็นจำนวนเงินที่ทางบริษัทจัดเก็บจากลกค้า เมื่อลกค้าสั่งซื้อสินค้าหรือบริการ ซึ่ง** ิ ทางบริษัทจะต้องจัดส่งให้กับกรมสรรพากร (โดยใช้เอกสารภพ.30) โดยเมื่อทางบริษัทจดทะเบียนการค้าใน ระบบการเสียภาษีมลูค่าเพิ่ม จะต้องจัดทำเอกสารภพ.30 ส่งทกเดือน โดยก่อนที่จะจัดส่งเอกสารภพ.30 ได้นั้น ้ จะต้องเตรียมรายงาน 2 ฉบับคือ รายงานภาษีขาย และรายงานภาษีซื้อ

- ี **รายงานภาษีขาย** คือรายงานแสดงมูลค่าสินค้าหรือบริการและภาษีมูลค่าเพิ่มที่ผู้ประกอบการจด ้ ทะเบียนได้ออกใบกำกับภาษีจากการขายสินค้าหรือให้บริการนั้น ๆ ทั้งนี้ รายงานภาษีขายต้องมี รายการและข้อความตามแบบที่อธิบดีกรมสรรพากรกำหนด รายงานภาษีขายเป็นรายงานที่กำหนดให้ ผัประกอบการจดทะเบียนจัดทำขึ้น เพื่อบันทึกจำนวนภาษีขายของกิจการที่เรียกเก็บจากลูกค้าแต่ละ เดือนภาษี ภาษีขายที่เกิดขึ้นในเดือนก็เป็นภาษีขายของเดือนนั้น โดยพิจารณาจากวันที่ที่ปรากฏใน ี่ สำเนาใบกำกับภาษีที่ผ<sub>ู้</sub>ประกอบการจดทะเบียนลงไว*้*
- **รายงานภาษซี อื้** คือรายงานที่จัดท าขึ้นเพื่อบันทึกยอดซอื้ และจ านวนภาษีมลู คา่ เพมิ่ ทผี่ ปู้ ระกอบการ ี ได้จ่ายไปในการซื้อสินค้าหรือบริการเพื่อใช้ในการประกอบกิจการที่มีสิทธินำภาษีมลค่าเพิ่มที่ได้เสีย ไปแล้วมาหักออกจากภาษีขายในการคำนวณภาษีมลค่าเพิ่มที่ต้องชำระ ผู้ประกอบการทุกรายมีหน้าที่ ต้องจัดทำรายงานภาษีซื้อ ซึ่งรูปแบบของรายงาน

**VAT (Value Added Tax)** is the amount we collect from our customers when they buy our goods or services and we have to submit it (using the form PP.30) to the Thai Revenue Department. When we have registered our company into the VAT system, we need to file this form every month even the months we do not have any sales or income. Before we can submit PP.30, we need to prepare 2 reports; Output VAT Report and Input VAT Report.

- **Output VAT Report** is the detailed summary of all the tax invoices we issue for the month for the sales of our goods (whether or not we have been paid) and for the services we provided and got paid for.
- **Input VAT Report** is the detailed summary of all the tax invoices we get for the month from our suppliers when we buy goods and services from them.

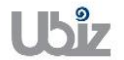

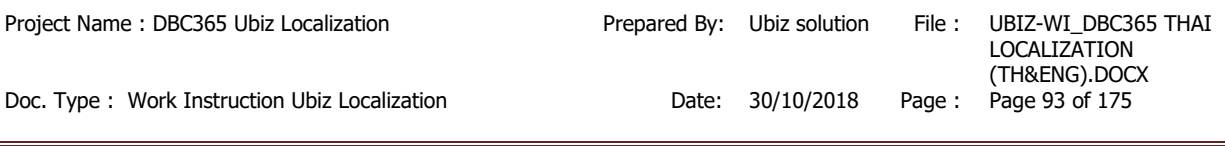

# **2.1 การก าหนดข้อมูลหลัก (Master File)**

## **2.1.1 การก าหนดกลมุ่ ธุรกจิส าหรบัภาษมี ูลคา่ เพมิ่ (VAT Business Posting Group)**

หลักการทั่วไป: เพื่อกำหนดกลุ่มธุรกิจของภาษีมูลค่าเพิ่ม ซึ่งรวมถึงลักษณะธุรกิจสำหรับการซื้อและการขาย

General Principle : Value-added tax (VAT) is a transaction tax paid by the end consumer, including Businesses.

VAT posting groups define how VAT is calculated and posted according to:

- Who is sold to or purchased from (customers and vendors).
	- What is sold or purchased (items and resources).
- Menu : Departments  $\rightarrow$  Financial Management  $\rightarrow$  Setup  $\rightarrow$  VAT Posting Group  $\rightarrow$  VAT Business Posting Groups

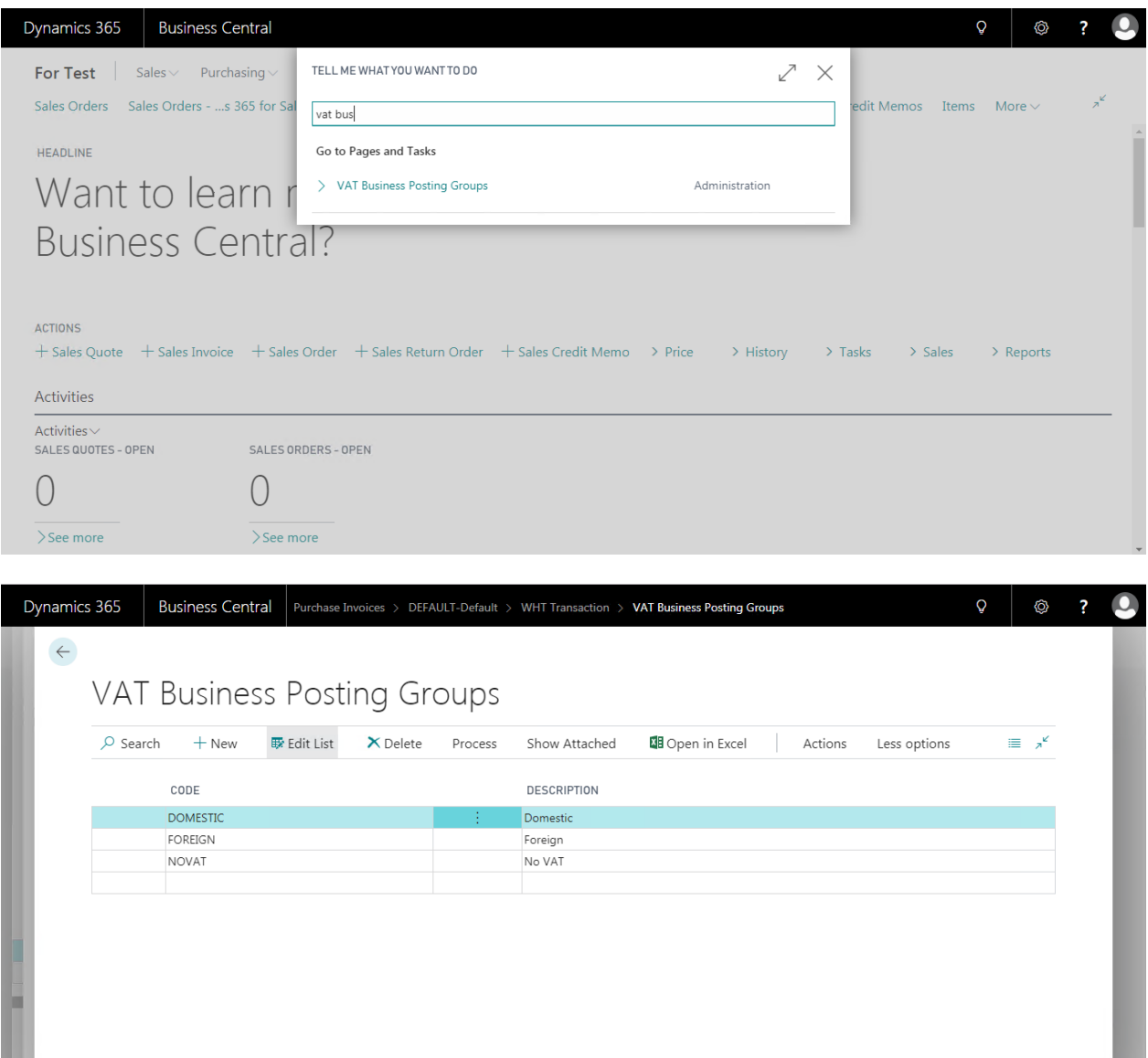

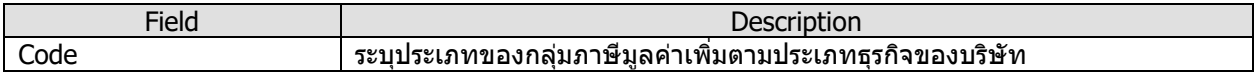

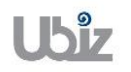

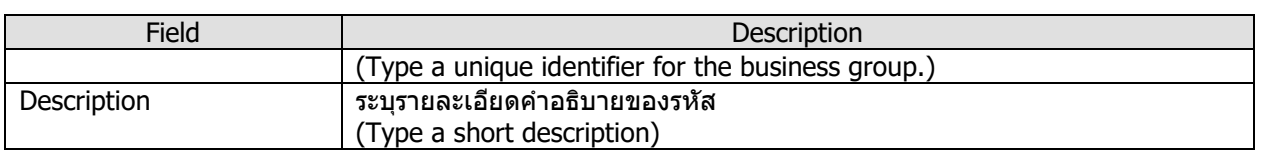

#### **2.1.2 การก าหนดกลมุ่ ผลติ ภณั ฑส์ าหรบัภาษมี ูลคา่ เพมิ่ (VAT Product Posting Group)**

หลักการทั่วไป: เพื่อกำหนดกลุ่มภาษีมูลค่าเพิ่มของผลิตภัณฑ์ ซึ่งรวมถึงลักษณะสำหรับการซื้อและการขาย

General Principle : VAT product posting groups determine the calculation and posting of VAT according to the type of:

- Item being purchased
- Item or resource being sold
- Menu : Departments  $\rightarrow$  Financial Management  $\rightarrow$  Setup  $\rightarrow$  VAT Posting Group  $\rightarrow$  VAT Product Posting Groups

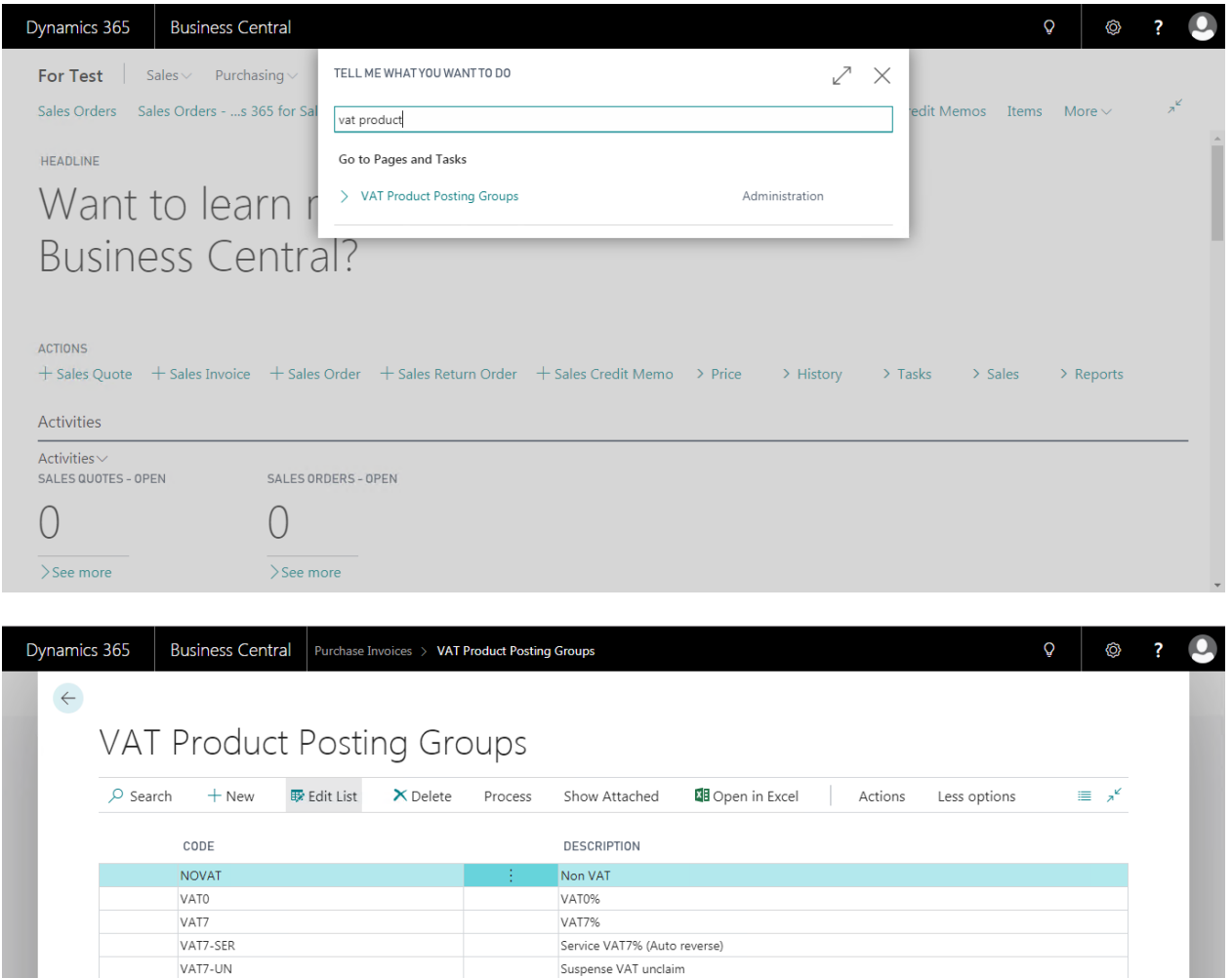

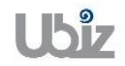

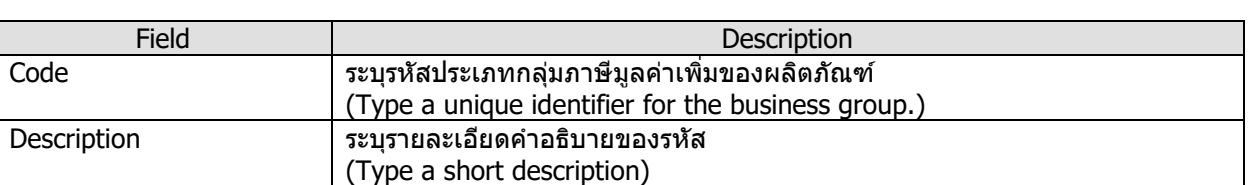

#### **2.1.3 การก าหนดกลมุ่ การลงบญั ชขี องกลมุ่ ภาษมี ูลคา่ เพมิ่ (VAT Posting Setup)**

- หลักการทั่วไป: เพื่อทำการกำหนดรหัสบัญชีสำหรับ Combination ของกลุ่มภาษีมูลค่าเพิ่ม
- General Principle : To assign the combination of GL account s of VAT Business Posting Group & VAT Product Posting Group.
	- Menu : Departments  $\rightarrow$  Financial Management  $\rightarrow$  Setup  $\rightarrow$  VAT Posting Group  $\rightarrow$  VAT Posting Setup

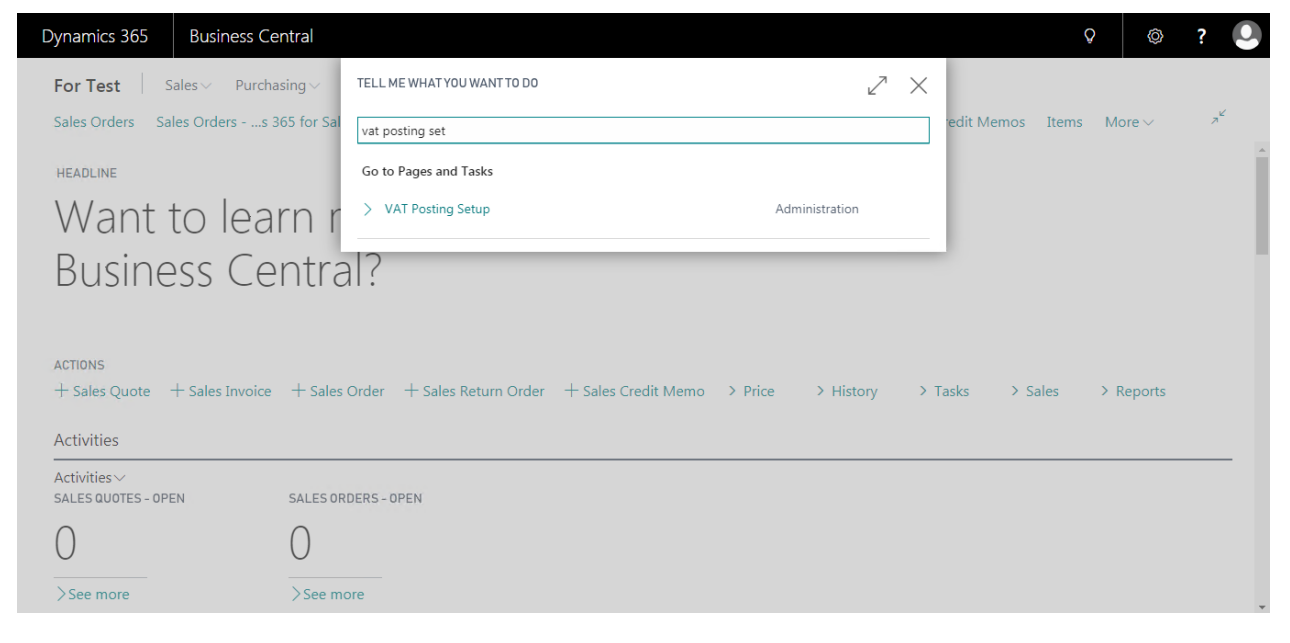

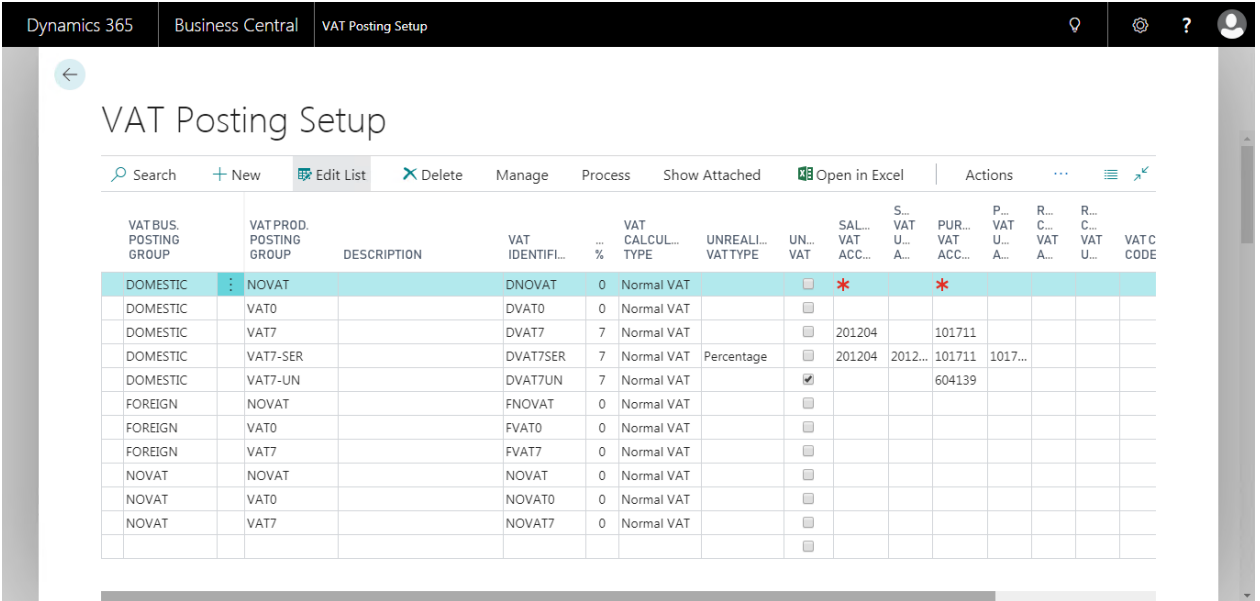

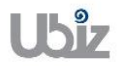

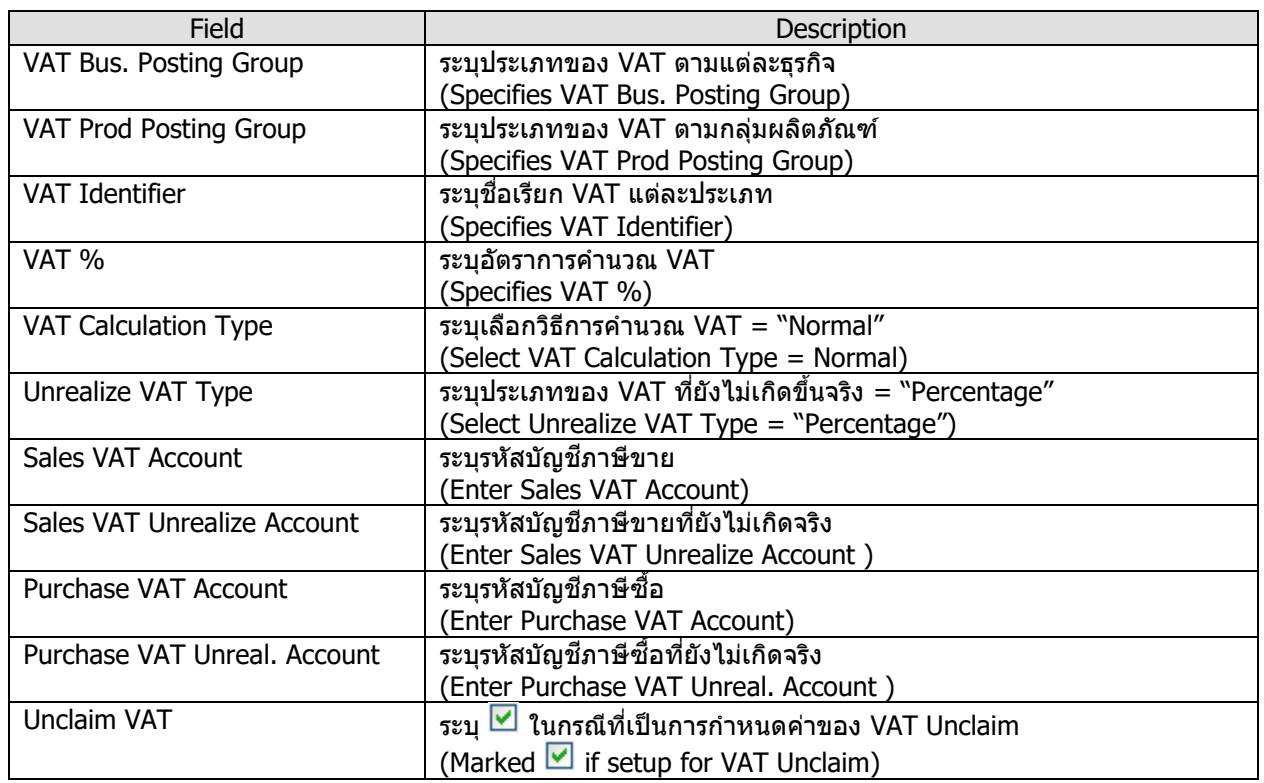

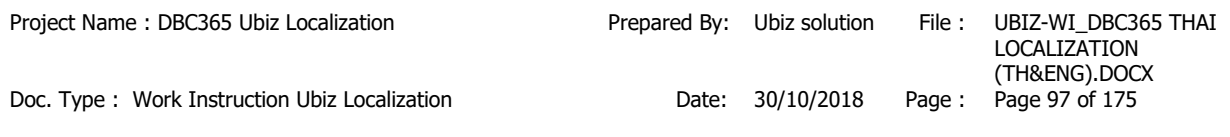

## **2.2 การบันทึกรายการ (Operation)**

## **2.2.1 การบนัทกึ เจา้หนจี้ ากใบสง่ัซอื้ )Account Payable from Puchase Order(**

- หลักการทั่วไป : เพื่อบันทึกรายการตั้งเจ้าหนี้ที่เกิดจากการซื้อวัตถุดิบ,สินค้า,สินทรัพย์ฯ ไปยังระบบงานต่างๆ ที่ ี่ เกี่ยวข้อง เช่น บัญชีแยกประเภท, รายงานภาษีซื้อ, เจ้าหนี้, สินค้าคงคลัง, สินทรัพย์ เป็นต้น
- General Principle : To Create and record Purchase Invoice Transactions.

Menu : Departments  $\rightarrow$  Purchasing  $\rightarrow$  Purchase Invoices

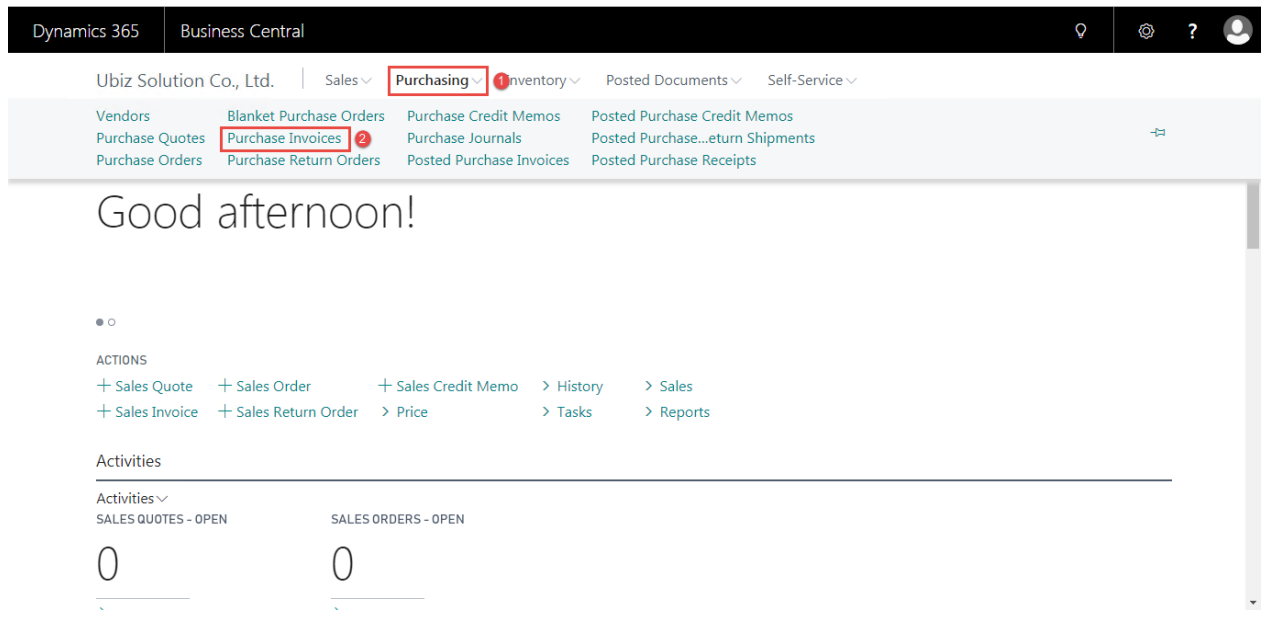

 $\bullet$  เมื่อผู้รับผิดชอบบันทึกรายการรับสินค้า หรือสินทรัพย์ (Post Received) จากใบสั่งซื้อแล้ว จากนั้นทาง ้ แผนกบัญชีจะนำข้อมูลที่ได้การรับมาทำการบันทึกรายการตั้งเจ้าหนี้

(When Purchaser and Store receipt raw material / Assets by post received from purchase order, Accounting will get received transactions to Invoicing.)

คลิก  $+$  New เพื่อทำการสร้าง Purchase Invoice

 $r$  (Click  $r$  + New to create Purchase Invoice.)

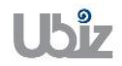

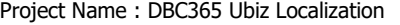

LOCALIZATION (TH&ENG).DOCX

Doc. Type : Work Instruction Ubiz Localization Date: 30/10/2018 Page :

Business Central | Purchase Invoices Dynamics 365 Q ◎  $\overline{\mathbf{?}}$ Sales  $\vee$ **Purchasing**  $\vee$  Inventory  $\vee$  Posted Documents  $\vee$  Self-Service  $\vee$ Ubiz Solution Co., Ltd.  $\equiv$  0  $x^k$ **Purchase Invoices:** All  $\vee$  $\mathcal{P}$  Search  $\boxed{+$  New  $\times$  Delete Process  $\vee$  Invoice  $\vee$  Request Approval  $\vee$  Show Attached  $\vee$  WED pen in Excel  $\cdots$ BUY-FROM<br>VENDOR NO ASSIGNED<br>USER ID LOCATION<br>CODE BUY-FROM VENDOR NAME  $N<sub>0</sub>$ **AMOUNT** Power BI Reports $\vee$ (There is nothing to show in this view) Get started with Power BI Incoming Document Files **NAME** TYPE (There is nothing to show in this view) Vendor Details  $\smallsmile$ Vendor No. Name Phone No. Dynamics 365 Business Central | Purchase Invoices > PI-1810001  $\overline{Q}$ ◎ ?  $\leftarrow$  $\circledcirc$  +  $\dot{m}$ PI-1810001  $\odot$ Process Invoice Request Approval Incoming Document Show Attached Actions Less options  $\overline{\phantom{a}}$ General Show more Attachments Documents  $\mathbf{o}$ Vendor Name  $\ast$  $\overline{\vee}$ Due Date  $\boxplus$ Incoming Document Files $\vee$ Vendor Name 2 Vendor Invoice No. > Posting No. Series  $\overline{\vee}$  $p_1$ Contact **NAME** TYPE Posting Date 10/31/2018  $\blacksquare$ (There is nothing to show in this view) Manage Lines  $\mathbb{R}$ More options Vendor Statistics WHT<br>PRODUCT<br>POSTING GEN. PROD. Vendor No. **WHT ABSORB** POSTING<br>GROUP Balance (LCY) DESCRIPTION/COMMENT  $\overline{a}$ TYPE N<sub>0</sub> GROUP **BASE** 

 $0.00$ 

Outstanding Orders...

Amt. Red. Not Invd....

Outstanding Invoic...

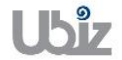

 $\langle \rangle$ 

 $\frac{1}{2}$ 

L

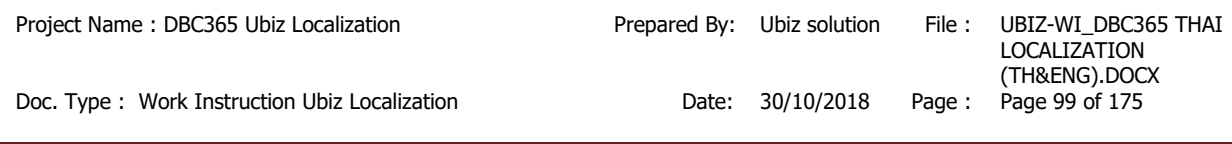

# บันทึกข ้อมูลในระดับ Purchase Invoice Header

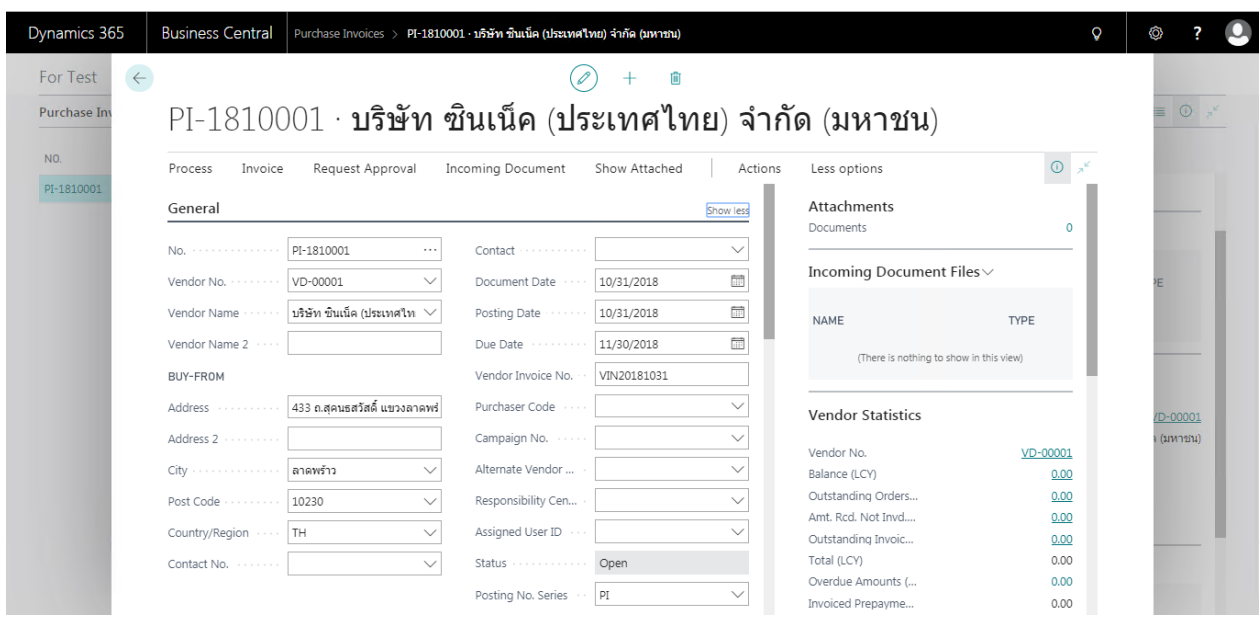

## o General Tab

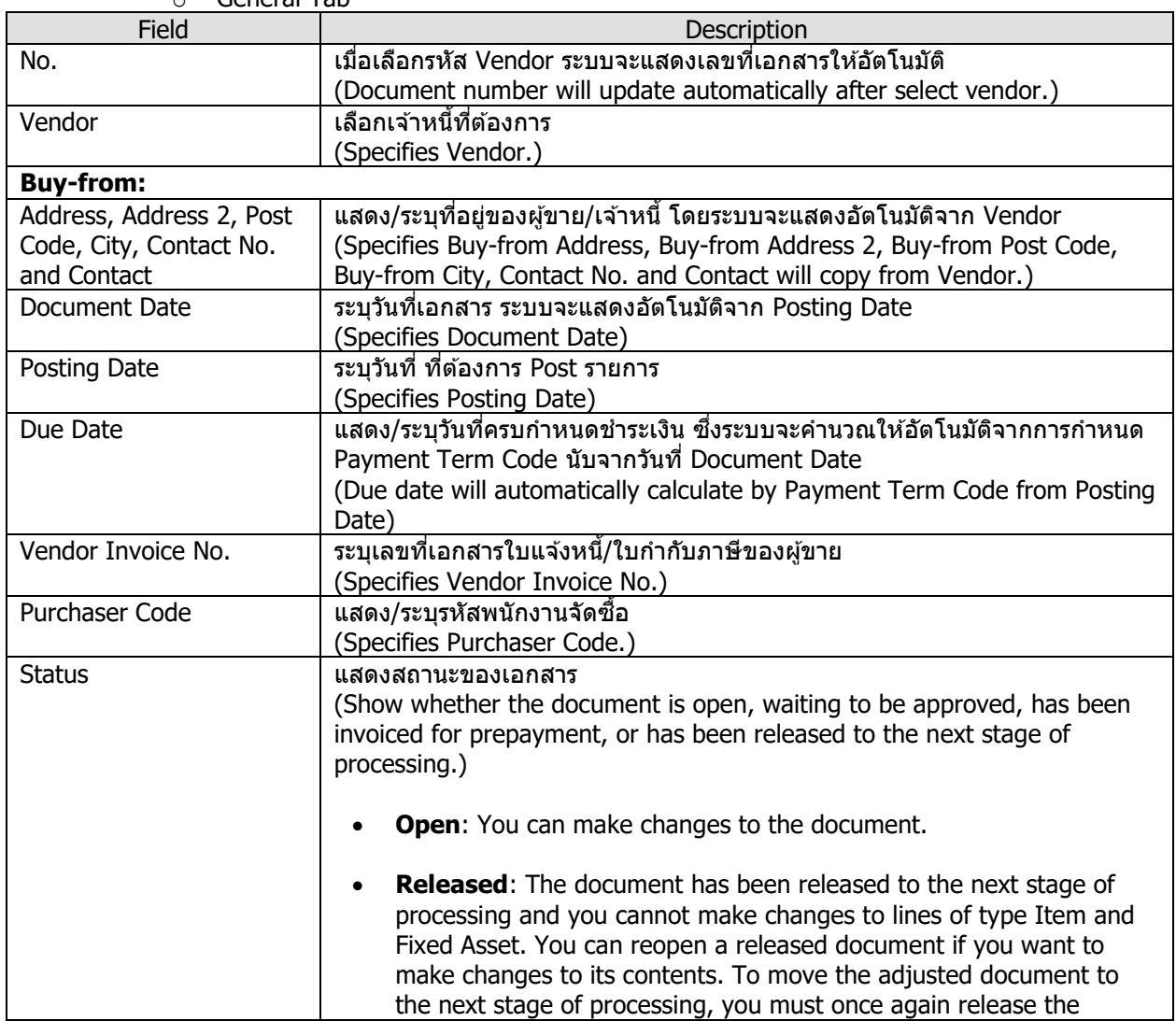

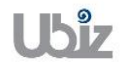

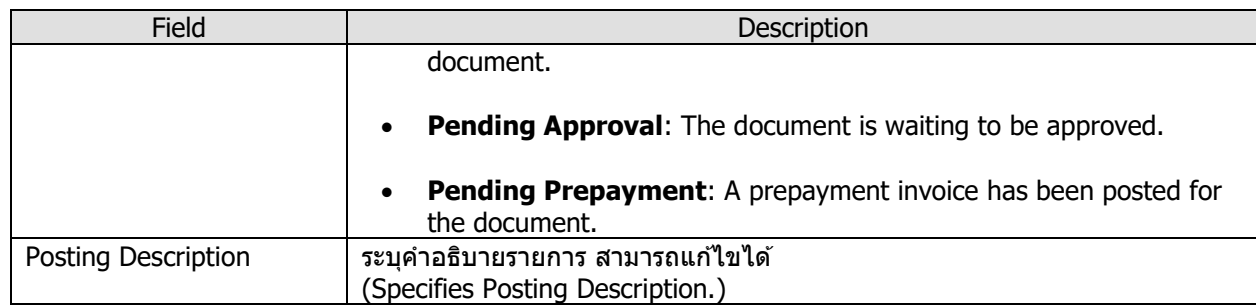

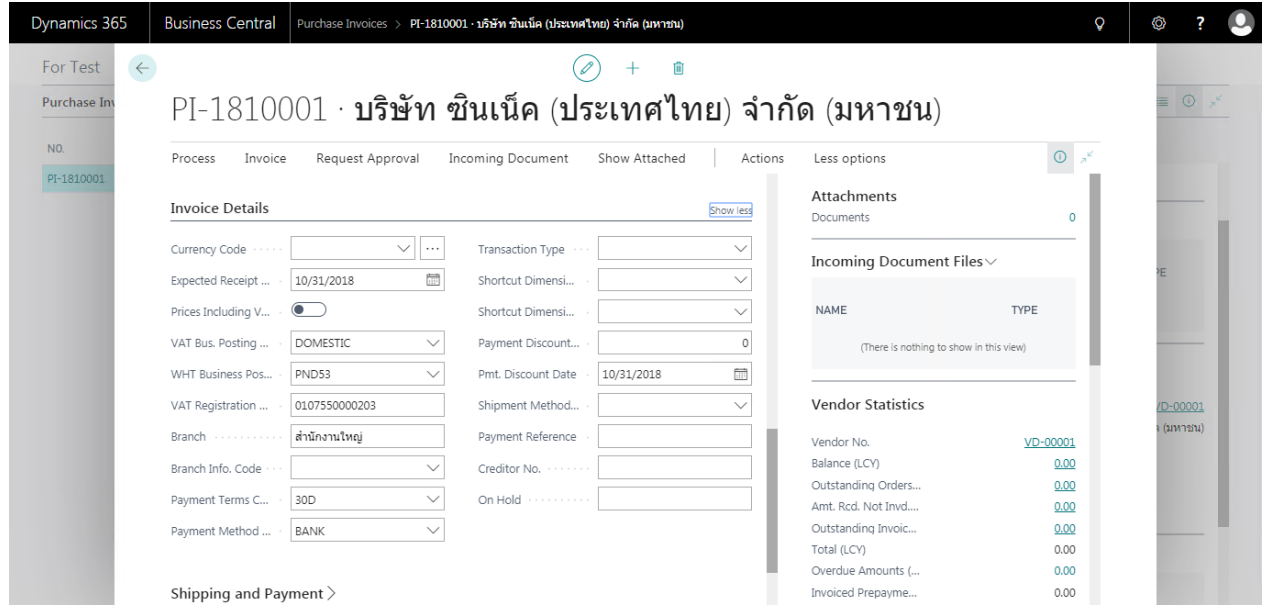

o Invoice Details Tab

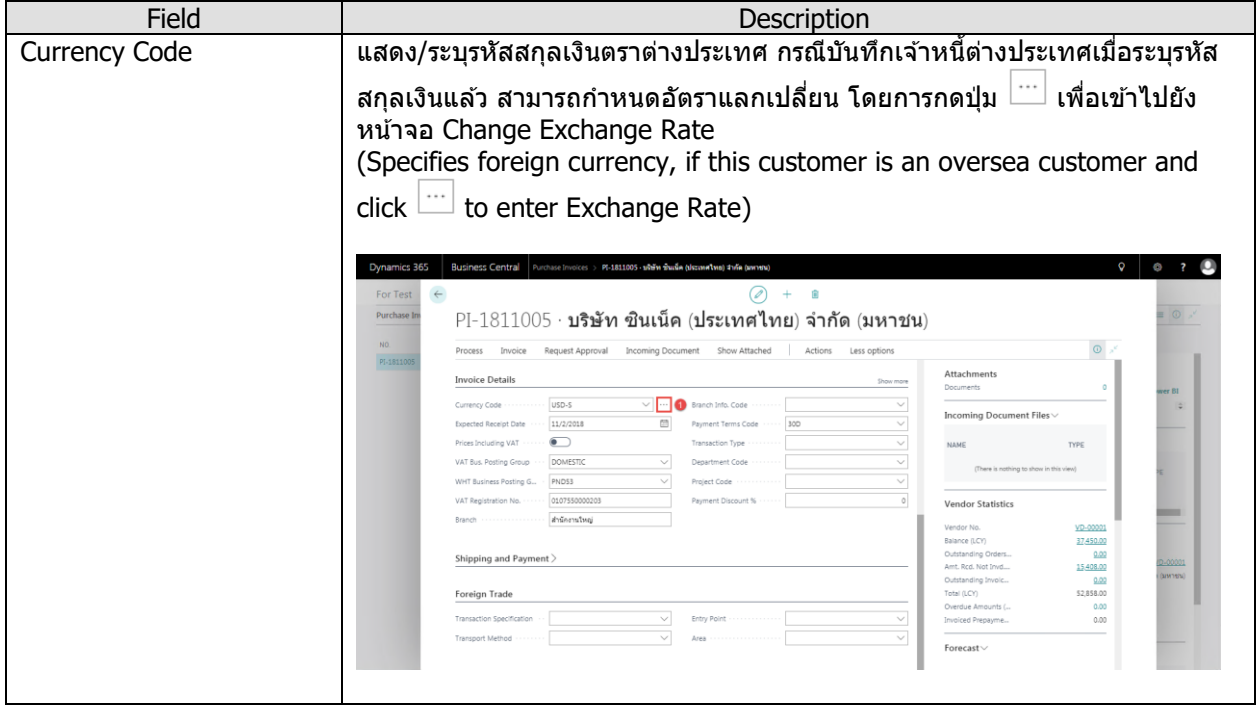

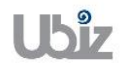

Doc. Type : Work Instruction Ubiz Localization **Date: 80/10/2018** Page : Page 101 of 175

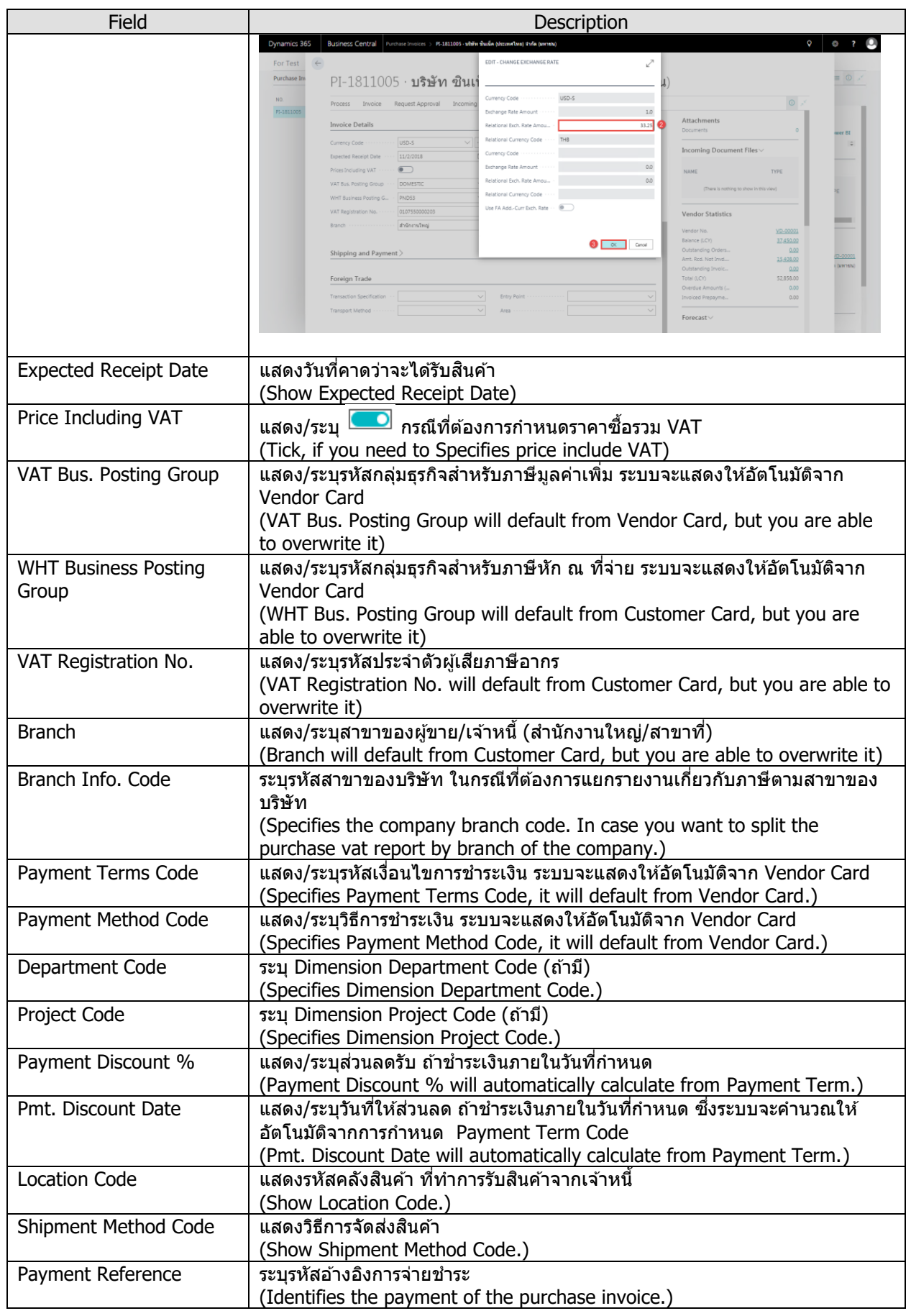

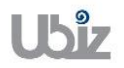

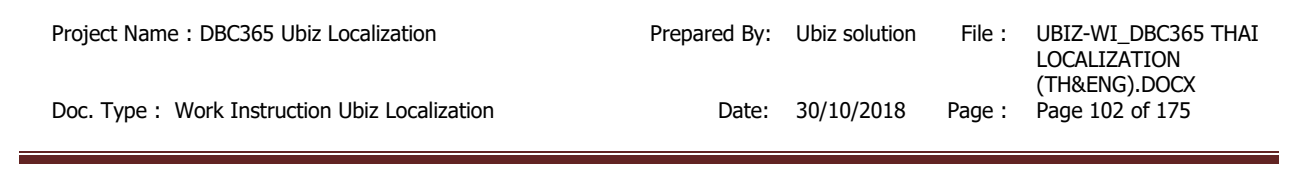

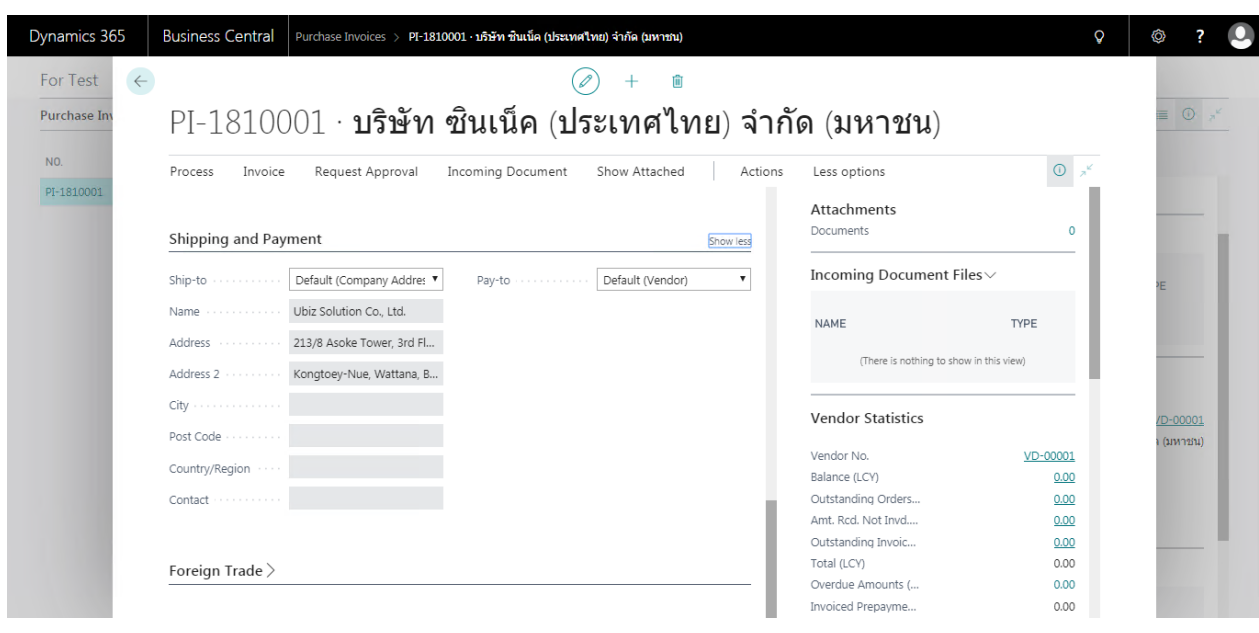

o Shipping and Payment

| Field                    | <b>Description</b>                                                                        |
|--------------------------|-------------------------------------------------------------------------------------------|
| Ship-to:                 |                                                                                           |
| Code                     | ้แสดงรหัสสถานที่รับสินค <i>้</i> าจากเจ้าหนี้                                             |
|                          | (Show Ship-to Code)                                                                       |
| Name                     | แสดงชื่อสถานที่รับสินค้าจากเจ้าหนี้ โดยระบบจะแสดงอัตโนมัติจาก Code                        |
|                          | (Show Ship-to Name)                                                                       |
| Address, Address 2, Post | แสดงสถานที่รับสินค้าจากเจ้าหนี้ โดยระบบจะแสดงอัตโนมัติจาก Ship-to Code                    |
| Code / City              | (Ship-to Address, Ship-to Address 2, Ship-to Post Code/City will copy                     |
|                          | from Ship-to Code)                                                                        |
| Pay-to:                  |                                                                                           |
| Name                     | <u>แสดง/ระบุชื่อเ</u> จ้าหนี้ โดยระบบจะแสดงอัตโนมัติจาก Pay-to Vendor No.                 |
|                          | (Pay-to Vendor Name will copy from Pay-to Vendor No.)                                     |
| Address, Address 2,      | <del>์<br/>แสดง/ระบุที่อยู่ของเจ้าหนี้ โดยระบบจะ</del> แสดงอัตโนมัติจาก Pay-to Vendor No. |
| Post Code/City, Contact  | (Pay-to Address, Pay-to Address 2, Pay-to Post Code/City, Contact No.                     |
| No., Contact             | and Contact will copy from Pay-to Vendor No.)                                             |

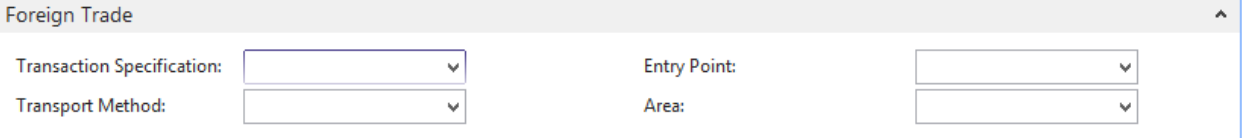

#### • Foreign Trade Tab

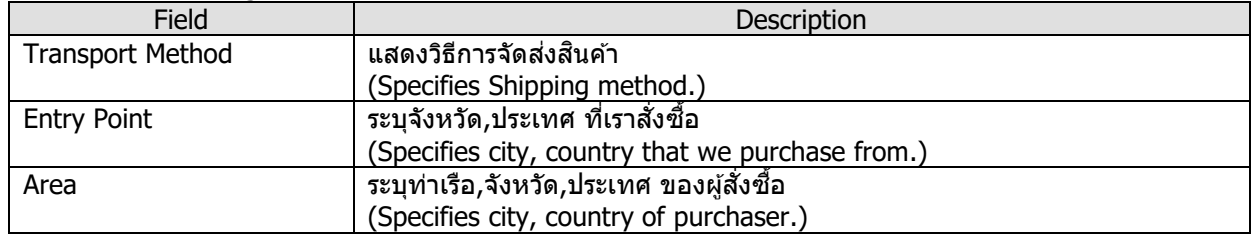

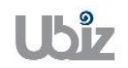

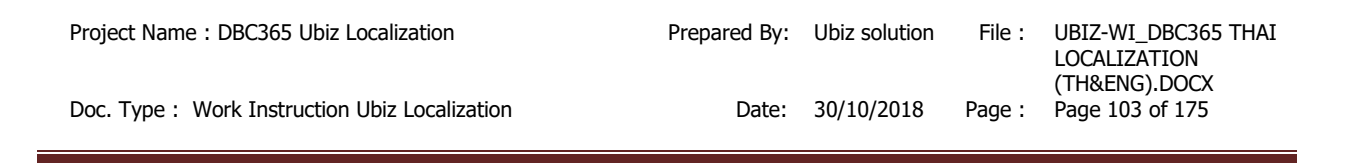

ข้อมูลในระดับ Purchase Invoice Line

• บันทึกรายการโดยเข้าไปที่ Tab Lines เลือก Functions  $\rightarrow$  Get Receipt Lines (Go to Lines tab then click Functions  $\rightarrow$  Get Receipt Lines.)

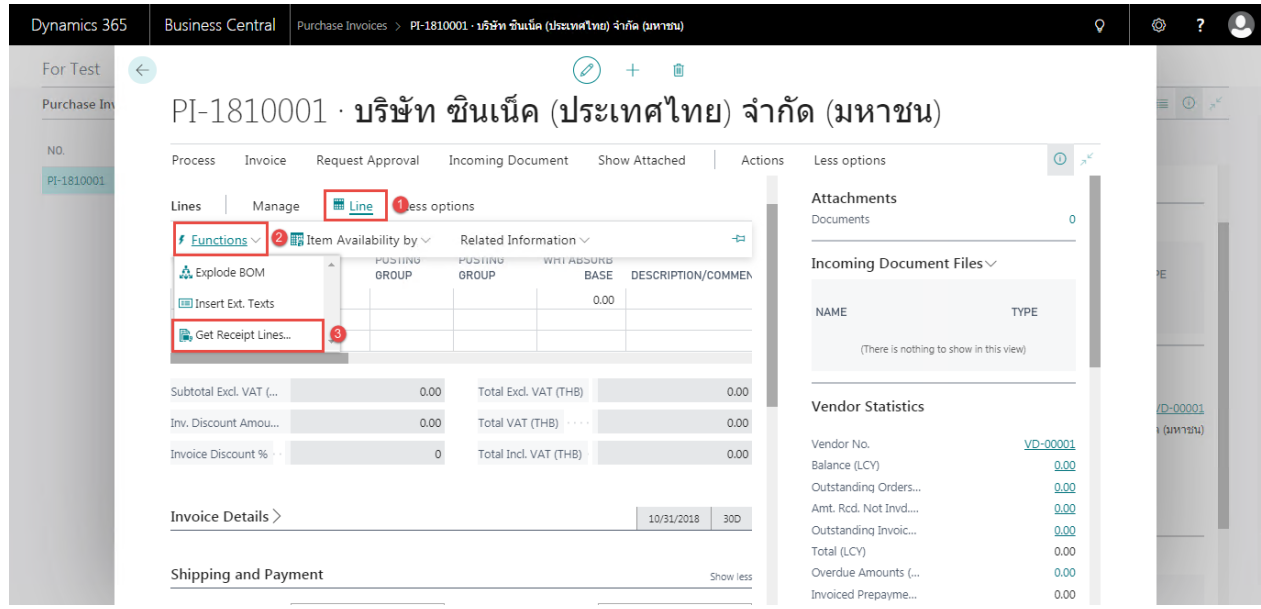

• เลือกรายการที่ต้องการทำการตั้งหนี้ แล้วคลิก OK (Select Receipt Lines then click OK.)

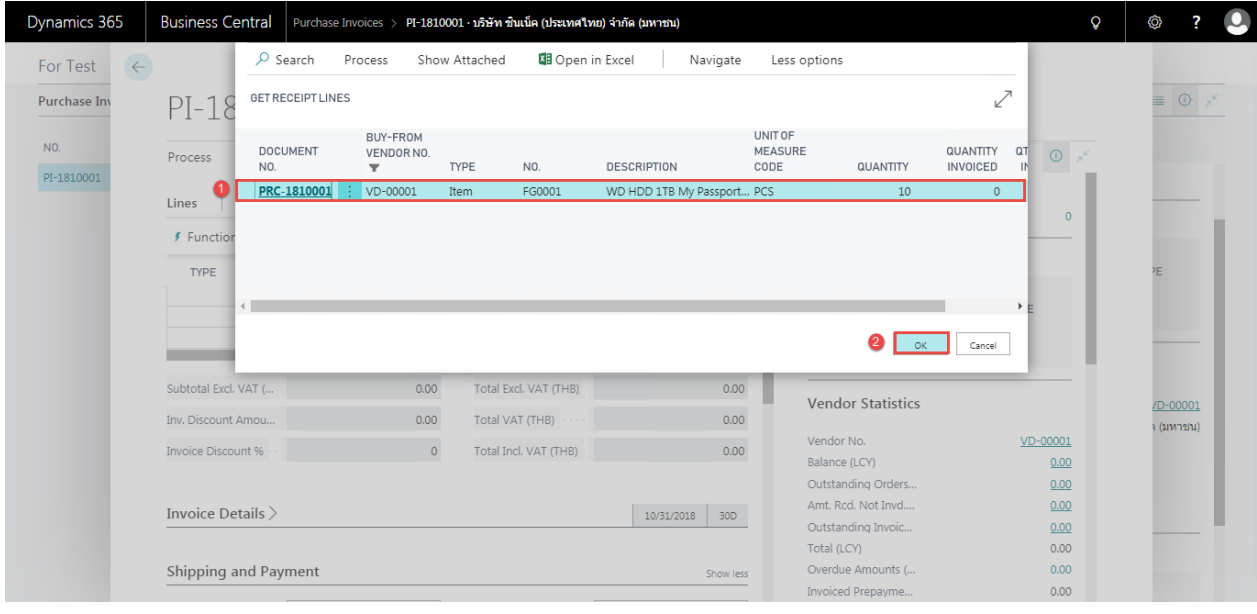

• ระบบจะแสดงข้อมูลของ Purchase Receipt Lines (System will get purchase receipt lines and show in purchase invoice line.)

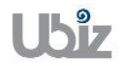

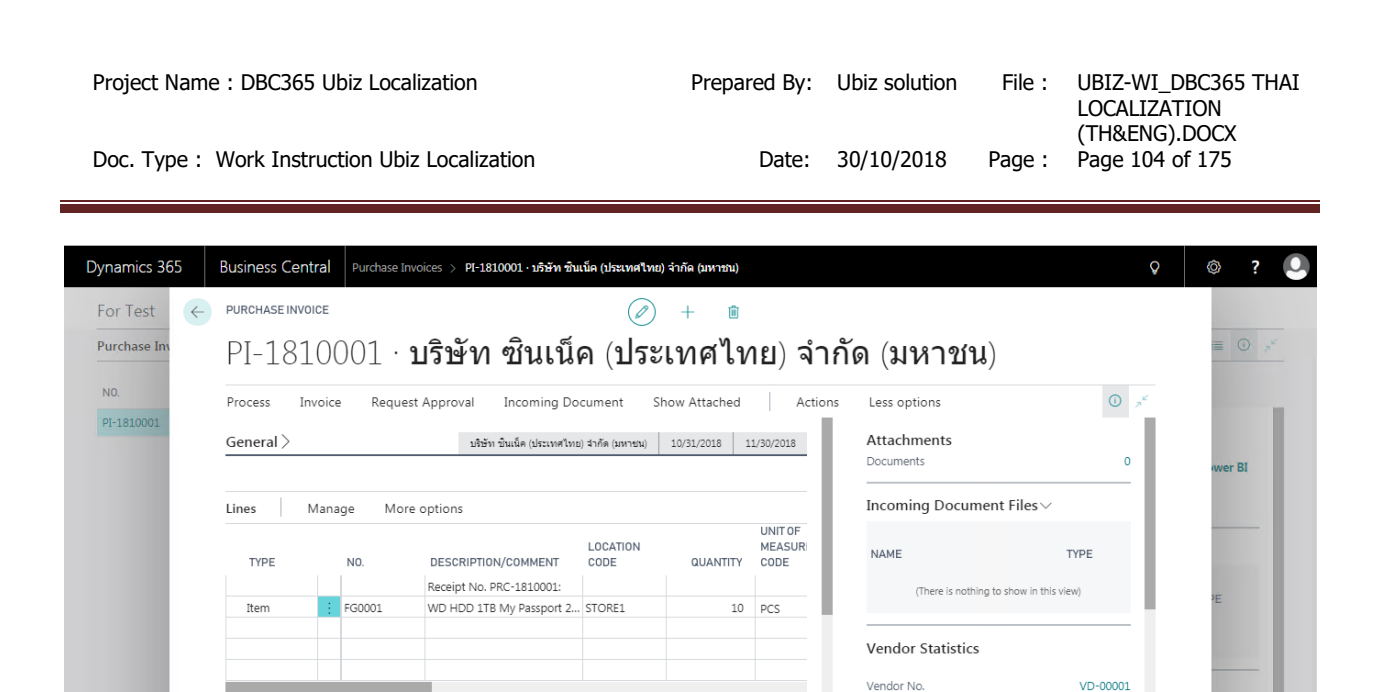

Balance (LCY)

Total (LCY)

Outstanding Orders...

Amt. Red. Not Invd....

Outstanding Invoic...

Overdue Amounts (...

Invoiced Prepayme...

12,000.00

840.00

 $\frac{1}{1021}$ 

12,840.00

 $0.00$ 

 $0.00$ 

 $0.00$ 

 $0.00$ 

 $0.00$ 

12,840.00

 $12,840.00$ 

 $0.00001$ 

(มหาชน)

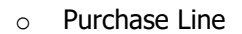

Subtotal Excl. VAT (...

Inv. Discount Amou...

Invoice Discount %

Invoice Details

12,000.00

 $0.00$ 

 $\overline{\phantom{a}}$ 

Total Excl. VAT (THB)

Total Incl. VAT (THB)

Total VAT (THR)

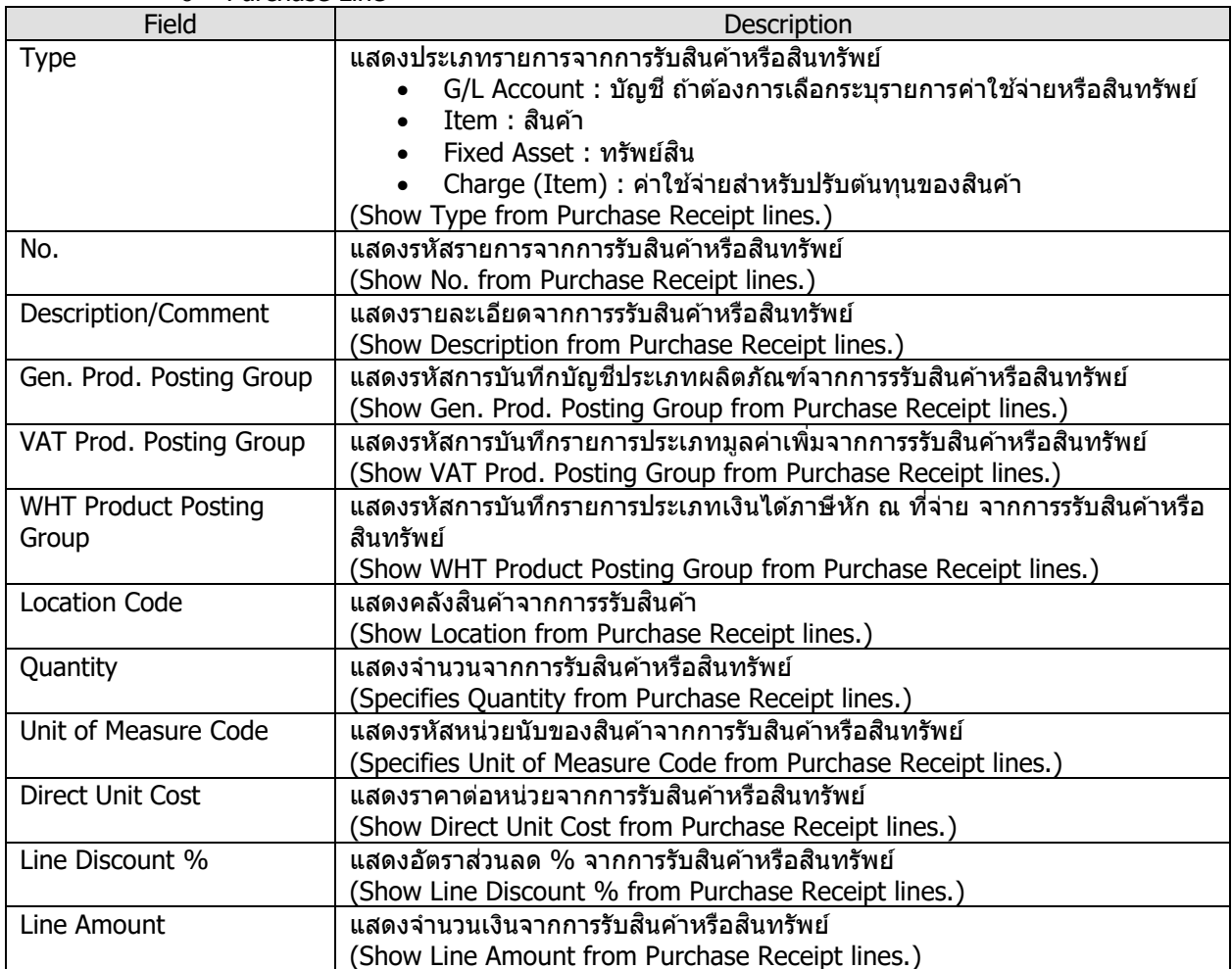

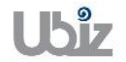

- กรณีที่ต้องการระบุ Dimension หรือมุมมองเพื่อใช่ในการวิเคราะห์เพิ่มเติม (Specifies Dimension.)
	- $\circ$  กรณีที่ต้องการระบุข้อมูล Dimension ที่ Purchase Invoice Header ให้คลิกที่เมนู Invoice  $\rightarrow$ Dimension ที่ Ribbon

(Specifies dimension on Purchase Invoice Header, click Invoice  $\rightarrow$  Dimension menu.)

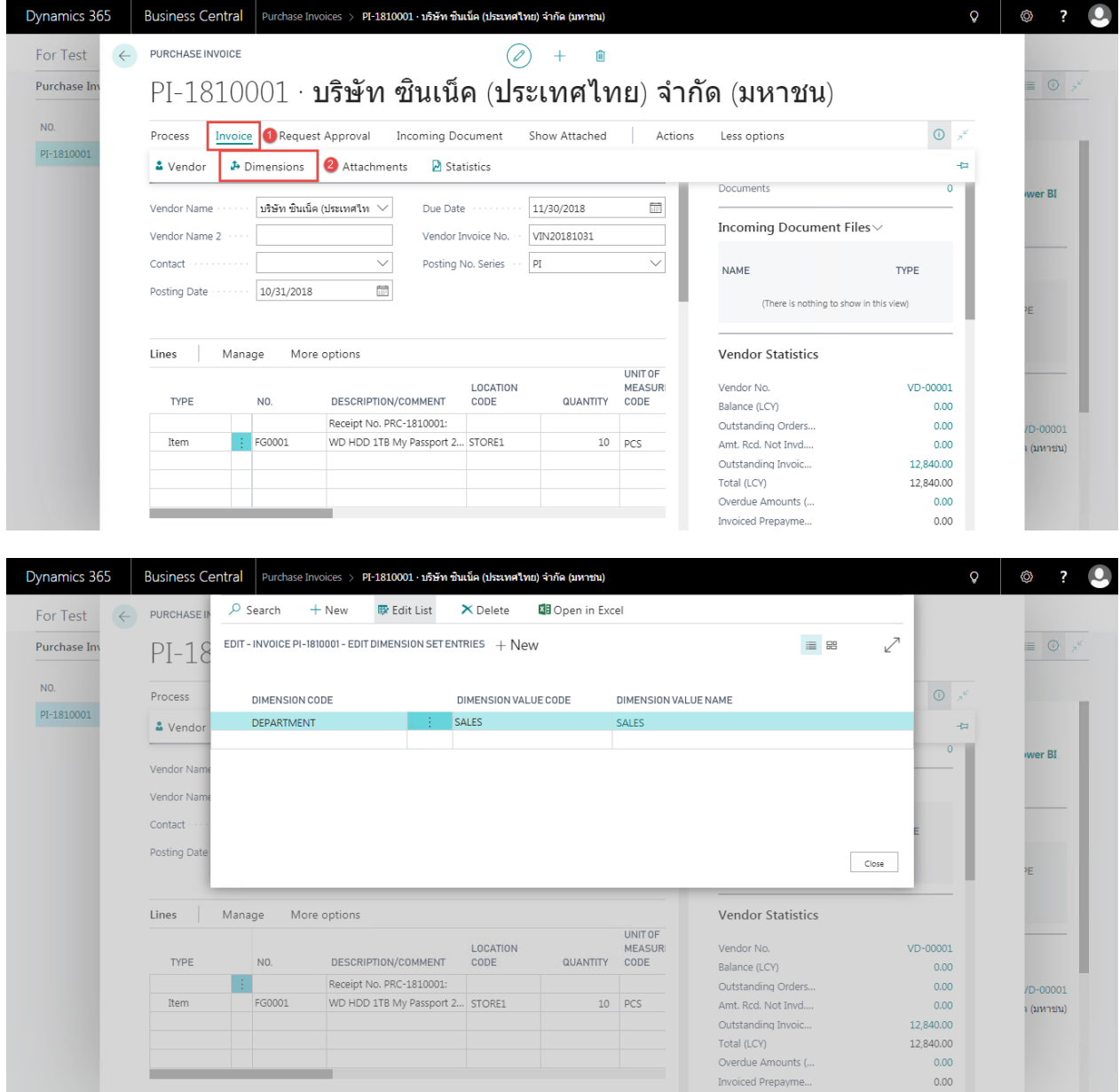

 $\circ$  กรณีที่ต้องการระบุข้อมูล Dimension ที่ Purchase Invoice Lines ให้เลือกบรรทัดที่ต้องการ แล้วคลิกเมนู Line  $\rightarrow$  Dimensions (Specifies dimension on Purchase Invoice Line, select line then click Line  $\rightarrow$ Dimensions.)

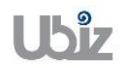

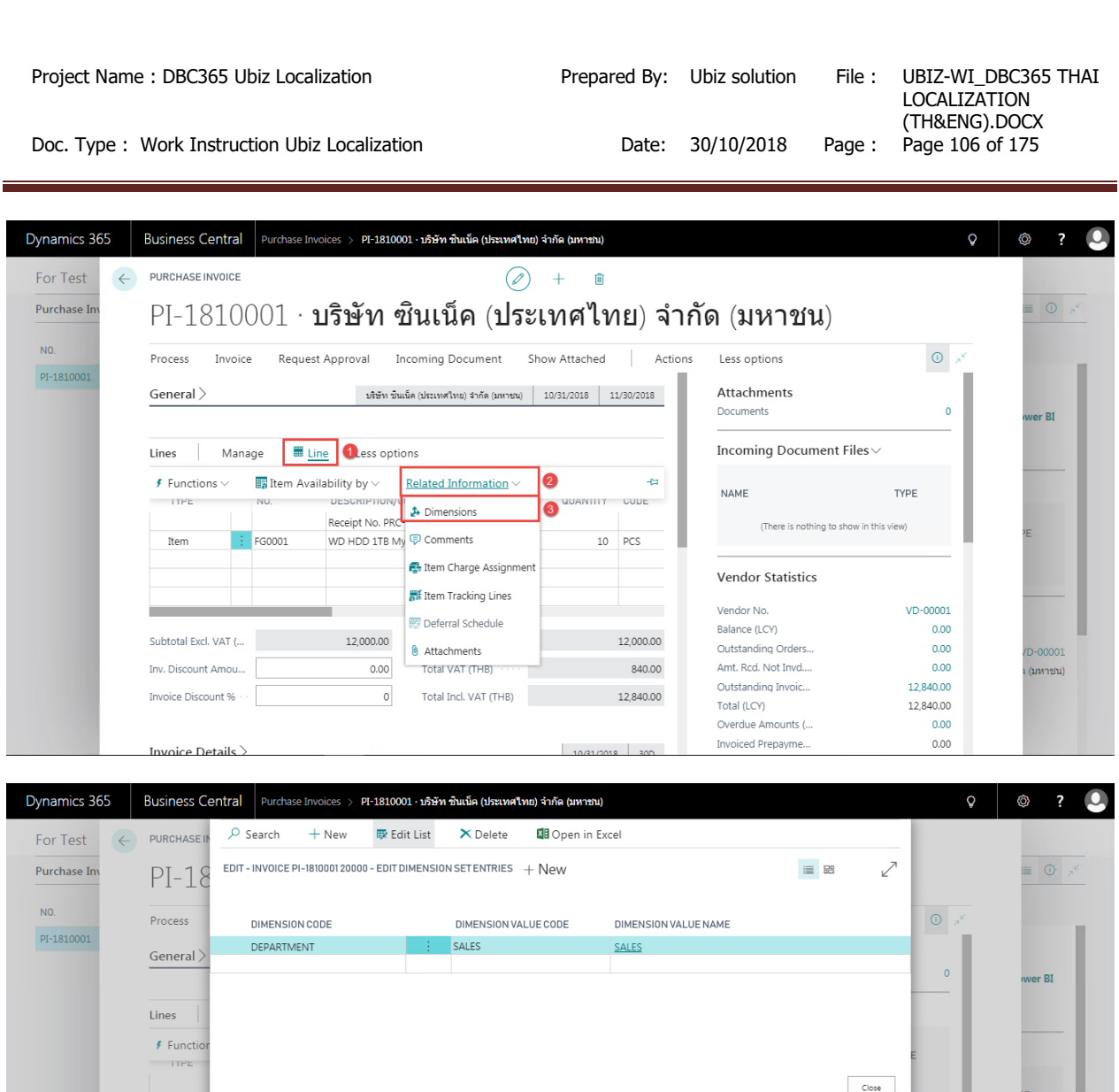

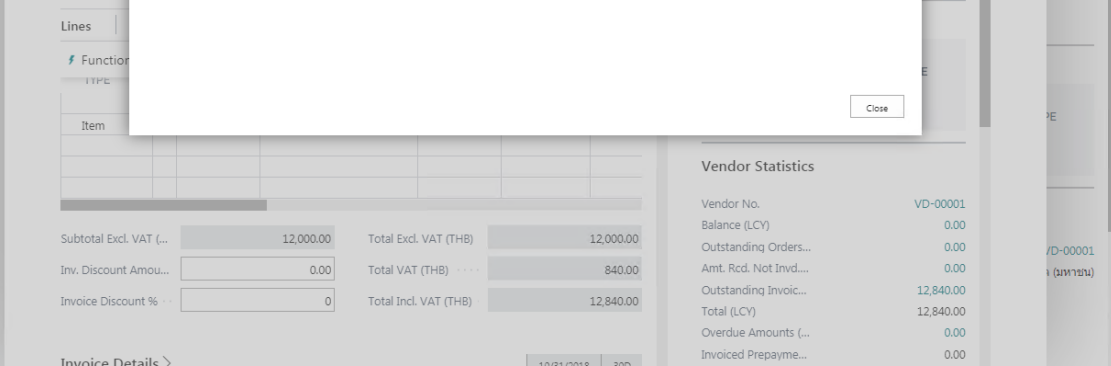

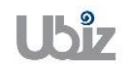

ı

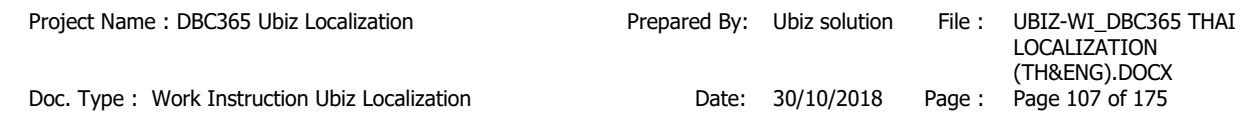

# ตรวจสอบความถูกต้องของจำนวนเงิน (Validate Purchase Invoice Amount)

o คลิกเมนู Process Invoice Statistics (Click Process  $\rightarrow$  Invoice  $\rightarrow$  Statistics.)

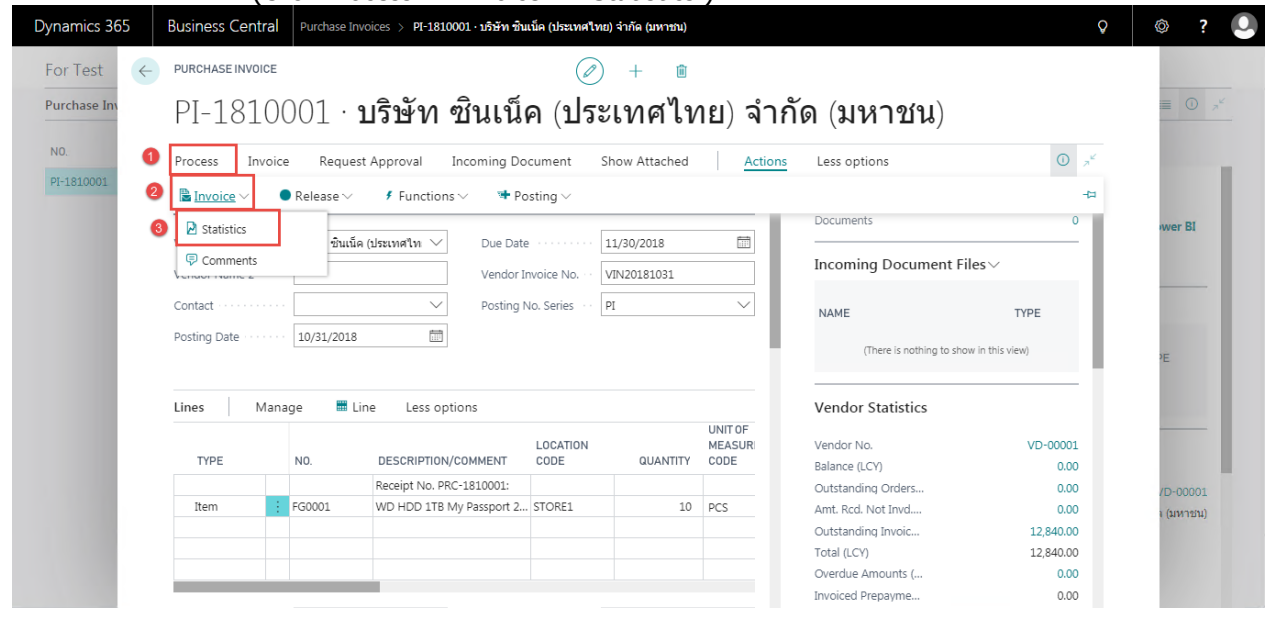

#### ระบบจะปรากฎหน้าจอ (There is screen as below.)

![](_page_106_Picture_189.jpeg)

o General Tab

![](_page_106_Picture_190.jpeg)

![](_page_106_Picture_8.jpeg)

![](_page_107_Picture_143.jpeg)

![](_page_107_Picture_144.jpeg)

![](_page_107_Picture_5.jpeg)
ตรวจสอบความถูกต้องในการบันทึกข้อมูล (Validate transaction pre-post.)

• คลิกที่เมนู Action  $\rightarrow$  Posting  $\rightarrow$  Preview Posting (Click Action  $\rightarrow$  Posting  $\rightarrow$  Preview Posting menu.)

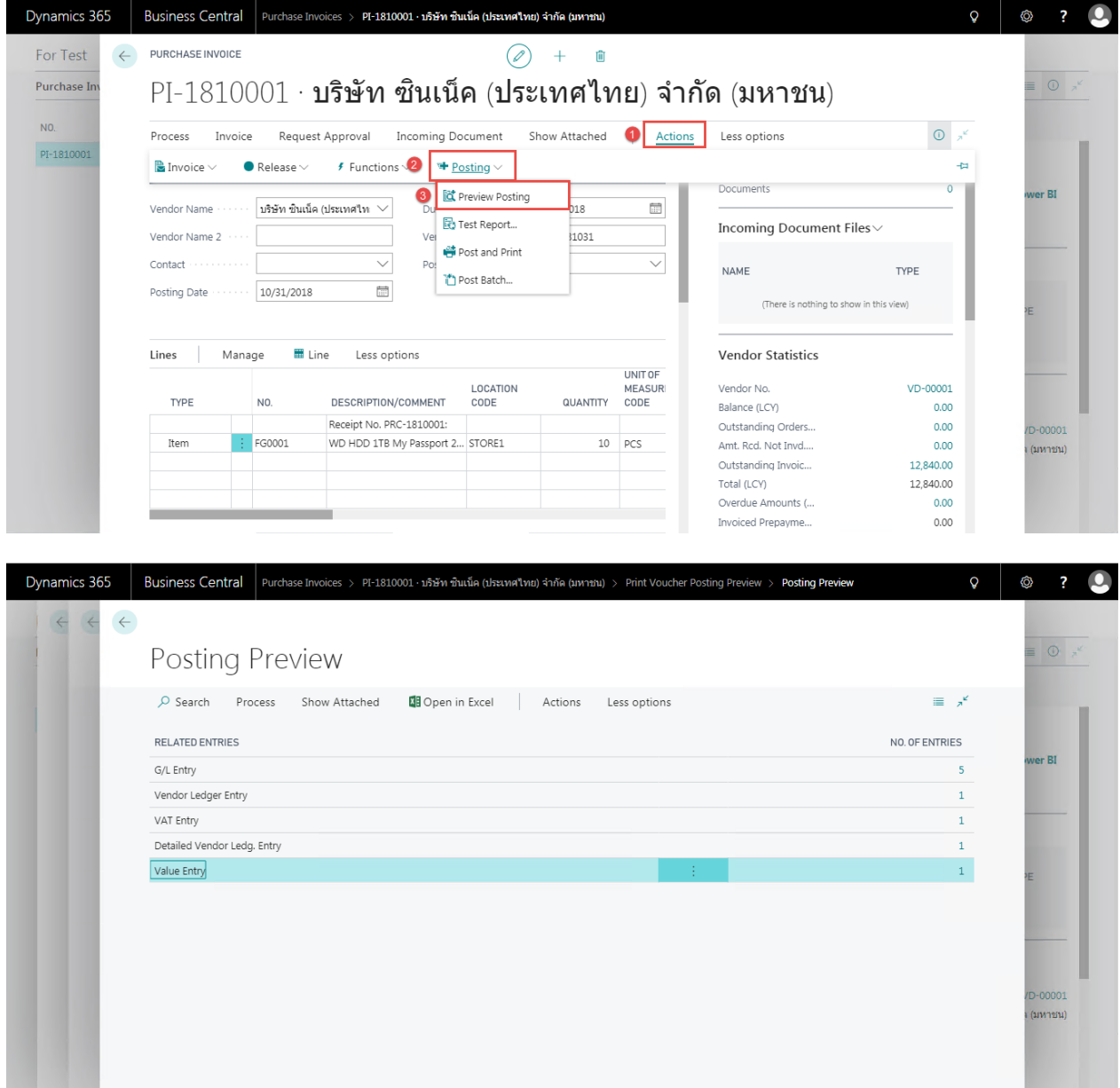

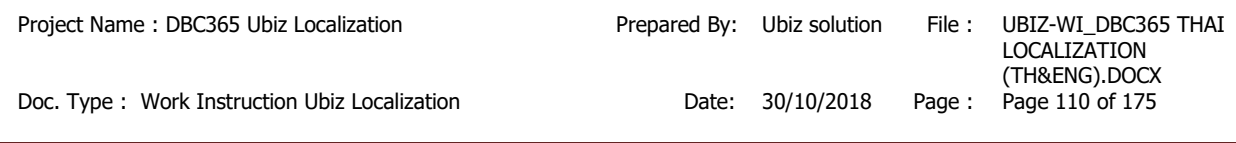

## G/L Entry

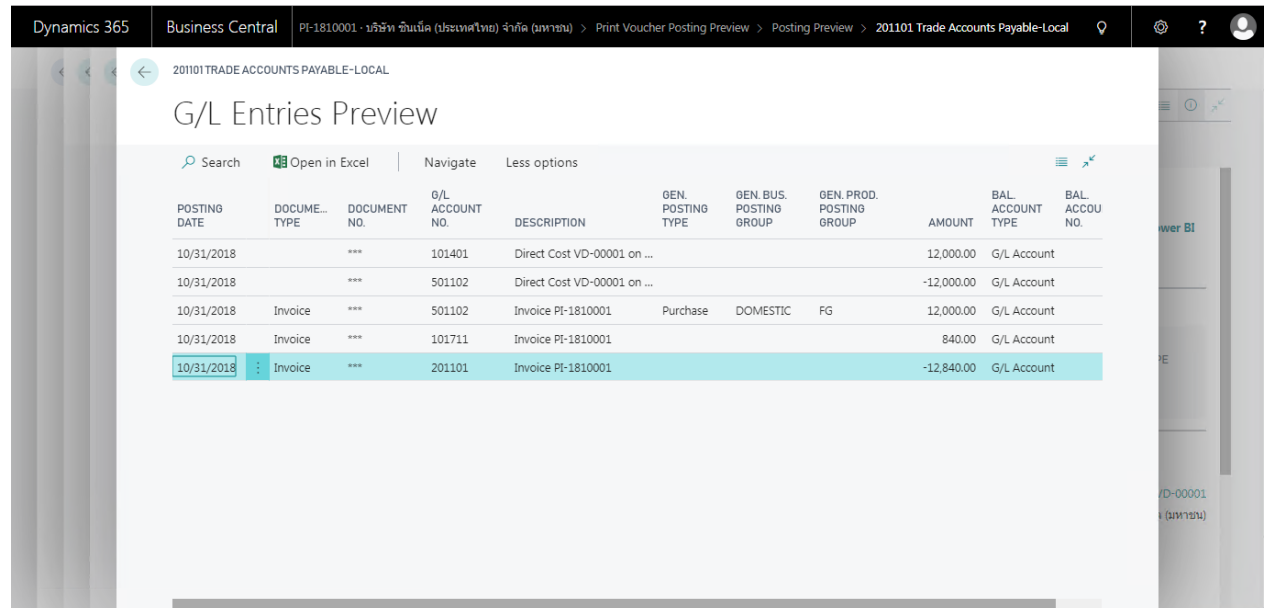

## Vendor Ledger Entry

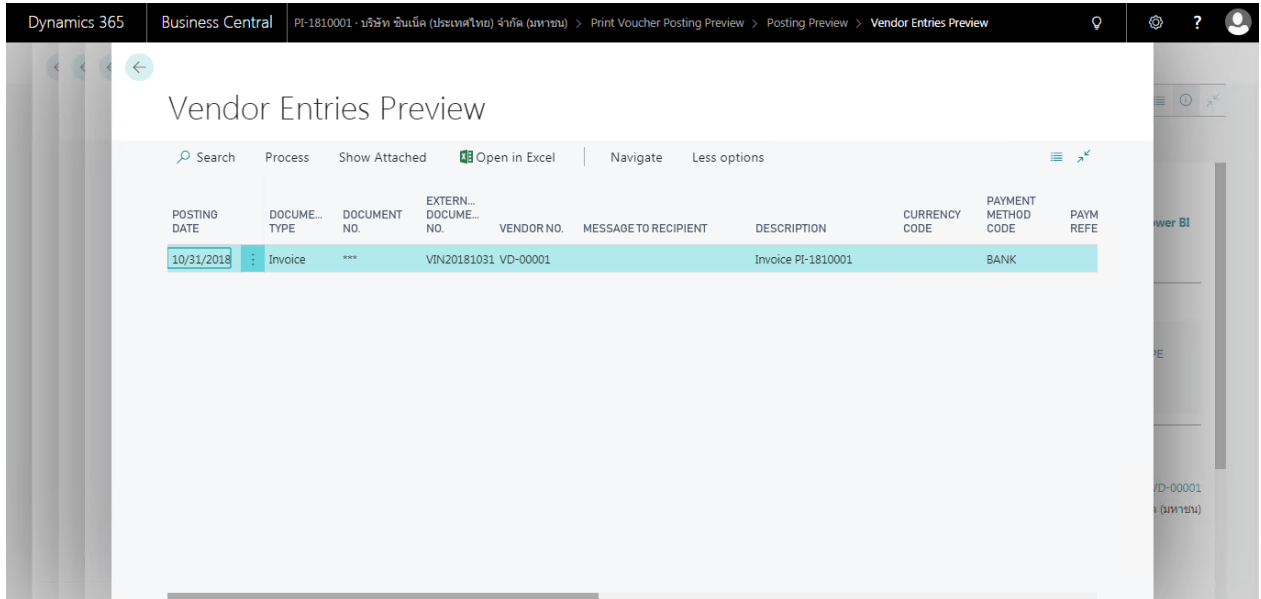

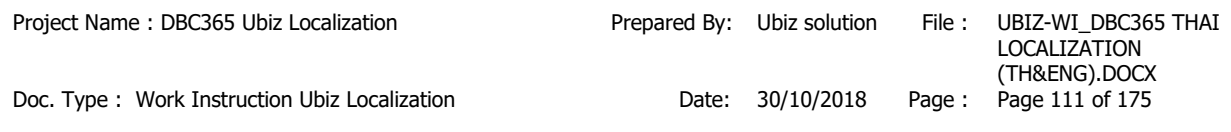

Value Entry

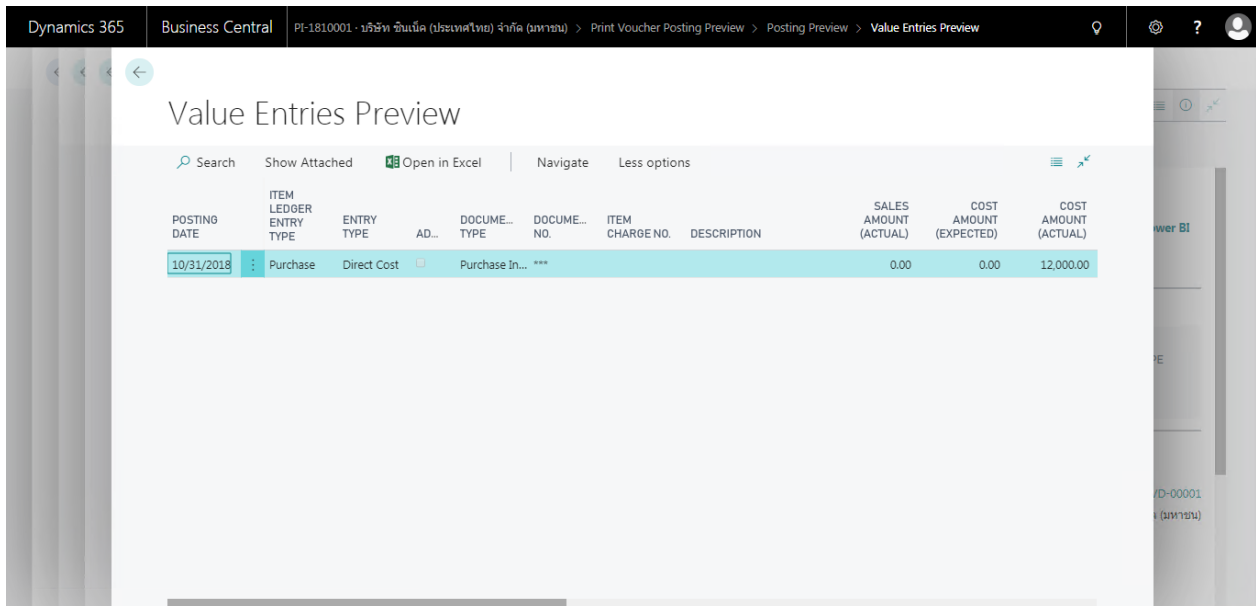

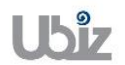

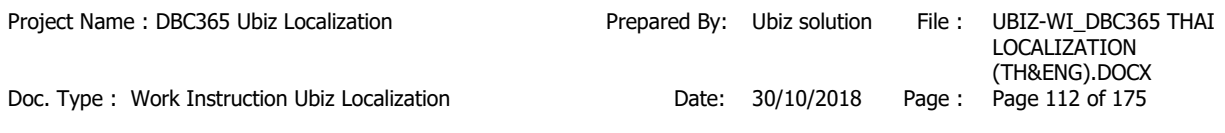

# **2.2.1.1 พิมพ์เอกสาร Purchase Voucher**

(Print Purchase Voucher.)

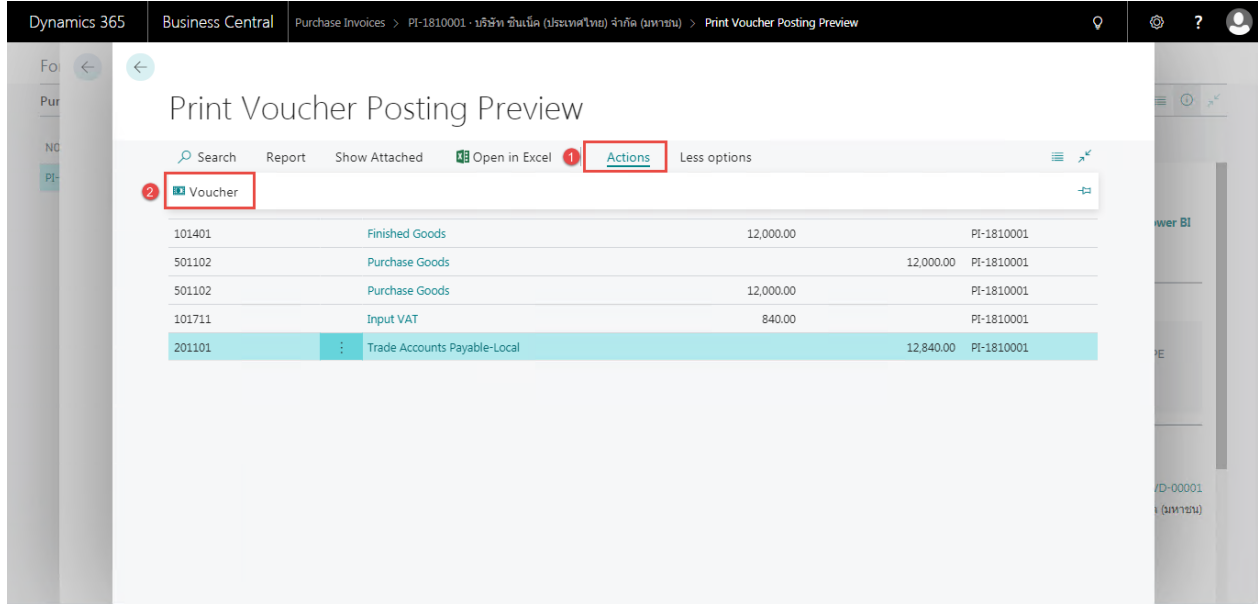

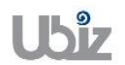

### **Purchase Voucher (Pre-Post)**

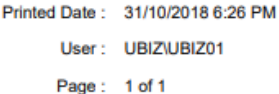

#### **Ubiz Solution Co., Ltd.**

#### **Account Payable Voucher**

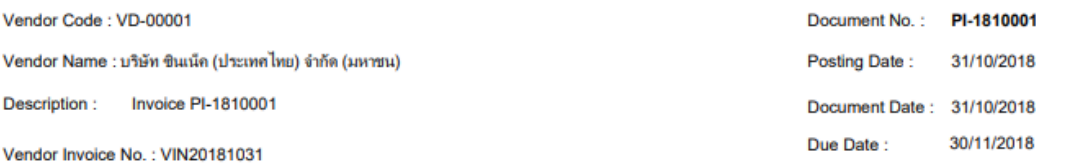

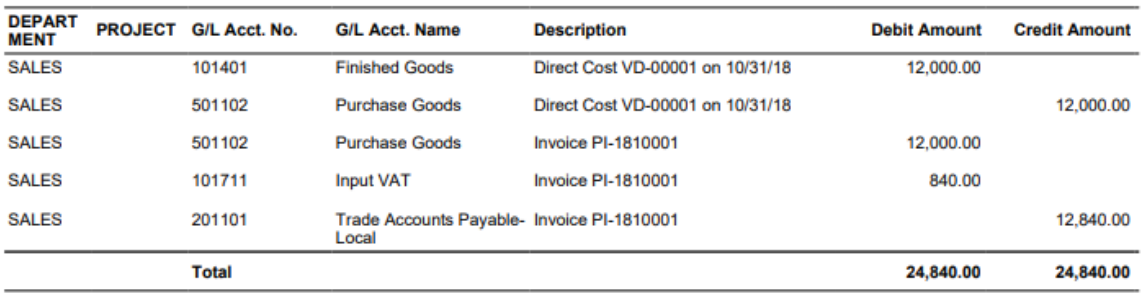

#### Prepared by : \_\_

 $\qquad \qquad \text{Checked by :}$ 

 $\overline{\phantom{a}}$  Approved by :  $\overline{\phantom{a}}$ 

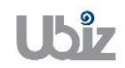

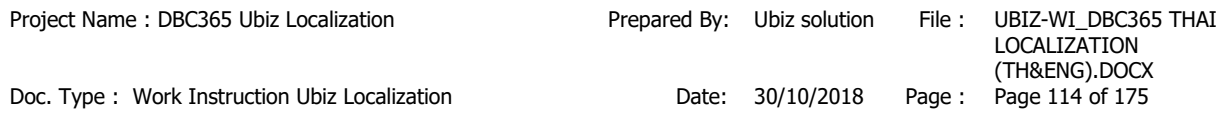

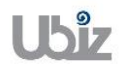

÷

• เมื่อตรวจสอบความครบถ้วนถูกต้องแล้ว จากนั้นจึงทำการ Post ไปยังระบบงานต่างๆ ที่เกี่ยวข้อง โดยการ กดปุ่ม Process  $\rightarrow$  Post (Post Purchase Invoice click on Process  $\rightarrow$  Post menu.)

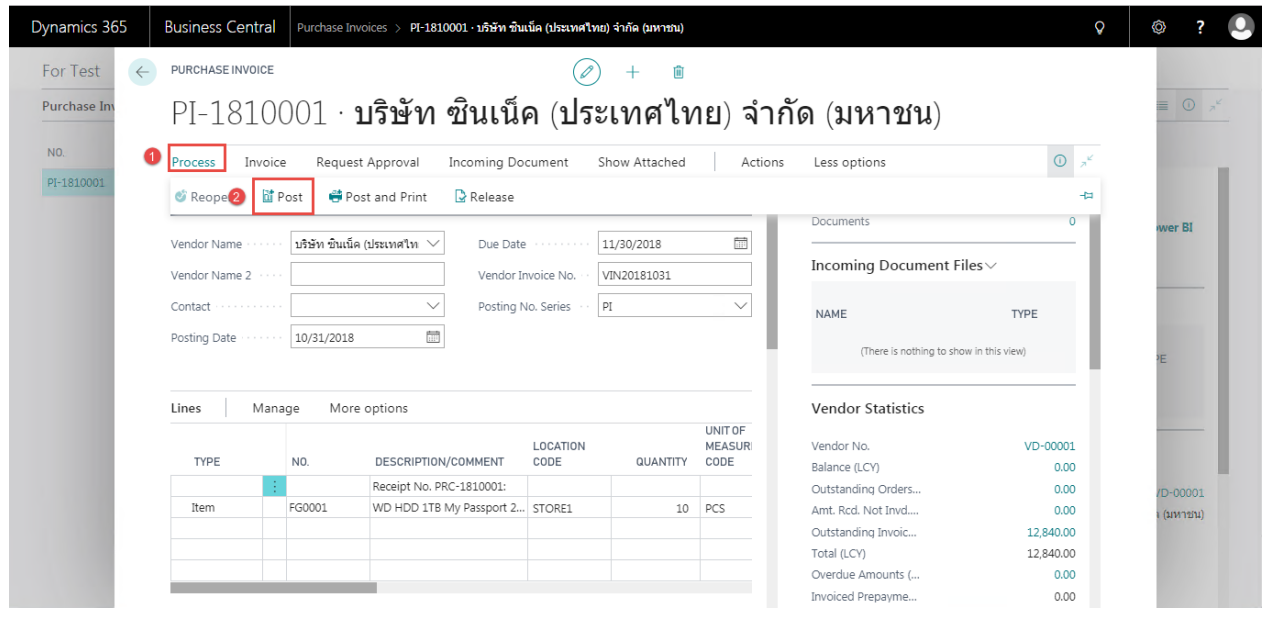

### ระบบจะแสดงหน้าจอเพื่อให ้ยืนยันการบันทึกรายการ (Confirm screen to post.)

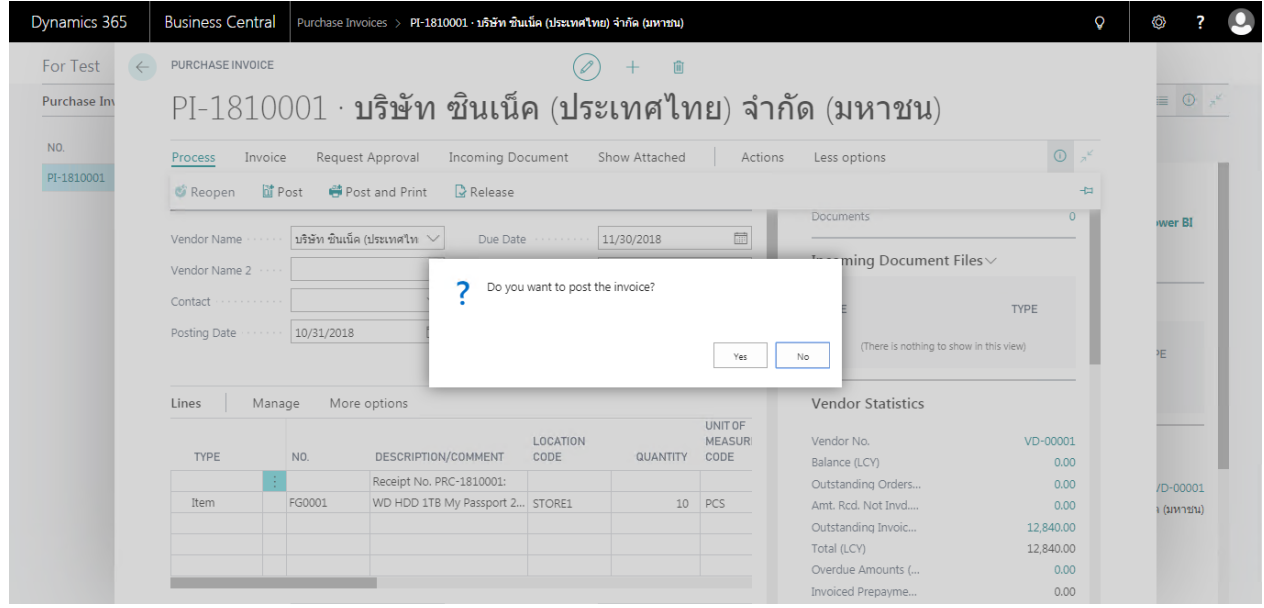

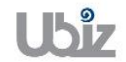

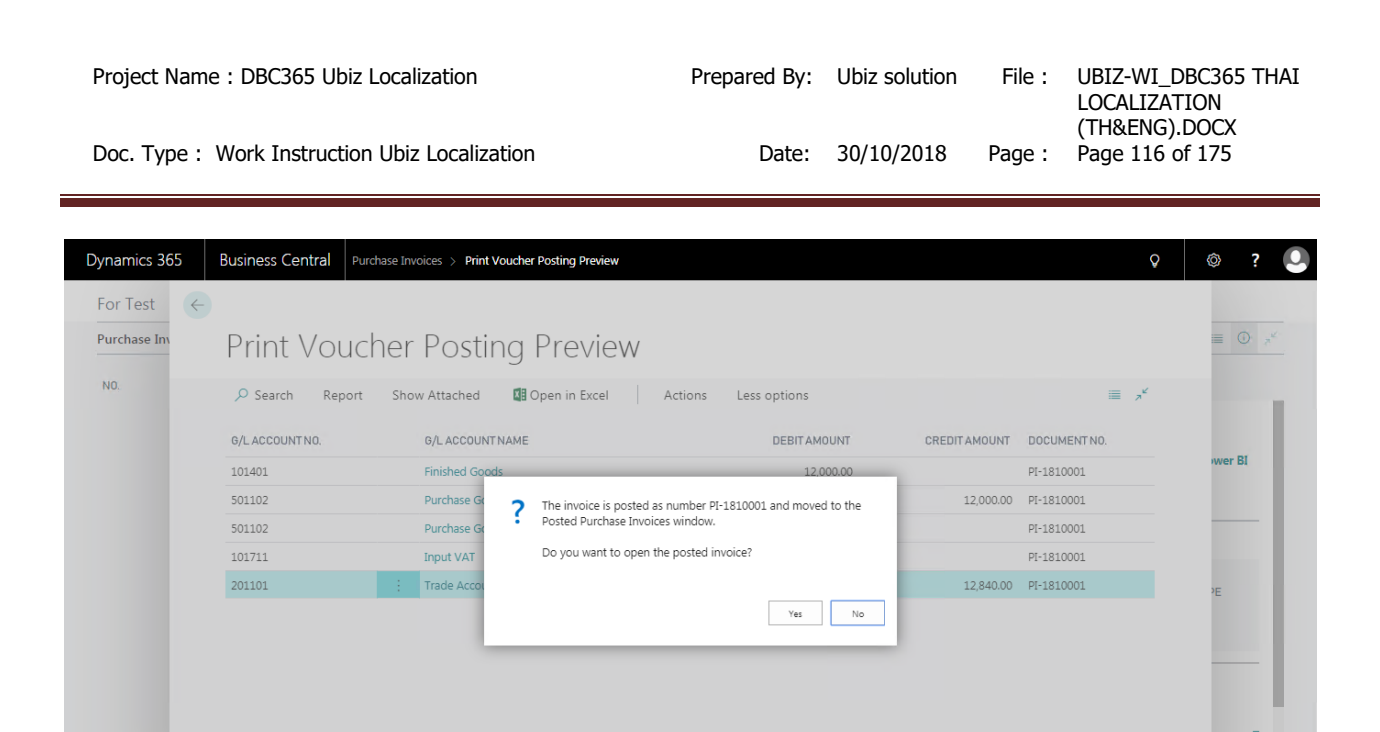

 ระบบจะแสดงเอกสาร Purchase Invoice หลัง Post (System show Posted Purchase Invoice document.)

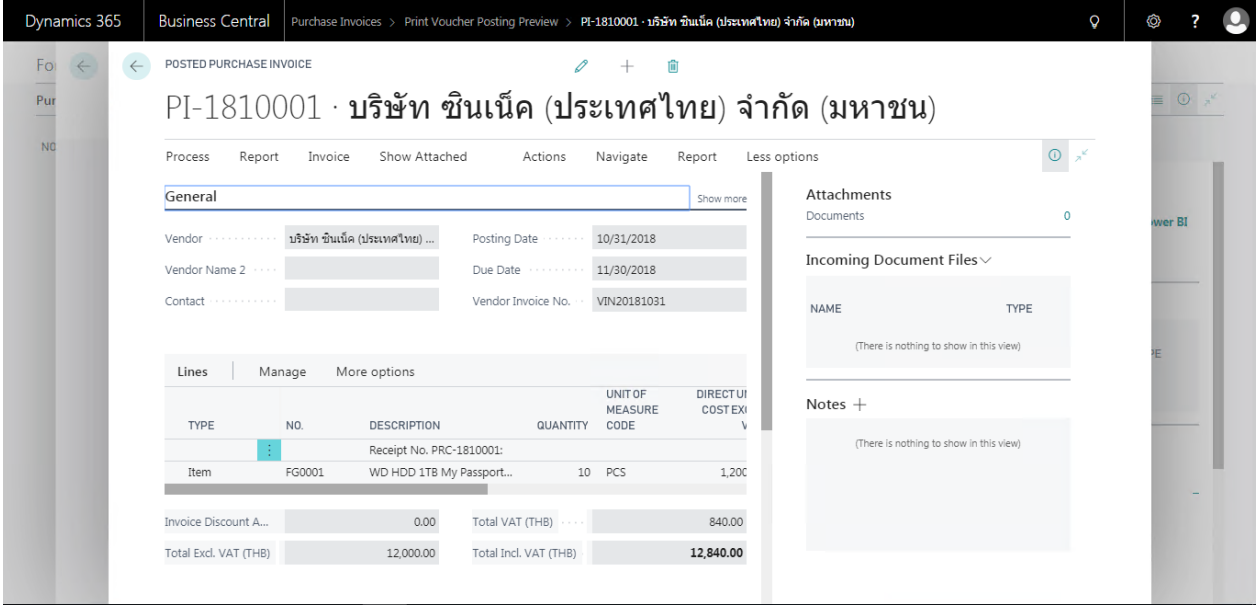

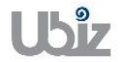

 $\bullet$  พิมพ์ใบสำคัญชื่อโดยไปที่ Tab Report  $\to$  คลิกเมนู Print Voucher (Print Voucher by go to Report tab  $\rightarrow$  Cllick Print Voucher menu.)

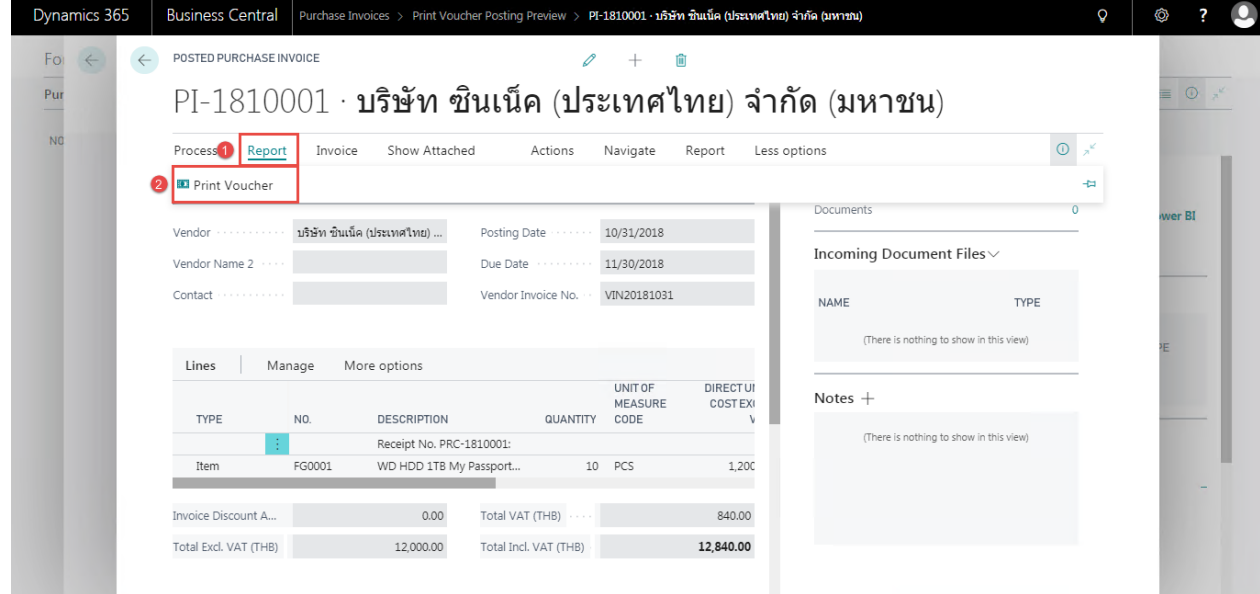

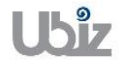

#### **Print – Purchase Voucher**

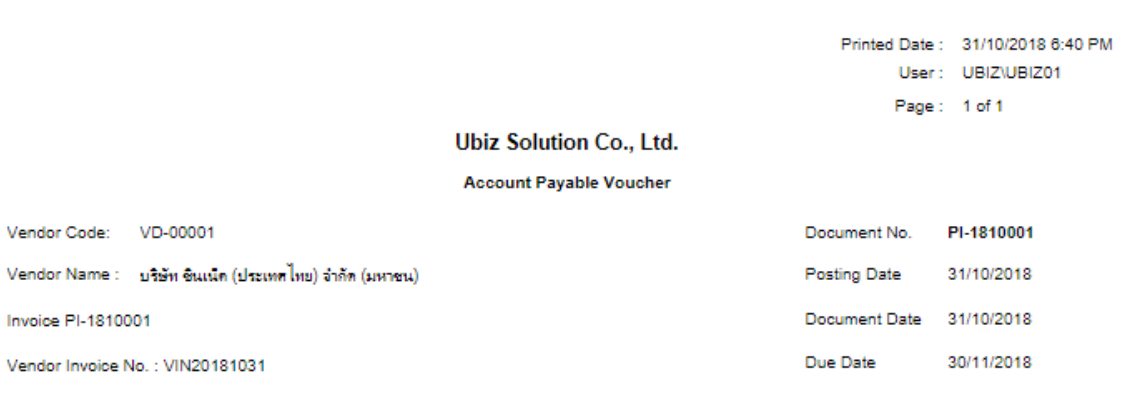

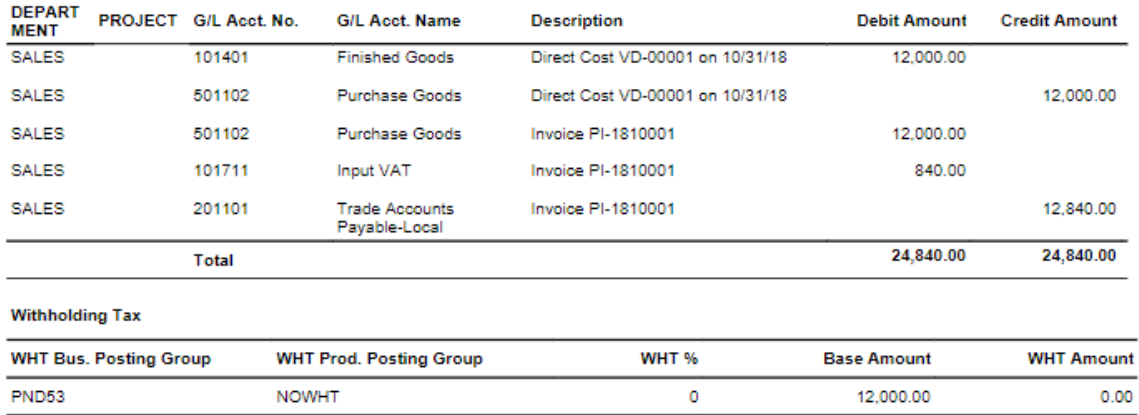

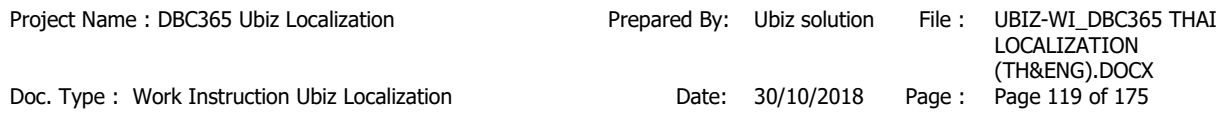

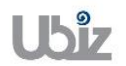

÷

• คลิกเมนู Navigate ระบบจะแสดงหน้าจอ เพื่อให้ตรวจสอบการบันทึกรายการที่เกี่ยวข้อง (Click Invoice  $\rightarrow$  Navigate menu to see all transactions recording in system.)

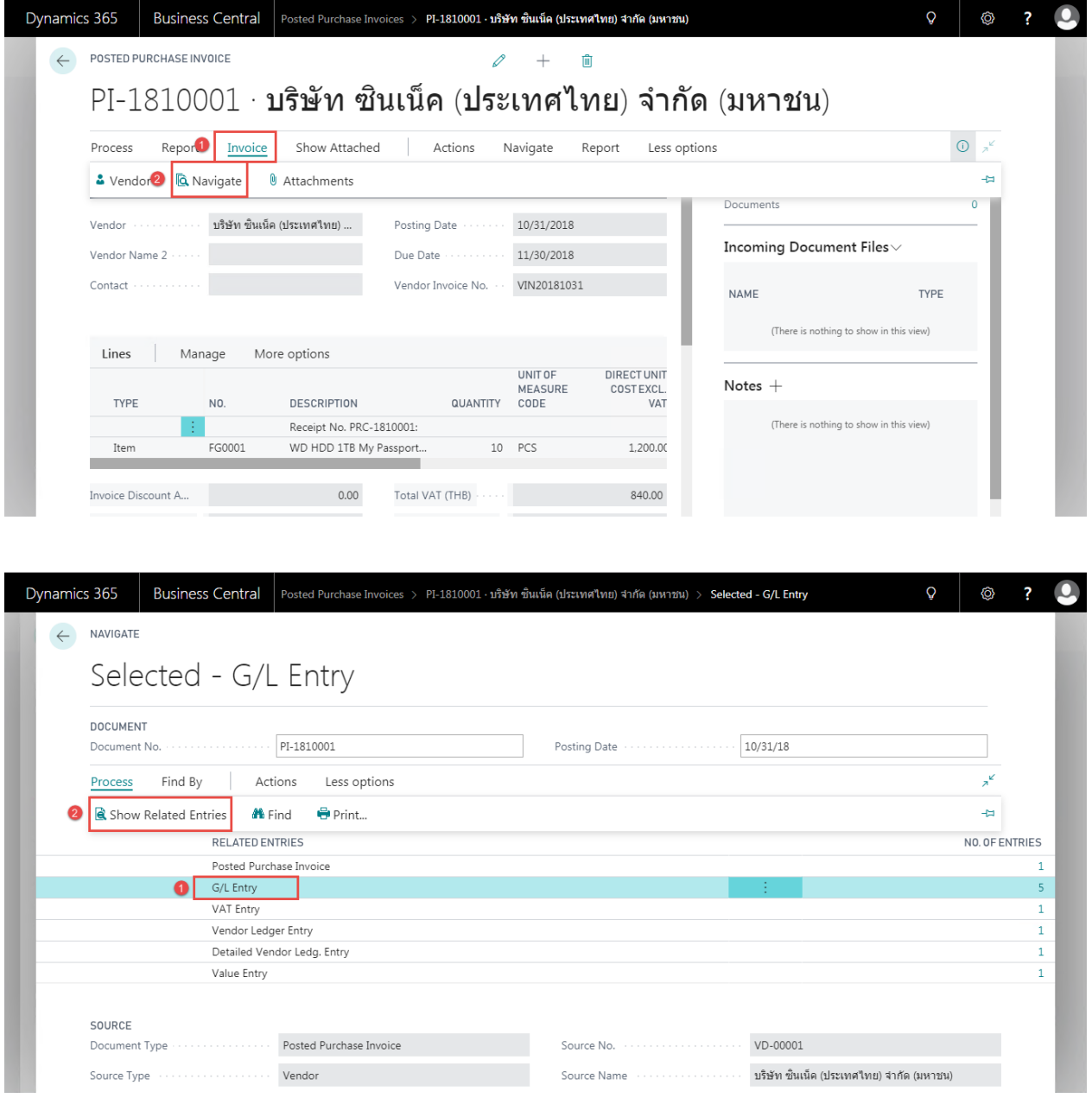

 ผใู้ชง้านสามารถเลือกรายการในแต่ละ Line และกดปุ่ ม Show Related Entries ระบบจะแสดงหน้าจอการ บันทึกข้อมูลที่เกี่ยวข้อง เช่น ต้องการ Navigate เพื่อดูข้อมูล G/L Entry หรือ Vendor Ledger Entry ระบบจะแสดงหน้าจอ ดังรูป

(User is able to see each line by press Show Related Entries, system will drill down to each line as picture below.)

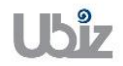

o G/L Entry

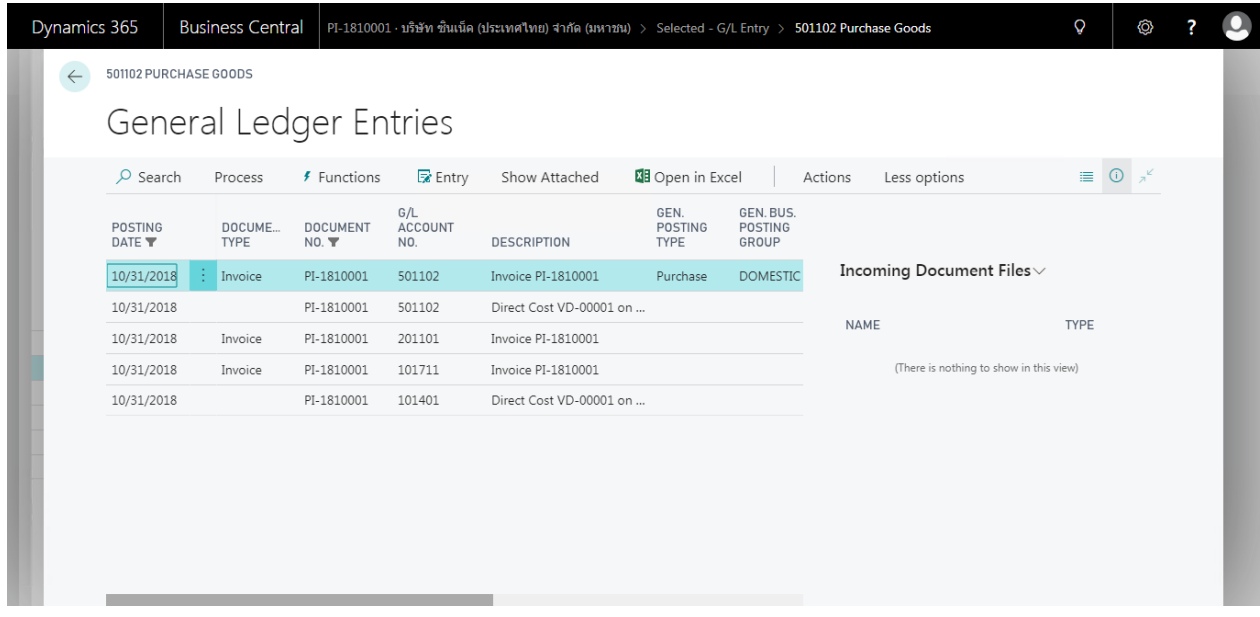

o Vendor Ledger Entry

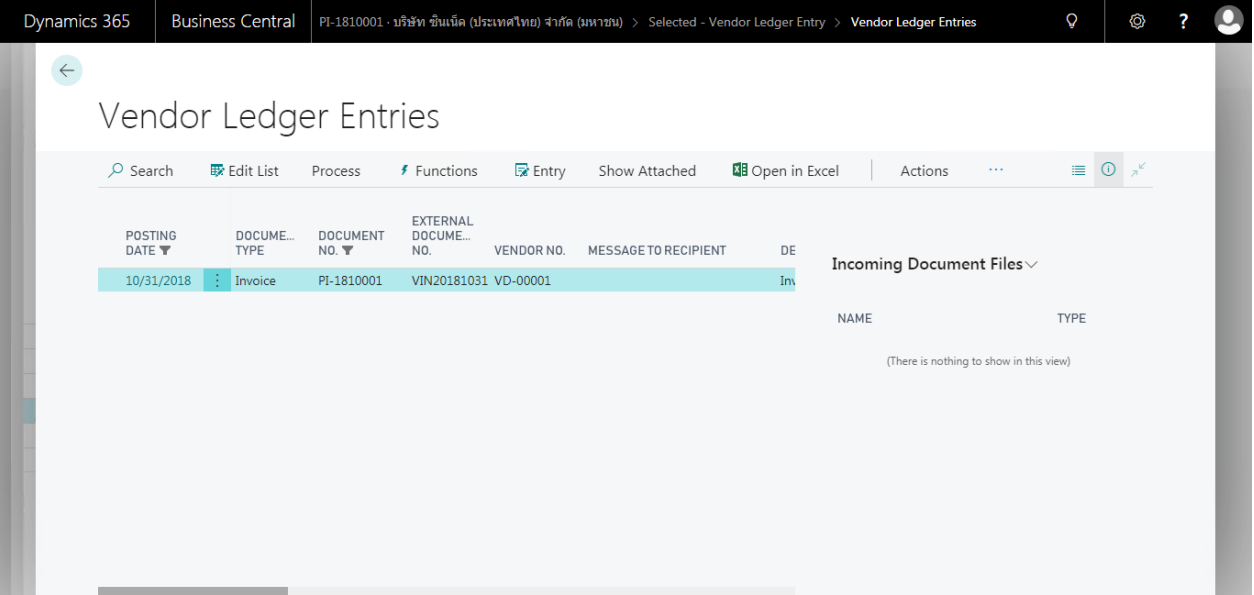

## o Value Entry

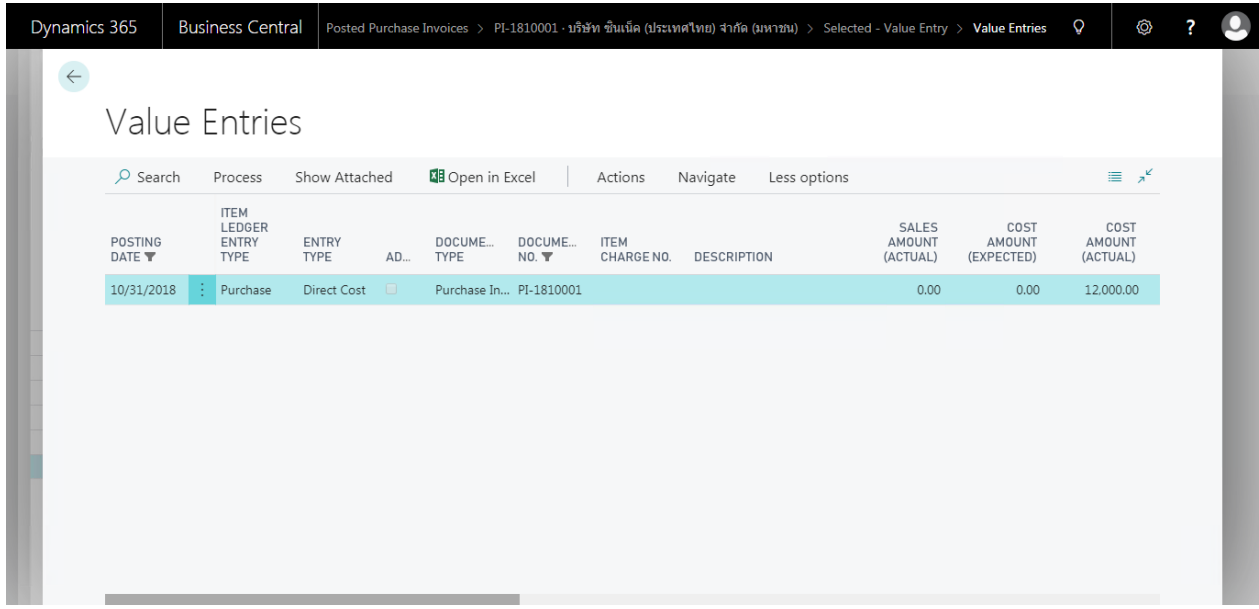

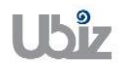

#### **2.2.2 การบนัทกึ รายการจา่ ยช าระโดยผา่ นการตงั้เจา้หนี้– ในประเทศ (Payment to Local Vendor)**

หลักการทั่วไป : เพื่อบันทึกรายการจ่ายชำระ พร้อมทั้งตรวจสอบข้อมูลความถูกต้องและ Post รายการ ็ไปยังระบบงานต่างๆ ที่เกี่ยวข้อง และจัดพิมพ์เอกสารใบสำคัญจ่าย

General Principle : To record Payment Journal and print Payment Voucher

Menu : Departments  $\rightarrow$  Financial Management  $\rightarrow$  Payables  $\rightarrow$  Payment Journals

• เลือก Batch Name ที่ต้องการบันทึกรายการ (Select Batch Name.)

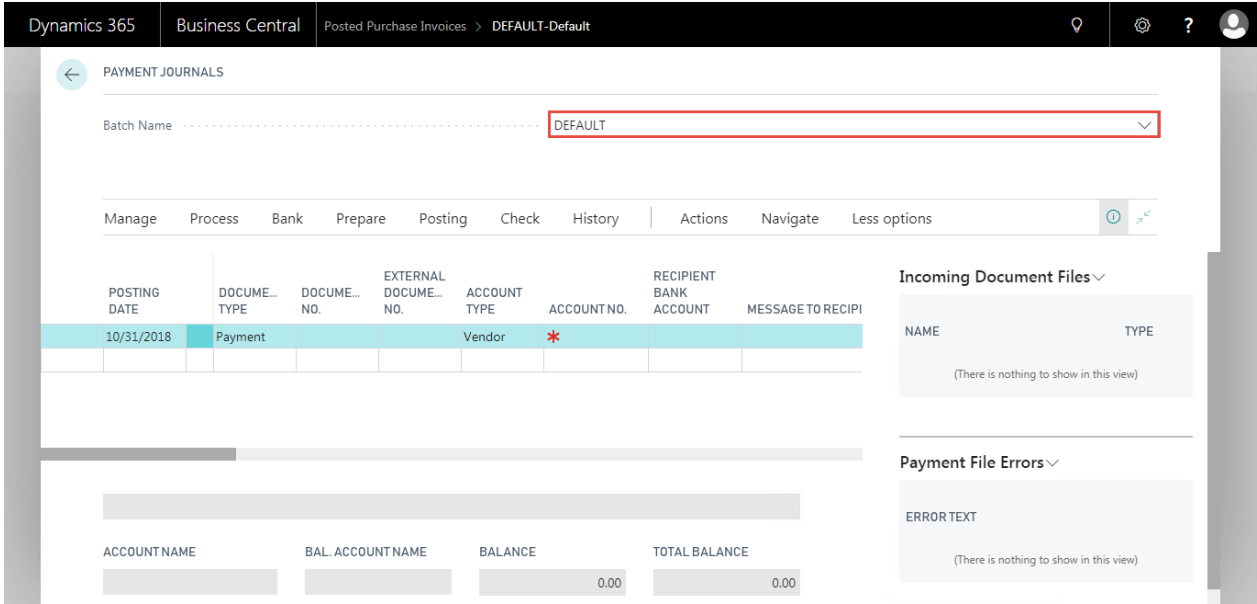

**กรณีการบนัทกึ รายการจา่ ยช าระทว่ัไป )General Payment(**

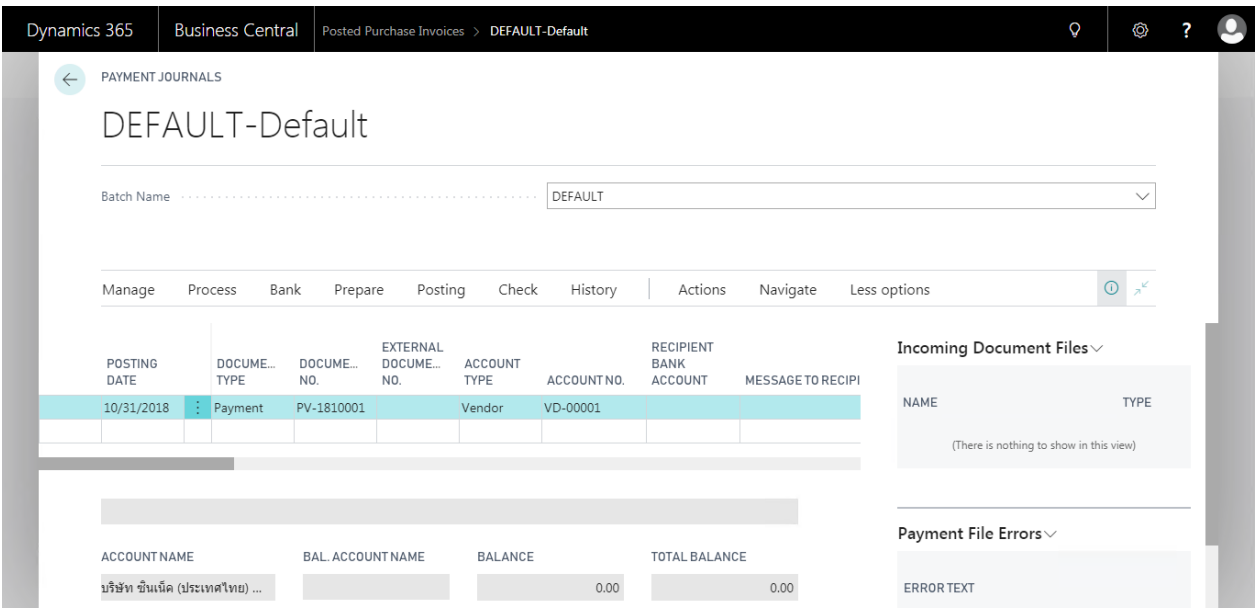

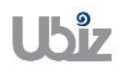

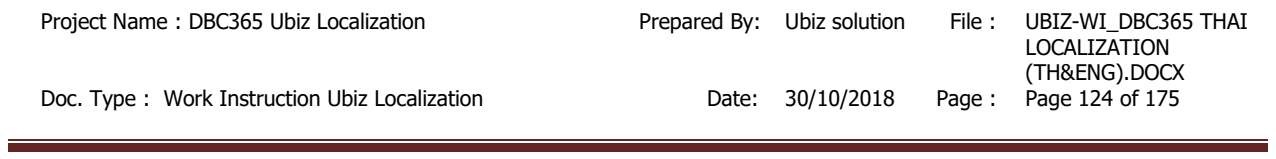

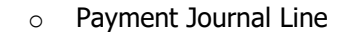

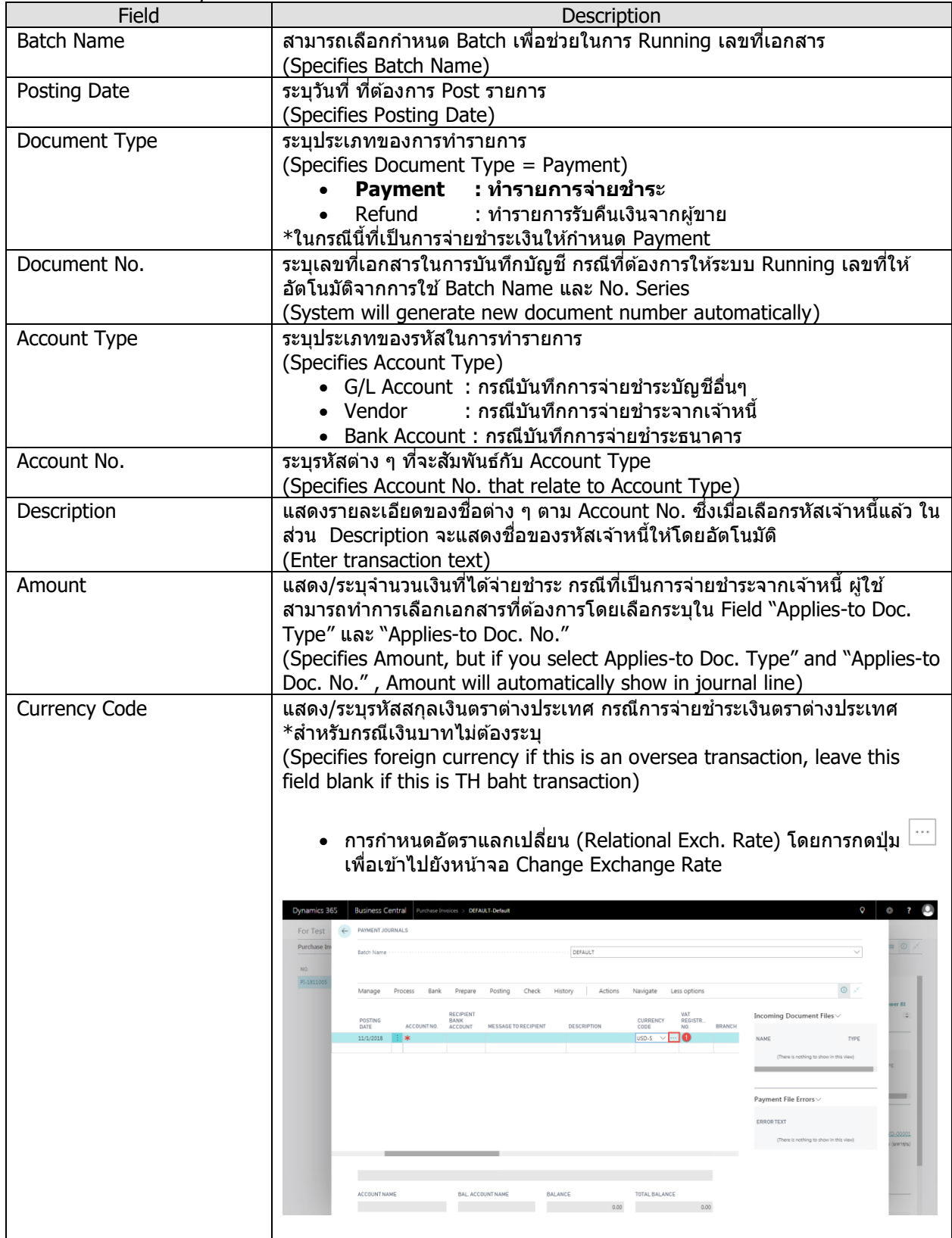

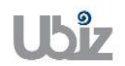

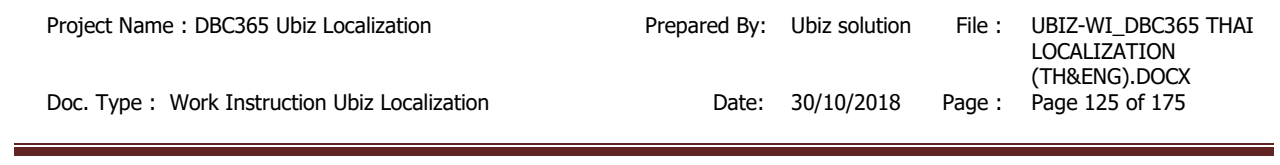

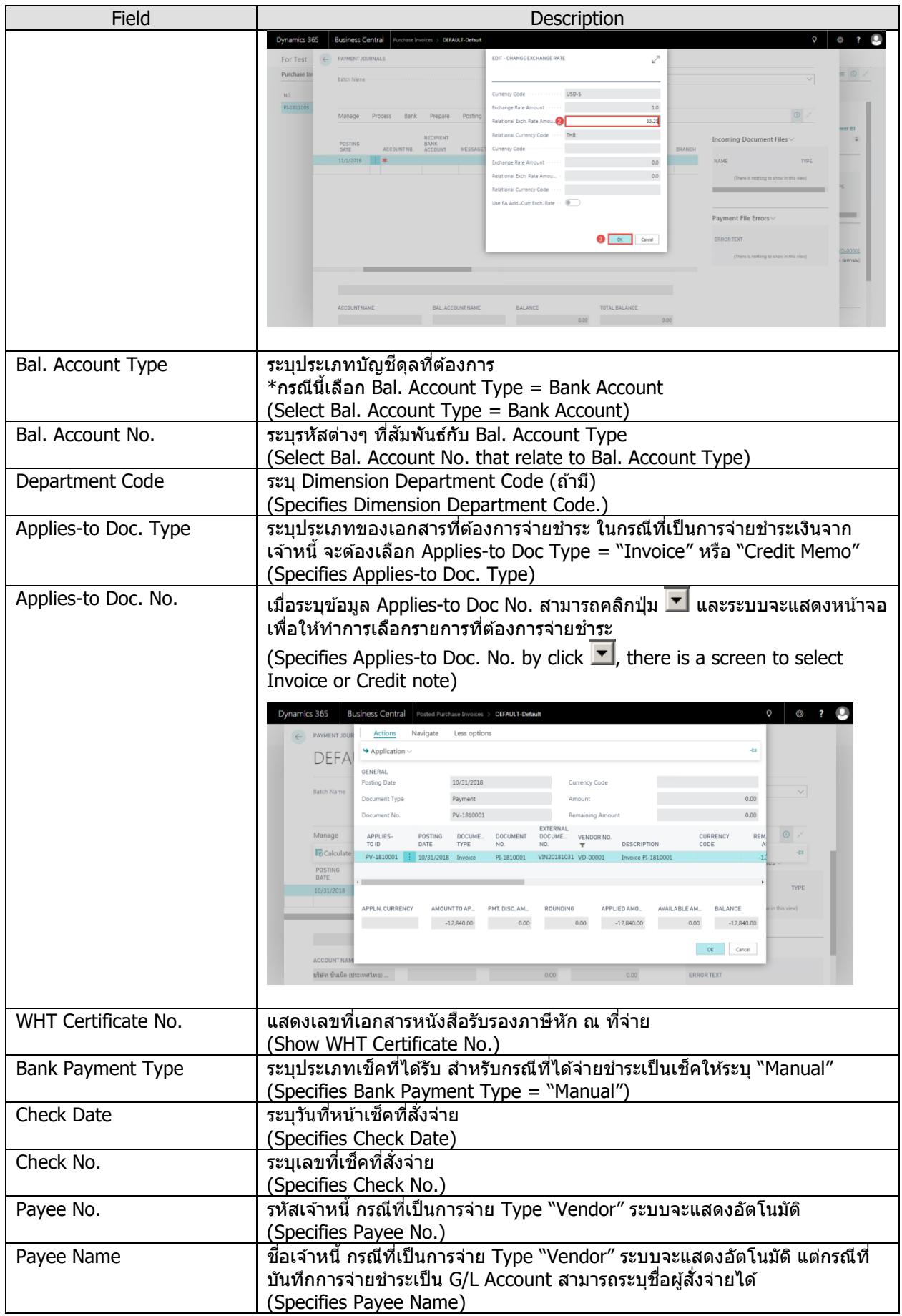

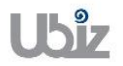

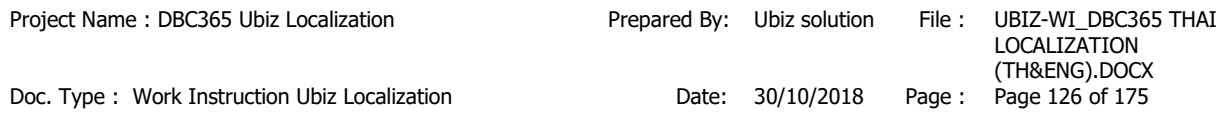

**Note:** กรณีการจ่ายชำระเป็นเช็คสั่งจ่าย ถ้าเลขที่เอกสาร 1 ใบ แต่มีการบันทึกรายการมากกว่า 1 บรรทัด ี ผู้ปฏิบัติงานต้องทำการระบุข้อมูลเช็คสั่งจ่ายให้ครบทุกบรรทัด

**Note:** สำหรับการเลือกเอกสาร Invoice/Credit Memos ที่ต้องการบันทึกรายการจ่ายชำระ นอกจากการใช้ ้ วิธีการระบุ Applied-to Doc Type และ Applied to Doc. No แล้ว สามารถใช้ Function Apply Entries เพื่อทำการเลือก เอกสารพร้อมกันหลายๆ รายการ ได ้ดังนี้

(You can use Function Apply Entries to Applied-to Doc Type and Applied to Doc. No with many Invoices)

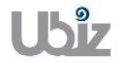

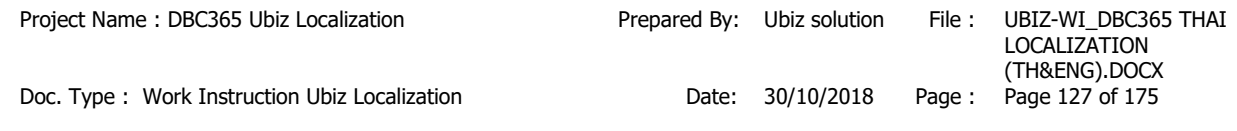

 $\circ$  ไปที่ Tab Prepare → คลิกเมนู Apply Entries (Go to Prepare tab  $\rightarrow$  Click Apply Entries menu.)

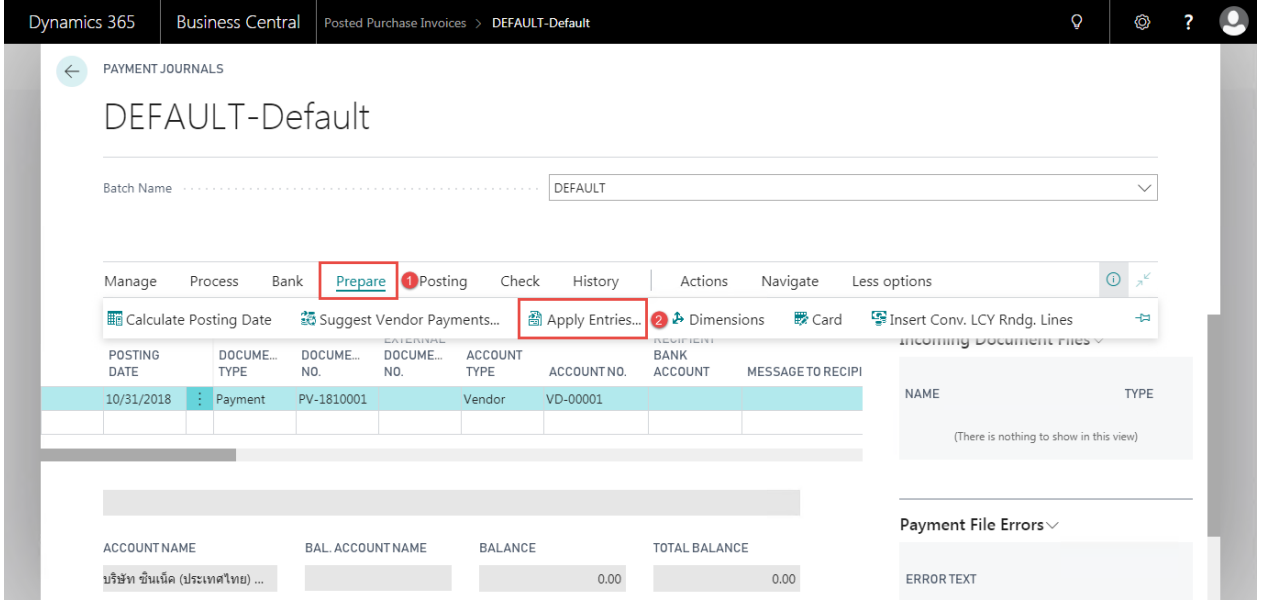

 $\circ$  ระบบจะแสดงหน้าจอ Apply Vendor Entries เลือกรายการที่ต้องการจ่ายชำระ จากนั้นไปที่ Tab Action  $\rightarrow$  Application  $\rightarrow$  คลิกเมนู Set Applies-to ID แล้วคลิก OK (System will show Apply Vendor Entries screen, select documents then go to Tab Action  $\rightarrow$  Application  $\rightarrow$  Click Set Applies-to ID menu then click OK.)

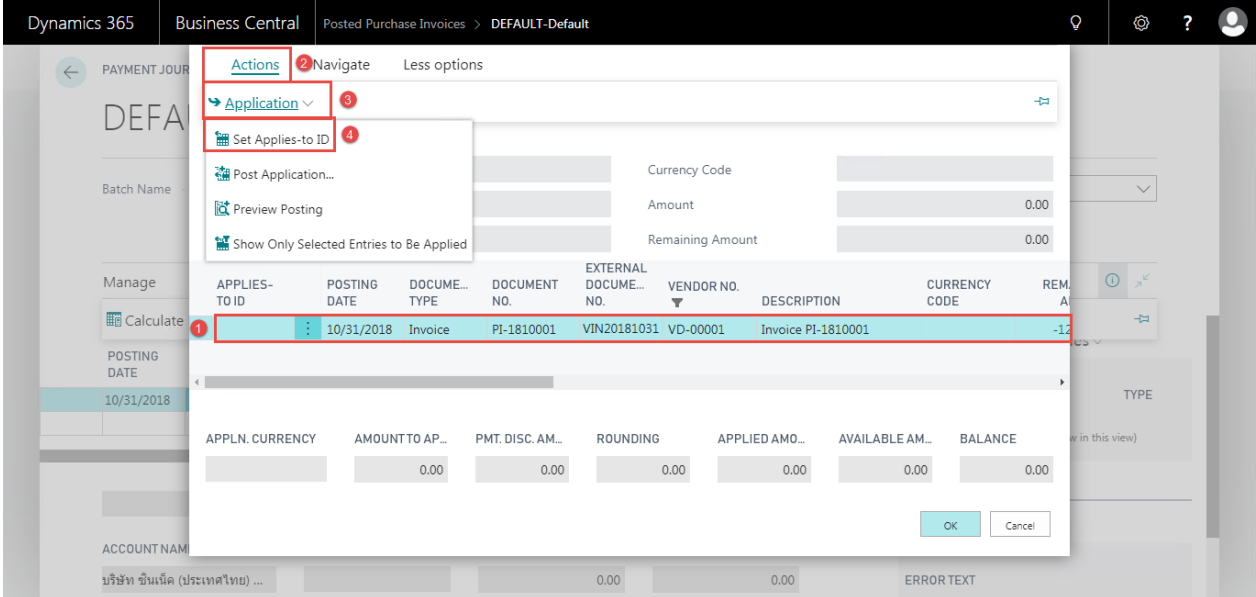

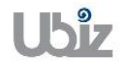

 $\circ$  กรณีที่เป็นการจ่ายชำระเป็นบางส่วน สามารถแก้ไขตัวเลขได้ที่ช่อง Amount to Apply จากนั้น ึกดปุ่ม OK ระบบจะกลับไปยังหน้าจอ Pavment Journal และแสดงจำนวนเงินให้อัตโนมัติ (If this is a partial payment, you are able to adjust amount in Amount to Apply then click OK.)

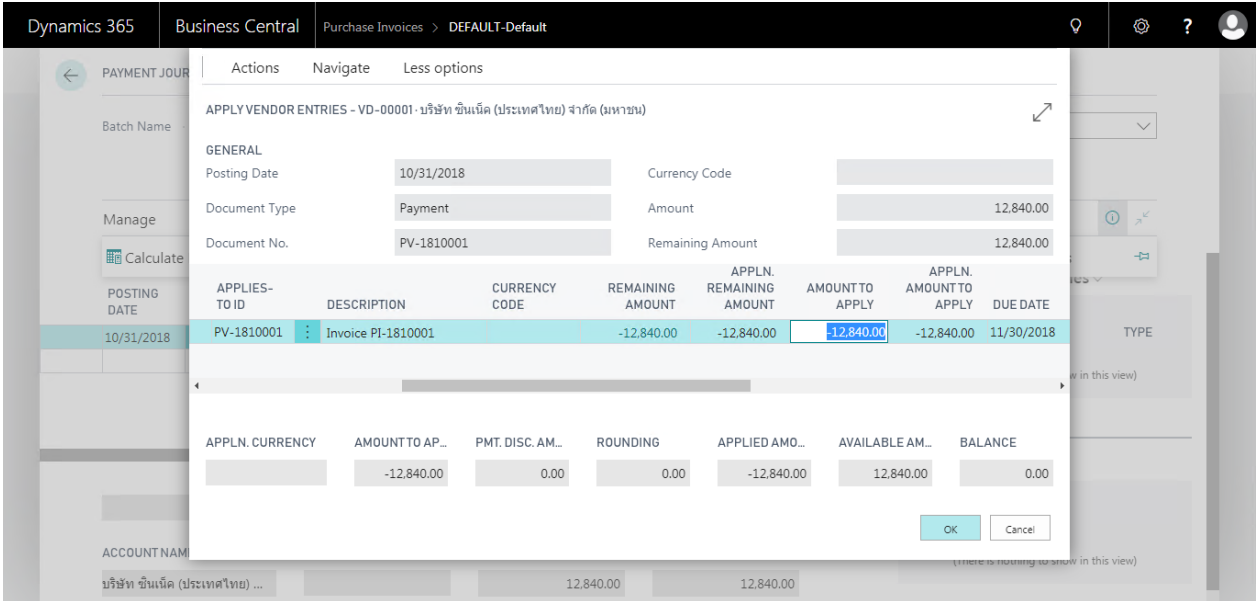

• กรณีที่ต้องการระบุ Dimension หรือมุมมองเพื่อใช้ในการวิเคราะห์เพิ่มเติม เลือกบรรทัดที่ต้องการระบุ จากนั้นคลิก Dimension แล ้วจึงระบุ Dimension Code และ Dimension Value Code (Specifies Dimension by click Dimension.)

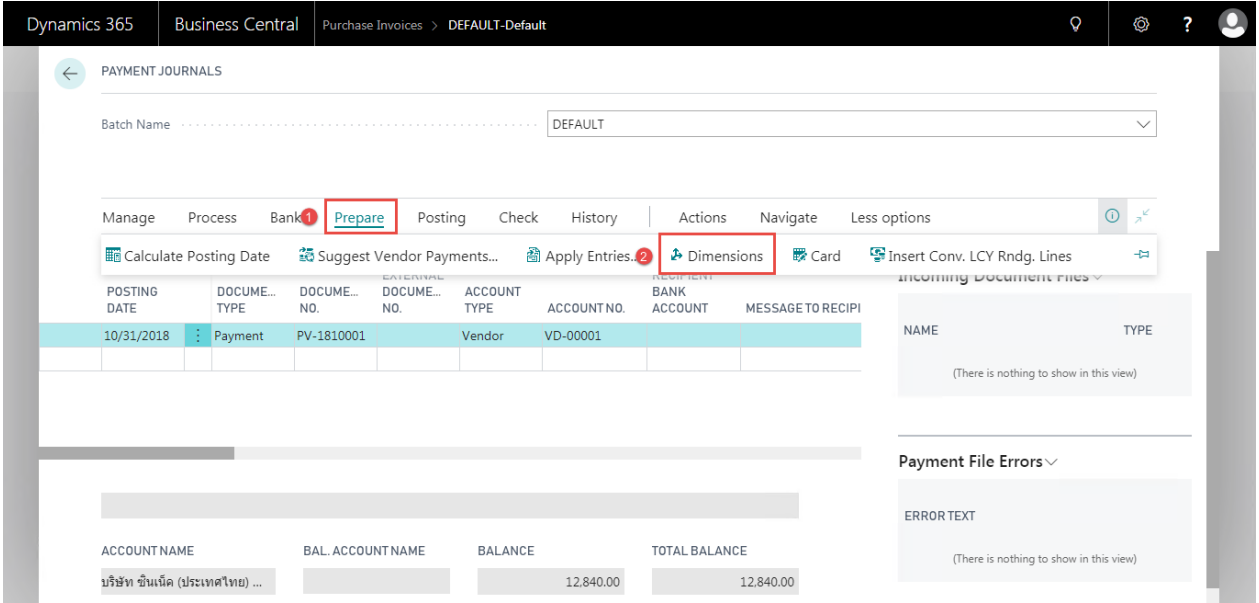

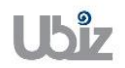

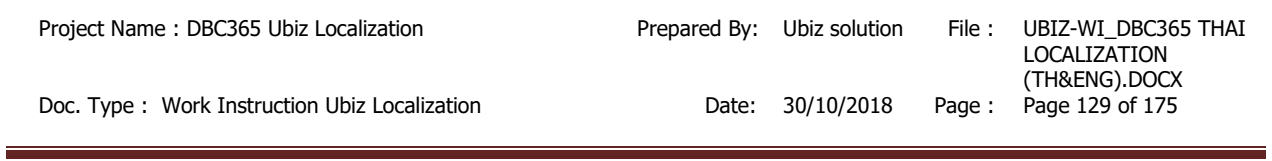

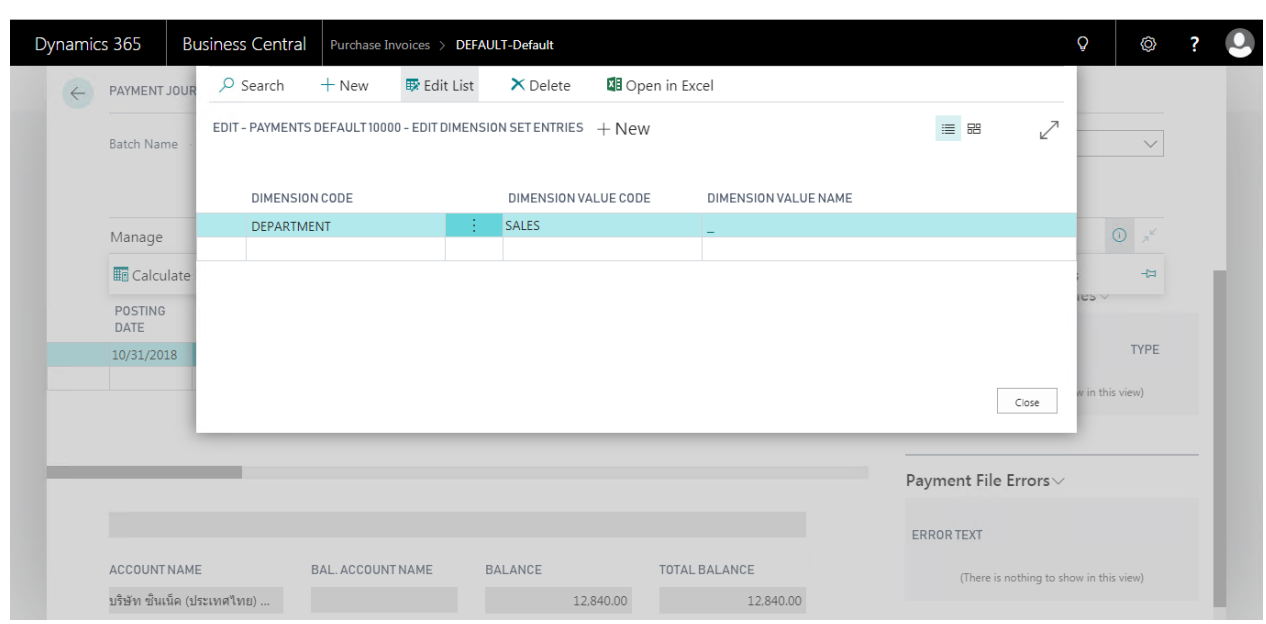

 $\bullet$  ตรวจสอบความถูกต้องและทำการ Post เพื่อผ่านรายการ โดยการกดปุ่ม Action  $\to$  Posting  $\to$  Preview Posting (Validate and Preview Posting.)

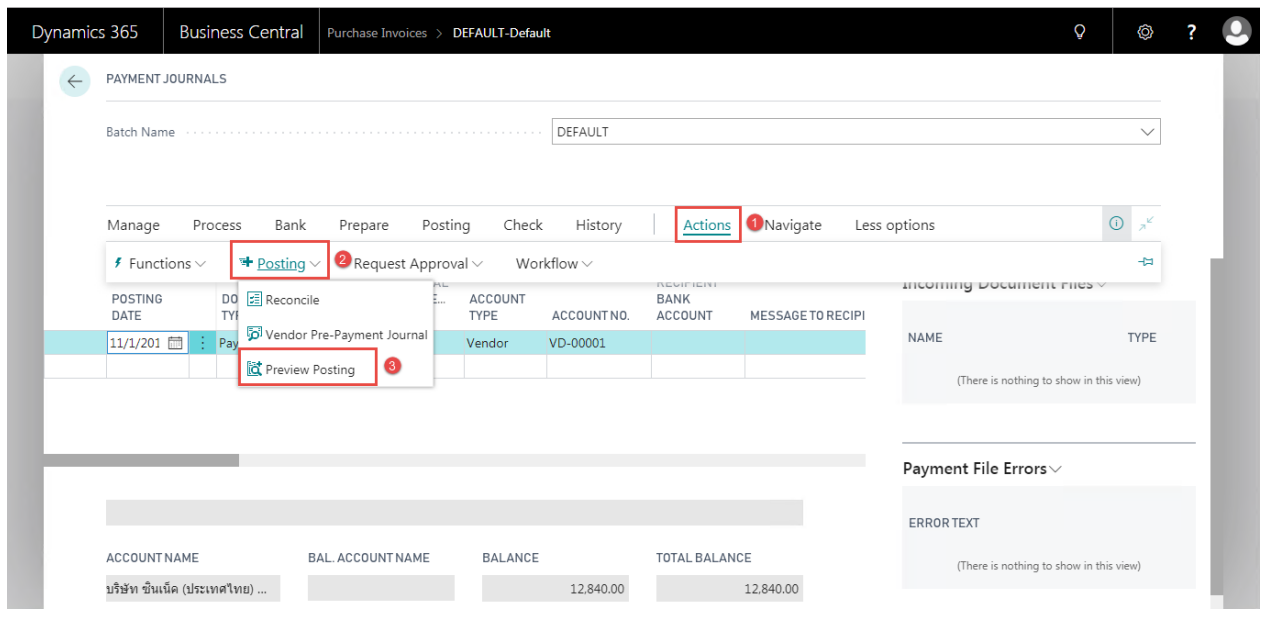

 ระบบจะแสดงหน้าจอ Posting Preview (Screen to Posting Preview.)

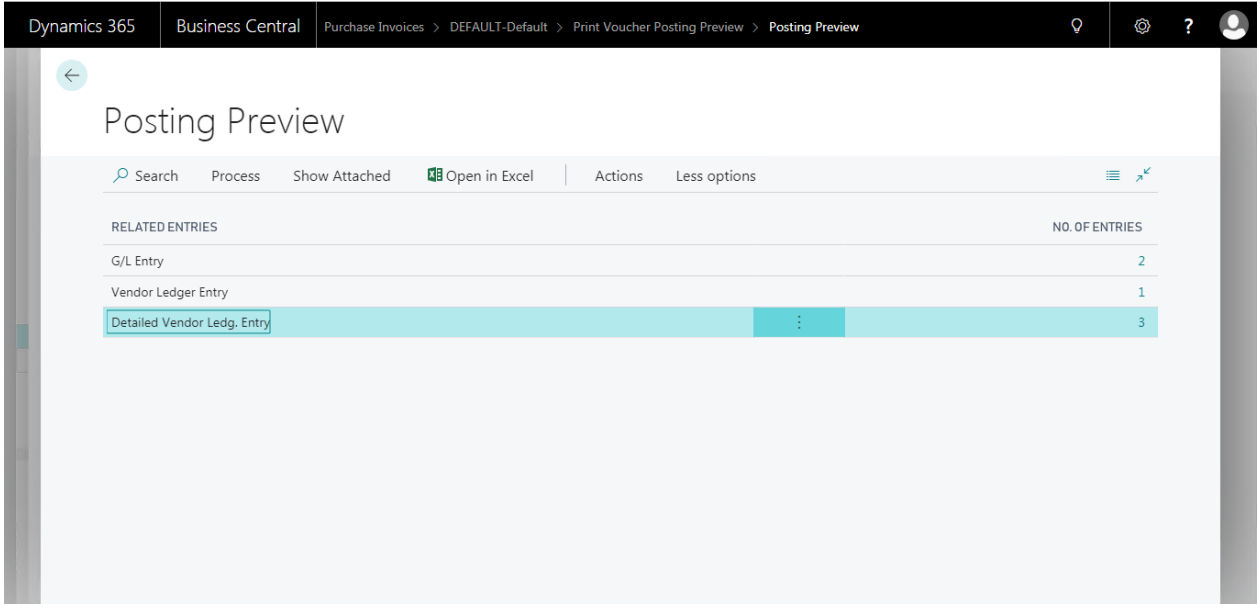

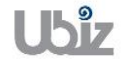

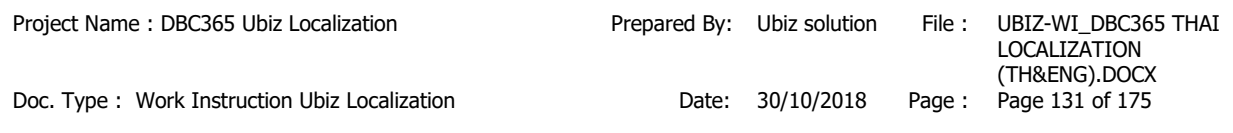

# G/L Entry

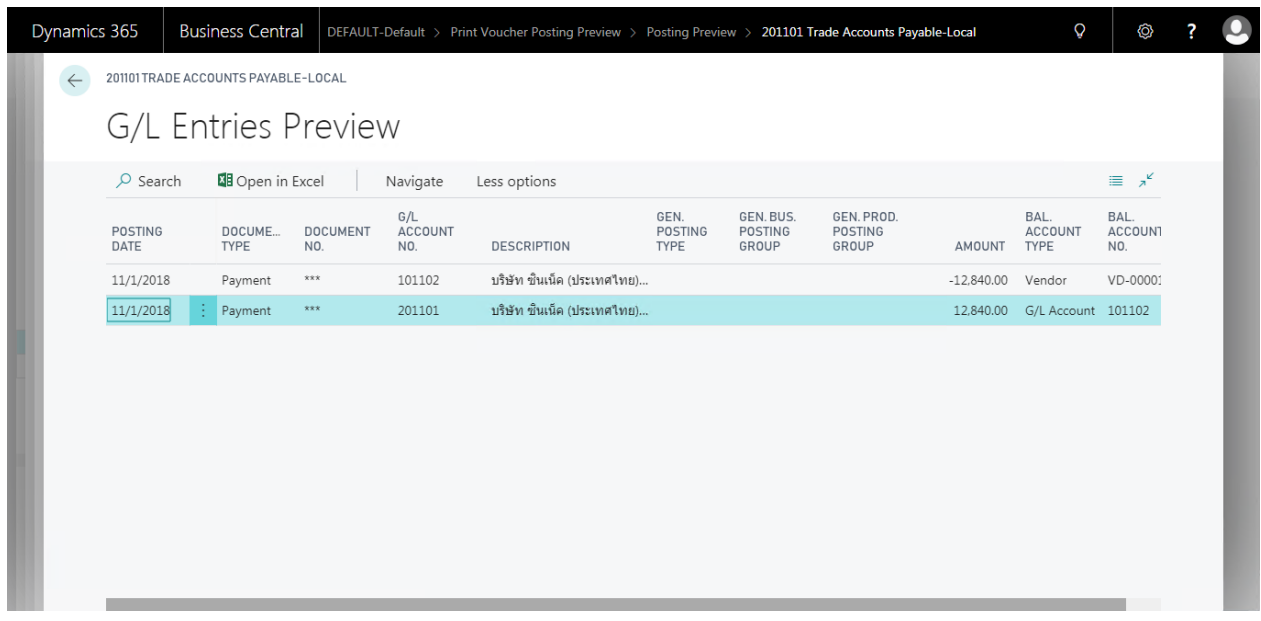

### Vendor Ledger Entry

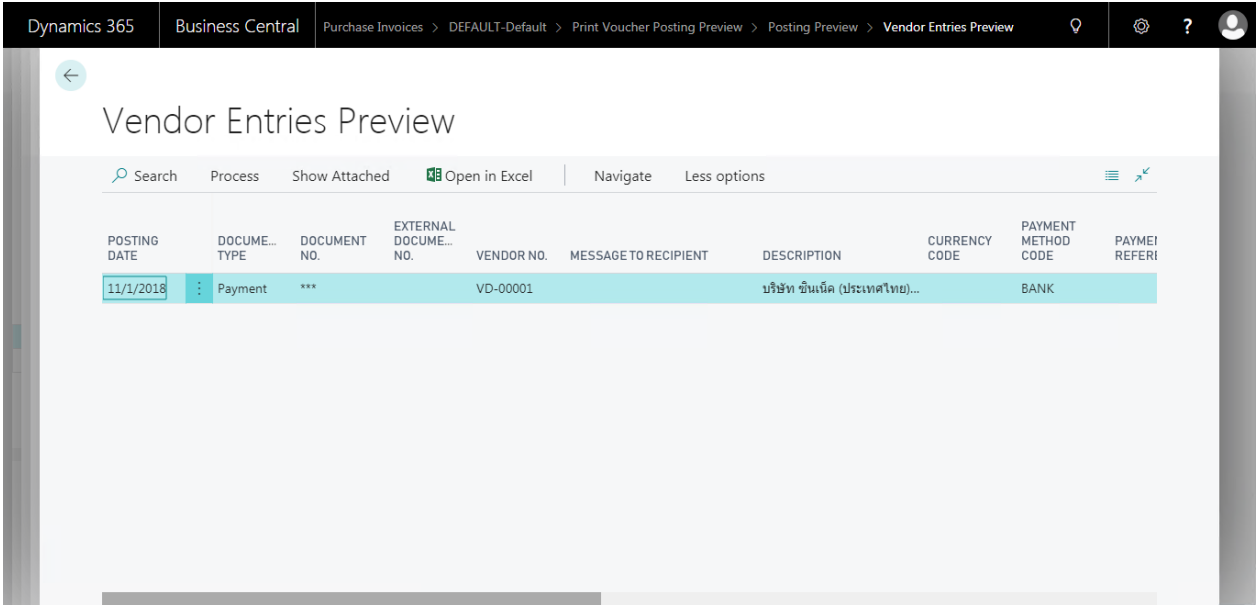

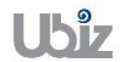

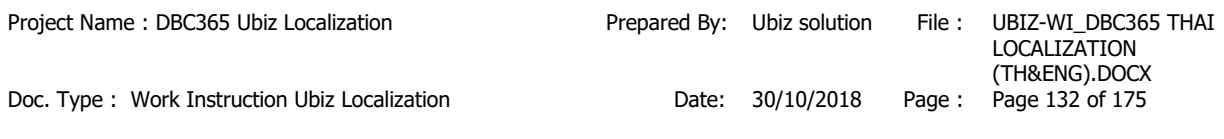

# **2.2.2.1 พิมพ์เอกสาร Payment Voucher**

(Print Payment Voucher.)

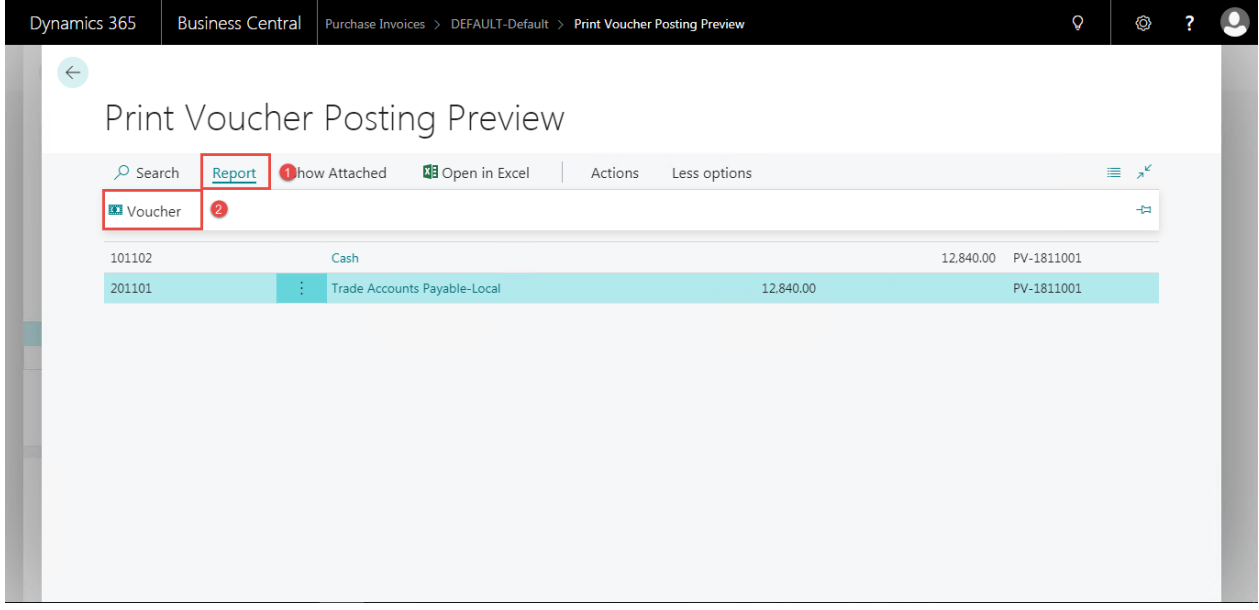

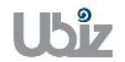

### **Print - Payment Voucher (Pre-Post)**

Printed Date: 01/11/2018 12:56 PM User: UBIZ\UBIZ01 Page: 1 of 1

#### Ubiz Solution Co., Ltd.

#### **Payment Voucher**

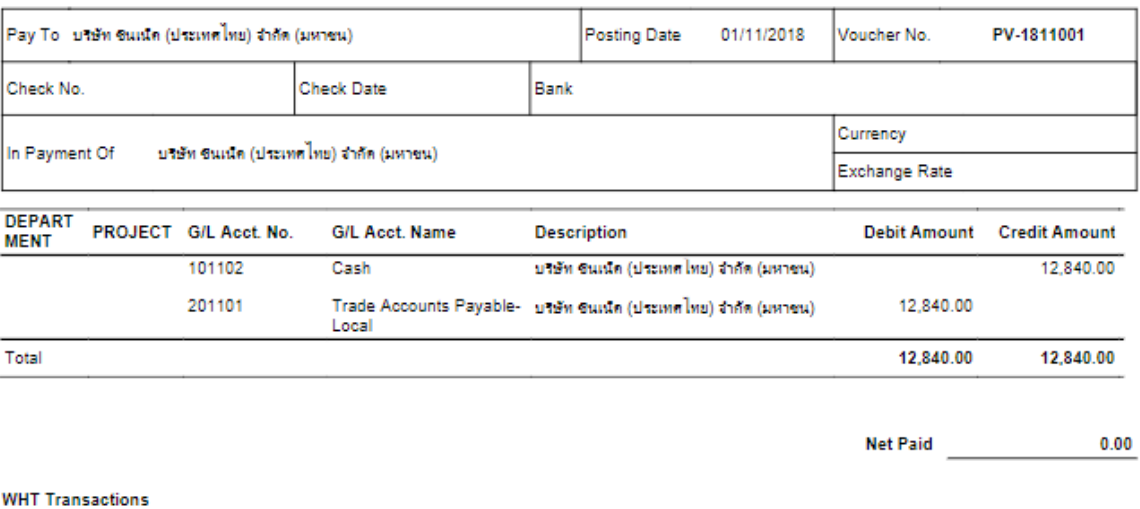

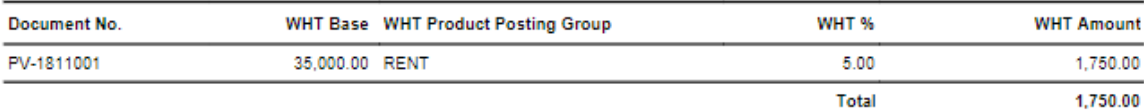

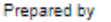

Checked by

Approved by

Approved by

Received by

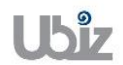

#### $\bullet$  Post รายการโดยกดปุ่ม Posting  $\rightarrow$  Post (Click Posting  $\rightarrow$  Post)

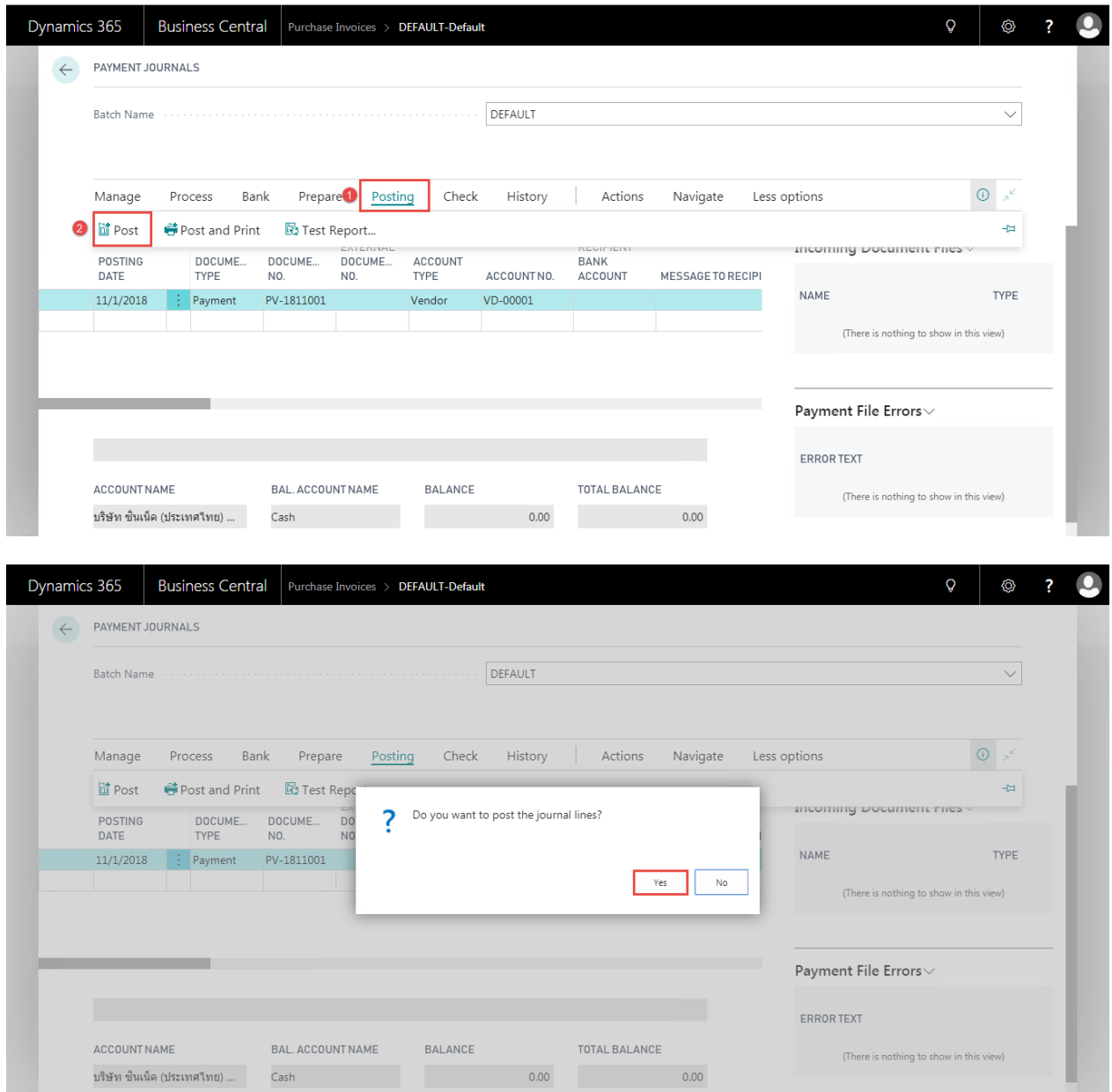

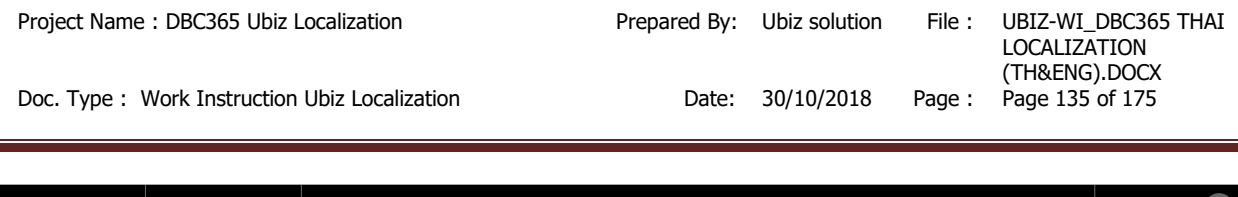

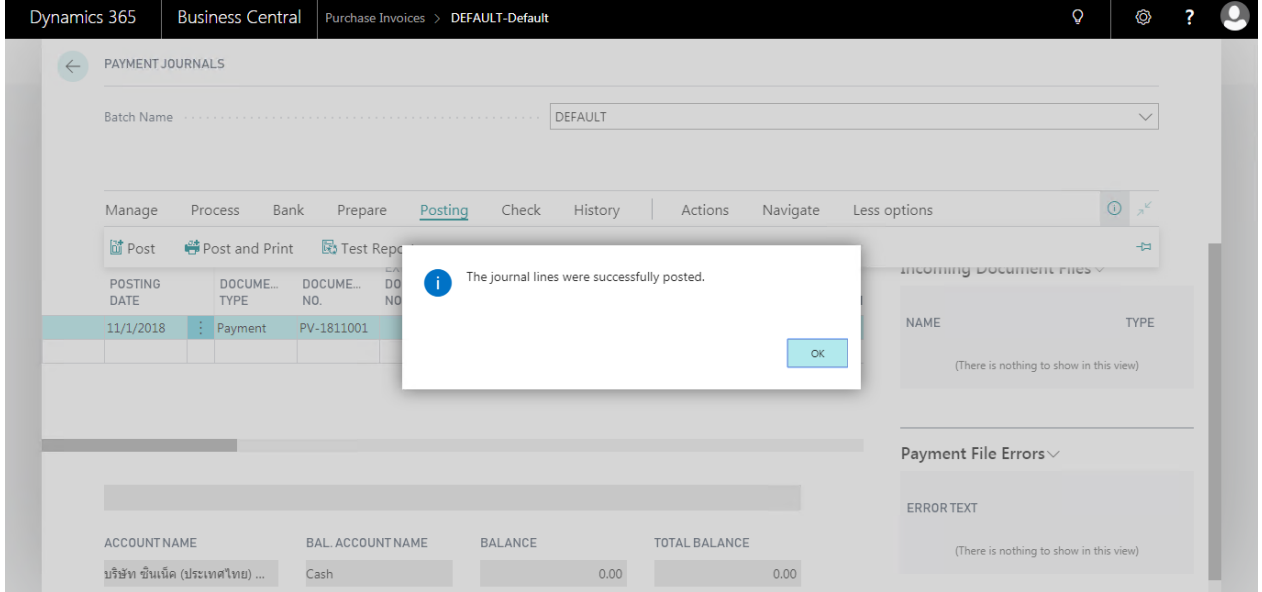

# **2.2.2.2 การพิมพ์รายงานภาษีซื้อ (Purchase VAT)**

### หลักการทั่วไป : เพื่อพิมพ์รายงานภาษีซื่อ

General Principle : To print Purchase VAT report.

Menu : Departments  $\rightarrow$  Financial Management  $\rightarrow$  Ubiz Localized  $\rightarrow$  VAT $\rightarrow$  Purchase VAT

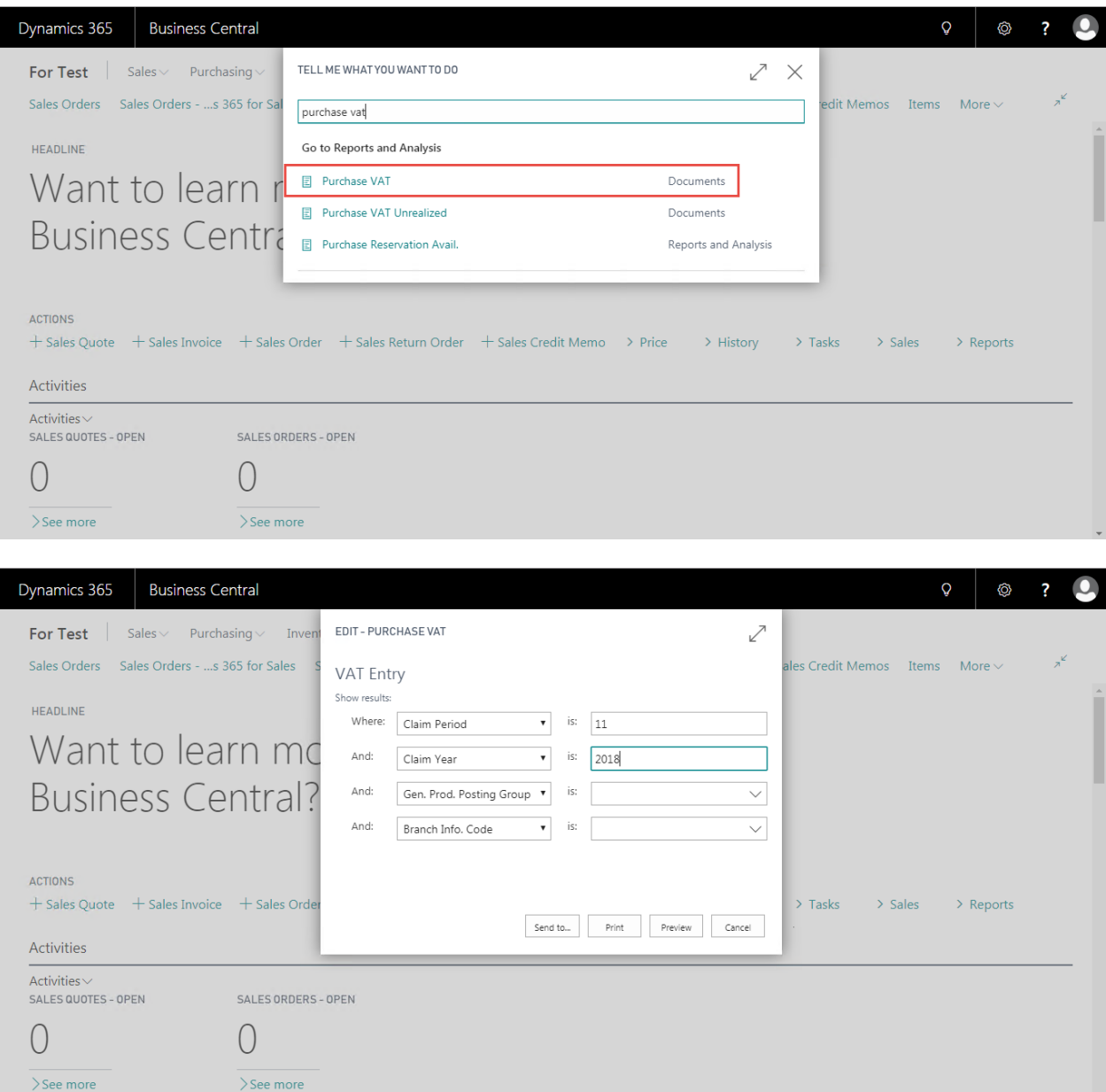

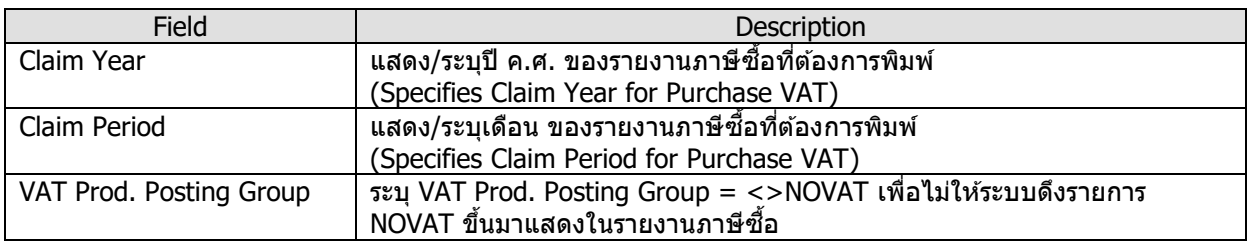

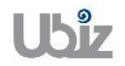

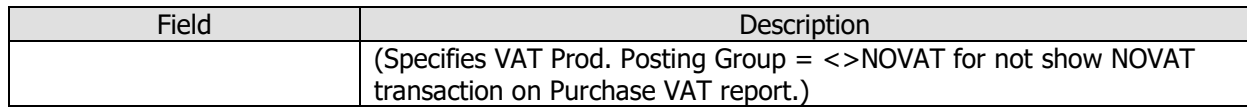

• รายงานภาษีซื้อ (Purchase VAT Report)

Page 1 of 1

รายงานภาษีซื้อ ประจำเดือน พฤศจิกายน ปี 2018

ชื่อและที่อยู่ผู้ประกอบการ

213/8 Asoke Tower, 3rd Floor, Sukhumvit 21<br>Road. Kongtoey-Nue, Wattana, Bangkok 10110

Ubiz Solution Co., Ltd.

เดนที่ประจำตัวผู้เดินภาษีอากร 0125553015030

ทำนิกงานใหญ่

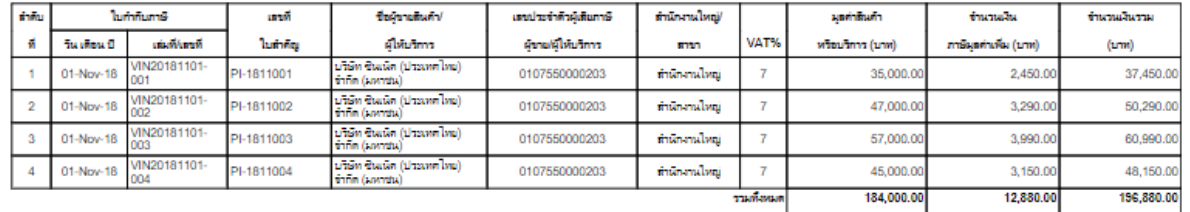

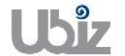

## **2.2.3 การสร้าง Invoice ตงั้ลกู หนจี้ ากใบสง่ัขาย )Invoice from Sales Order(**

- หลักการทั่วไป : เพื่อบันทึกรายการที่เกิดจากการขายสินค้า ไปยังระบบงานต่างๆ ที่เกี่ยวข้อง เช่น บัญชีแยก ประเภท, รายงานภาษีขาย, บัญชีลูกหนี้ เป็นต้น
- General Principle : To Create and record Sales Invoice Transaction from Sales Order for Account receivable.
	- Menu : Departments  $\rightarrow$  Financial Management  $\rightarrow$  Receivables  $\rightarrow$  Sales Invoices

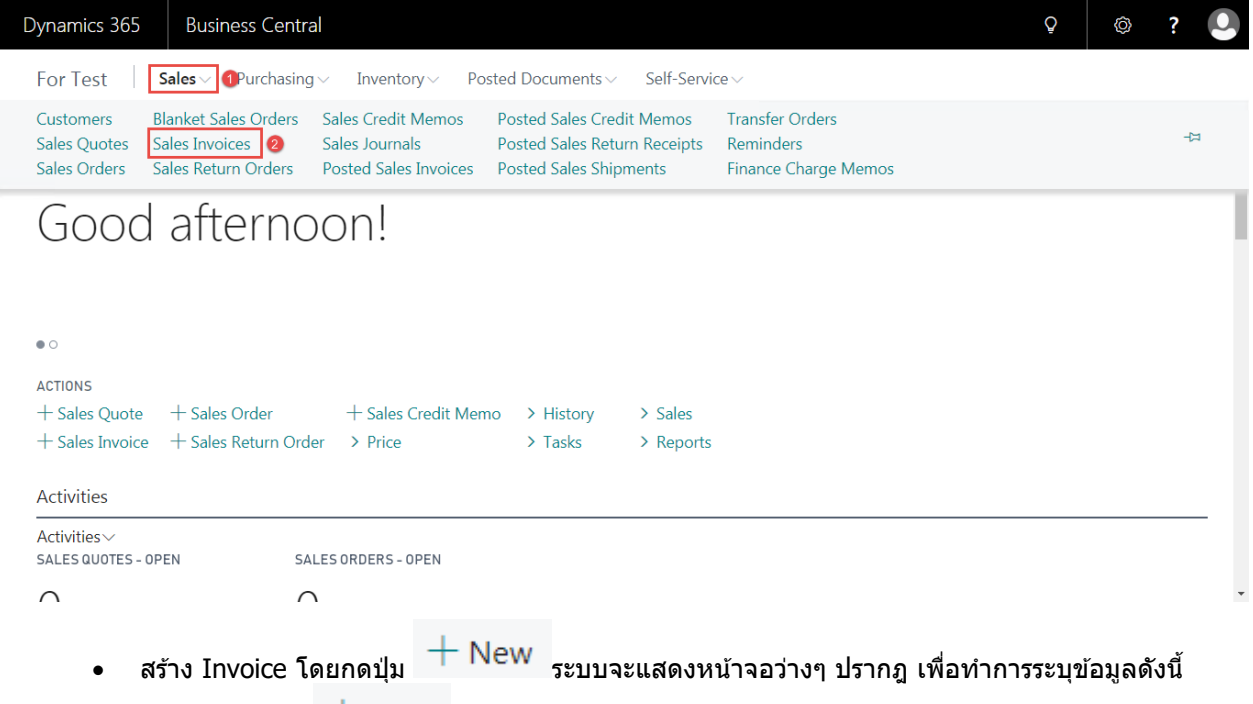

(Press New or  $+$  New to create new Invoice.)

บันทึกข้อมูลในระดับ Sales Invoice Header

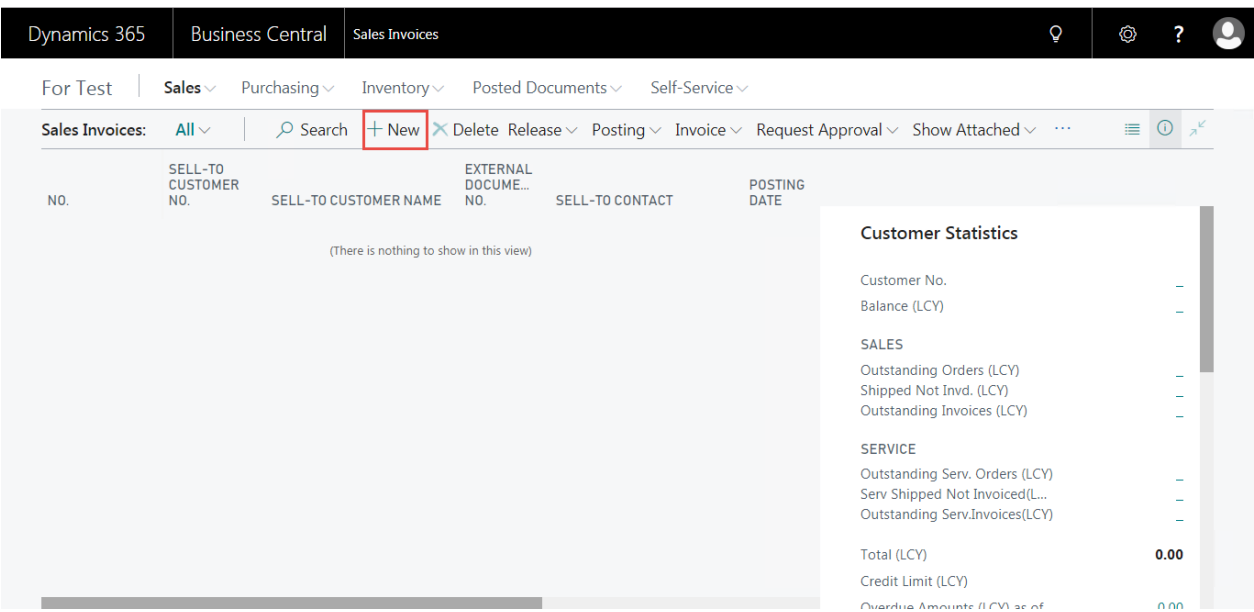

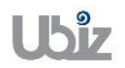

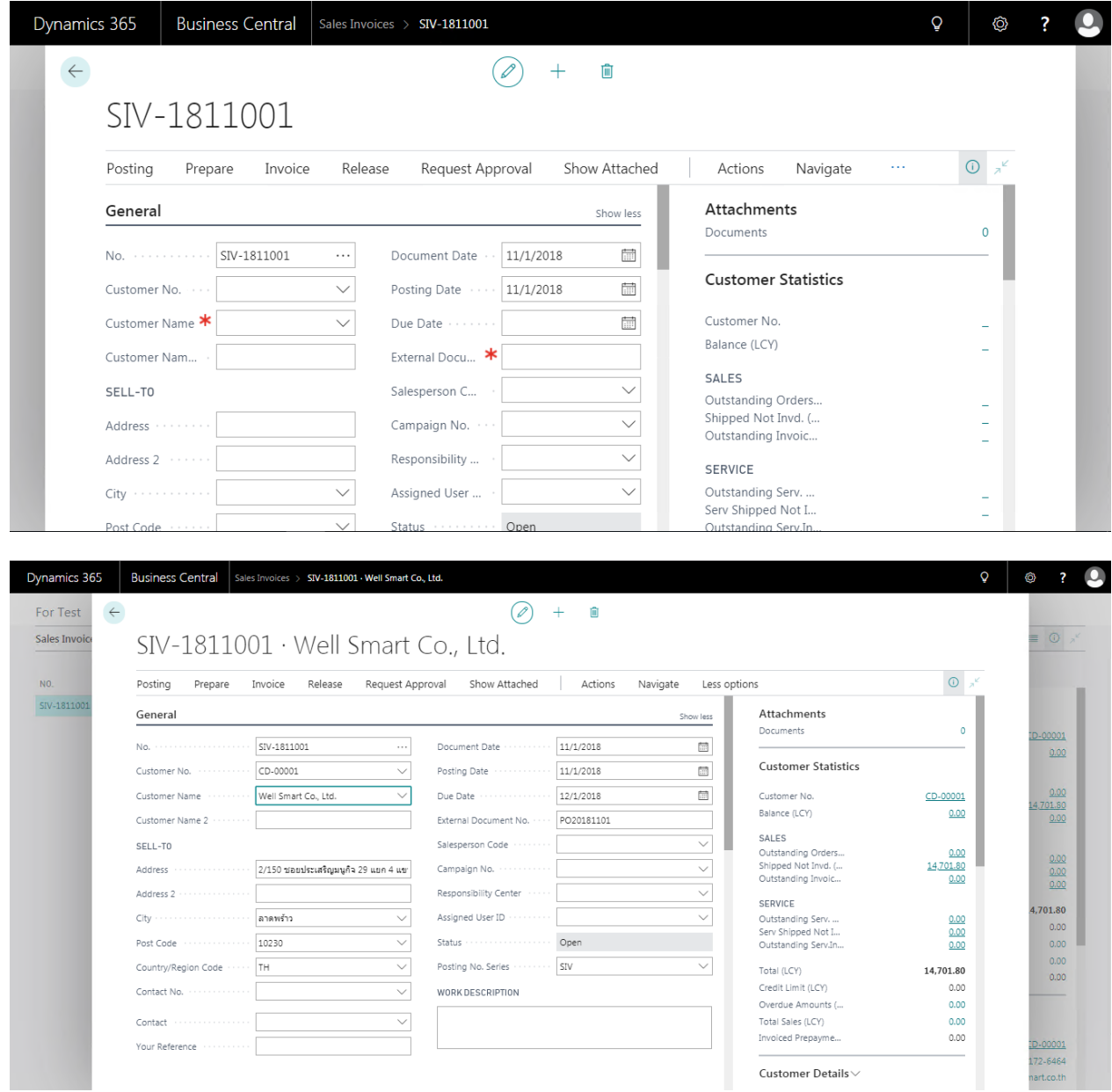

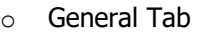

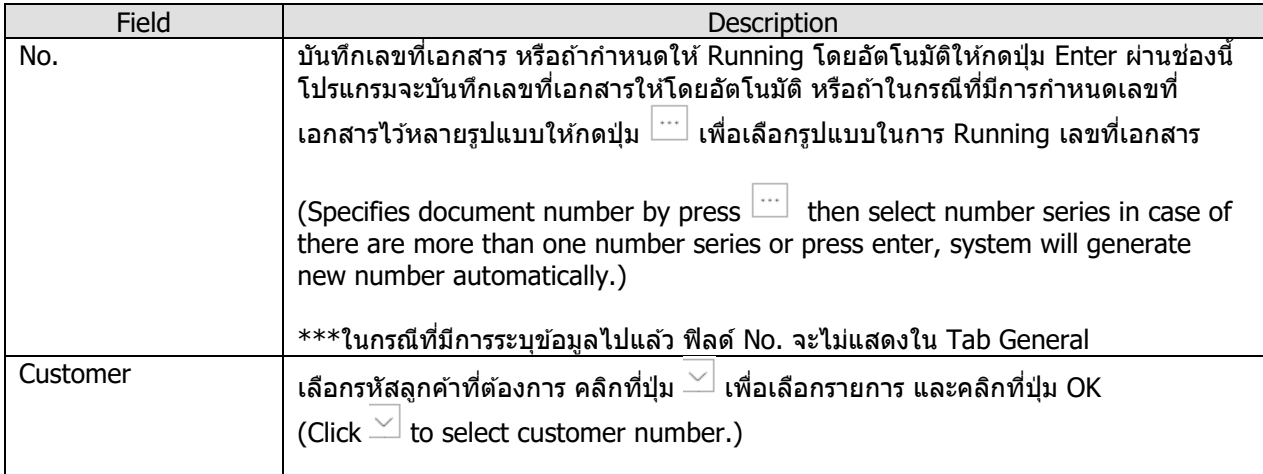

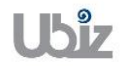

Doc. Type : Work Instruction Ubiz Localization

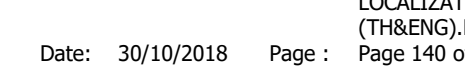

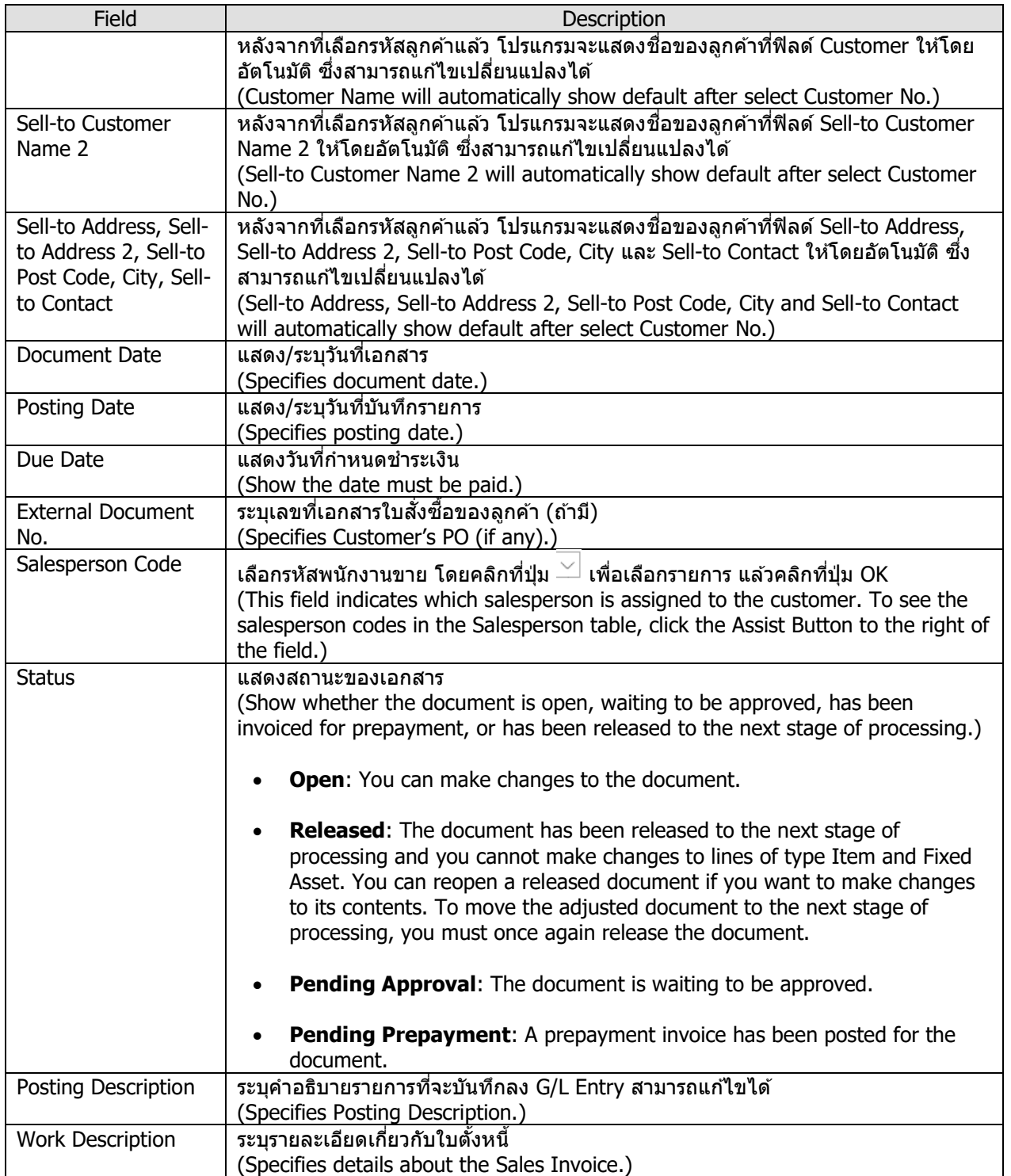

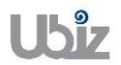

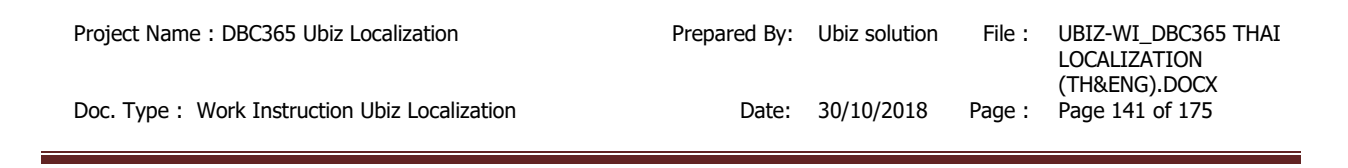

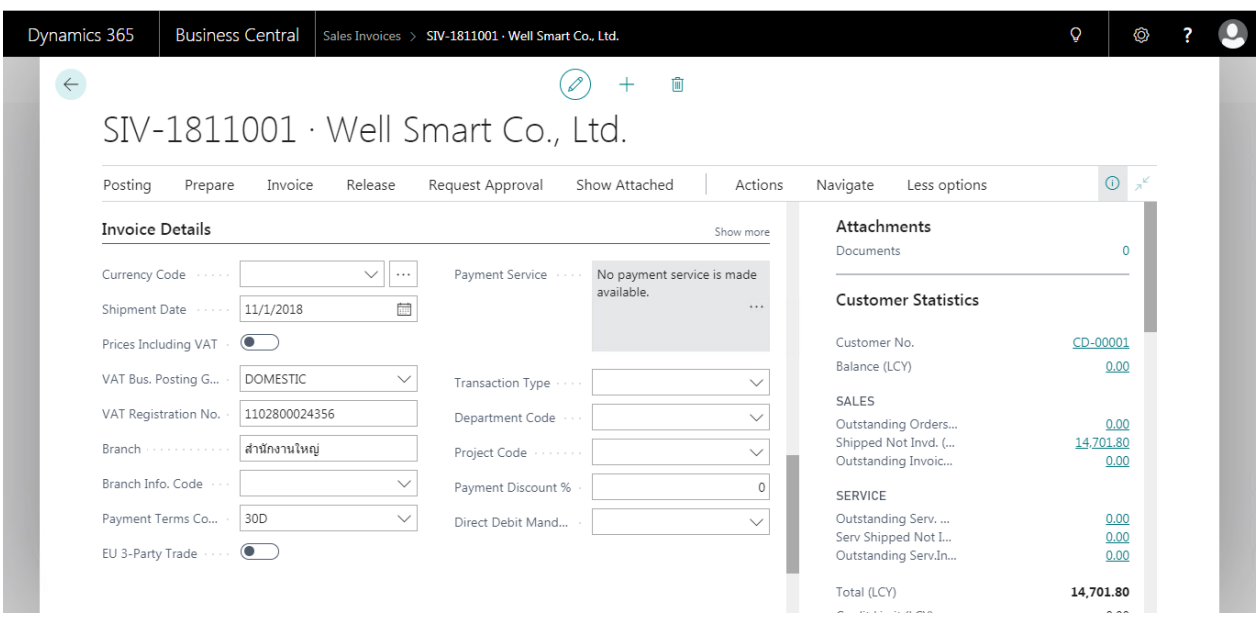

o Invoice Details Tab

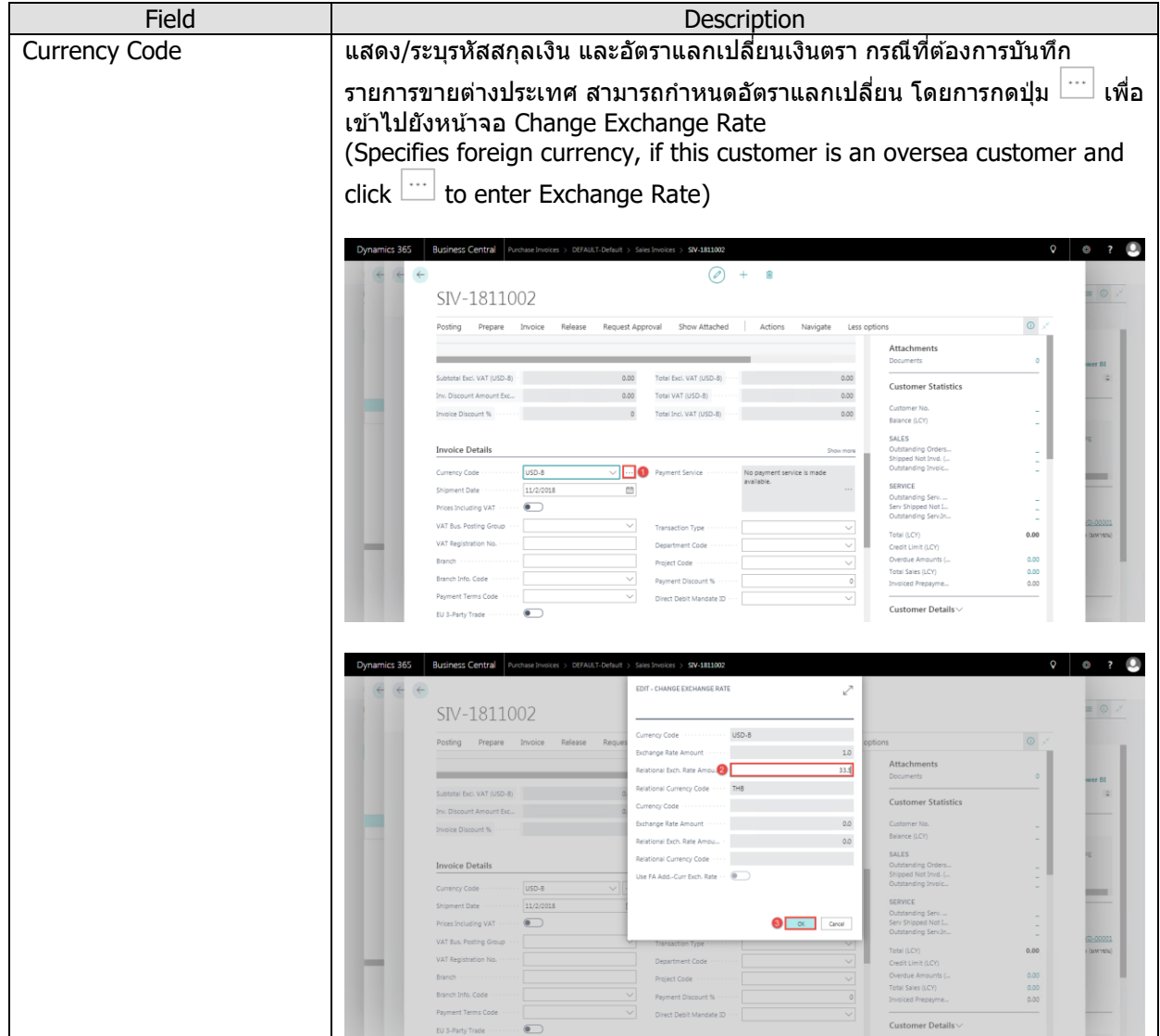

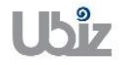

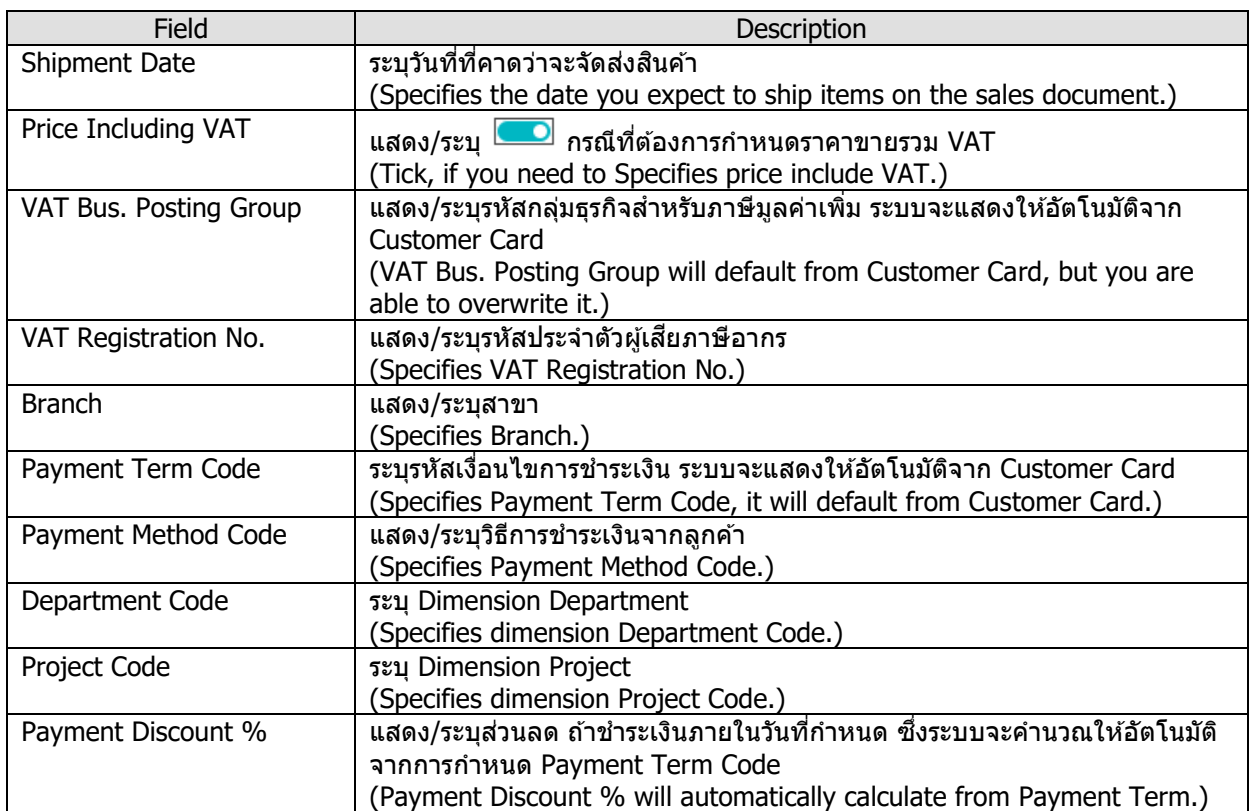

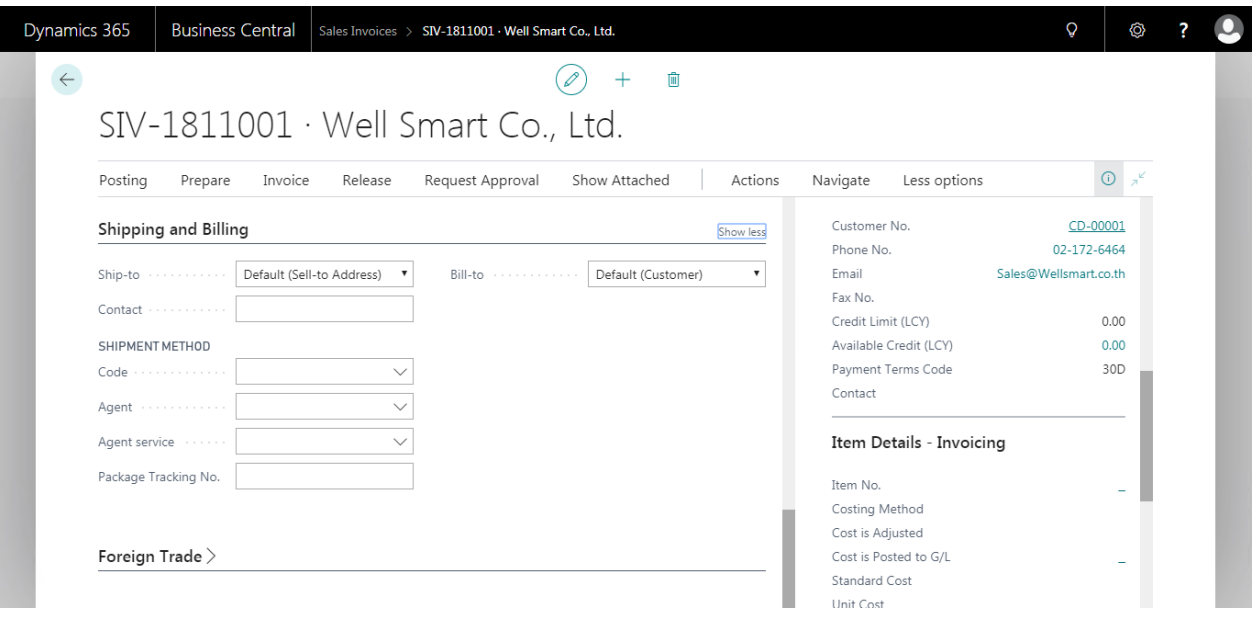

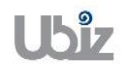

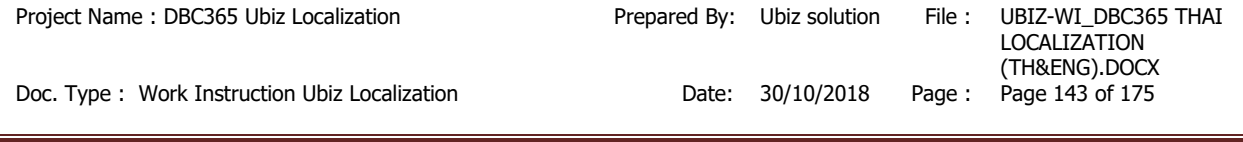

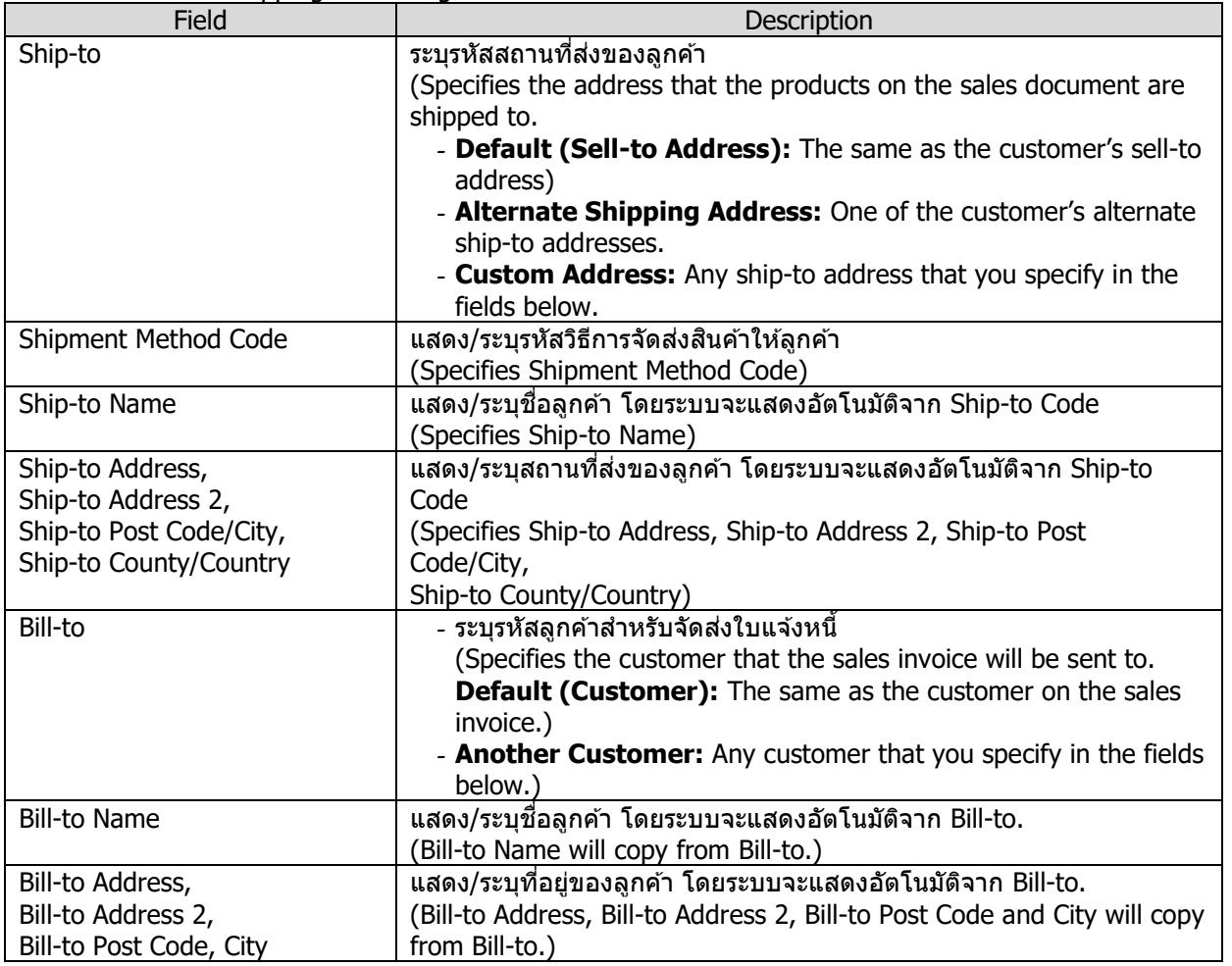

#### o Shipping and Billing Tab

÷

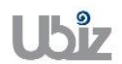

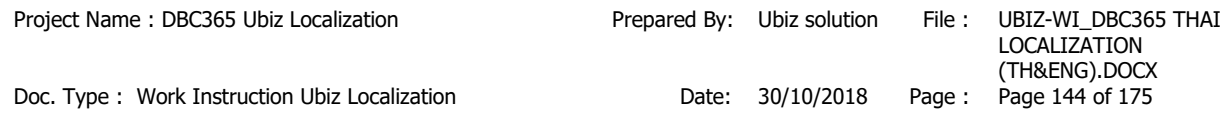

#### บันทึกข้อมูลในระดับ Sales Invoice Line

• กด Line  $\rightarrow$  Functions  $\rightarrow$  Get Shipment Lines เพื่อดึงข้อมูลการจัดส่งสินค้ามาสร้าง Sales Invoice (Press Line  $\rightarrow$  Functions  $\rightarrow$  Get Shipment Lines to create Sales Invoice Lines.)

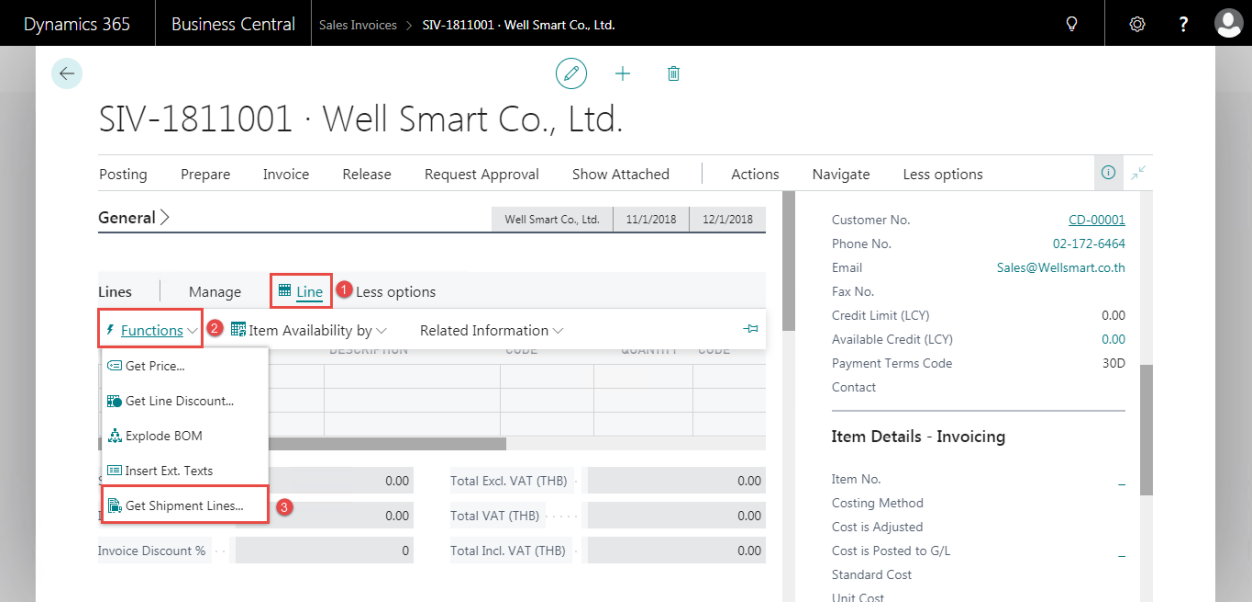

 $\bullet$  เลือกรายการ Shipment ที่ต้องการดึงออกมาออก Sales Invoice และคลิก OK (Select Shipment for Sales Invoice then click OK.)

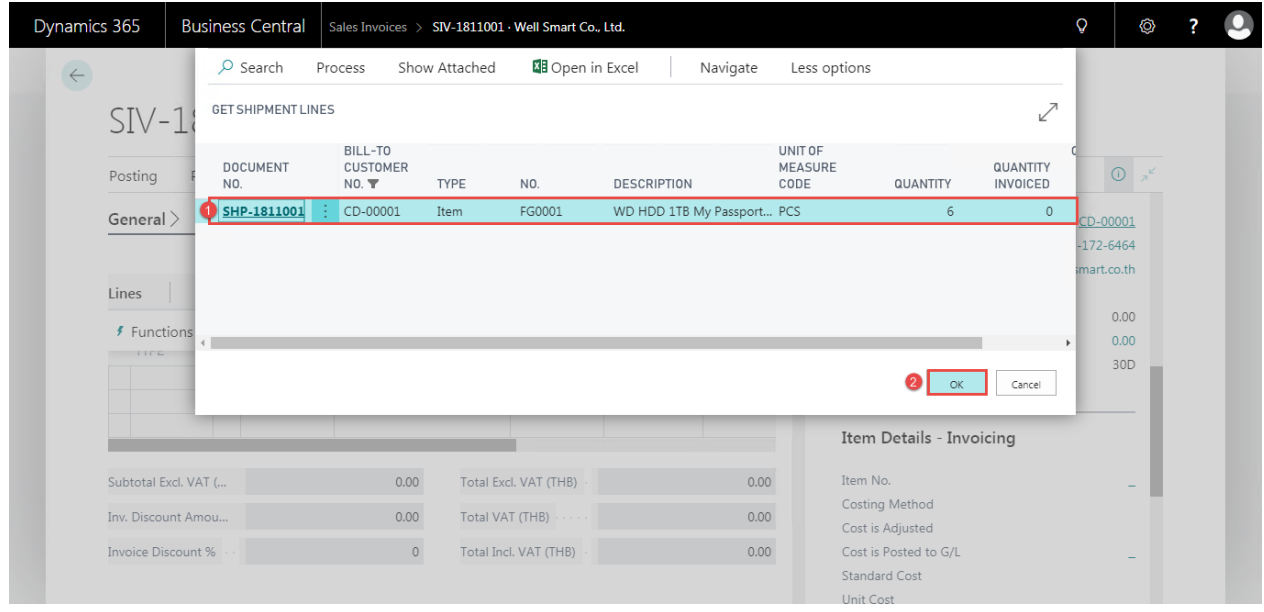

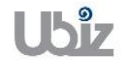
#### $\bullet$  ระบบจะดึงข้อมูลจาก Shipment ที่เลือกมาแสดงที่ Sales Invoice Line (Data will show on Sales Invoice Line.)

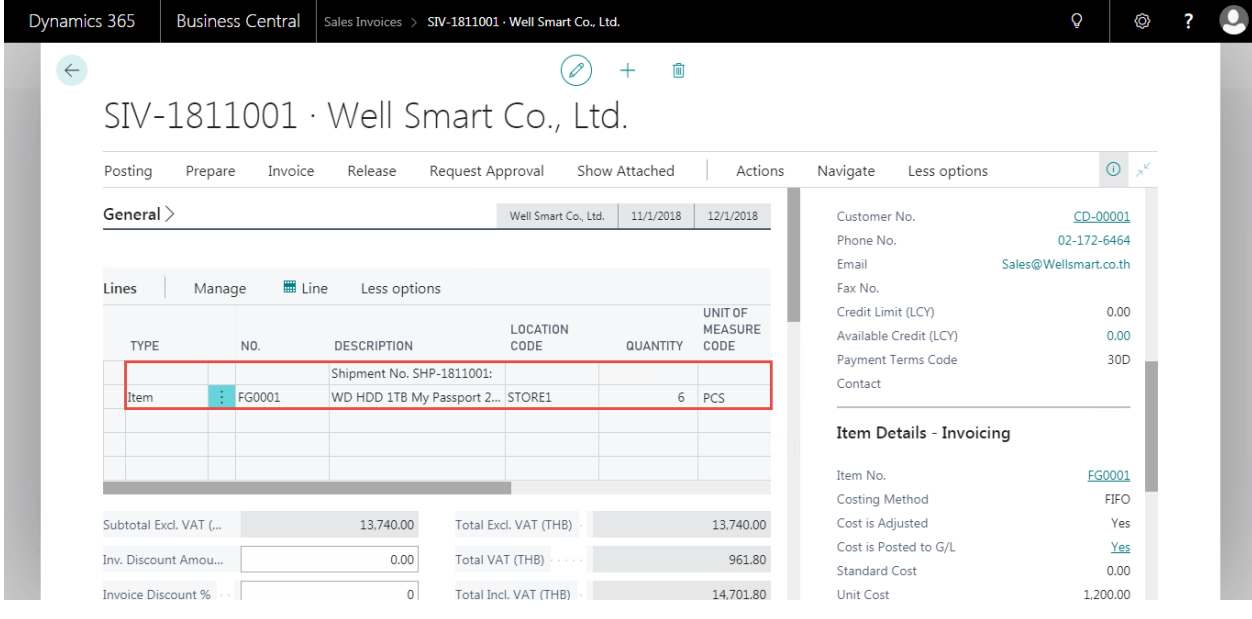

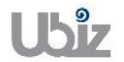

#### ตรวจสอบความถูกต้องของจำนวนเงิน (Validate Sales Invoice Amount)

 $\bullet$  คลิกเมนู Invoice  $\rightarrow$  Statistics (Click Invoice  $\rightarrow$  Statistics menu to validate Sales Invoice amount.)

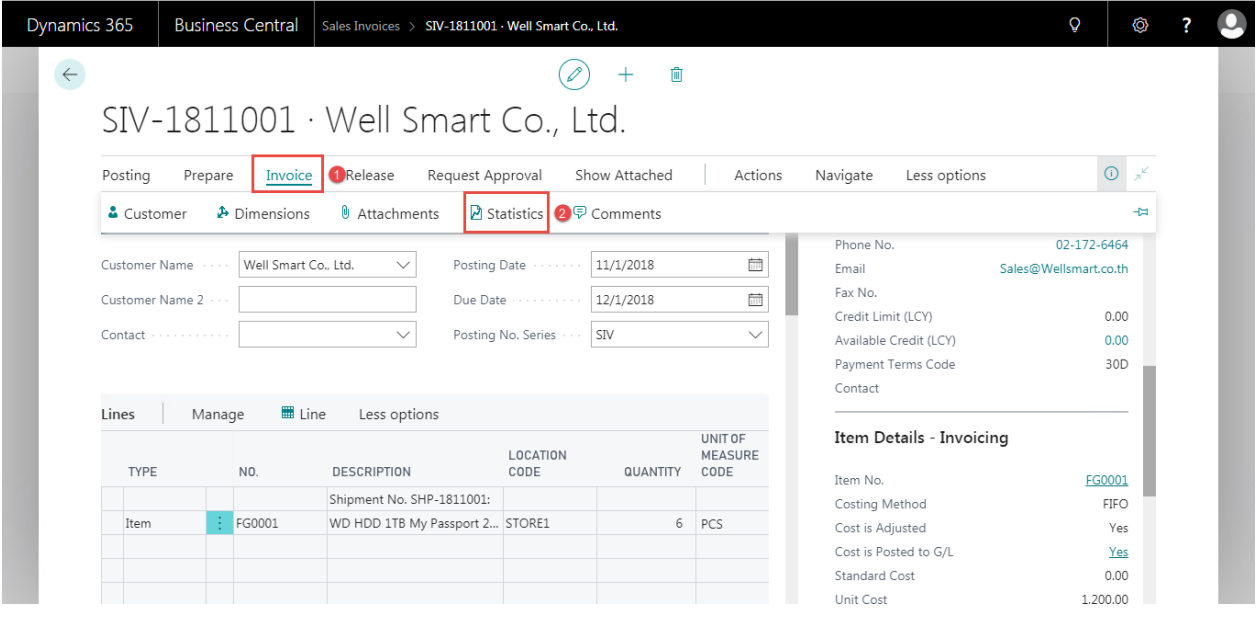

### ระบบจะปรากฎหน้าจอ (There is screen as below.)

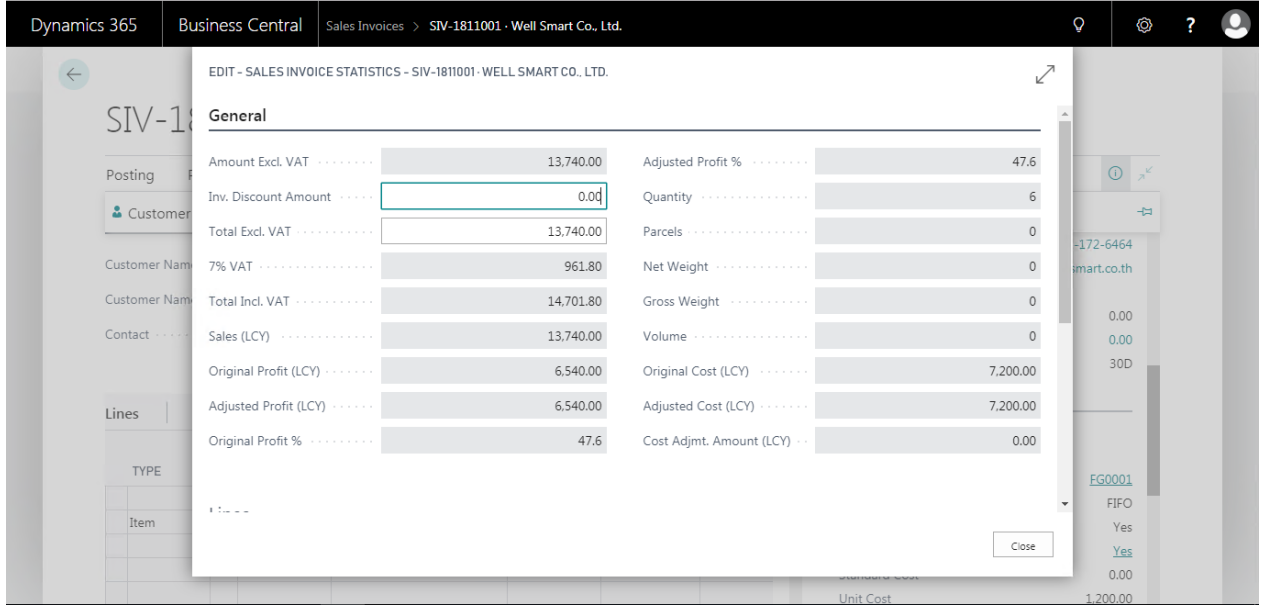

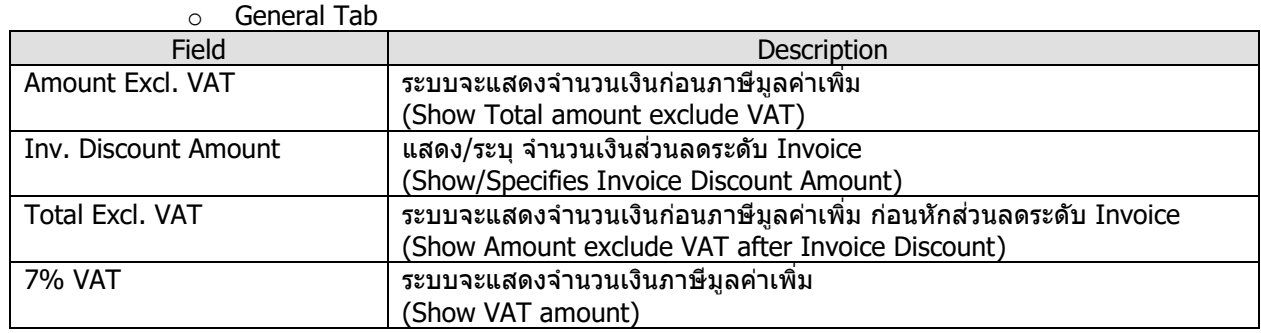

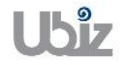

Total Incl. VAT  $\vert$  ระบบจะแสดงจำนวนเงินรวมภาษีมูลค่าเพิ่ม หลังหักส่วนลดระดับ Invoice (Show Amount Include VAT)

ตรวจสอบความถูกต้องในการบันทึกข้อมูล (Validate transaction pre-post.)

 $\bullet$  คลิกที่เมนู Action  $\rightarrow$  Posting  $\rightarrow$  Preview Posting (Click Action  $\rightarrow$  Posting  $\rightarrow$  Preview Posting menu.)

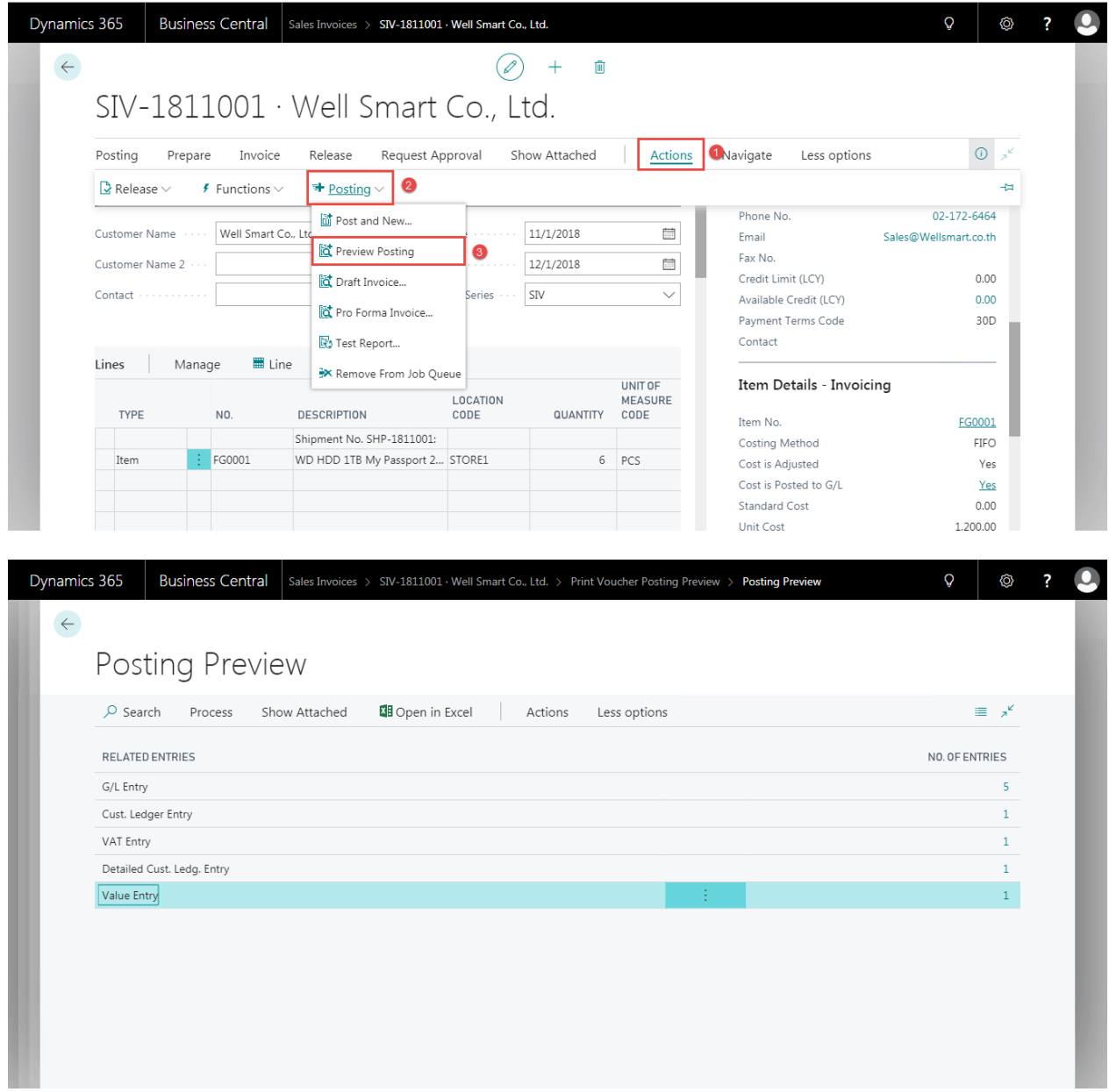

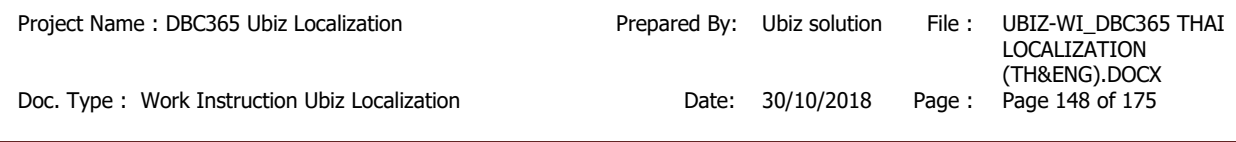

# G/L Entry

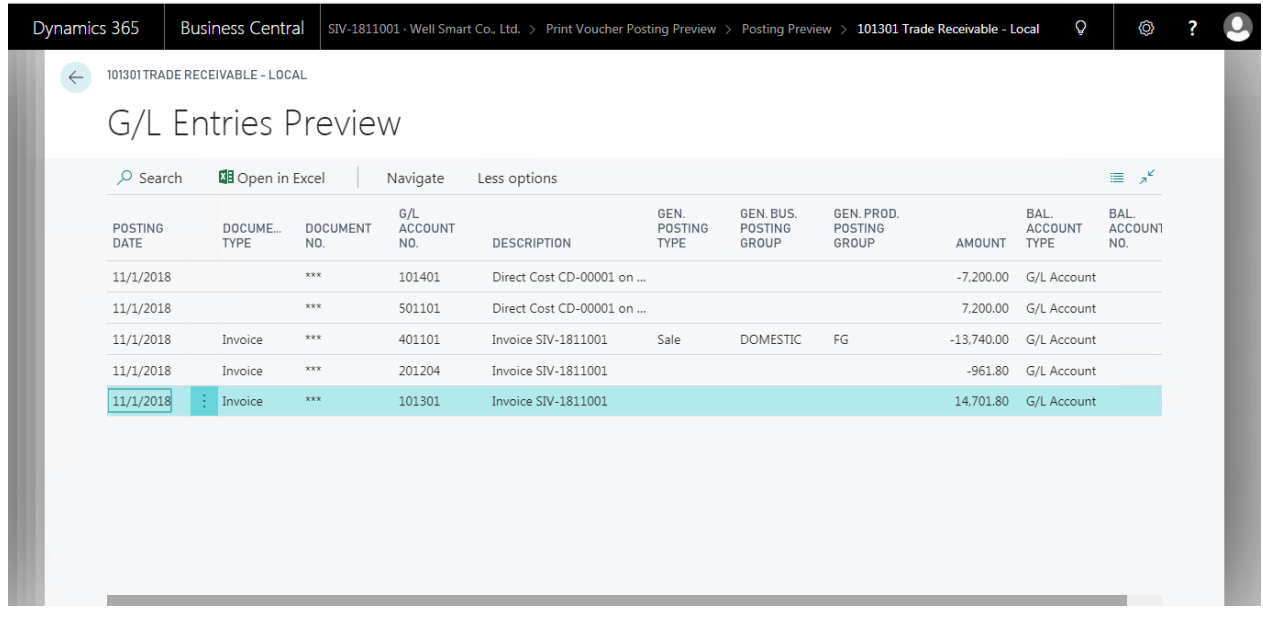

## Customer Ledger Entry

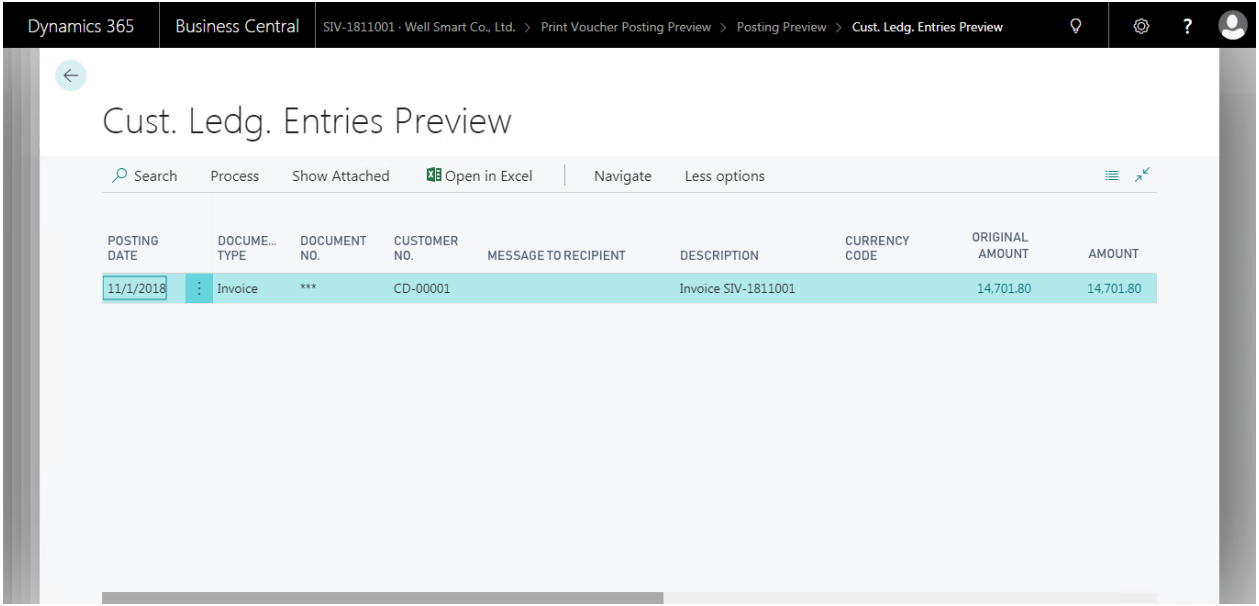

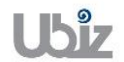

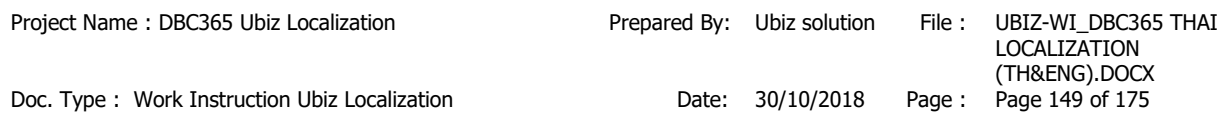

# Value Entry

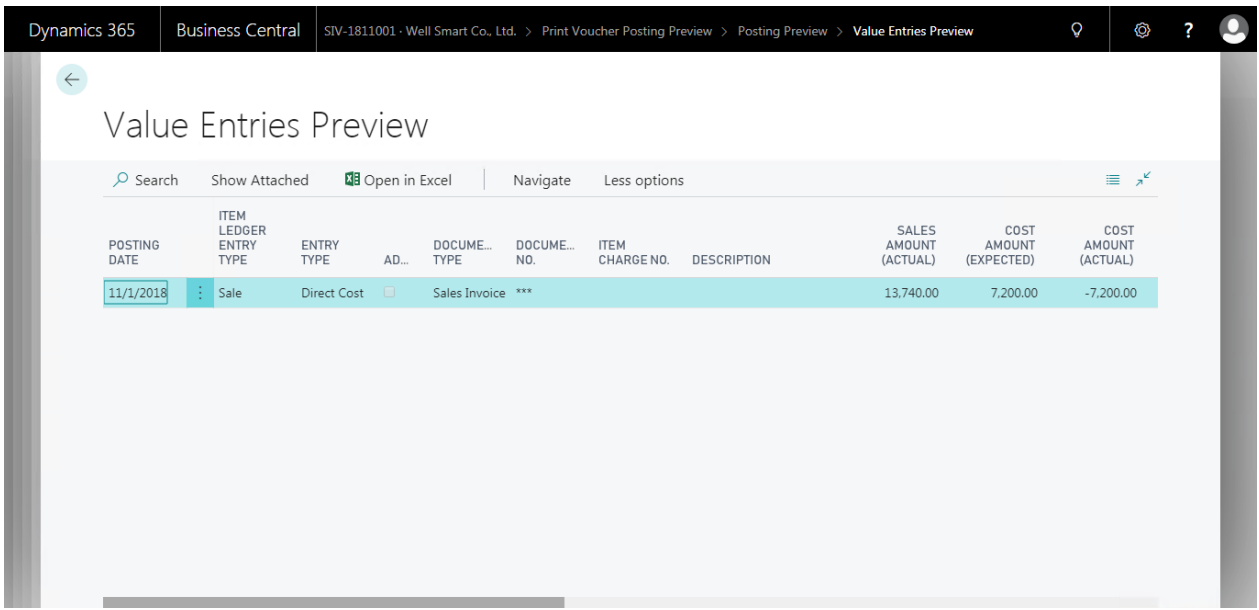

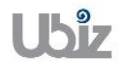

# **2.2.3.1 พิมพ์เอกสาร Sales Voucher**

(Print Sales Voucher.)

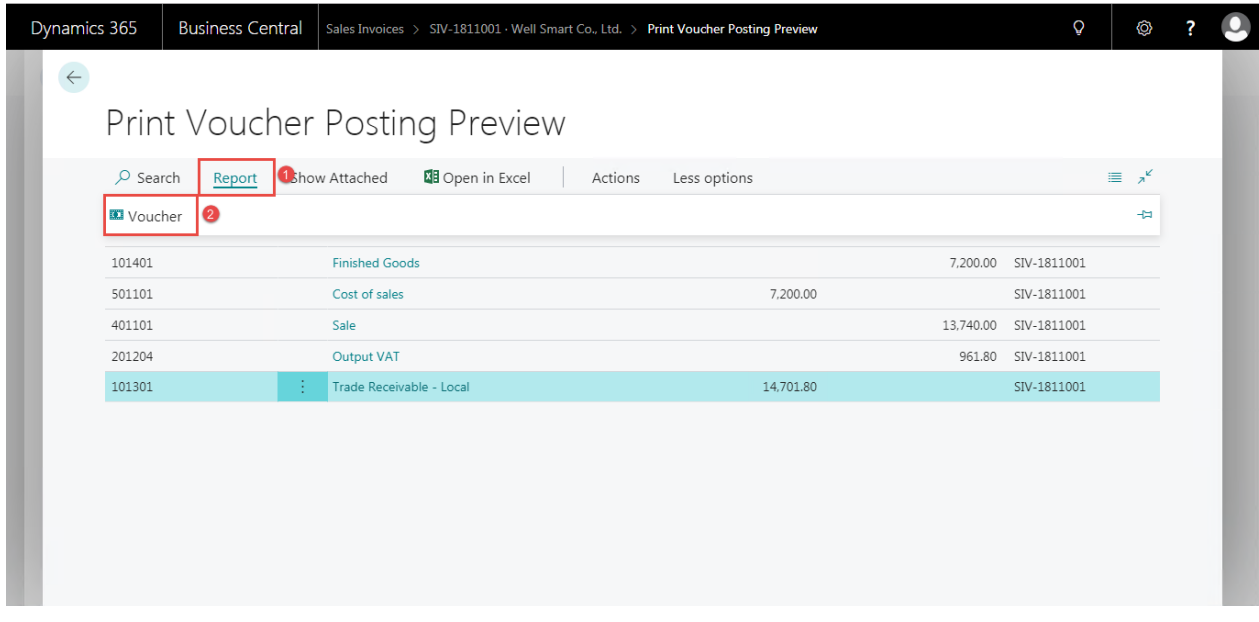

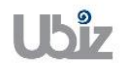

### **Print - Sales Voucher (Pre-Post)**

Printed Date: 01/11/2018 4:00 PM User: UBIZ\UBIZ01 Page: 1 of 1

#### **Ubiz Solution Co., Ltd.**

#### **Account Receivable Voucher**

Customer Code: CD-00001 Customer Name : Well Smart Co., Ltd. Description : Invoice SIV-1811001

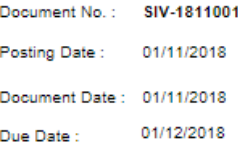

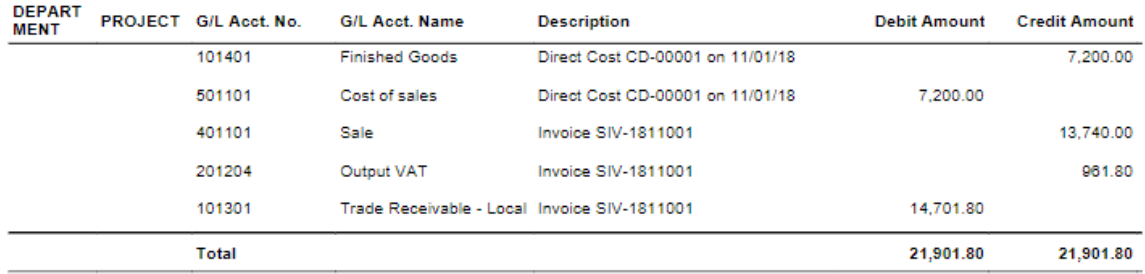

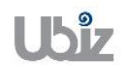

• เมื่อตรวจสอบความครบถ้วนถูกต้องแล้ว จากนั้นจึงทำการ Post ไปยังระบบงานต่างๆ ที่เกี่ยวข้อง โดยการ กดปุ่ม Posting  $\rightarrow$  Post (Post Sales Invoice click Posting  $\rightarrow$  Post menu.)

| Dynamics 365                                                                            | <b>Business Central</b>        | Sales Invoices > SIV-1811001 · Well Smart Co., Ltd. |               |                 |                                                |                          | $\Omega$<br>◎         |
|-----------------------------------------------------------------------------------------|--------------------------------|-----------------------------------------------------|---------------|-----------------|------------------------------------------------|--------------------------|-----------------------|
|                                                                                         |                                |                                                     |               | 俞               |                                                |                          |                       |
|                                                                                         |                                | $SIV-1811001 \cdot Well$ Smart Co., Ltd.            |               |                 |                                                |                          |                       |
|                                                                                         |                                |                                                     |               |                 |                                                |                          |                       |
| <b>O</b> Prepare<br>Posting                                                             | Invoice                        | Release<br>Request Approval                         |               | Show Attached   | Actions                                        | Navigate<br>Less options | $\odot$               |
|                                                                                         | <b>b</b> Post 2 d Post and New | <sup>"</sup> 如 Post and Send                        | B Test Report |                 |                                                |                          | ۰Ħ                    |
|                                                                                         |                                |                                                     |               |                 |                                                | Phone No.                | 02-172-6464           |
| 冊<br>Customer Name<br>Well Smart Co., Ltd.<br>Posting Date<br>11/1/2018<br>$\checkmark$ |                                |                                                     |               |                 |                                                | Email                    | Sales@Wellsmart.co.th |
| Customer Name 2                                                                         |                                |                                                     | Due Date      | 12/1/2018       | 崮                                              | Fax No.                  |                       |
|                                                                                         |                                |                                                     |               |                 |                                                | Credit Limit (LCY)       | 0.00                  |
| SIV<br>Contact<br>Posting No. Series<br>$\checkmark$<br>$\checkmark$                    |                                |                                                     |               |                 |                                                | Available Credit (LCY)   | 0.00                  |
|                                                                                         |                                |                                                     |               |                 |                                                | Payment Terms Code       | 30D                   |
|                                                                                         |                                |                                                     |               |                 |                                                | Contact                  |                       |
| Lines                                                                                   | ■ Line<br>Manage               | Less options                                        |               |                 |                                                |                          |                       |
|                                                                                         |                                |                                                     | LOCATION      |                 | Item Details - Invoicing<br>UNIT OF<br>MEASURE |                          |                       |
| <b>TYPE</b>                                                                             | NO.                            | <b>DESCRIPTION</b>                                  | CODE          | <b>QUANTITY</b> | CODE                                           | Item No.                 | FG0001                |
|                                                                                         |                                | Shipment No. SHP-1811001:                           |               |                 |                                                | Costing Method           | <b>FIFO</b>           |
| Item                                                                                    | $\frac{1}{2}$ FG0001           | WD HDD 1TB My Passport 2 STORE1                     |               | 6               | PCS                                            | Cost is Adjusted         | Yes                   |
|                                                                                         |                                |                                                     |               |                 |                                                | Cost is Posted to G/L    | Yes                   |
|                                                                                         |                                |                                                     |               |                 |                                                | Standard Cost            | 0.00                  |
|                                                                                         |                                |                                                     |               |                 |                                                | Unit Cost                | 1.200.00              |

• ระบบจะแสดงหน้าจอเพื่อให้ยืนยันการบันทึกรายการ (Confirm screen to post.)

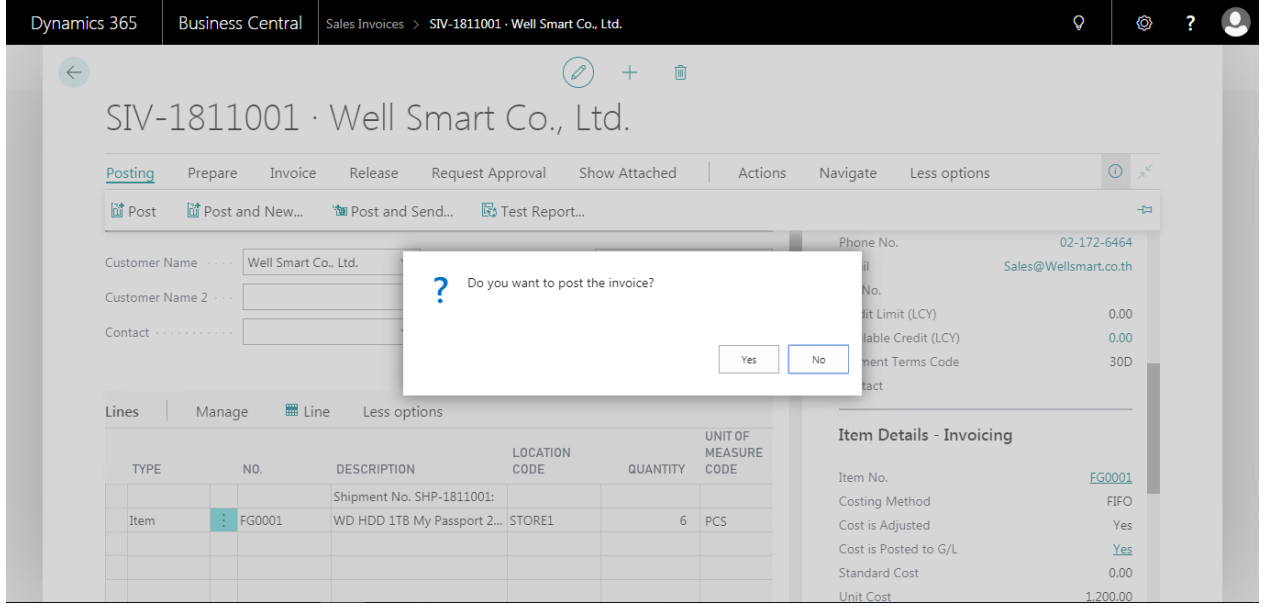

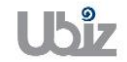

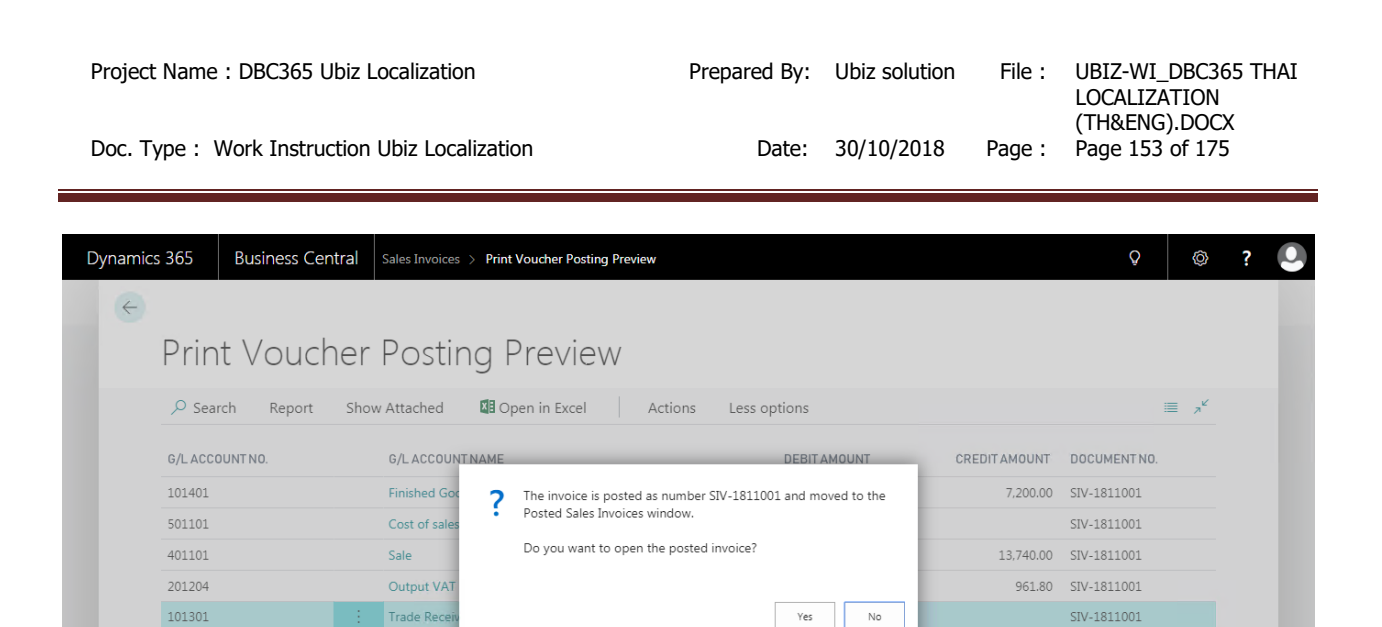

- ระบบจะแสดงเอกสาร Sales Invoice หลัง Post (System show Posted Sales Invoice document.)
- $\bullet$  พิมพ์ใบสำคัญขายโดยไปที่ Tab Report  $\to$  คลิกเมนู Print Voucher (Print Voucher by go to Report tab  $\rightarrow$  Cllick Print Voucher menu.)

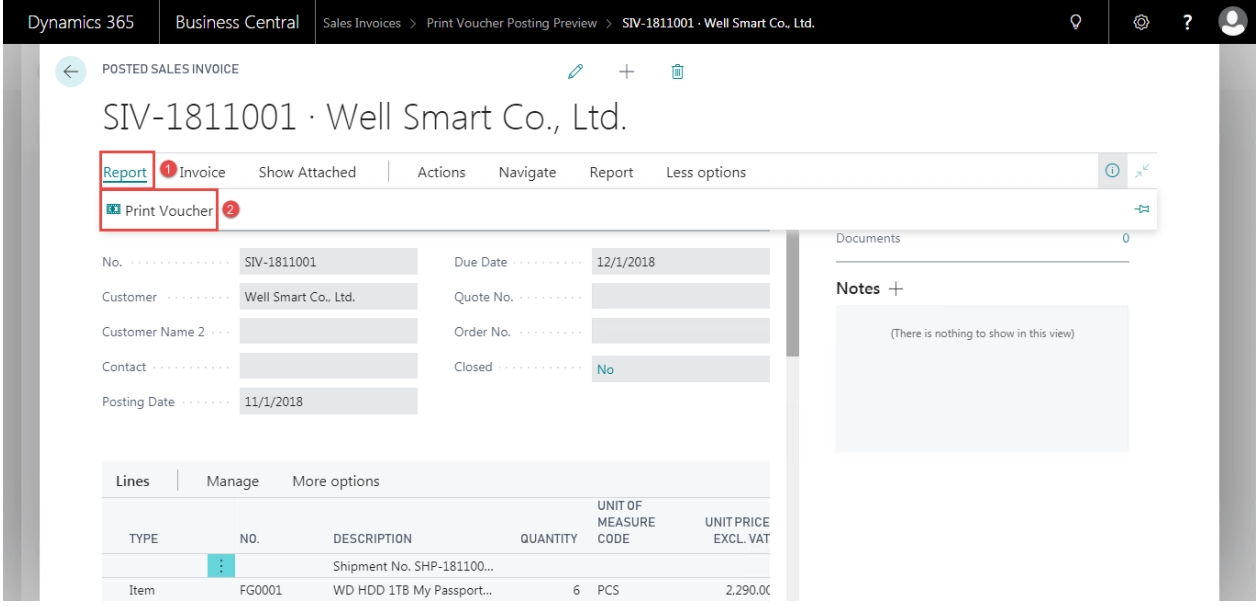

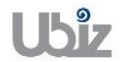

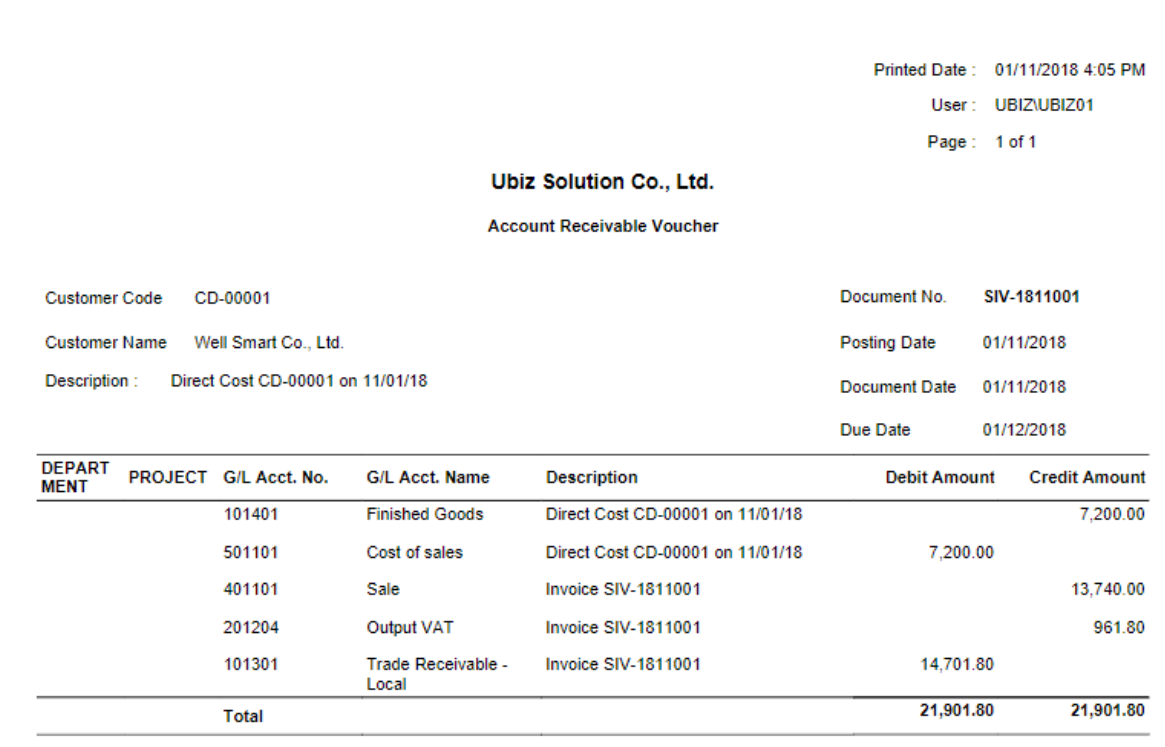

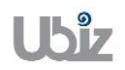

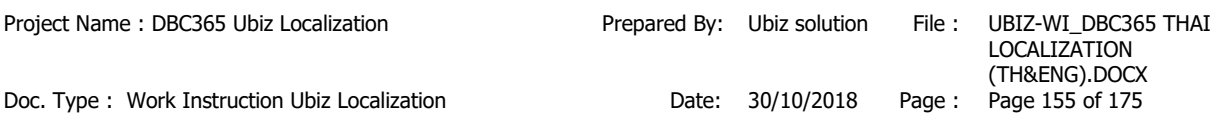

### **2.2.4 การบนัทกึ รายการรบัช าระ )Cash Receipt Journal(**

หลักการทั่วไป : เพื่อบันทึกรายการรับชำระ พร้อมทั้งตรวจสอบข้อมูลความถูกต้องและ Post รายการ ไปยังระบบงานต่างๆ ที่เกี่ยวข้อง ี เ¤ียงงะธีธุรานทาง | หลายงธีธุร<br>เพื่อจัดทำเอกสารต่างๆ ที่เกี่ยวข้อง เช่น ใบสำคัญรับ เป็นต*ั*น

General Principle : To record Cash Receipt Journal in system and print Receipt Voucher.

Menu: Departments  $\rightarrow$  Financial Management  $\rightarrow$  Receivables  $\rightarrow$  Cash Receipt Journals

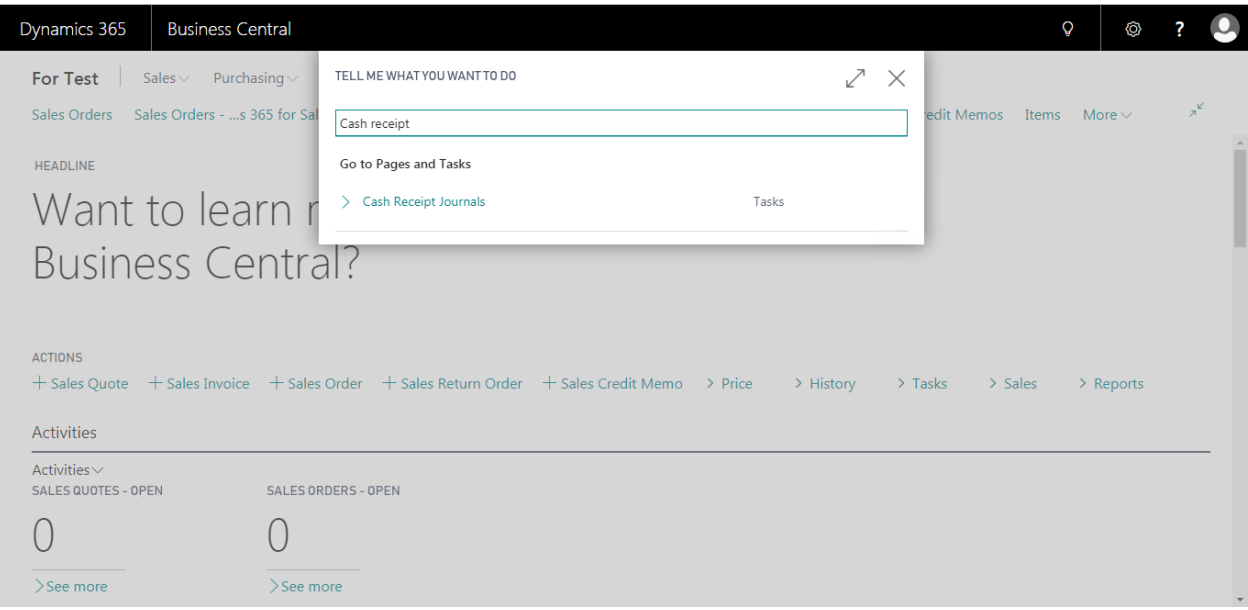

• เลือก Batch Name ที่ต้องการบันทึกรายการ (Select Batch Name.)

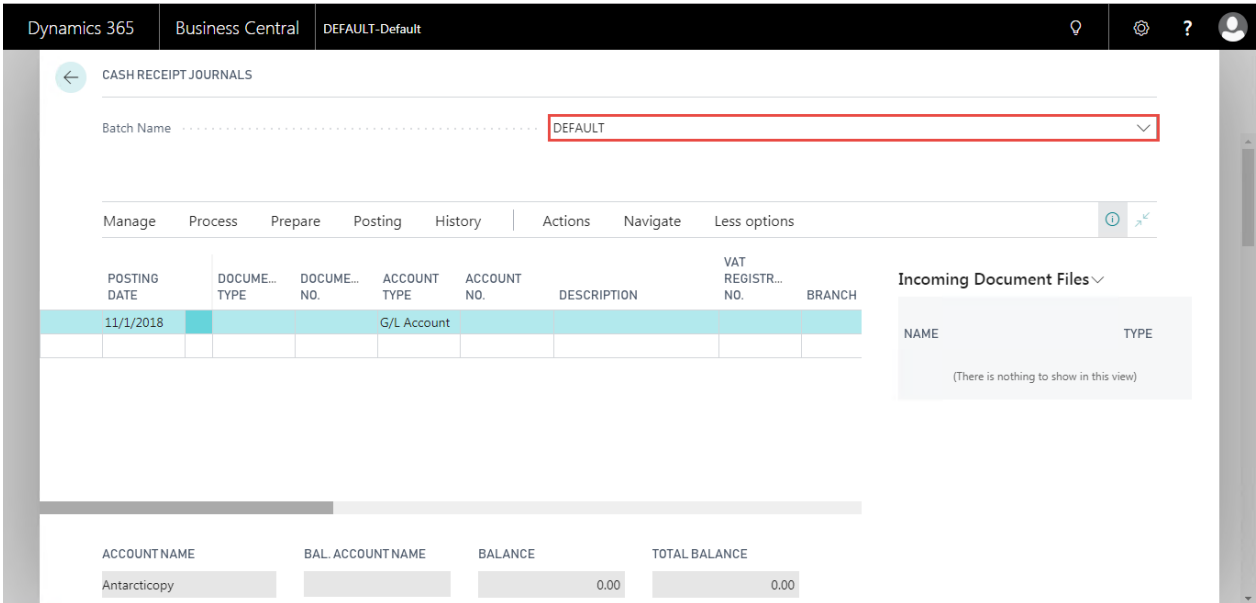

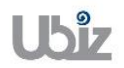

### • บันทึกรายการรับชำระ (Recording cash receipt transactions.)

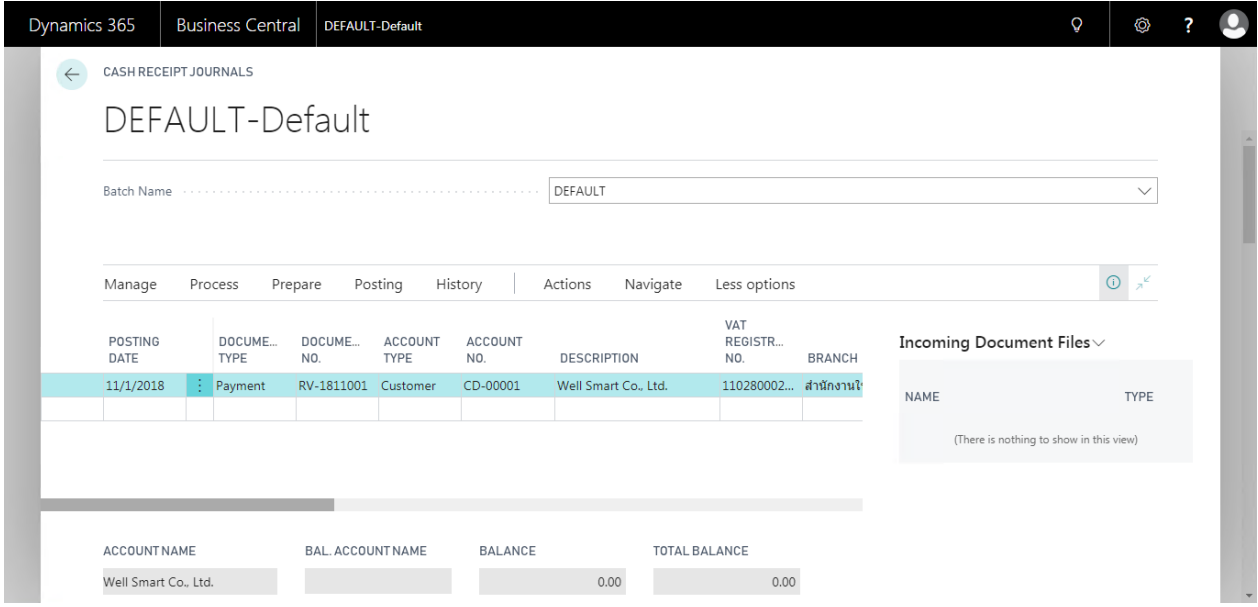

### o Cash Receipt Journal Line

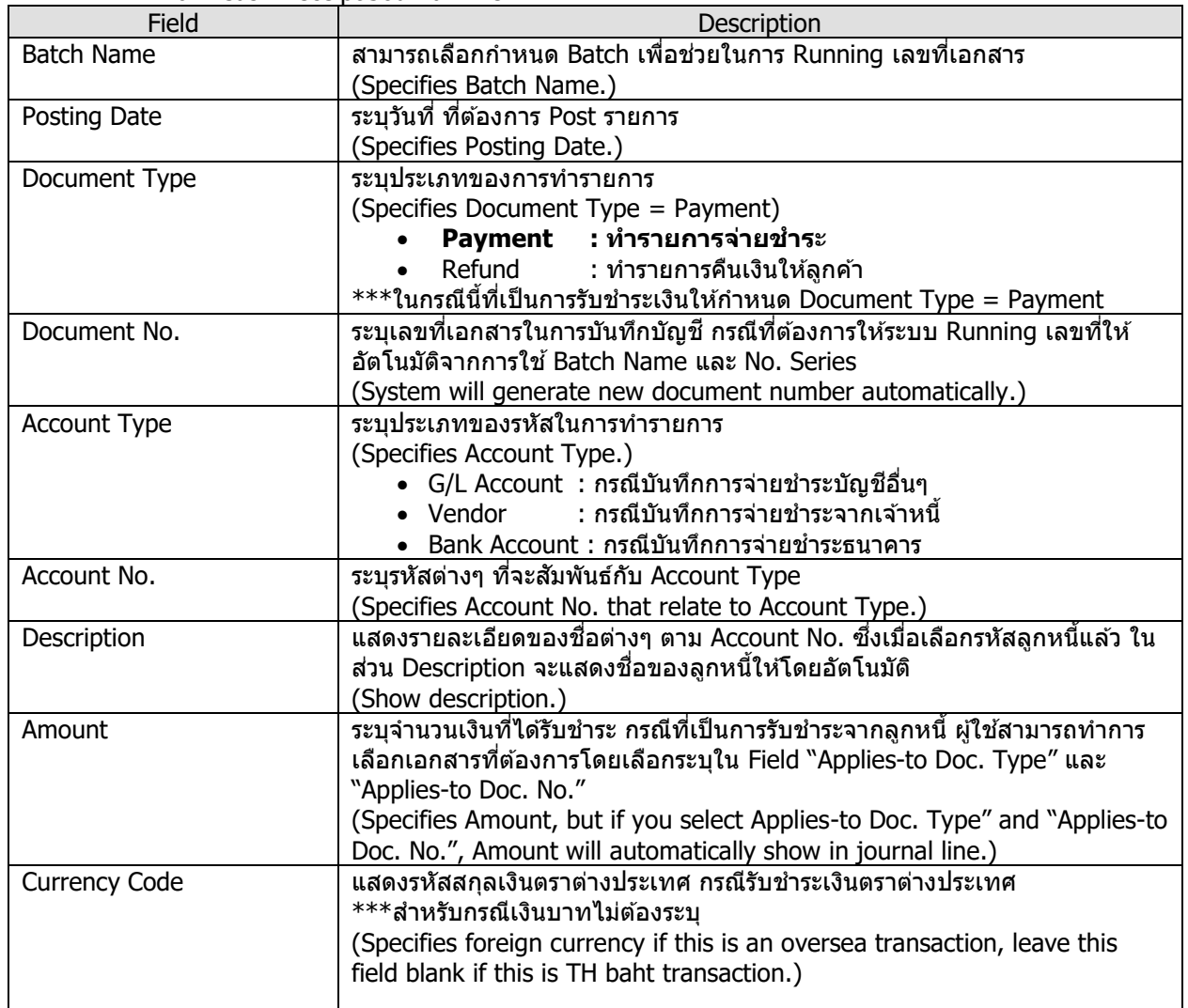

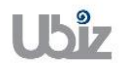

Doc. Type : Work Instruction Ubiz Localization Date: 30/10/2018

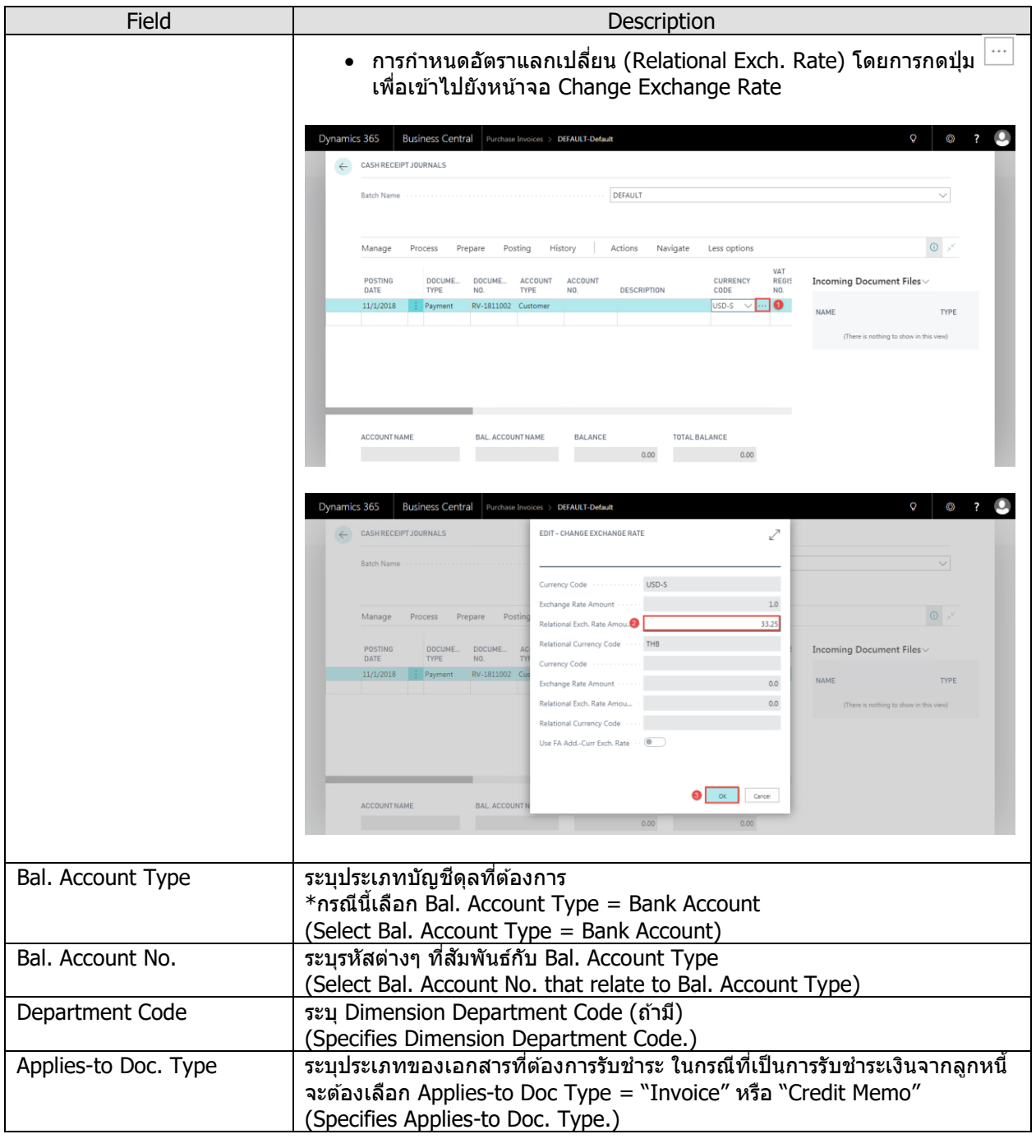

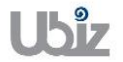

Doc. Type : Work Instruction Ubiz Localization Date: 30/10/2018

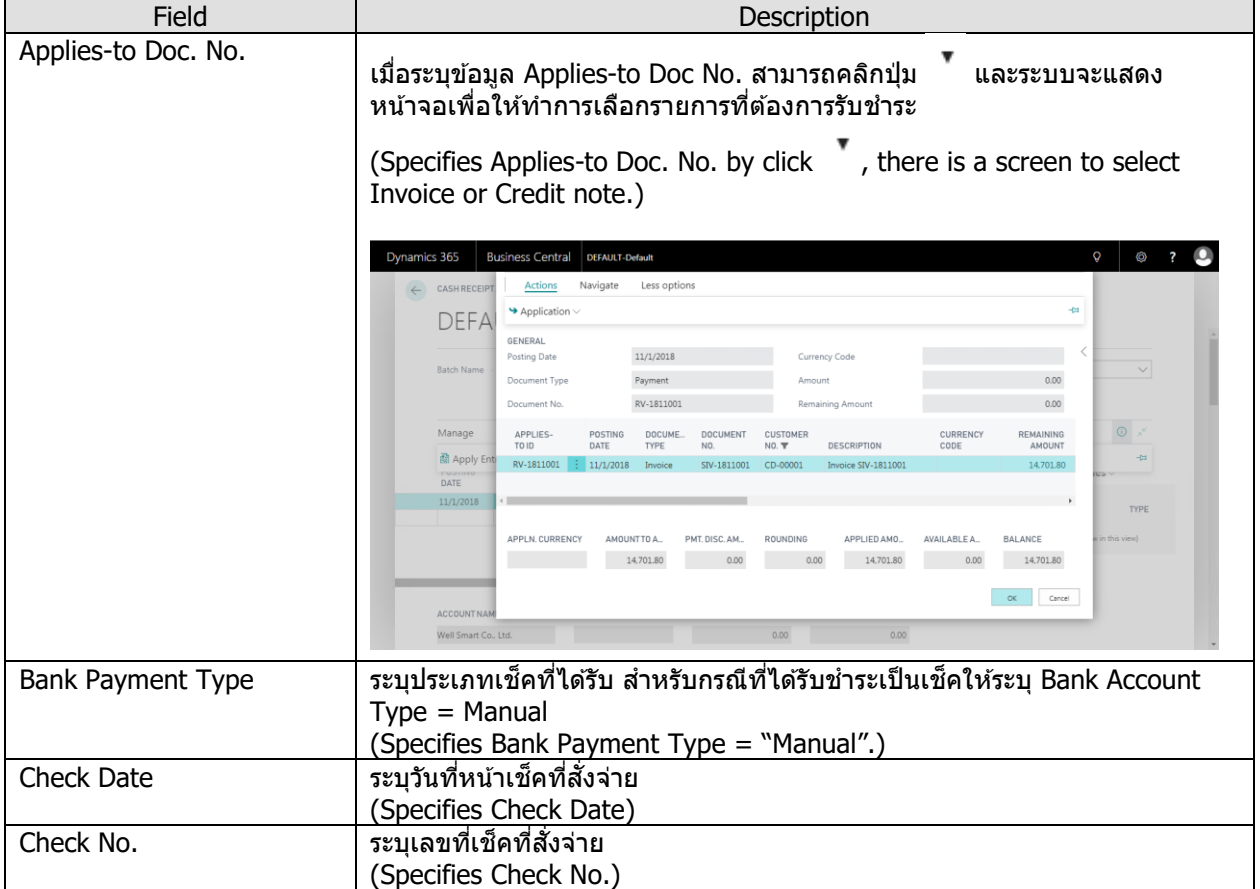

**Note:** กรณีรับชำระเป็นเช็คสั่งจ่าย ถ้าเลขที่เอกสาร 1 ใบ แต่มีการบันทึกรายการมากกว่า 1 บรรทัด ผู้ปฏิบัติงานต้องทำการระบุข้อมูลเช็คสั่งจ่ายให้ครบทุกบรรทัด

<u>Note:</u> สำหรับการเลือกเอกสาร Invoice/Credit Memos ที่ต้องการบันทึกรายการรับชำระ นอกจากการใช้ วิธีการระบุ Applied-to Doc Type และ Applied to Doc. No แล้ว สามารถใช้ Function Apply Entries เพื่อทำการ เลือกเอกสารพร้อมกันหลายๆ รายการ ได ้ดังนี้

(You can use Function Apply Entries to Applied-to Doc Type and Applied to Doc. No with many Invoices)

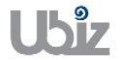

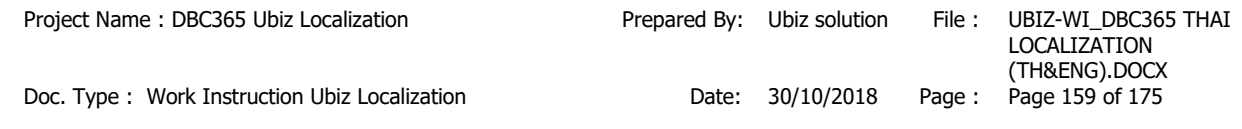

่ ไปที่ Tab Prepare → คลิกเมนู Apply Entries (Go to tab Prepare  $\rightarrow$  Click Apply Entries menu.)

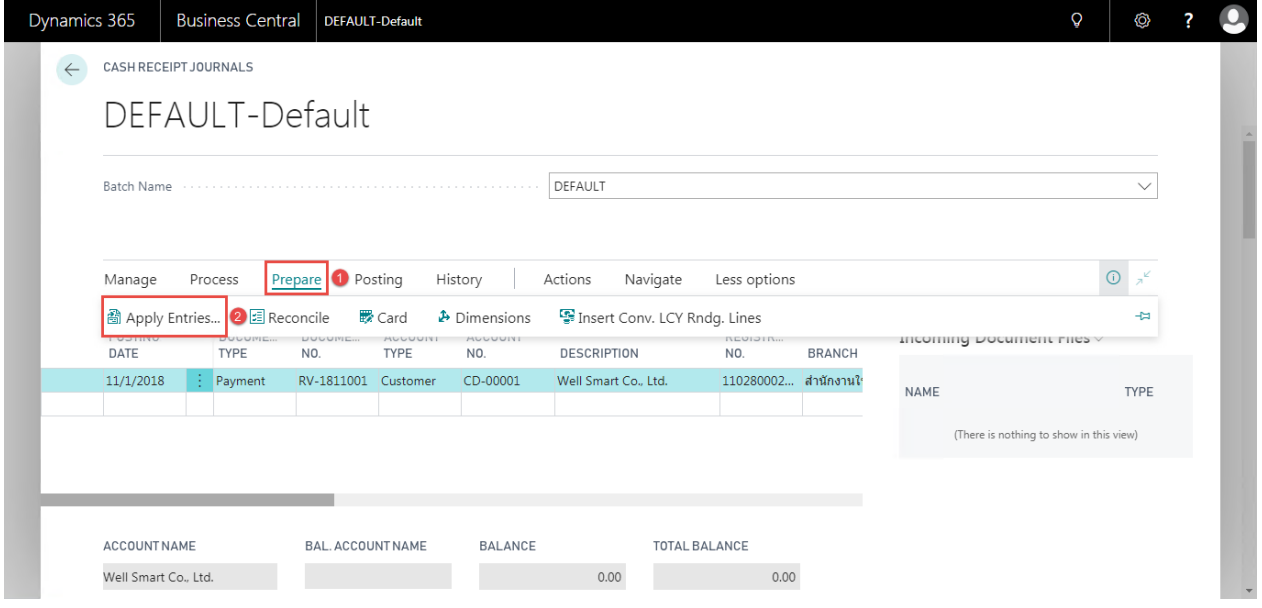

 $\circ$  ระบบจะแสดงหน้าจอ Apply Customer Entries เลือกรายการที่ต้องการรรับชำระ จากนั้นไปที่ Tab ACTIONS → Application → คลิกเมนู Set Applies-to ID แล้วคลิก OK (System will show Apply Customer Entries screen, select documents then go to ACTIONS tab  $\rightarrow$  Application  $\rightarrow$  Click Set Applies-to ID menu then click OK.)

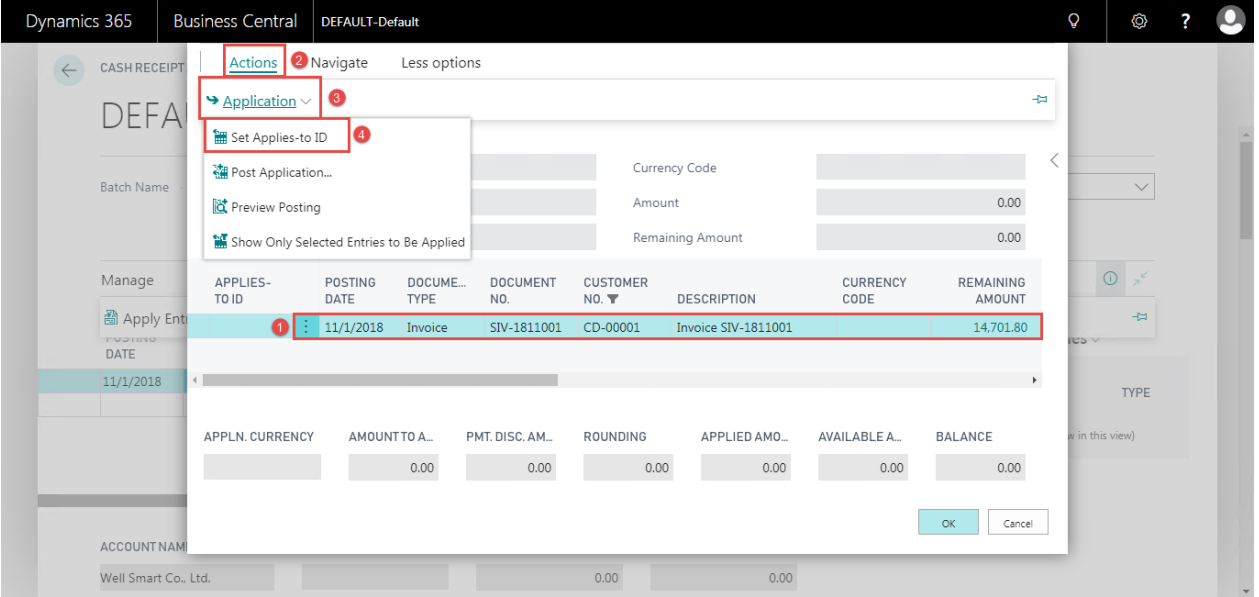

 $\circ$  กรณีที่เป็นการรับชำระเป็นบางส่วน สามารถแก้ไขตัวเลขได้ที่ช่อง Amount to Apply จากนั้นกด ู้ ปุ่ม OK ระบบจะกลับไปยังหน้าจอ Cash Receipt Journal และแสดงจำนวนเงินให*้*อัตโนมัติ (If this is a partial receive, you are able to adjust amount in Amount to Apply then click OK.)

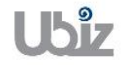

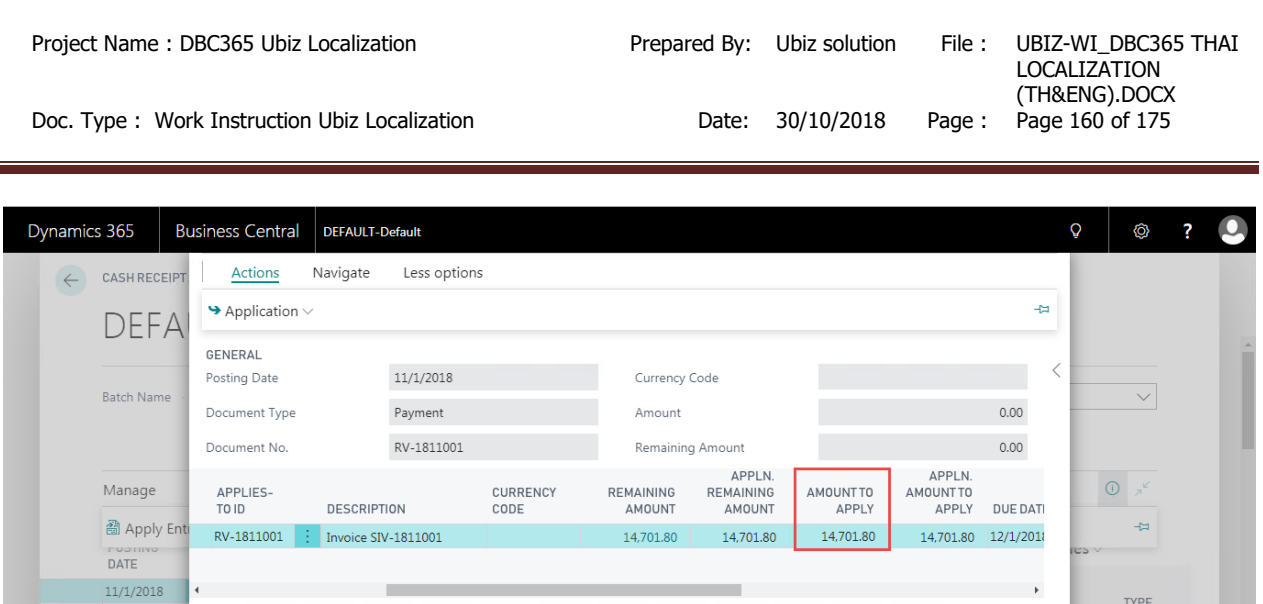

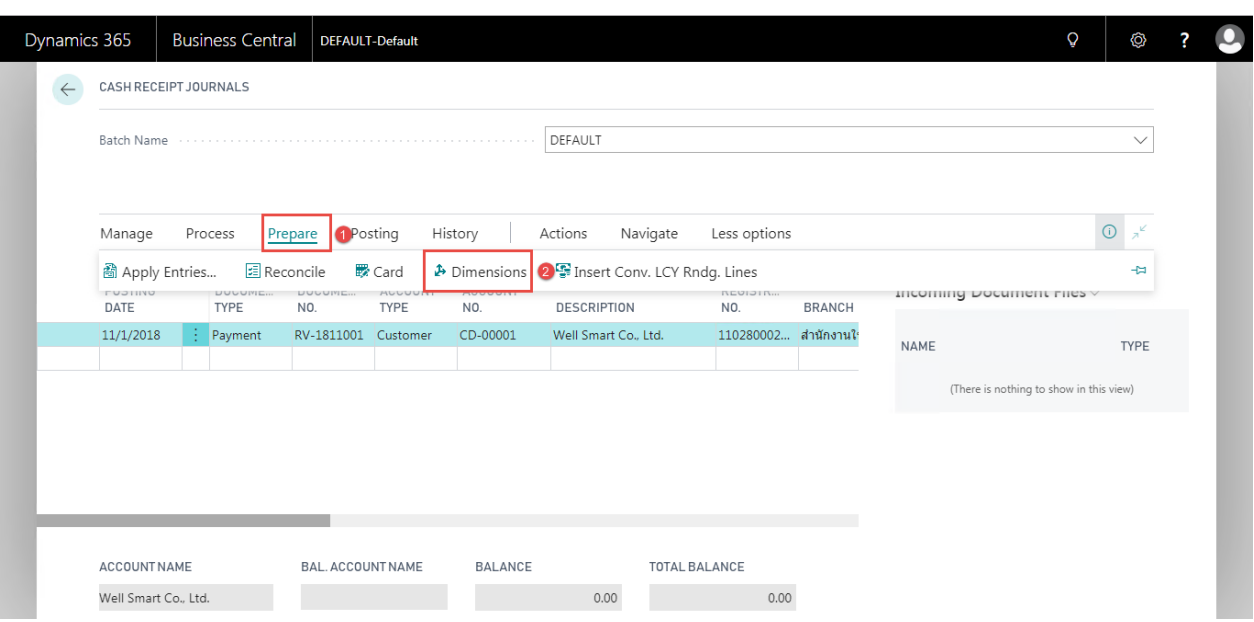

● กรณีที่ต้องการระบุ Dimension หรือมุมมองเพื่อใช้ในการวิเคราะห์เพิ่มเดิม เลือกบรรทัดที่ต้องการระบุ

จากนั้นคลิก Dimension แล้วจึงระบุ Dimension Code และ Dimension Value Code

 $0.00$ 

ROUNDING

 $0.00$ 

APPLIED AMO...

14,701.80

 $0.00$ 

(Specifies Dimension by click Dimension.)

AMOUNT TO A...

14,701.80

PMT. DISC. AM...

 $0.00$ 

APPLN. CURRENCY

ACCOUNT NAME .<br>Well Smart Co., Ltd.

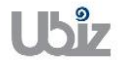

in this view

BALANCE

14,701.80

OK Cancel

AVAILABLE A...

 $0.00$ 

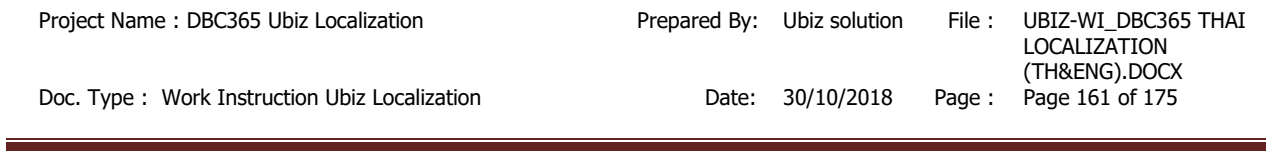

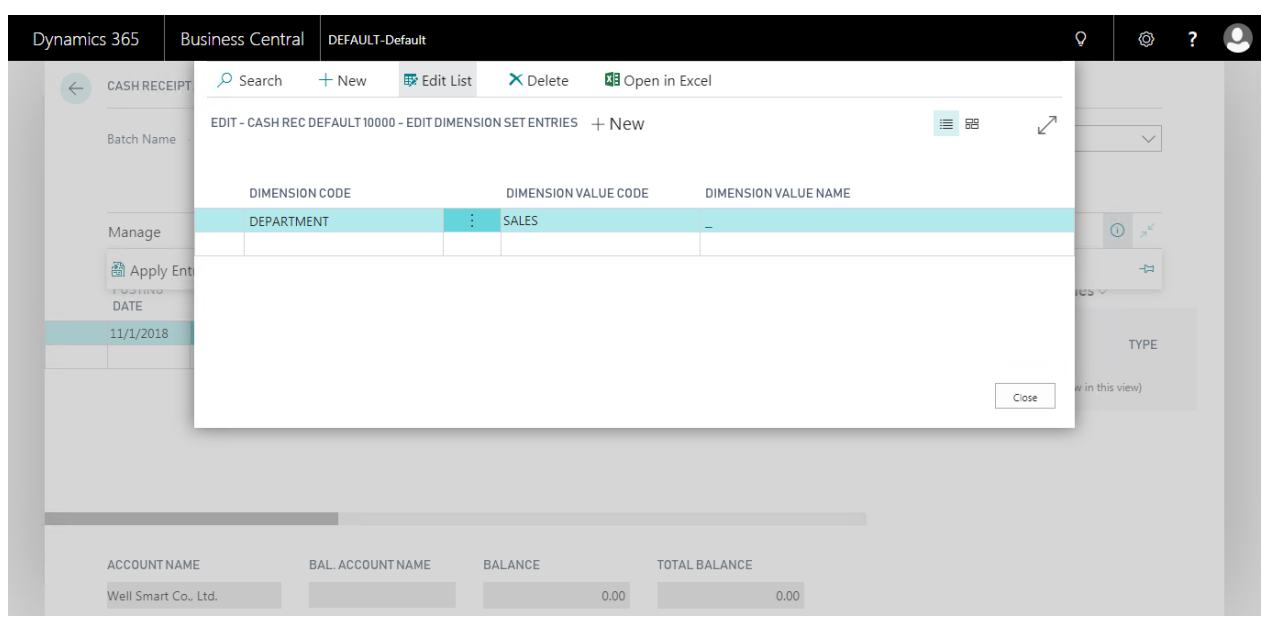

 $\bullet$  ตรวจสอบความถูกต้องและทำการ Post เพื่อผ่านรายการ โดยการกดปุ่ม Action  $\to$  Posting  $\to$  Preview Posting (Validate and Preview Posting.)

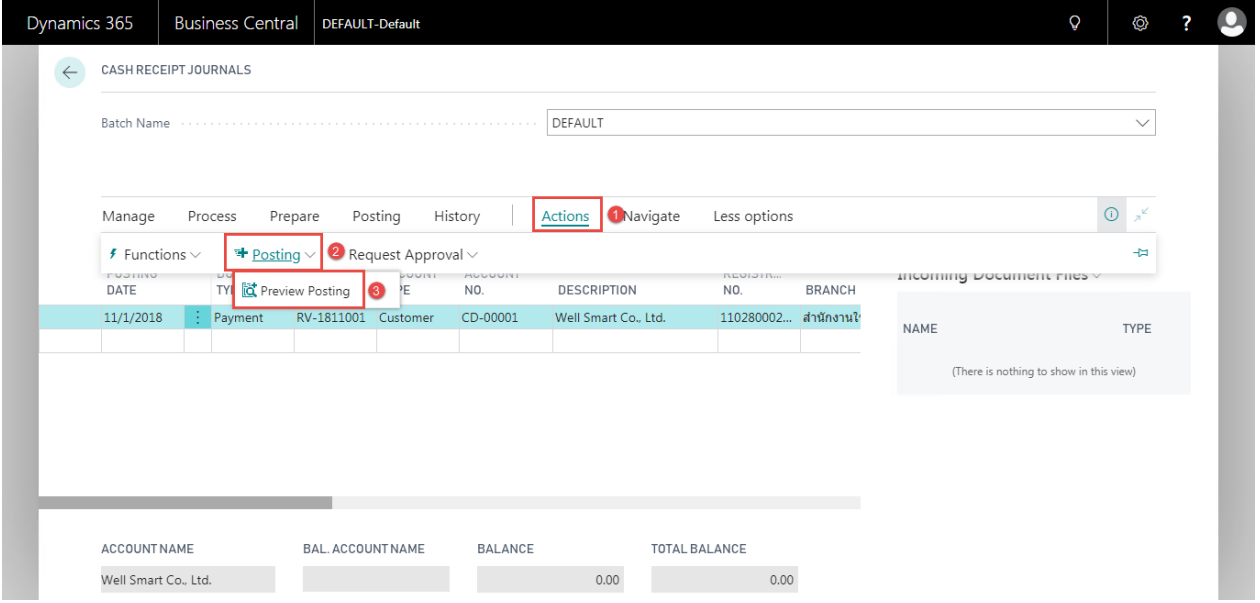

**Ubiz** 

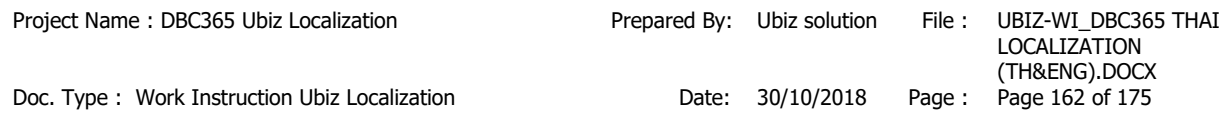

 ระบบจะแสดงหน้าจอ Posting Preview (Screen to Posting Preview.)

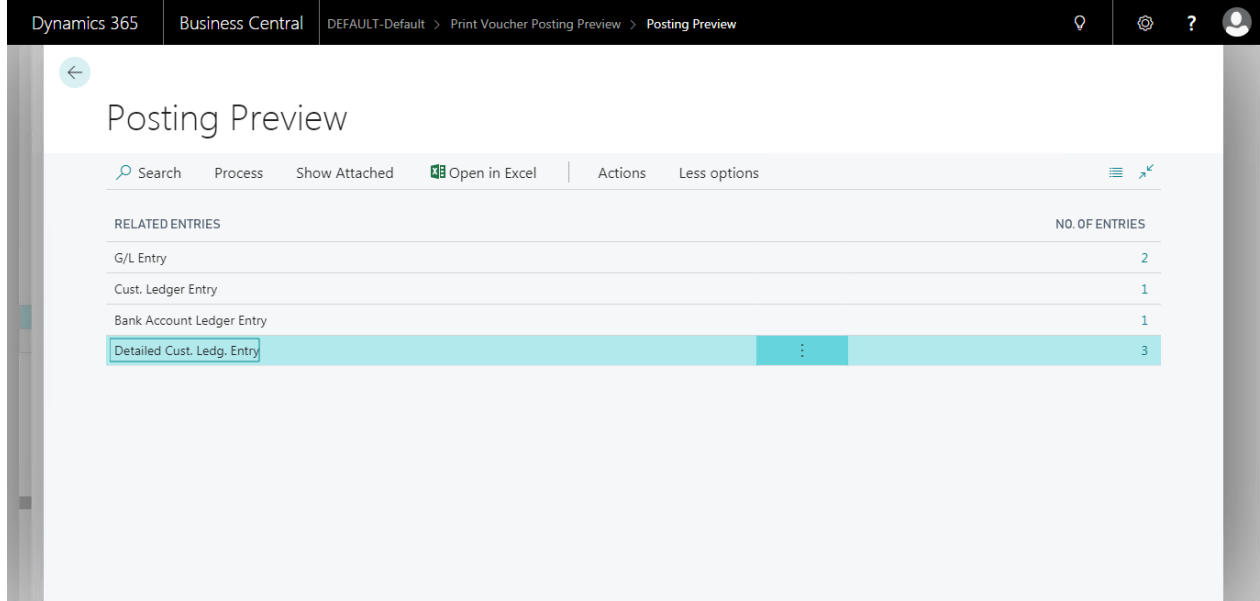

# G/L Entry

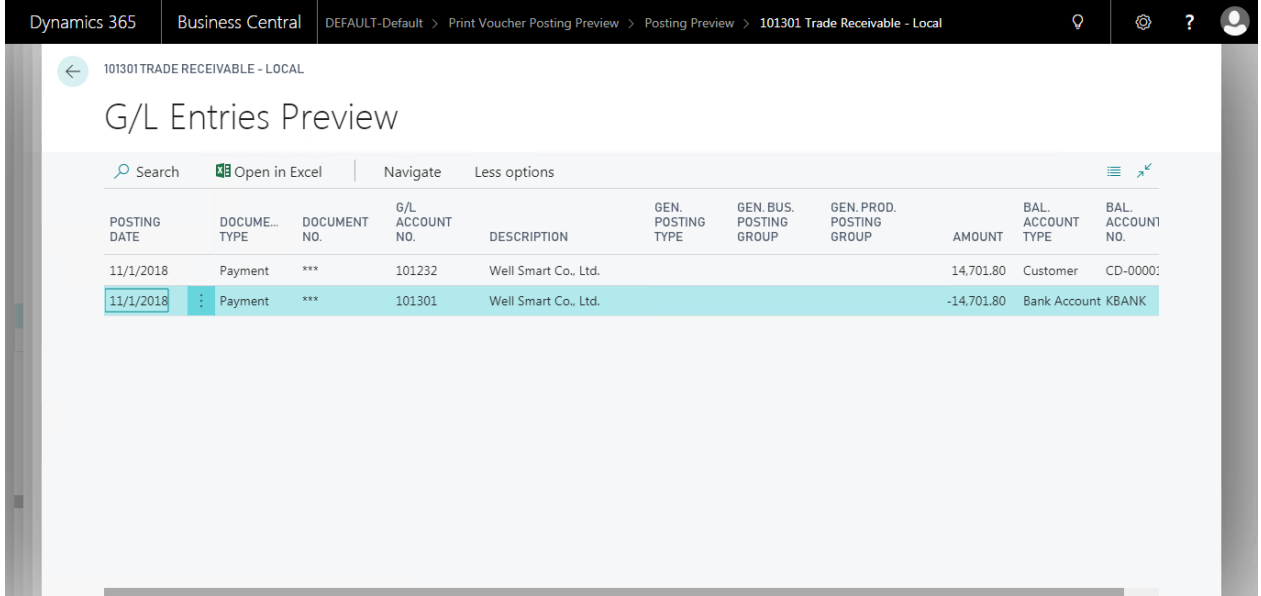

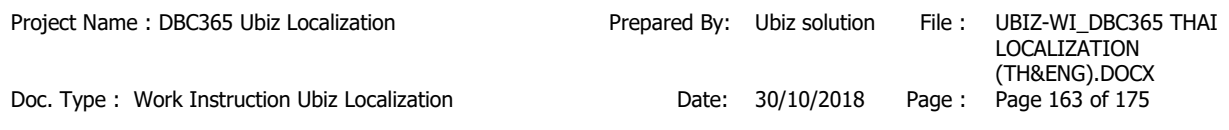

Customer Ledger Entry

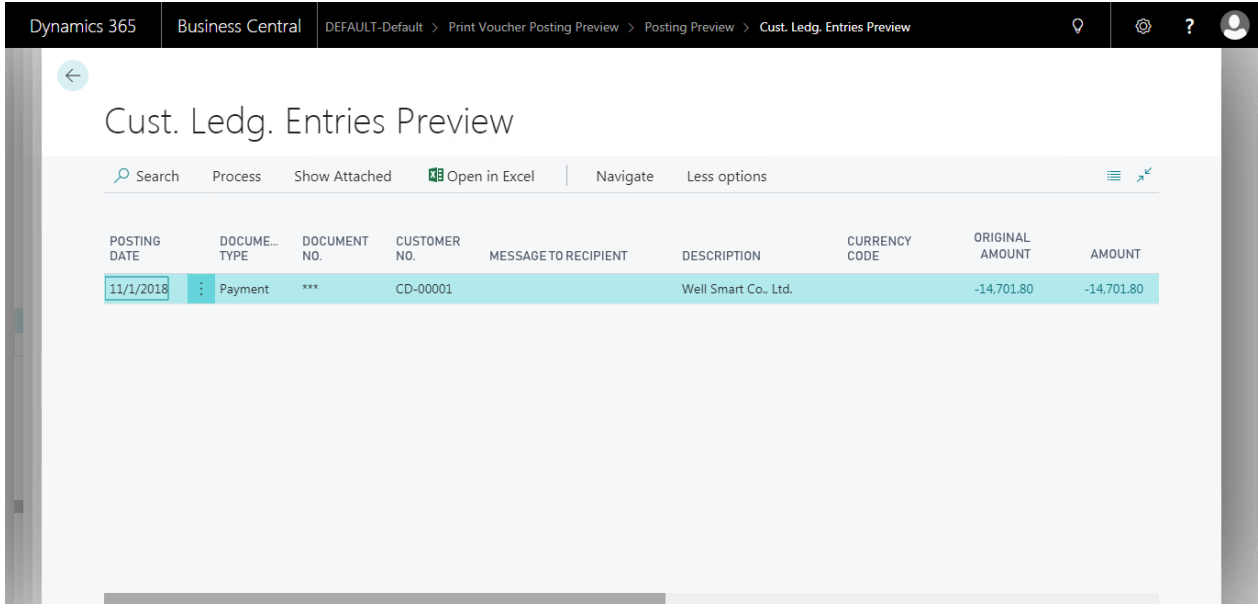

# **Bank Account Ledger Entry**

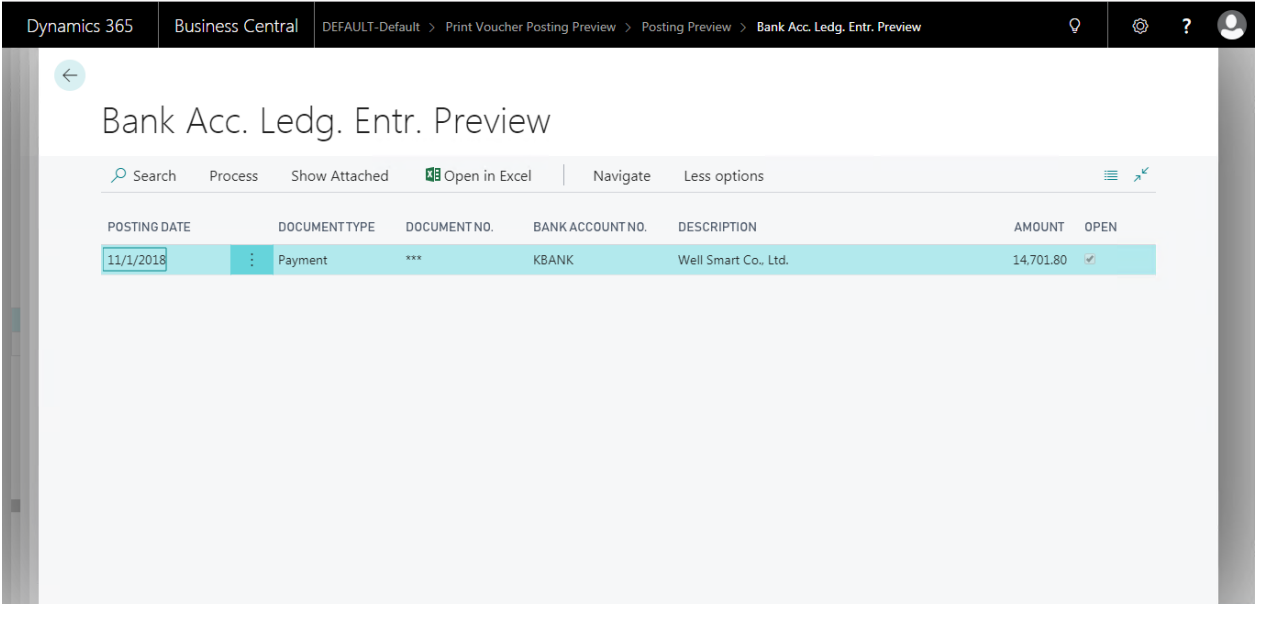

# **2.2.4.1 พิมพ์เอกสาร Cash Receipt Journal Voucher**

(Print Cash Receipt Journal Voucher.)

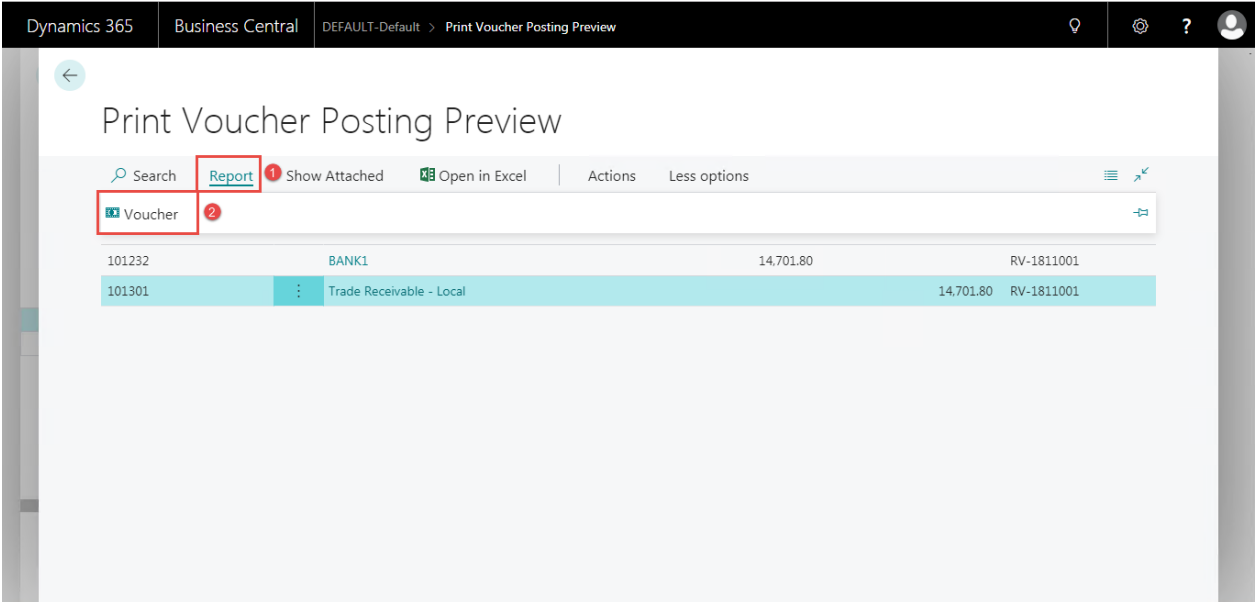

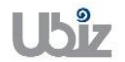

## **Print - Cash Receipt Journal Voucher (Pre-Post)**

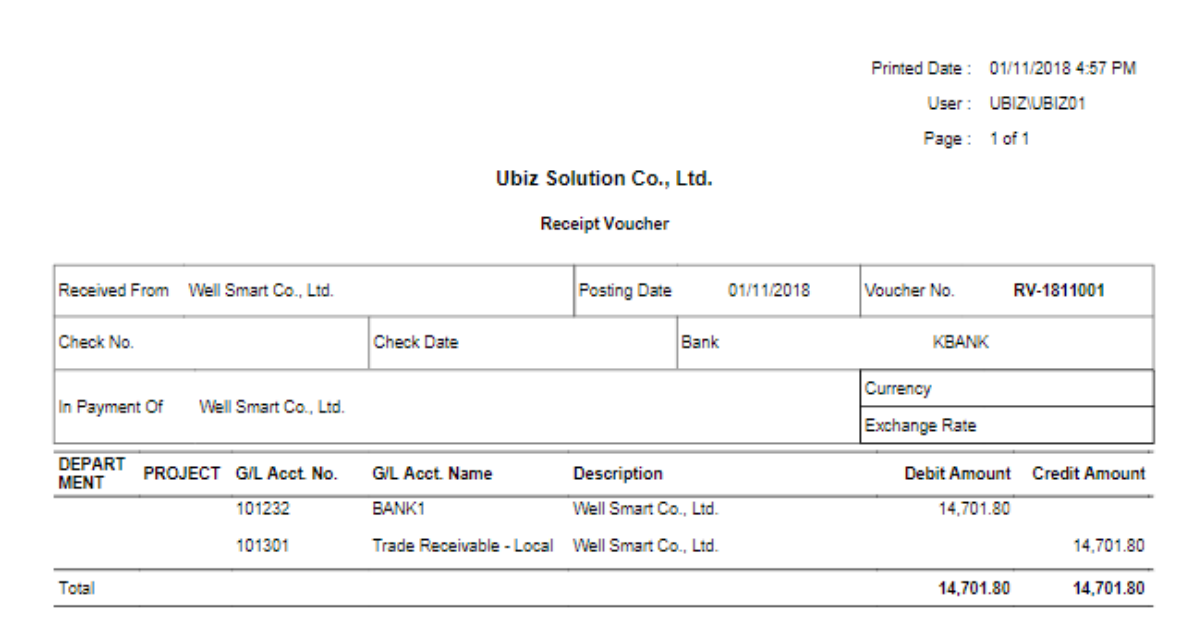

Net Paid 14,701.80

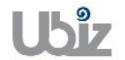

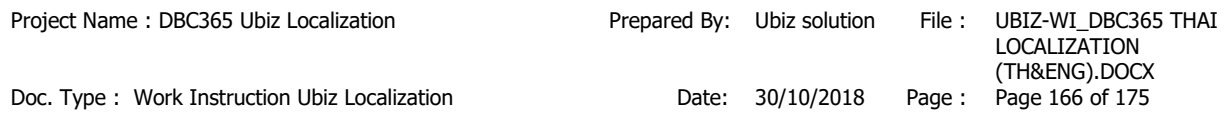

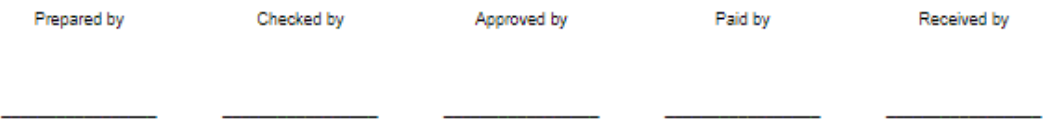

 $\bullet$  Post รายการโดยกดปุ่ม Posting  $\rightarrow$  Post (Click Posting  $\rightarrow$  Post.)

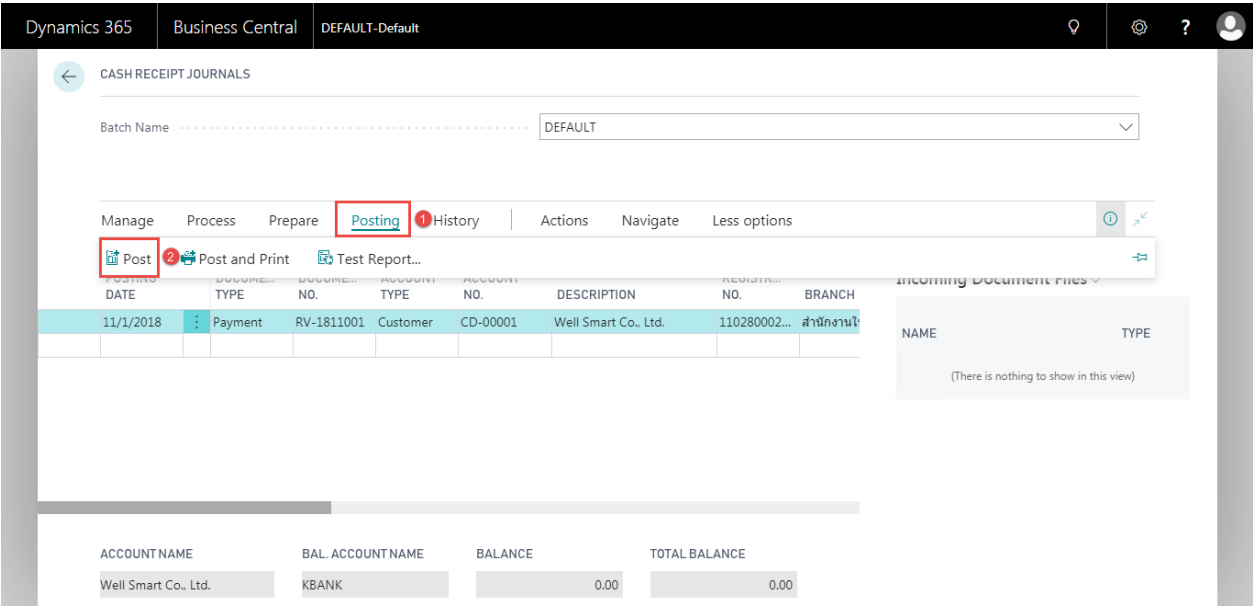

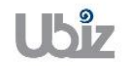

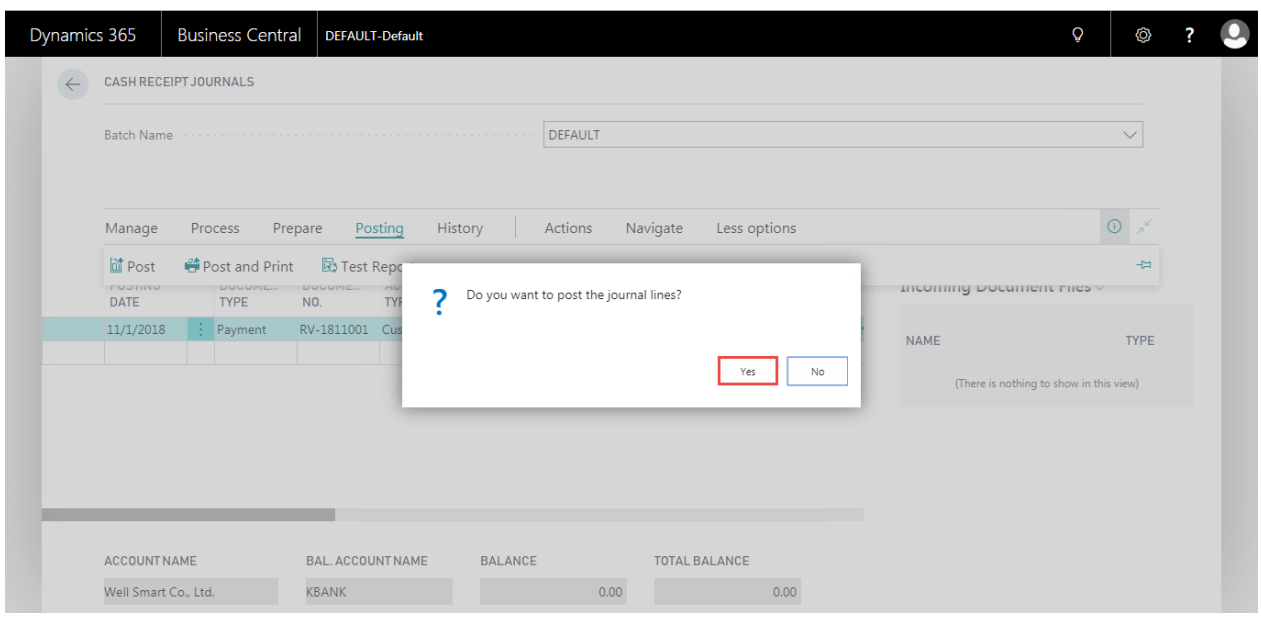

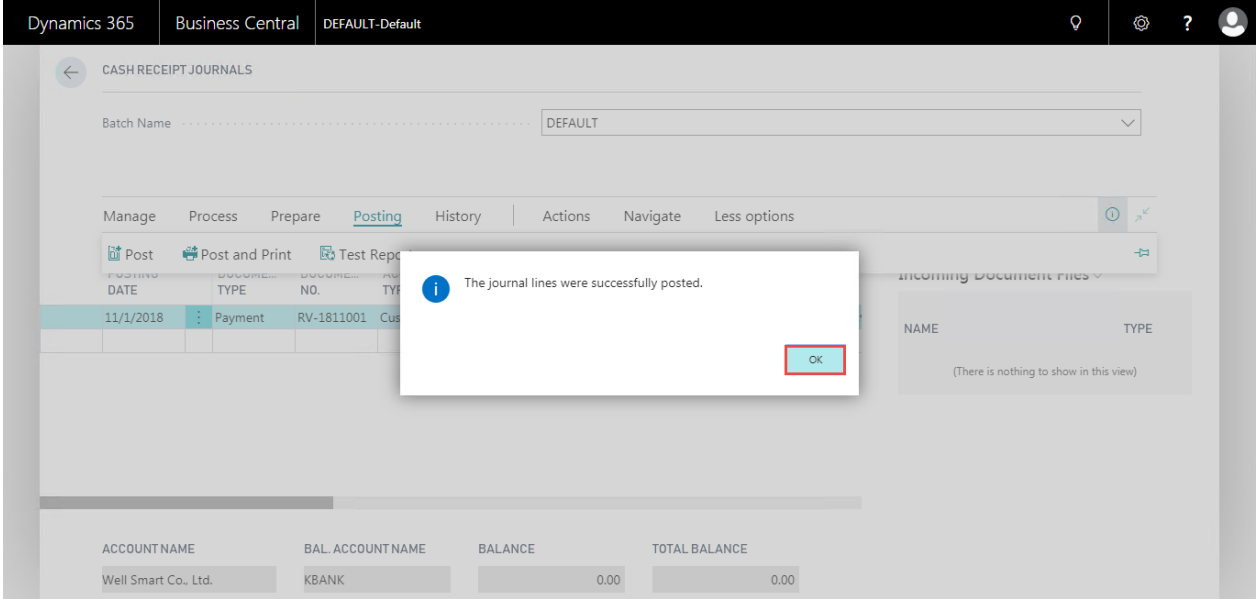

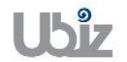

### **2.2.4.2 การพิมพ์รายงานภาษีขาย )Sales VAT Report(**

หลักการทั่วไป : เพื่อพิมพ์รายงานภาษีขาย

General Principle : To print Sales VAT report.

Menu : Departments  $\rightarrow$  Financial Management  $\rightarrow$  Ubiz Localized  $\rightarrow$  VAT $\rightarrow$  Sales VAT

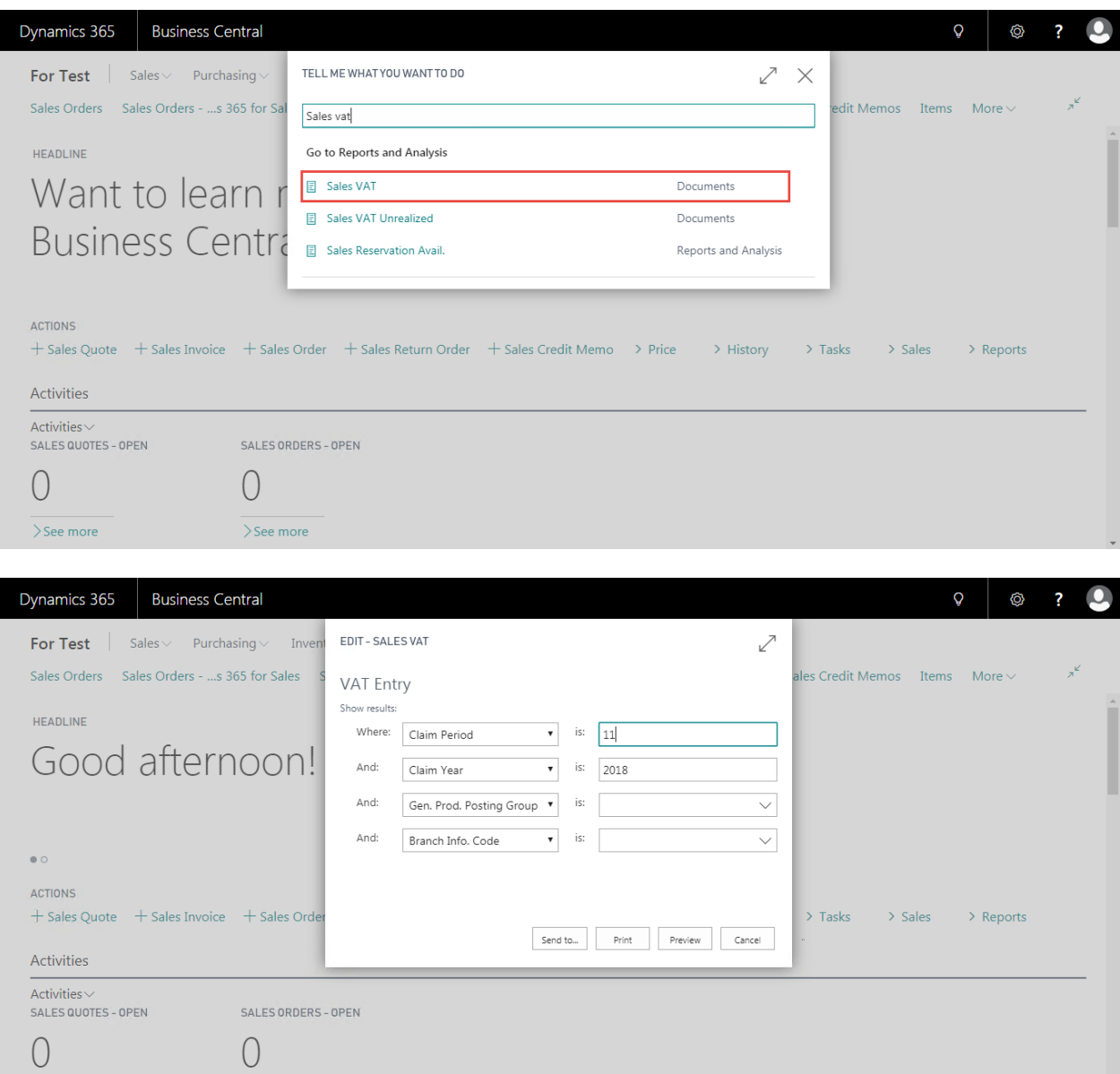

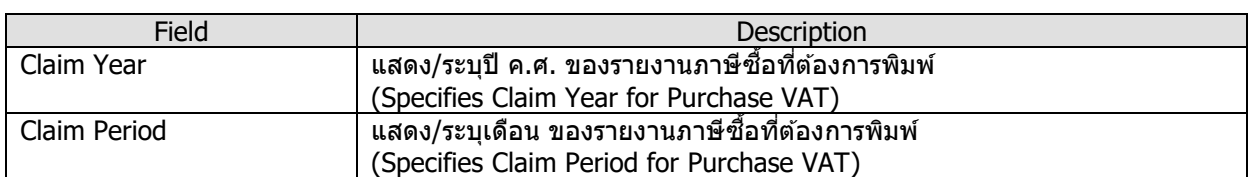

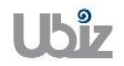

 $>$ See more

 $>$ See more

 รายงานภาษีขาย (Sales VAT Report)

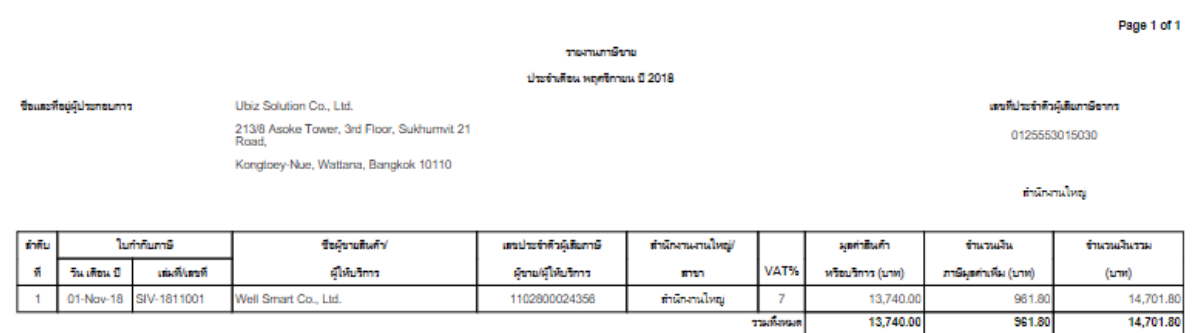

 $\overline{7}$ I

13,740.00

 $561.80$ 

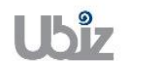

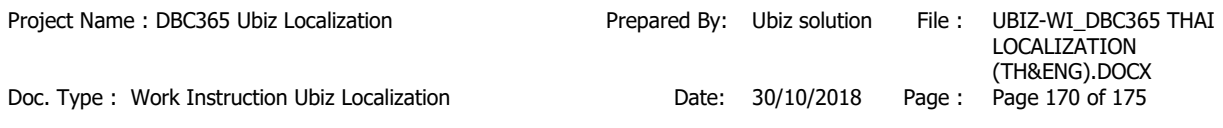

# **3. รายงานสนิคา้และวตัถดุ บิ (Stock Report)**

ี่ สำหรับผู้ประกอบการจดทะเบียนที่ประกอบกิจการขายสินค้า และประกอบกิจการผลิตสินค้าเพื่อขาย ี ผู้ประกอบการผลิตสินค้าเพื่อขายนั้นต้องจัดทำทั้งรายงานวัตถุดิบ รายงานสินค้าสำเร็จรูป และรายงานสินค้า ้ ระหว่างผลิต (เฉพาะ ณ วันสิ้นรอบระยะเวลาบัญชี) ซึ่งต้องมีรายการและข้อความอย่างน้อยตามที่อธิบดี กรมสรรพากรกำหนด

### **3.1 รายงานความเคลอื่ นไหวของสนิ คา้ (Stock Movement Report)**

- หลักการทั่วไป : เพื่อพิมพ์รายงานความเคลื่อนไหวของสินค้า
- General Principle : To print Stock Movement Report
	- Menu : Departments  $\rightarrow$  Financial Management  $\rightarrow$  Ubiz Localized  $\rightarrow$  Stock Movement Report

ี่ สามารถใช้รายงานความเคลื่อนไหวของสินค้าเพื่อดความเคลื่อนไหวของสินค้าภายในบริษัท ซึ่งรายงานนี้ แสดงรายละเอียดจำนวนของการรับ-จ่ายของสินค้าหรือวัตถุดิบภายในบุริษัท

You can use the Stock Movement Report to view the company's stock movement. This is a legal report that is required for auditing accounts. This report displays the quantity of Stock Movement.

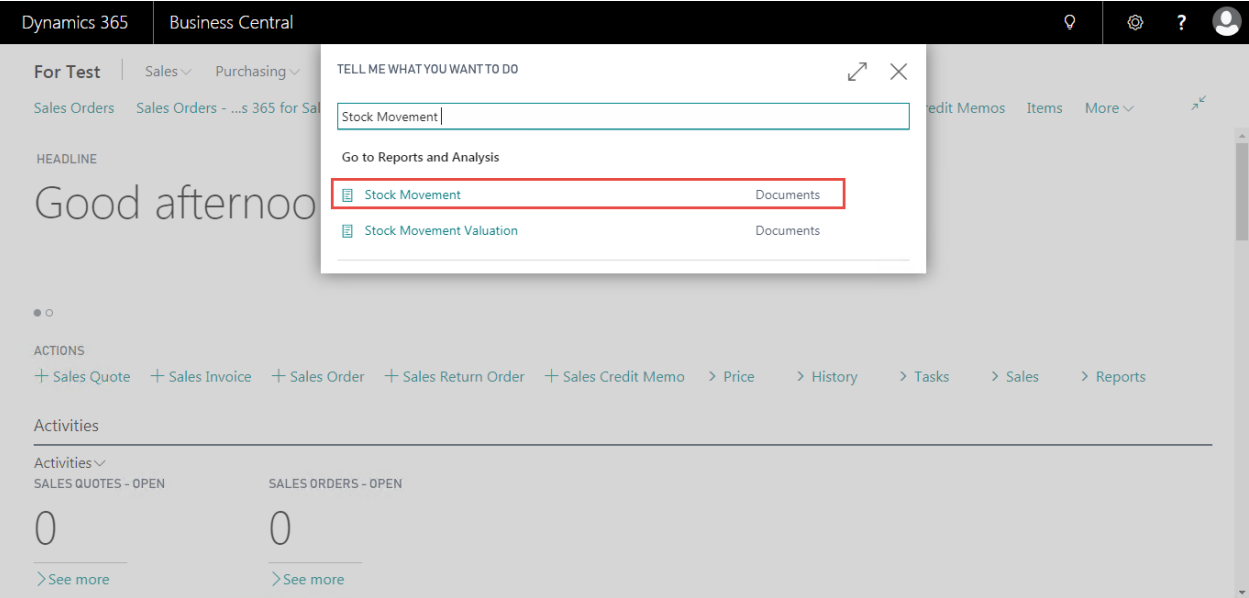

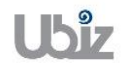

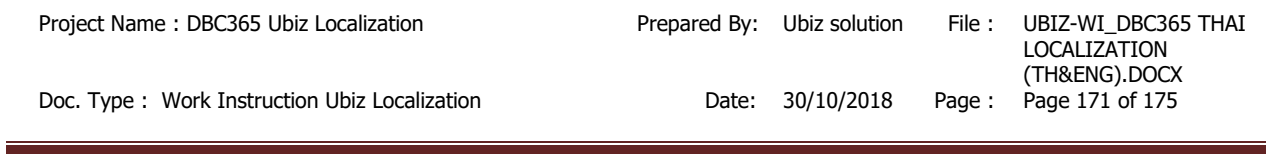

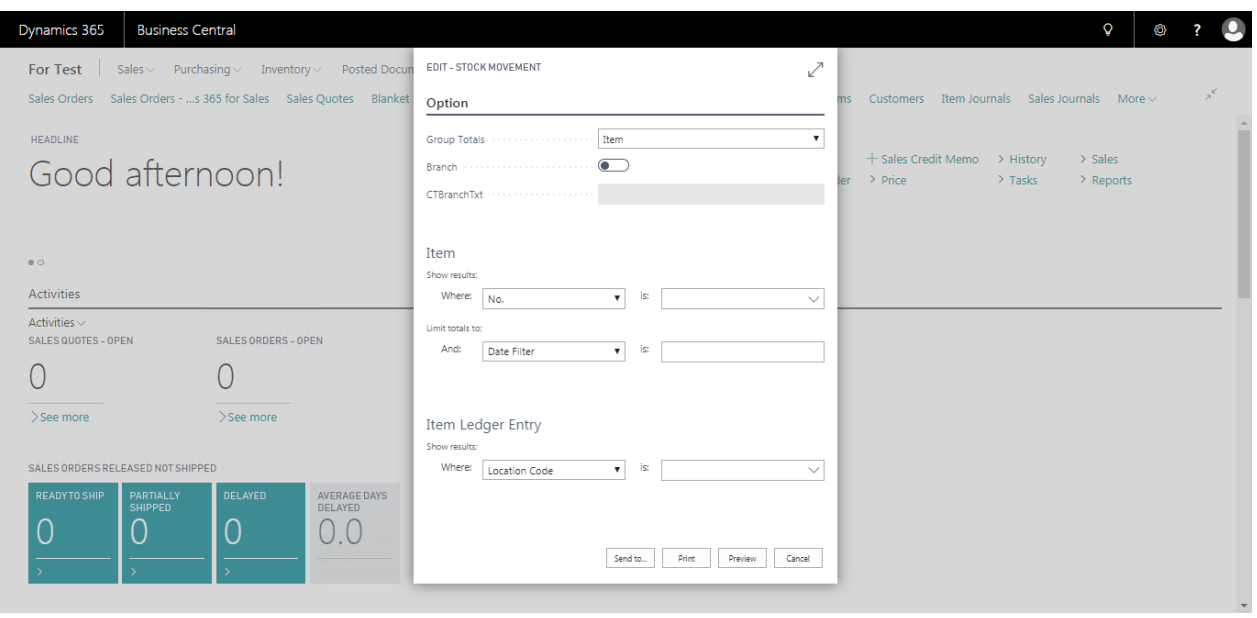

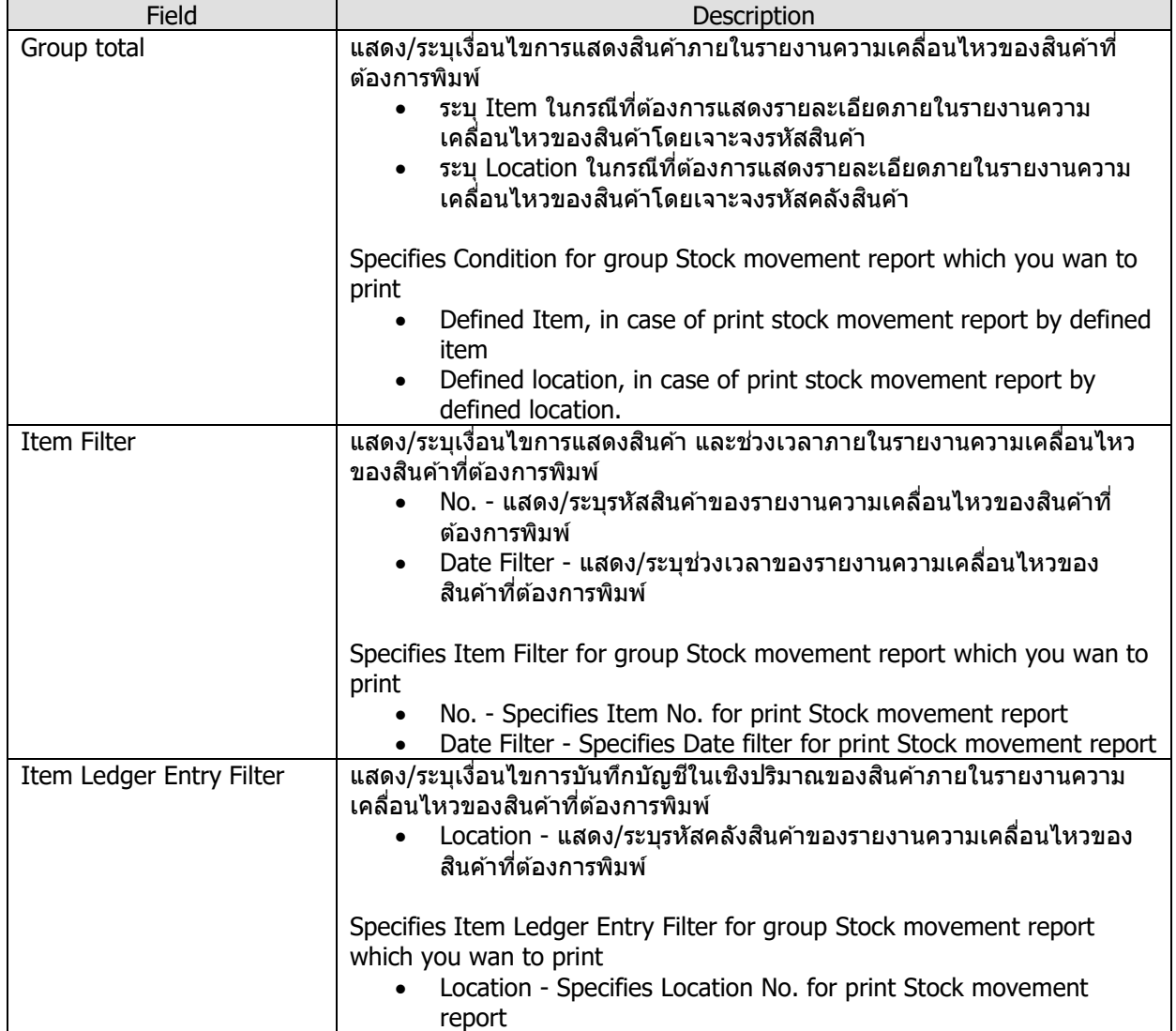

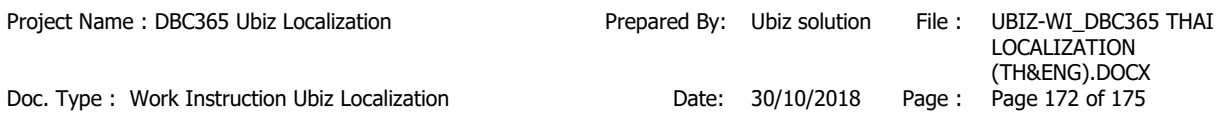

● รายงานความเคลื่อนไหวของสินค้า (Stock Movement Report)

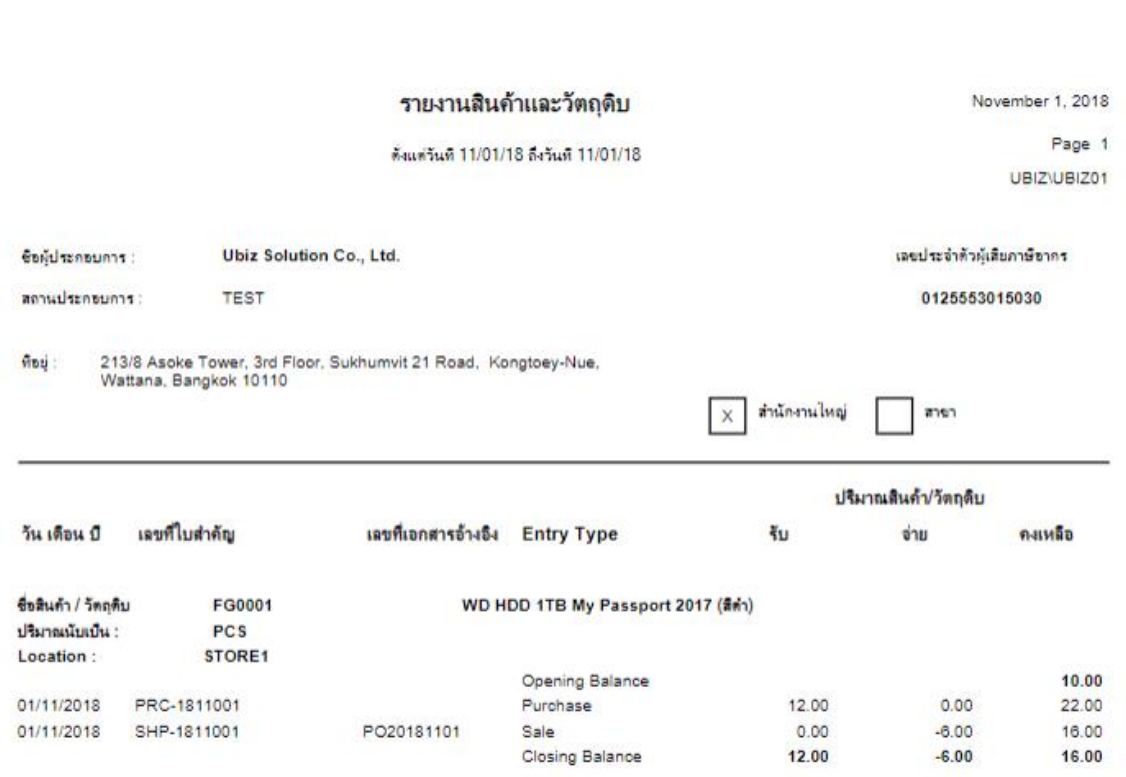

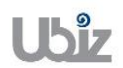

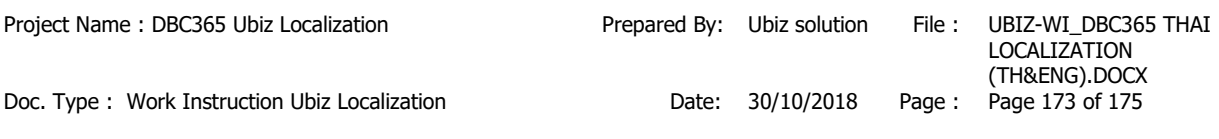

### **3.2 รายงานความเคลอื่ นไหวของมูลคา่ สนิ คา้ (Stock Movement Valuation Report)**

หลักการทั่วไป : เพื่อพิมพ์รายงานความเคลื่อนไหวของมูลค่าสินค้า

General Principle : To print Stock Movement Valuation Report

Menu : Departments  $\rightarrow$  Financial Management  $\rightarrow$  Ubiz Localized  $\rightarrow$  Stock Movement Valuation Report

ี่สามารถใช้รายงานความเคลื่อนไหวมูลค่าของสินค้าเพื่อดูความเคลื่อนไหวของมูลค่าของสินค้าภายในบริษัท ู่ ซึ่งรายงานนี้แสดงรายละเอียดในเชิงจำนวน และมูลค่าการรับ-จ่ายของสินค้าหรือวัตถุดิบภายในบุริษัท

You can use the Stock Movement Valuation report to view the company's Stock Movement Valuation. This is a legal report that is required for auditing accounts. This report displays the quantity and stock value of Stock Movement.

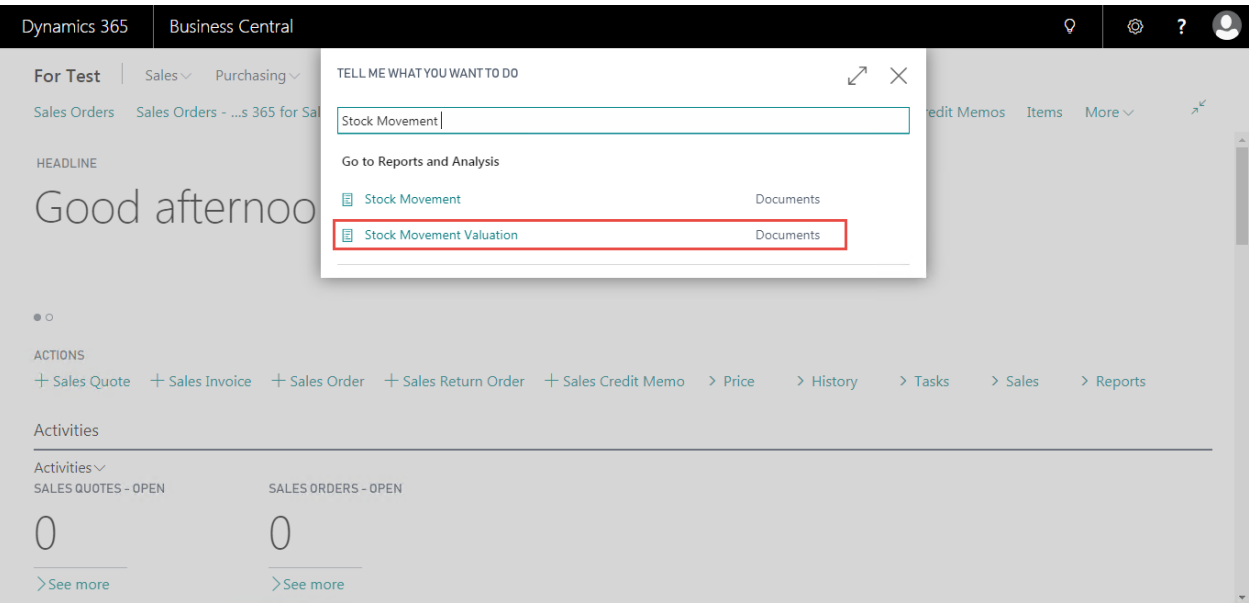

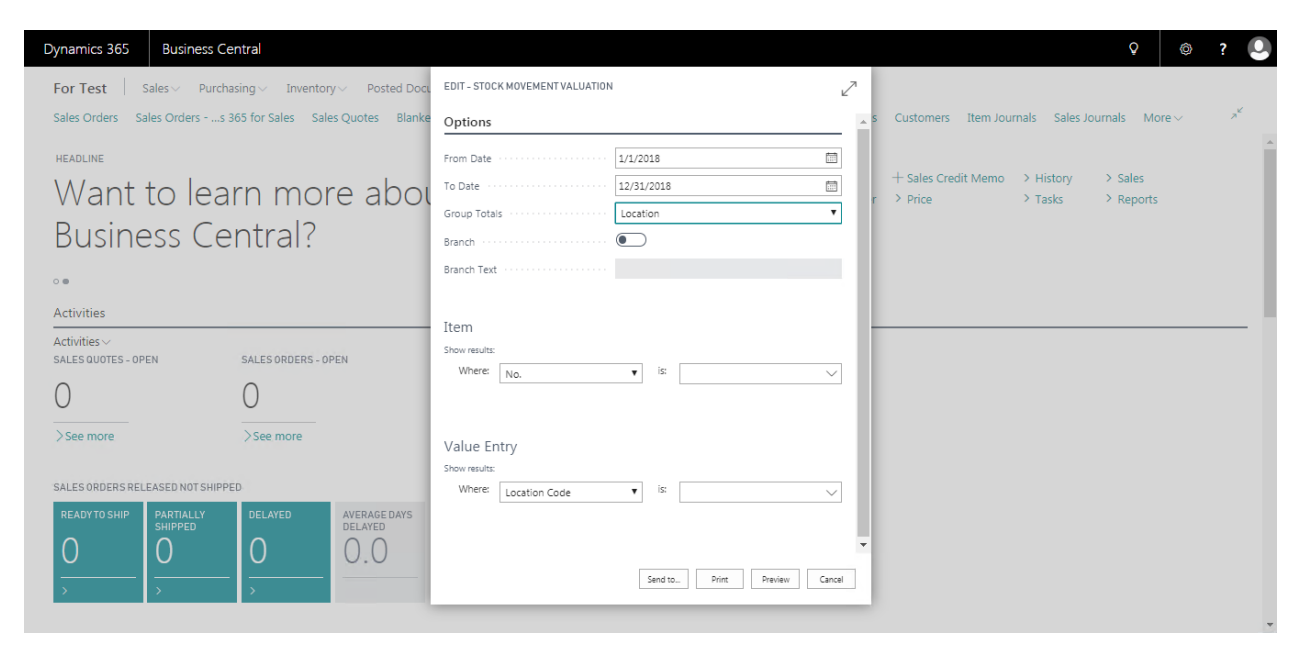

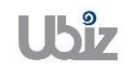

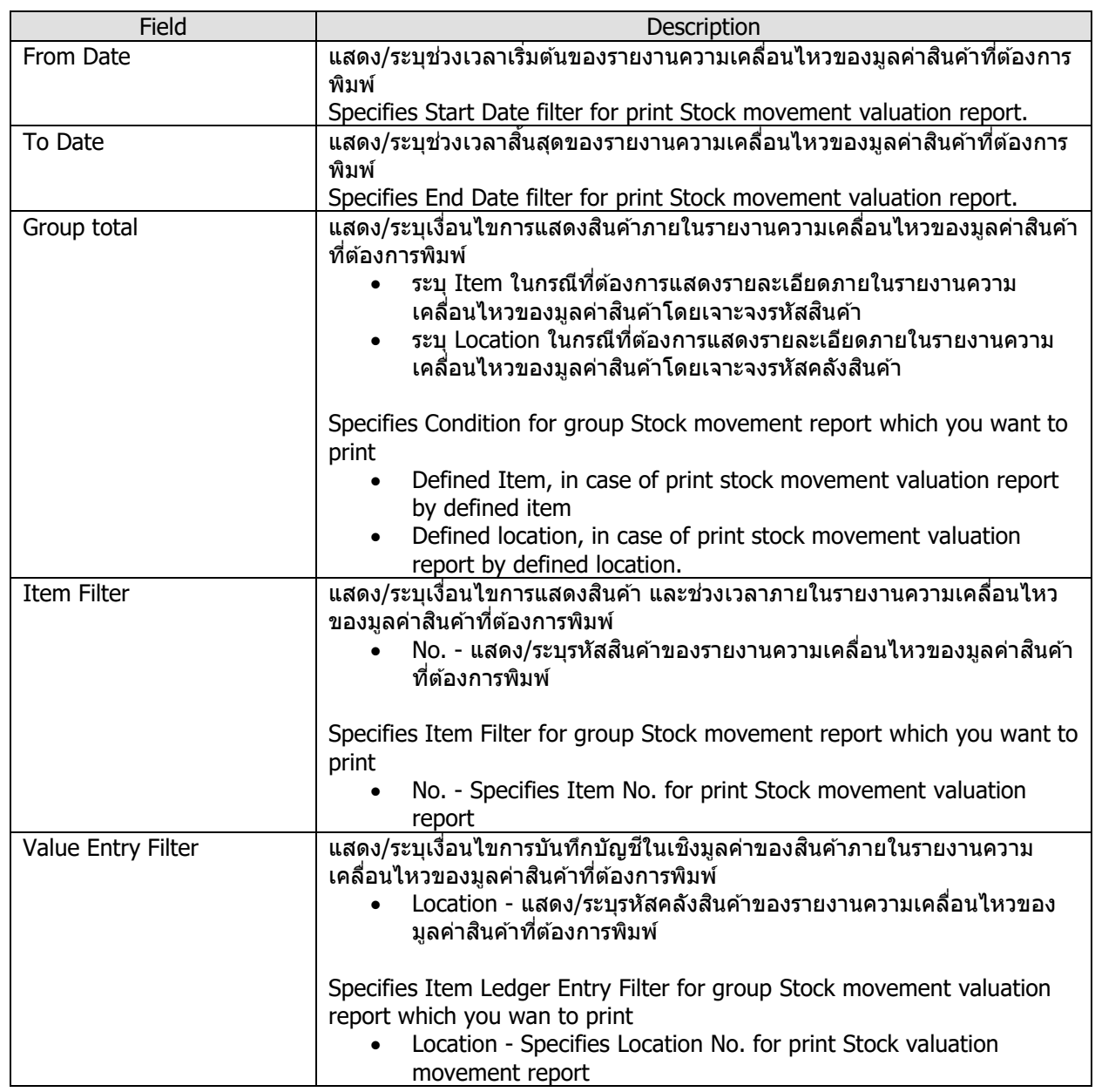

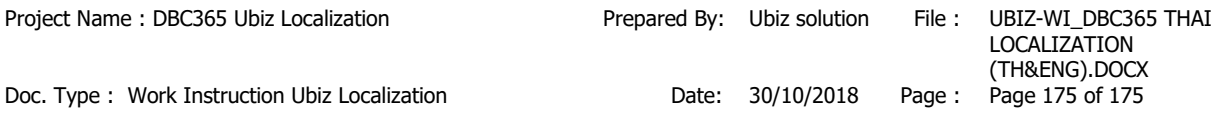

#### รายงานความเคลื่อนไหวของมูลค่าสนิคา้ (Stock Movement Valuation Report)

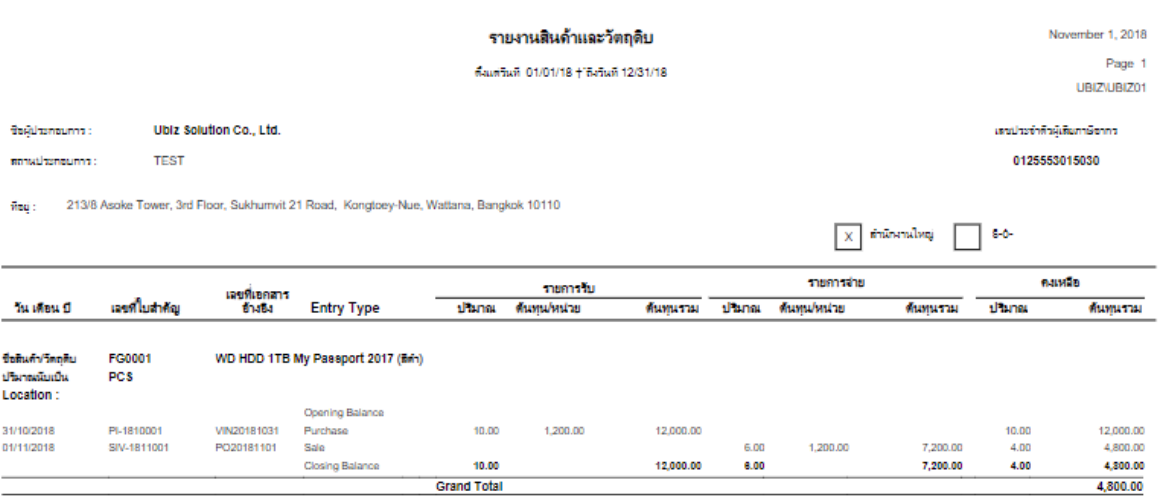

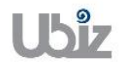